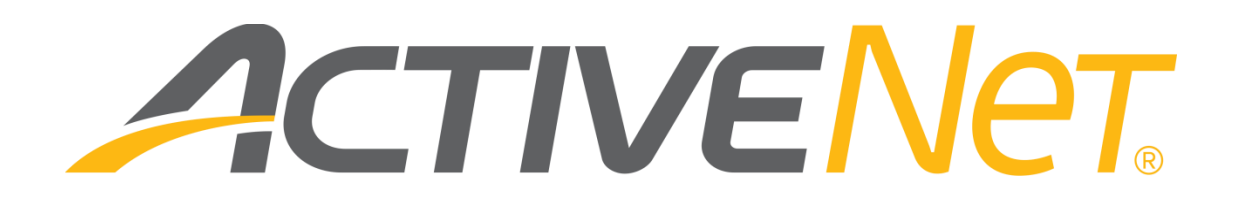

#### ACTIVENet Insights Interactive reports (v5.67)

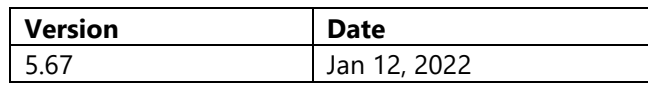

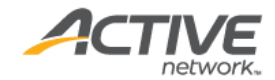

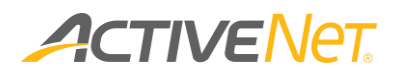

### ACTIVE Network, LLC

© 2022 Active Network, LLC, and/or its affiliates and licensors. All rights reserved. No part of this publication may be reproduced, transmitted, transcribed, stored in a retrieval system, or translated into any computer language, in any form or by any means, electronic, mechanical, magnetic, optical, chemical, manual, or otherwise, without prior written permission. You have limited permission to make hard copy or other reproductions of any machine-readable documentation for your own use, provided that each such reproduction shall carry this copyright notice. No other rights under copyright are granted without prior written permission. The document is not intended for production and is furnished "as is" without warranty of any kind. All warranties on this document are hereby disclaimed including the warranties of merchantability and fitness for a particular purpose.

```
ACTIVE Network, LLC
Dallas Corporate Office
5800 Granite Parkway – 12th Floor
Plano, Texas 75201
```
#### **About ACTIVE Network, LLC**

ACTIVE Network, LLC is a technology and media company that helps millions of people find and register for things to do and helps organizations increase participation in their activities and events.

For more information about ACTIVE Network, LLC products and services, please visit [ACTIVEnetwork.com.](http://www.activenetwork.com/)

If you have any questions about this document, please contact the ACTIVENet Support team using the information below.

**Phone**: 1-800-663-4991

**Email**: [activenetsupport@activenetwork.com](mailto:activenetsupport@activenetwork.com)

**Website:** <http://support.activenetwork.com/activenet>

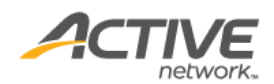

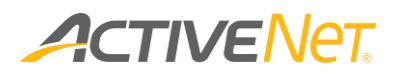

## Table of contents

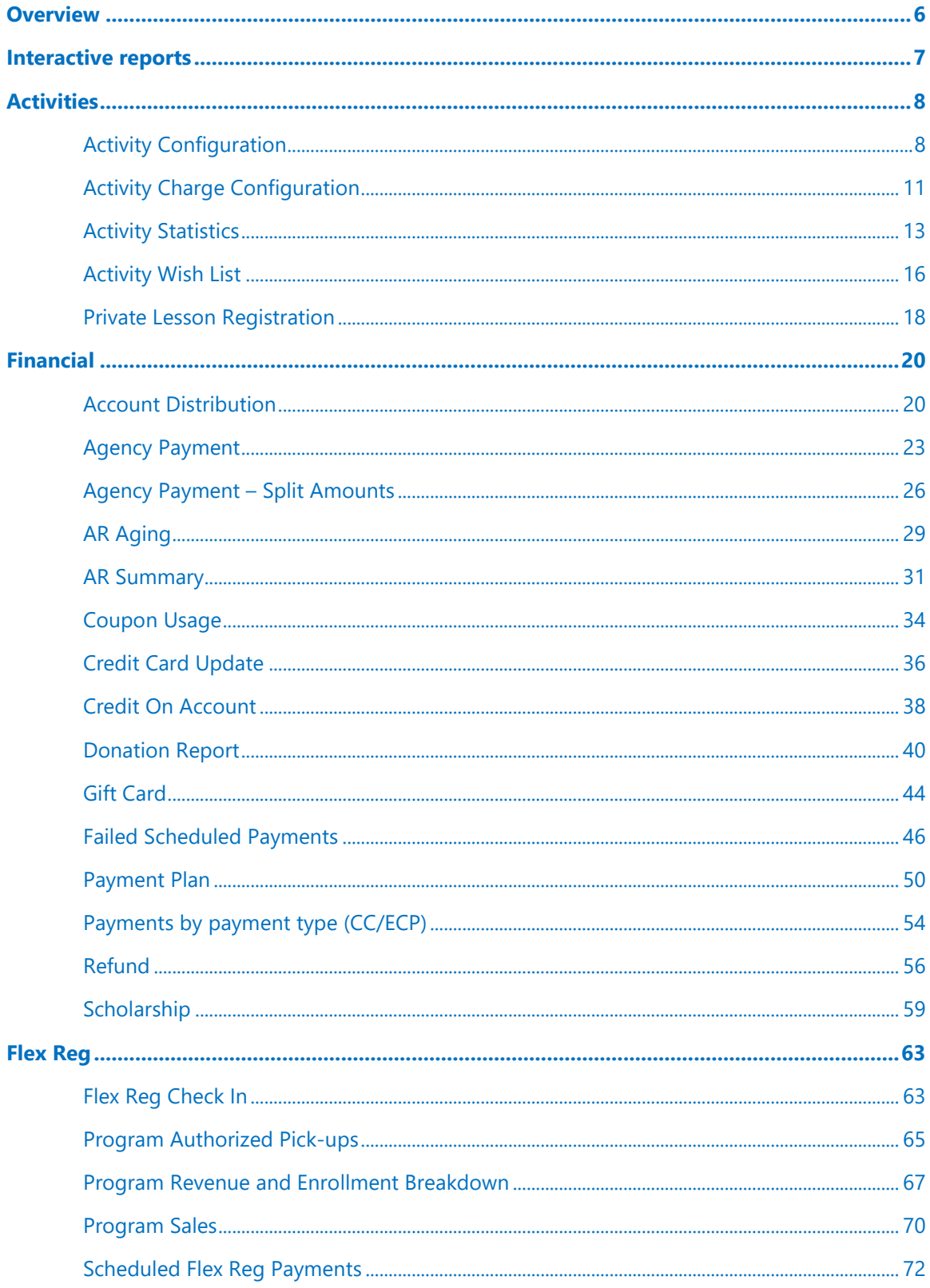

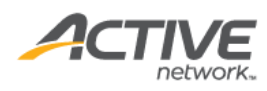

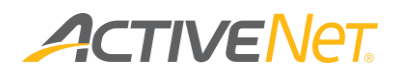

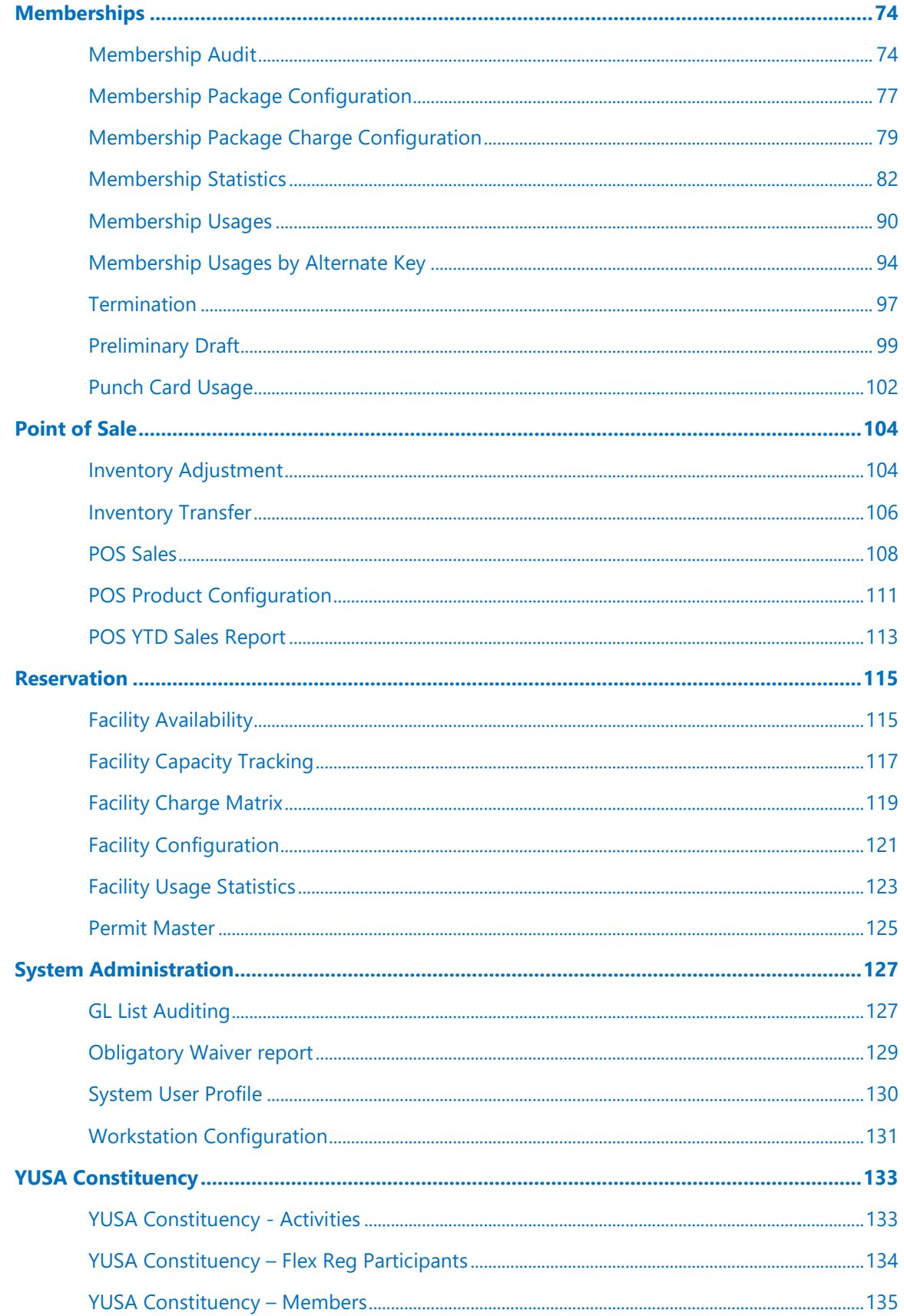

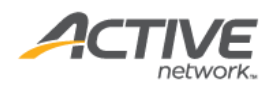

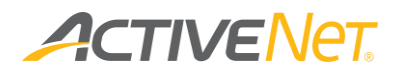

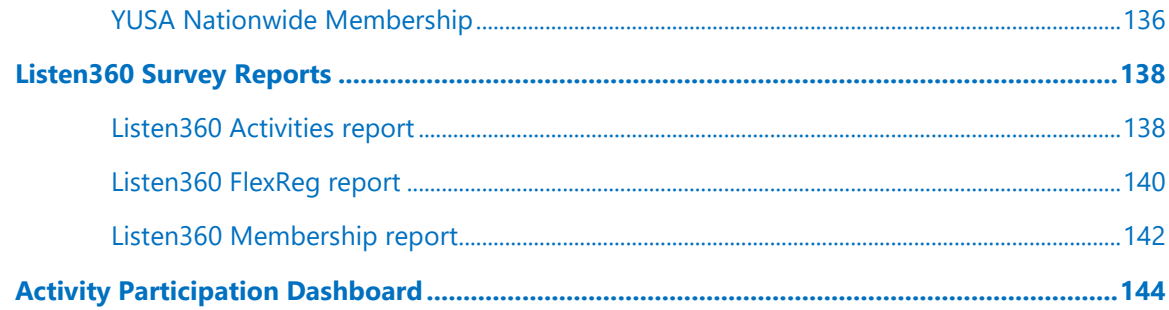

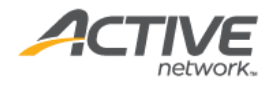

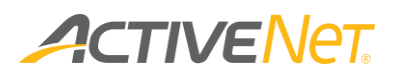

# <span id="page-5-0"></span>Overview

ACTIVENet now includes a new interactive reporting portal named ACTIVENet Insights, where you can run interactive reports and modify them to match your own requirements. You can customize these reports by formatting, filtering, and sorting data in individual columns and then save your customizations for reuse in the future.

In addition to customizing how report data displays, you can use ACTIVE Net Insights to easily view customers and transactions that make up the totals in your reports. Reports in this environment load more quickly and are easily exported in raw format to a spreadsheet.

**Note**: Please use the Chrome browser to view ACTIVENet Insights. Microsoft Internet Explorer and Microsoft Edge Browsers are not supported.

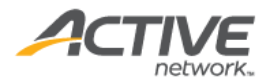

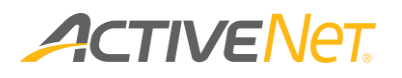

## <span id="page-6-0"></span>Interactive reports

ACTIVENet Insights provides folders by category and multiple interactive reports. An interactive report template requires user to select filters and then generates a report based on these filters. This document describes each of the interactive report template.

Each interactive report enables users to explore 13 months of data across all applicable sites through a simple and intuitive web browser interface.

ACTIVENet Insights also includes a Dashboard reportlets folder with different dashboards. Dashboards are pre-defined chart-formatted reports (for example, in line, column or pie chart formats) which create a simplified, graphical representation of the required data set and provide appealing, data-rich reports that can quickly convey trends. For more information, refer to **Activity** [Participation Dashboard.](#page-143-0)

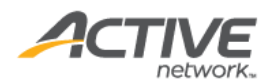

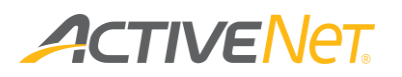

## <span id="page-7-0"></span>Activities

#### <span id="page-7-1"></span>Activity Configuration

The **Activity Configuration** report provides staff users with detailed configuration information per single activity season so that they can easily manage multiple activities. The report result page lists all matching activities and their configurations.

#### To run the **Activity Configuration** report:

- 1. Go to **View** > **Repository**.
- 2. In the **Folders** area, go to **Public Folder** > **ACTIVE Net** > **Activities**.
- 3. In the **Repository** area, click **Activity Configuration**.

Specify the following activity configuration properties to filter workstations:

- Activity Season (required, single selection, excluding any activity seasons marked as 'Prevent Further Use')
- Site
- Center (excluding those marked as 'Prevent Further Use')
- Activity Status

This report only includes the detail version. The following information is included in the detail version. To view description of each field, please refer to [activity](https://help-vip.qa.aw.dev.activenetwork.com/ActiveNet/standard/en_US/master_workstation.htm) fields and **activity charge fields**.

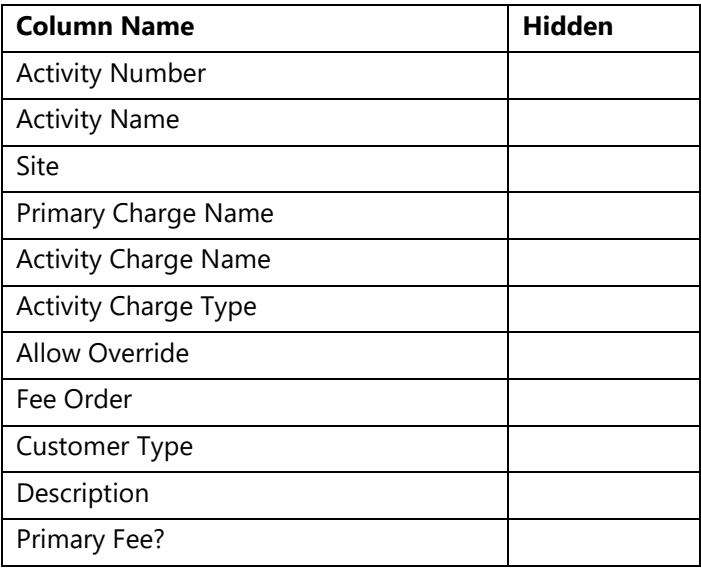

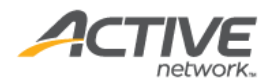

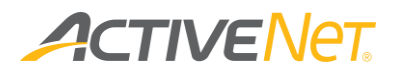

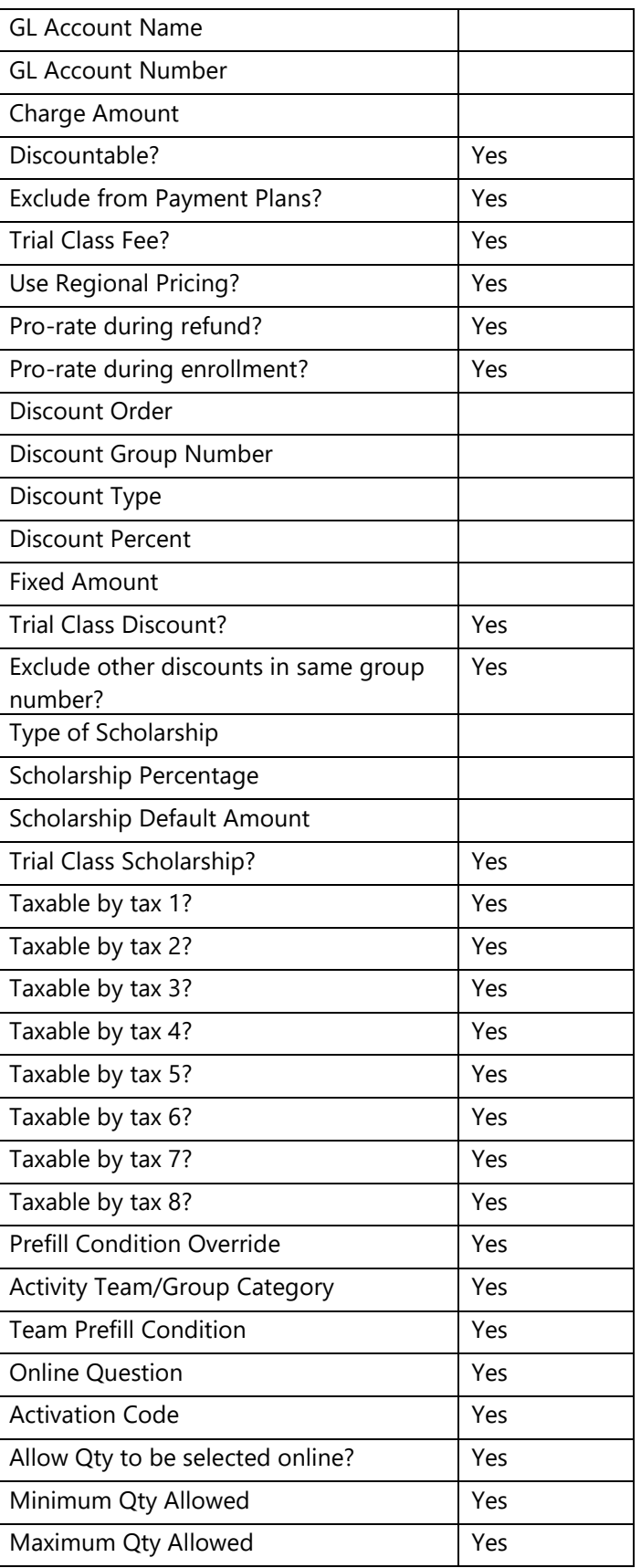

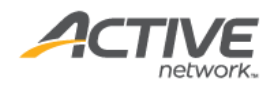

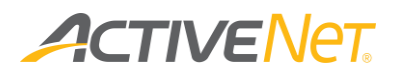

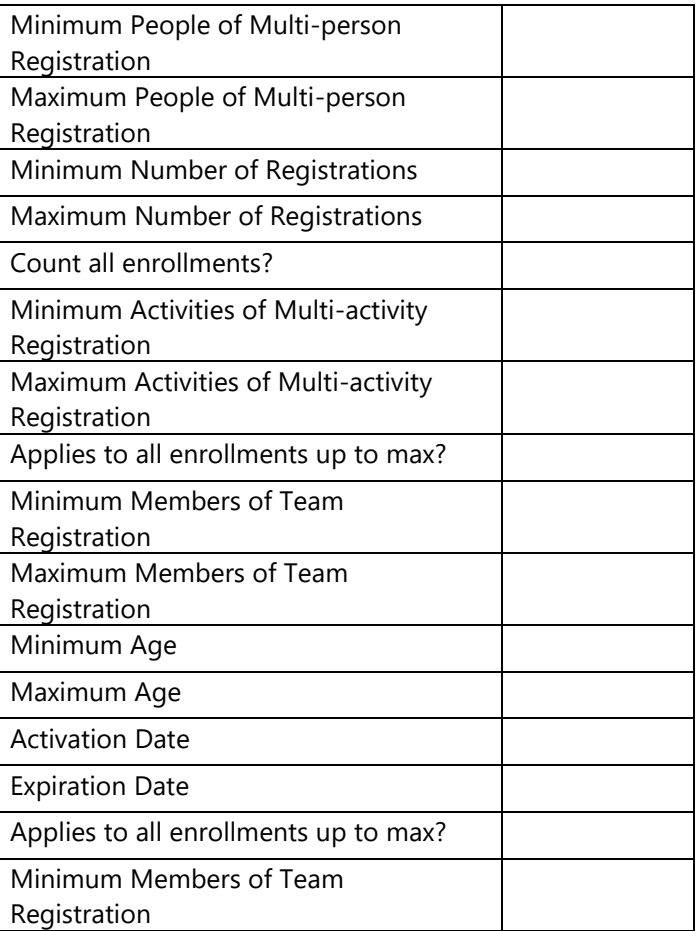

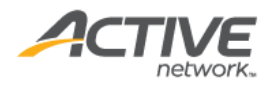

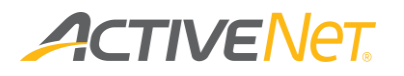

### <span id="page-10-0"></span>Activity Charge Configuration

The **Activity Charge Configuration** report provides staff users with detailed activity charge configuration information so that staff users can easily manage multiple activities and their charges. The report result page lists all matching activities and their charge configurations.

To run the **Activity Configuration** report:

- 1. Go to **View** > **Repository**.
- 2. In the **Folders** area, go to **Public Folder** > **ACTIVE Net** > **Activities**.
- 3. In the **Repository** area, click **Activity Charge Configuration**.

Specify the following activity configuration properties to filter workstations:

- **Date Range** (required): filter activities by the activity start date (maximum 1 month)
- **Activity Charge Type** (optional)
- **Activity Season** (optional): excludes seasons marked as 'Prevent Further Use'
- **Site** (optional)
- **Center** (optional): excludes centers marked as 'Prevent Further Use'
- **Activity Status** (optional)

This report only includes the detail version. The following information is included in the detail version. To view description of each activity field, please refer [here.](https://help-vip.qa.aw.dev.activenetwork.com/ActiveNet/standard/en_US/master_workstation.htm)

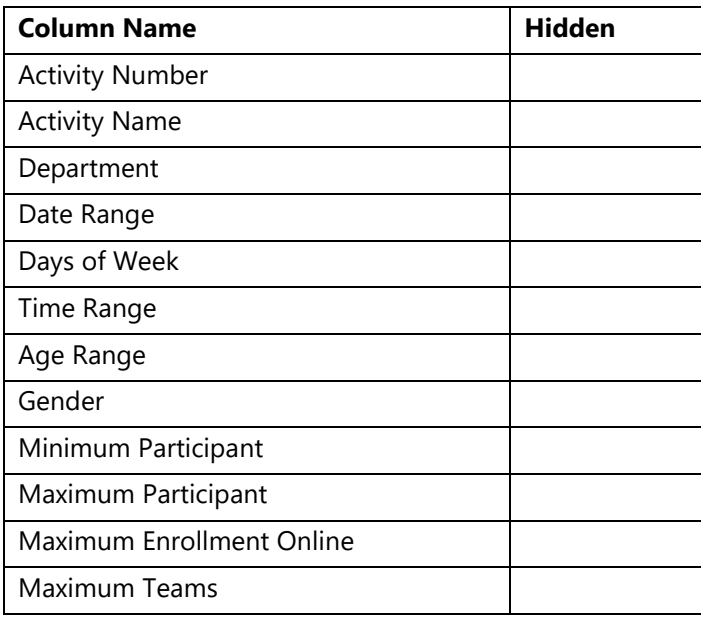

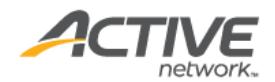

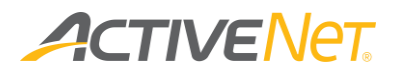

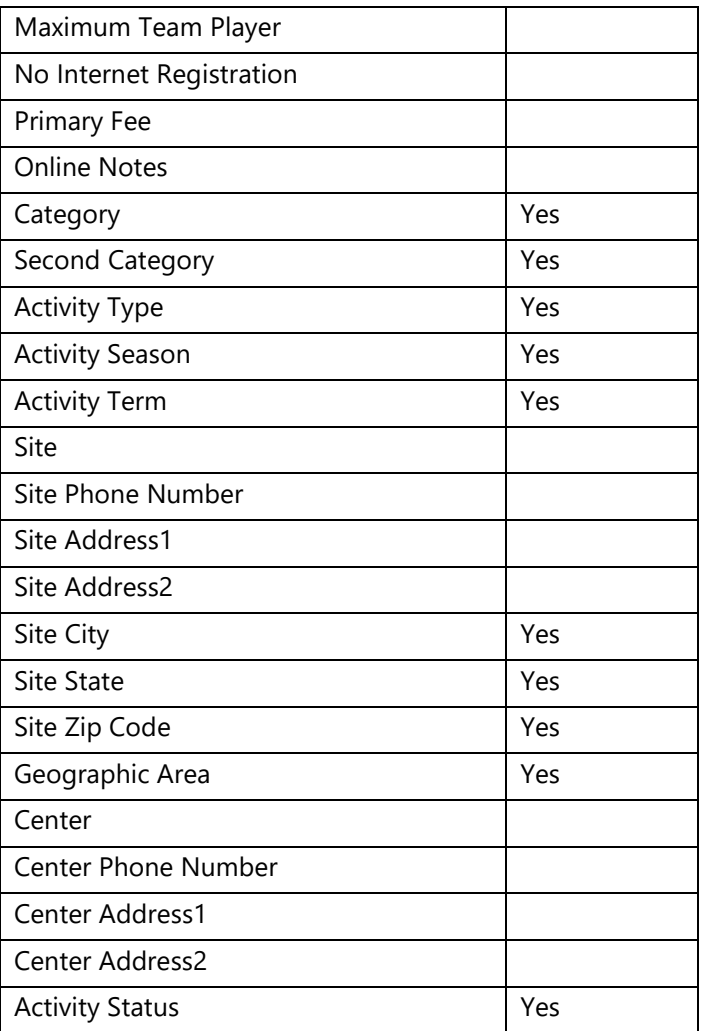

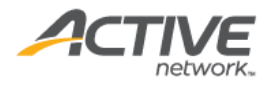

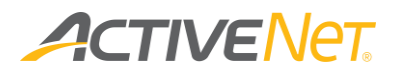

#### <span id="page-12-0"></span>Activity Statistics

Use the **Activity Statistics** report to understand and compare activity enrollment rates from year to year so that you are in a better position to increase enrollment rates for specific activities.

To run the **Activity Statistics** report:

- 1. Go to **View** > **Repository**.
- 2. In the **Folders** area, go to **Public Folder** > **ACTIVE Net** > **Activities**.
- 3. In the **Repository** area, click **Activity Statistics**.

Specify the following input controls when you run the **Activity Statistics** report:

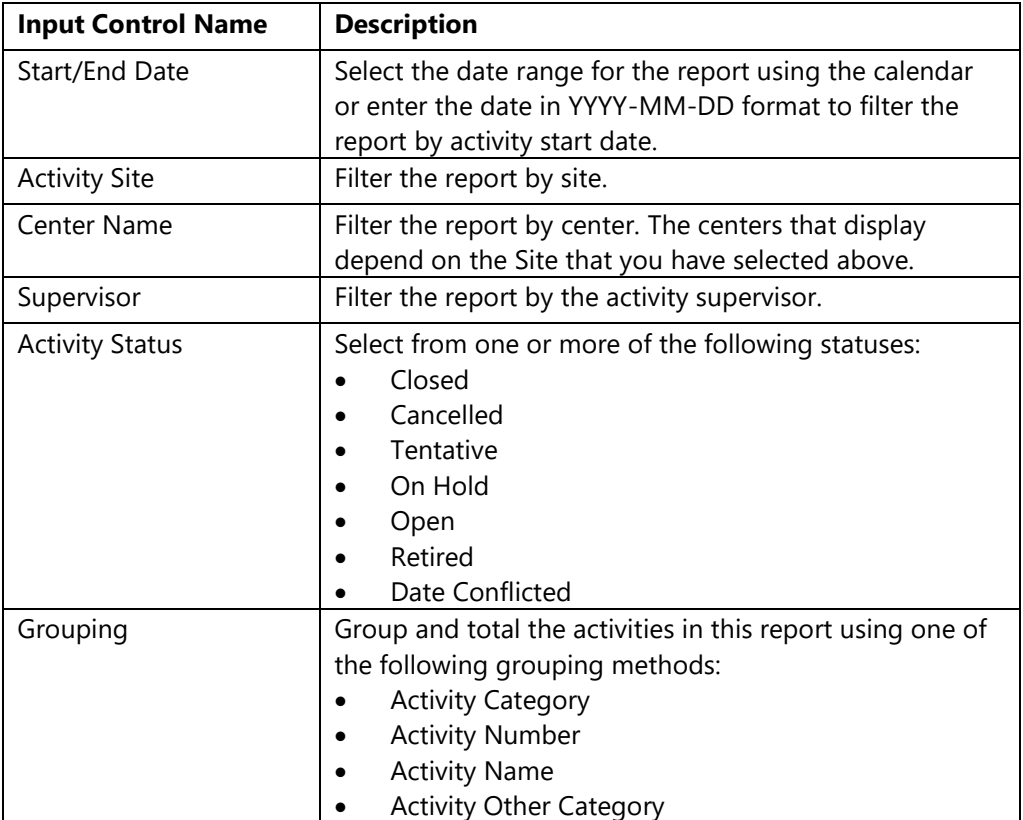

The following information is included in the final output of the **Activity Statistics** report:

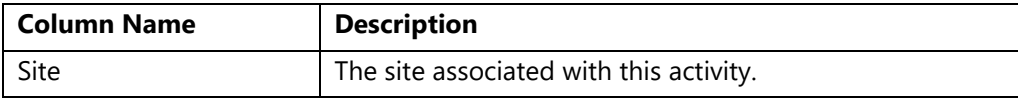

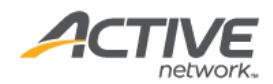

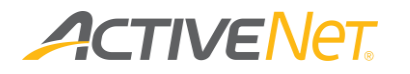

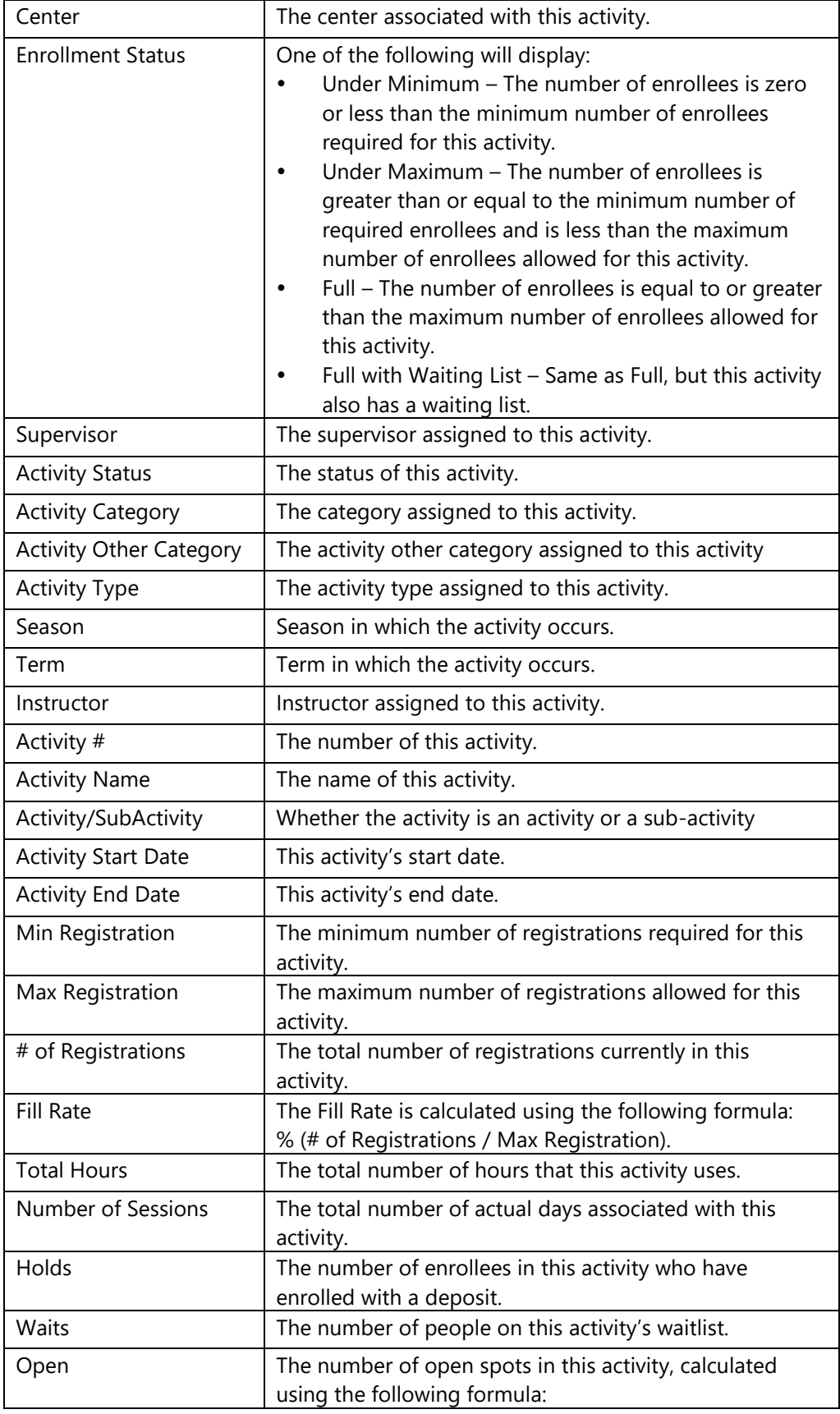

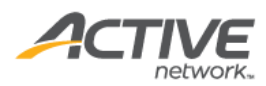

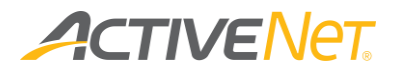

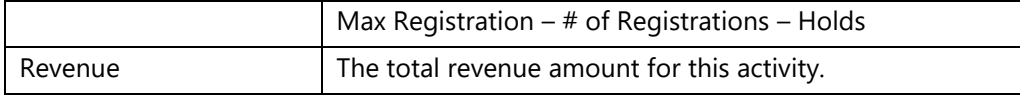

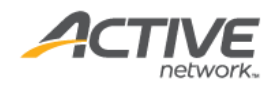

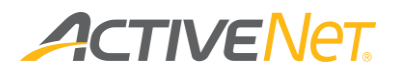

#### <span id="page-15-0"></span>Activity Wish List

Use the **Activity Wish List** report to view a list of customers who have added activities in a season to their wish list

To run the **Activity Statistics** report:

- 1. Go to **View** > **Repository**.
- 2. In the **Folders** area, go to **Public Folder** > **ACTIVE Net** > **Activities**.
- 3. In the **Repository** area, click **Activity Statistics**.

Specify the following input controls when you run the **Activity Wish List** report:

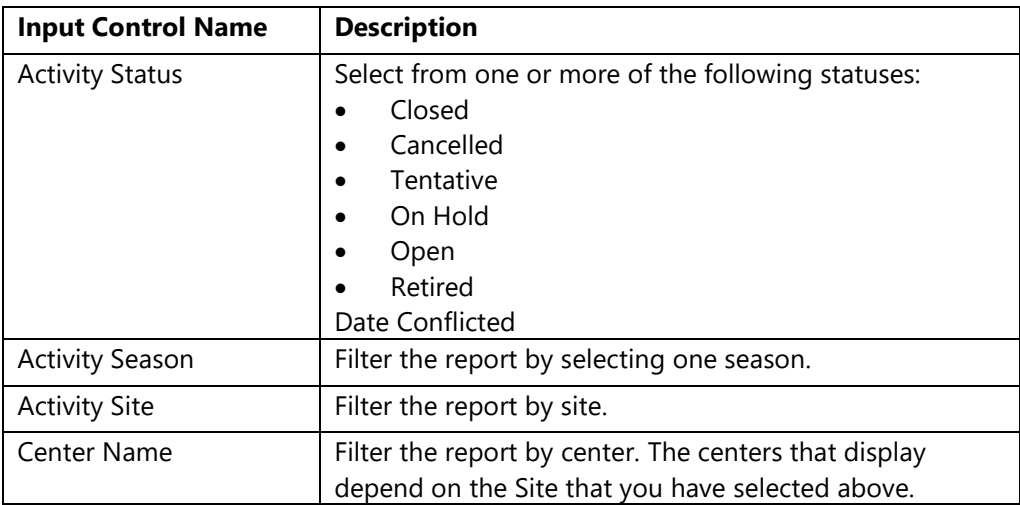

The following information is included in the final output of the **Activity Wish List**  report:

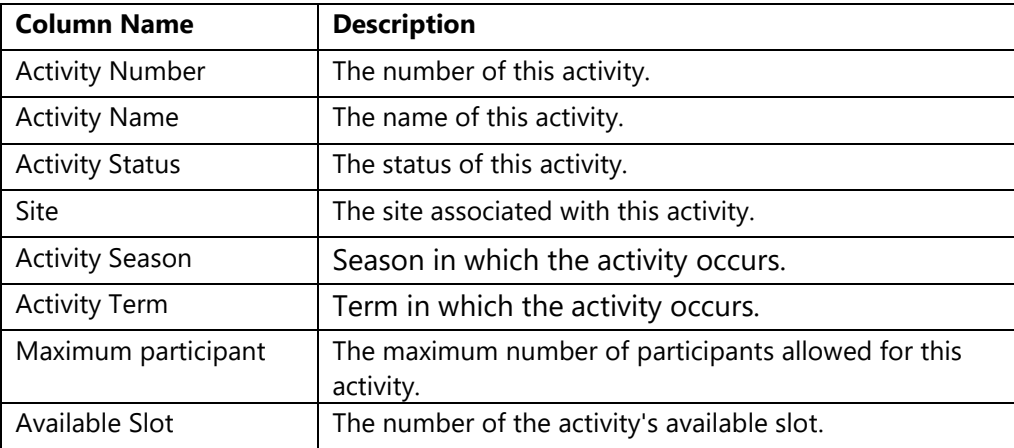

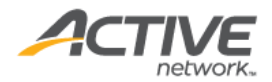

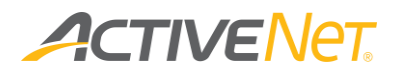

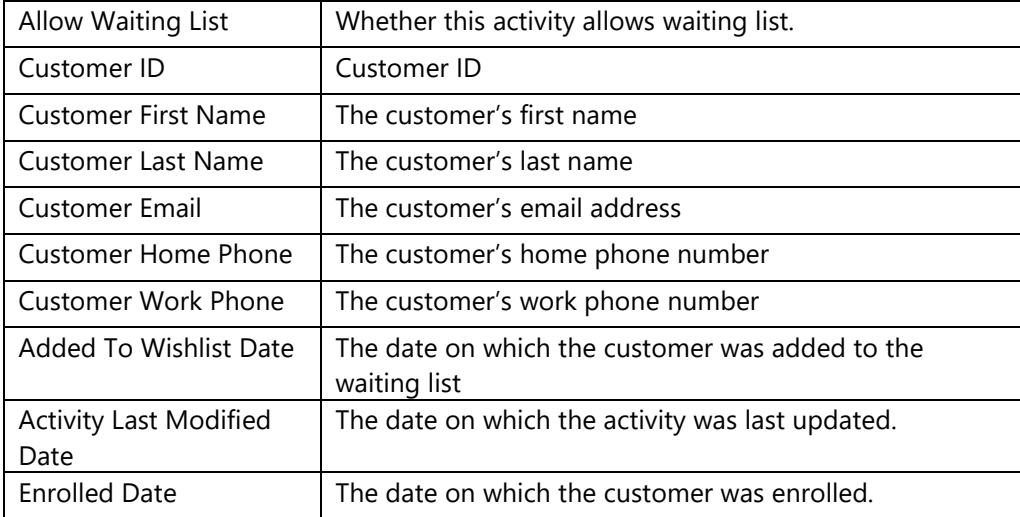

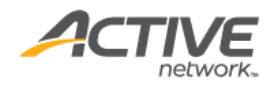

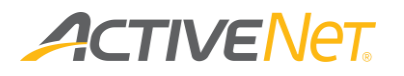

#### <span id="page-17-0"></span>Private Lesson Registration

Use the **Private Lesson Registration** report to view a list of customers who are registered in private lessons which start during the specified date range and in the specified site. The Summary report also includes each customer's total number of lessons, hours and revenue information.

To run the **Private Lesson Registration** report:

- 1. Go to **View** > **Repository**.
- 2. In the **Folders** area, go to **Public Folder** > **ACTIVE Net** > **Activities**.
- 3. In the **Repository** area, click **Private Lesson Registration**.

Specify the following input controls when you run the **Private Lesson Registration Detail** report:

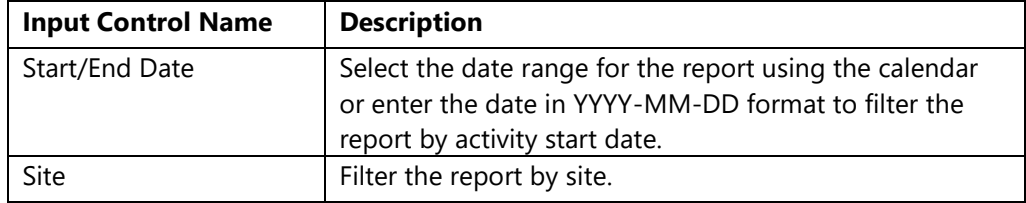

From the **Summary** version of the **Private Lesson Registration** report, you can click a customer ID to view the **Detail** version.

The following information is included for the **Private Lesson Registration** report:

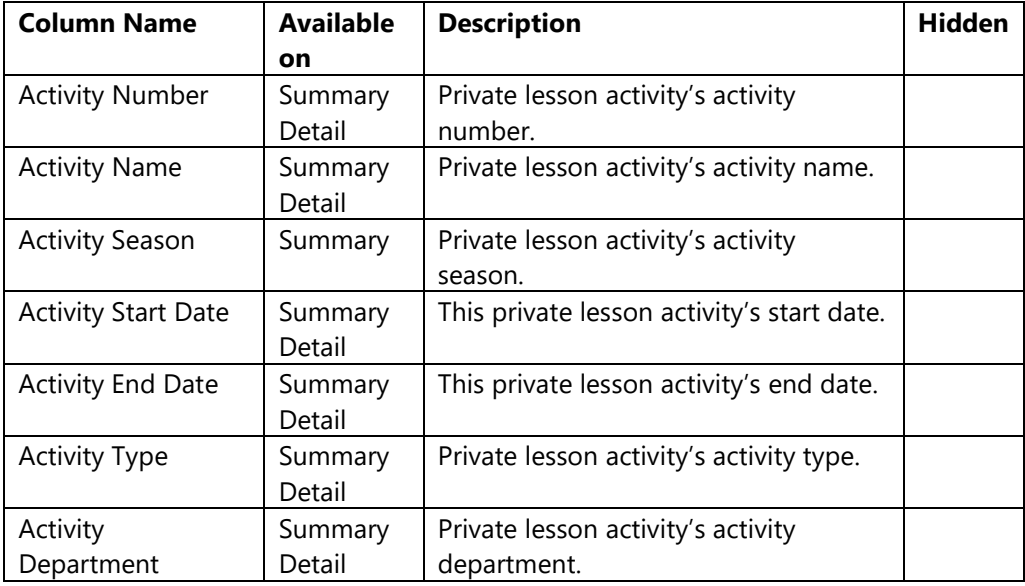

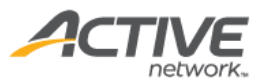

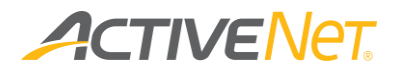

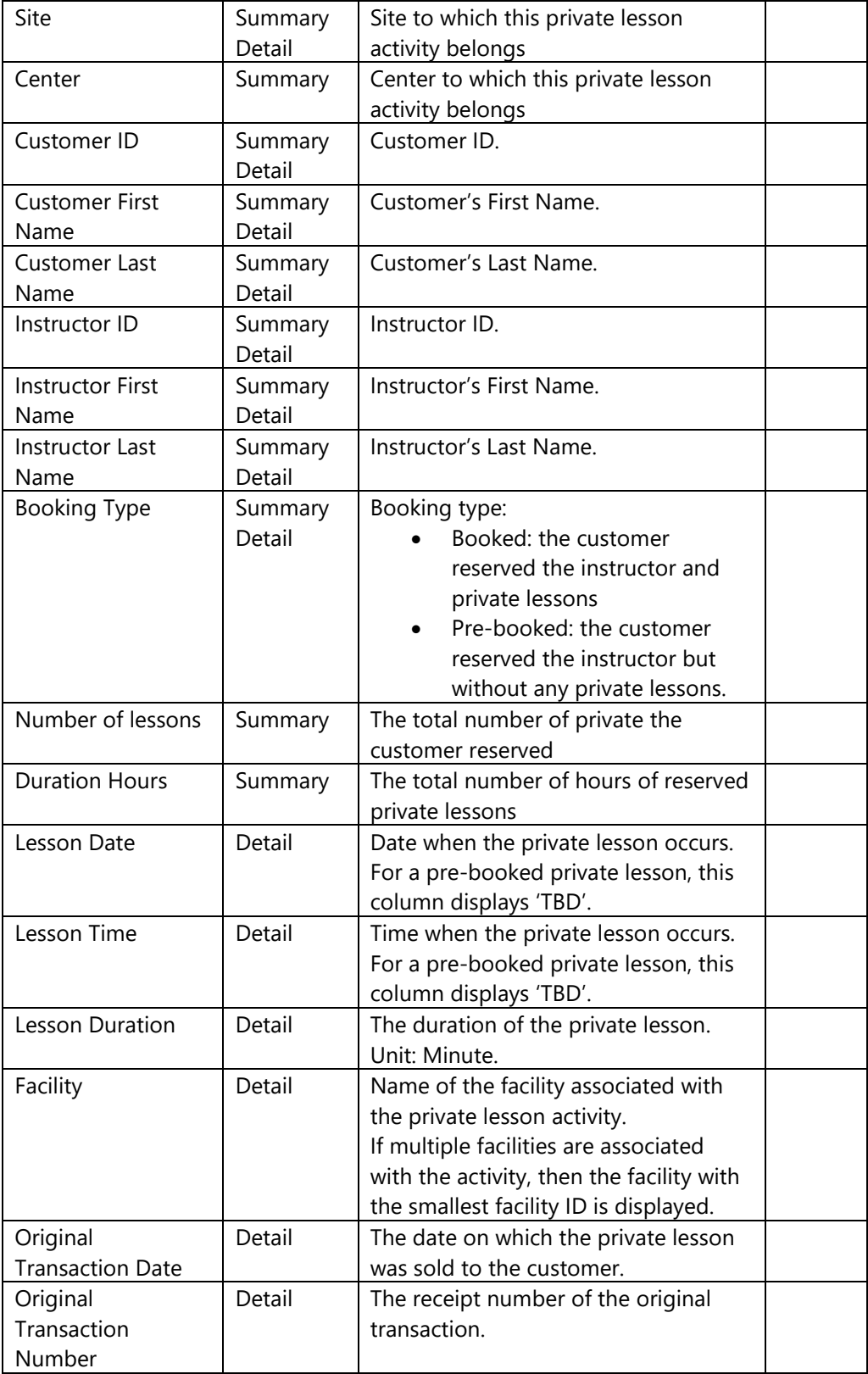

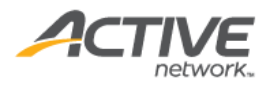

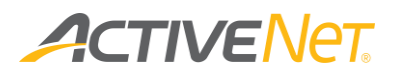

## <span id="page-19-0"></span>Financial

#### <span id="page-19-1"></span>Account Distribution

Use the **Account Distribution** report to view how system revenue has been distributed between GL Accounts to update and balance the external accounting system.

To run the **Account Distribution** report:

- 1. Go to **View** > **Repository**.
- 2. In the **Folders** area, go to **Public Folder** > **ACTIVE Net** > **Financials**.
- 3. In the **Repository** area, click **Account Distribution**.

Specify the following input controls when you run the **Account Distribution** report:

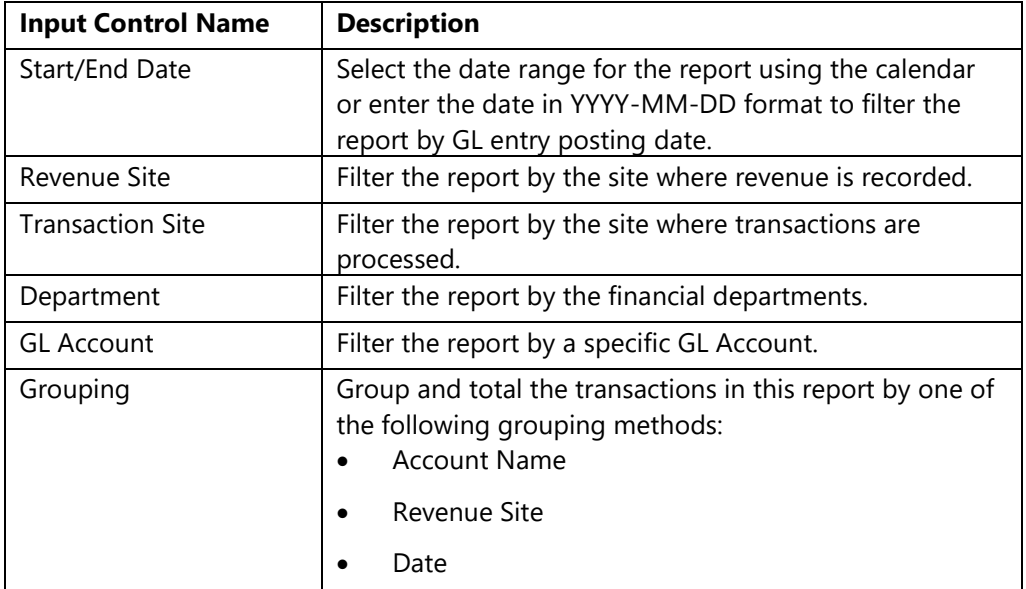

From the **Summary** version of the **Account Distribution** report, you can click an account name or revenue site to view **Detail** version of transactions in that grouping.

The following information is included for the **Account Distribution** report:

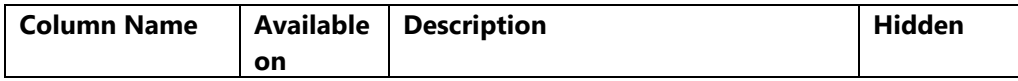

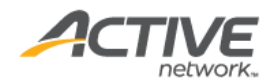

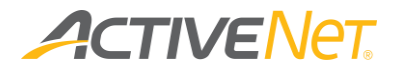

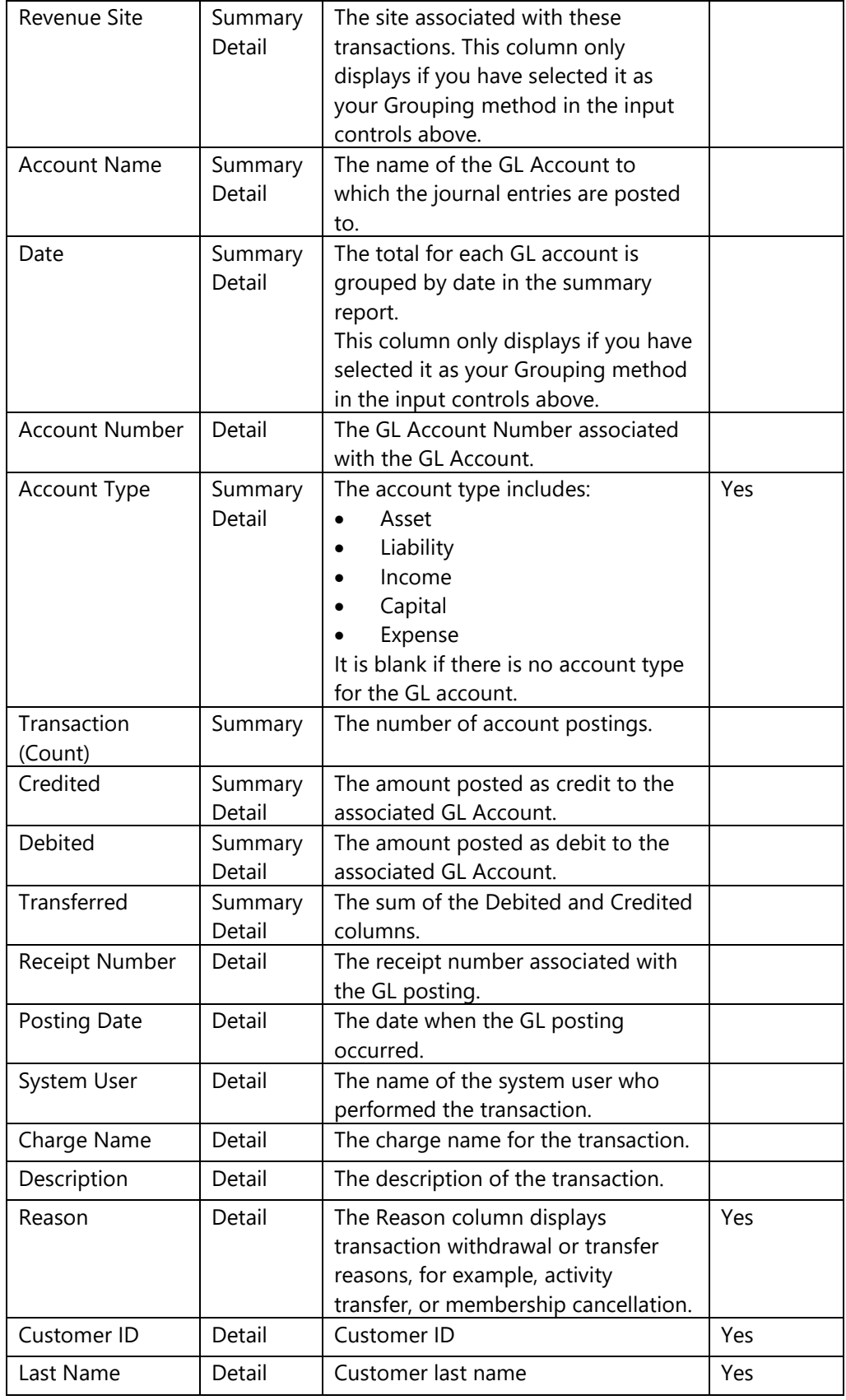

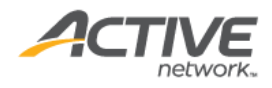

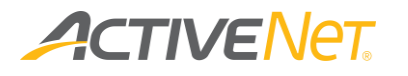

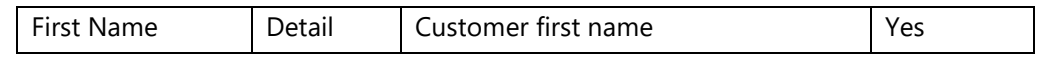

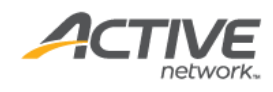

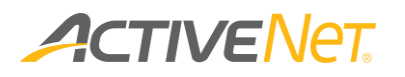

#### <span id="page-22-0"></span>Agency Payment

Use the **Agency Payment** report to view payment totals and fees incurred for payments so that you can balance those totals with your bank statements and update your external accounting systems. You can also use these totals to understand your net sales revenue so that you can analyze trends and determine whether you are meeting expectations.

To run the **Agency Payment** report:

- 1. Go to **View** > **Repository**.
- 2. In the **Folders** area, go to **Public Folder** > **ACTIVE Net** > **Financials**.
- 3. In the **Repository** area, click **Agency Payment**.

Specify the following input controls when you run the **Agency Payment** report:

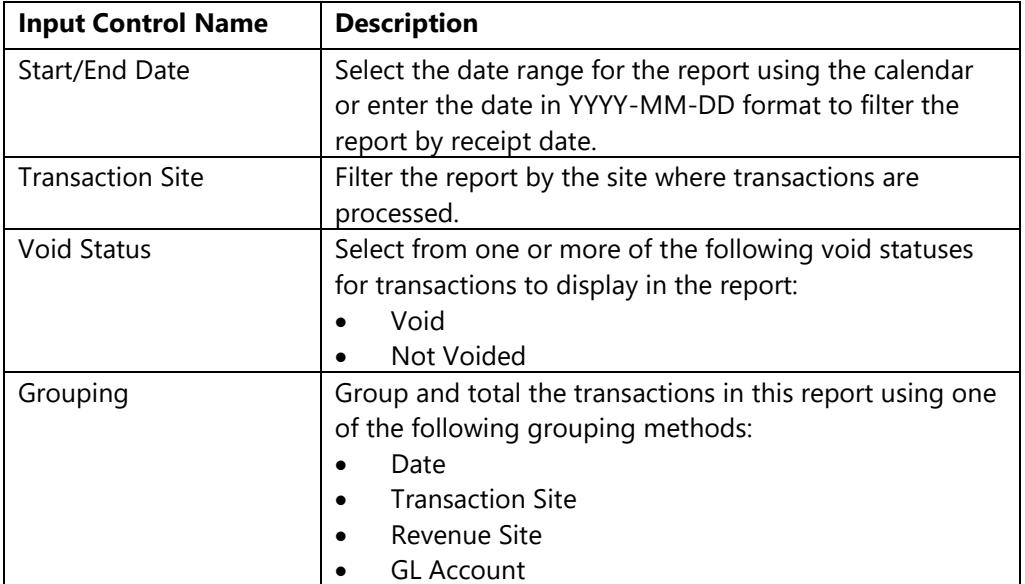

From the **Summary** version of the **Agency Payment** report, you can click a date or a transaction site in the report to view the **Detail** version that make up that grouping. The following information is included for the **Agency Payment** report:

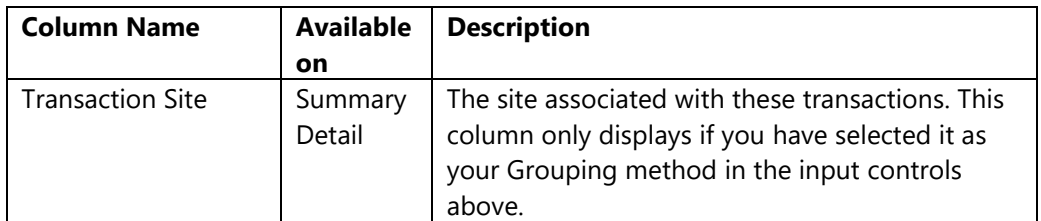

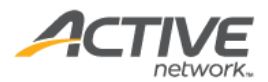

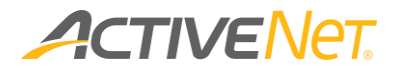

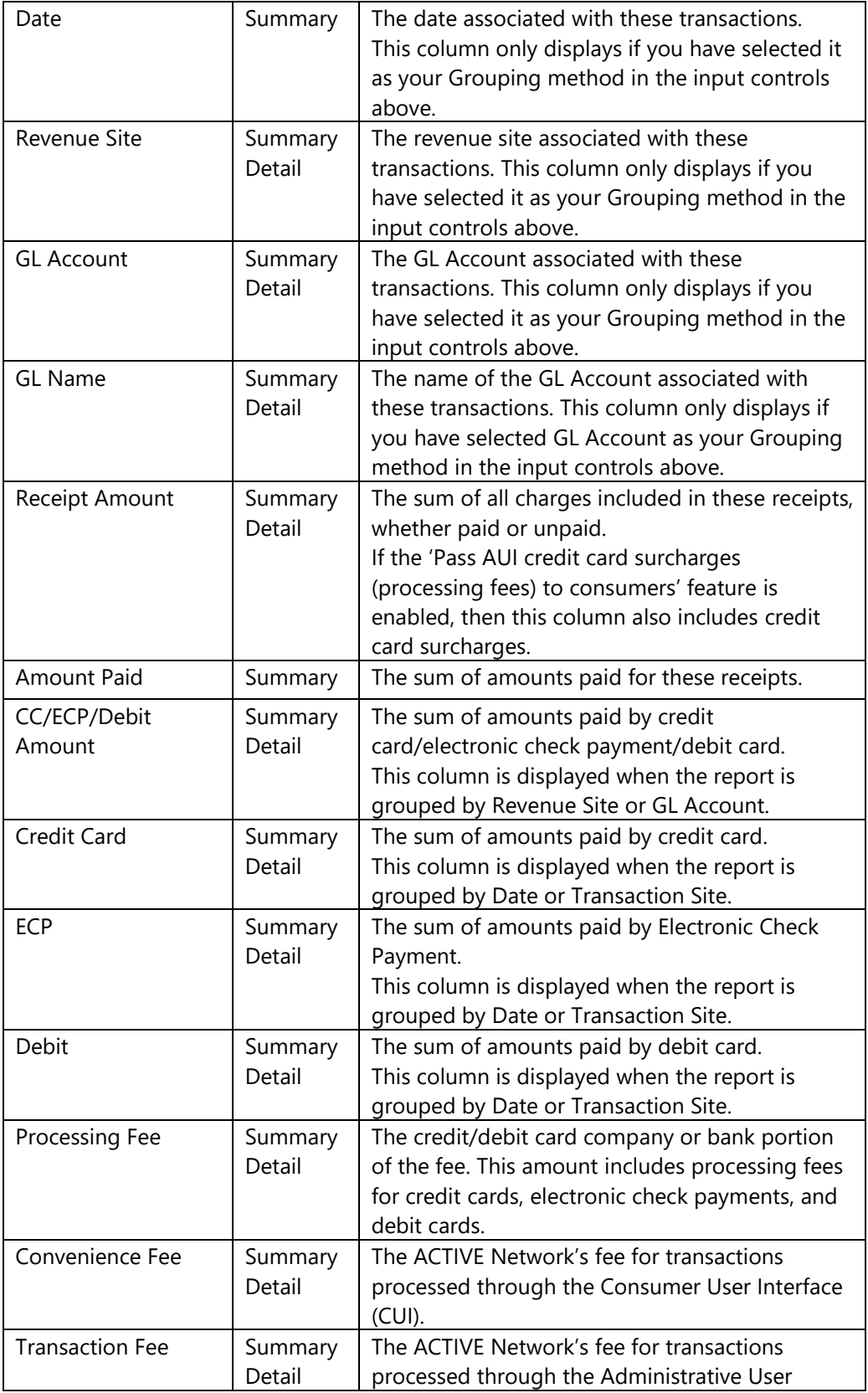

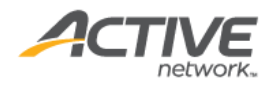

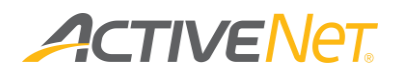

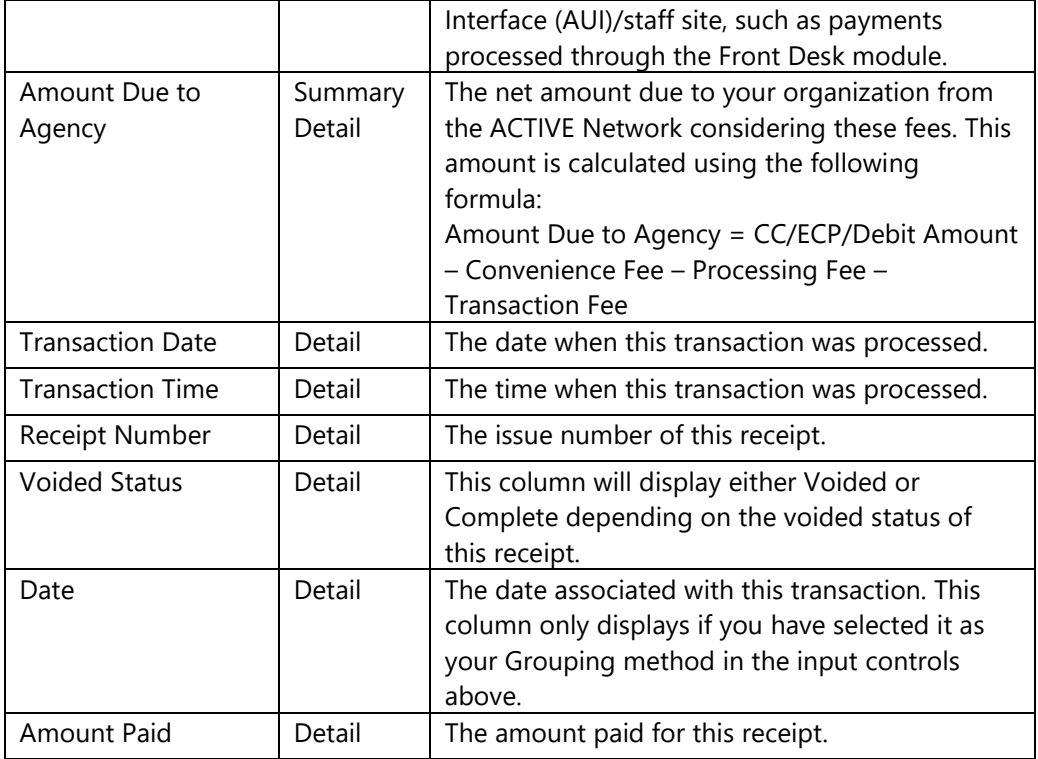

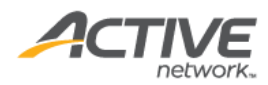

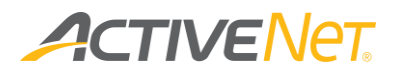

#### <span id="page-25-0"></span>Agency Payment – Split Amounts

#### Use the **Agency Payment – Split Amounts** report to:

- view amounts due to the agency from transactions made in ACTIVENet
- reconcile ACTIVENet charged amounts and customer-paid amounts according to the agency's fee contract.

#### To run the **Agency Payment – Split Amounts** report:

- 1. Go to **View** > **Repository**.
- 2. In the **Folders** area, go to **Public Folder** > **ACTIVE Net** > **Financials**.
- 3. In the **Repository** area, click **Agency Payment – Split Amounts**.

Specify the following input controls when you run the **Agency Payment – Split Amounts** report:

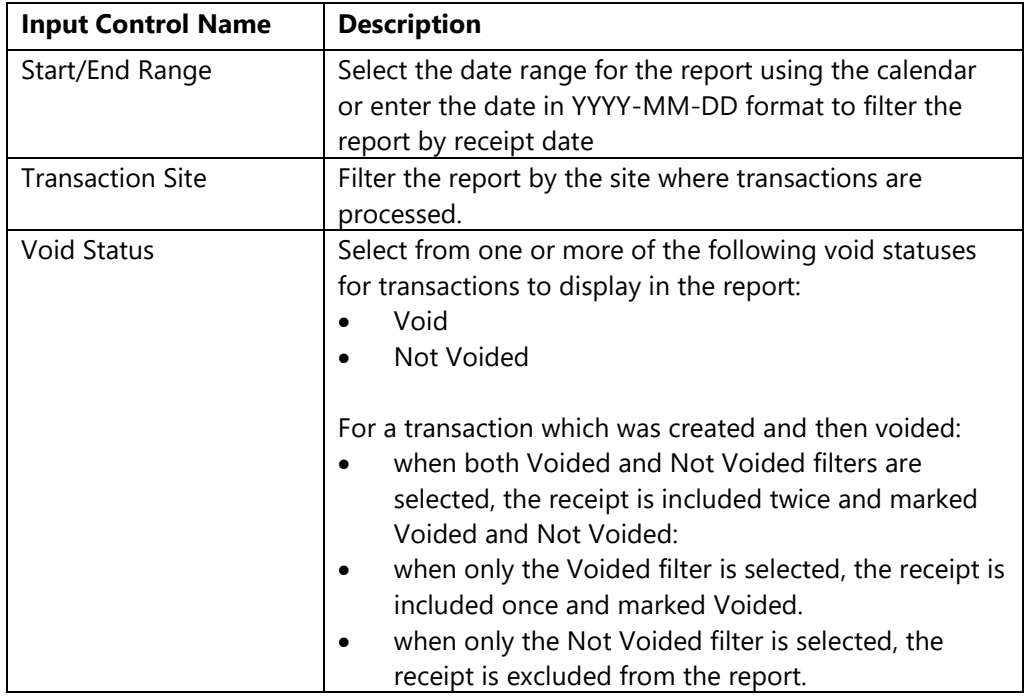

The following information is included for the **Agency Payment – Split Amounts**  report:

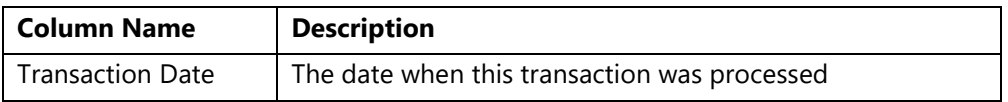

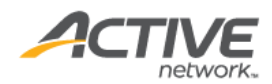

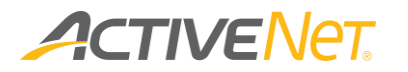

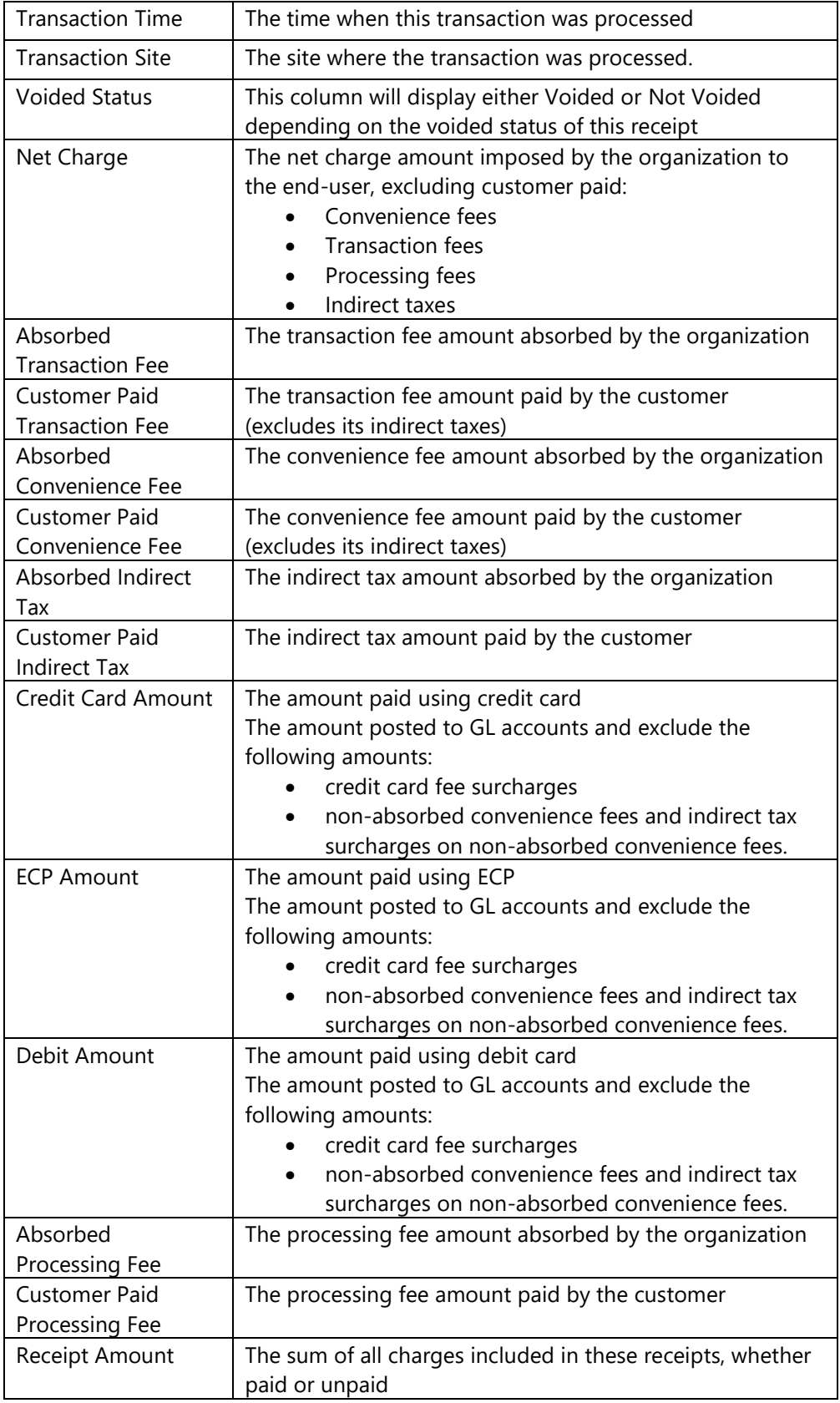

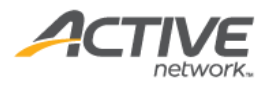

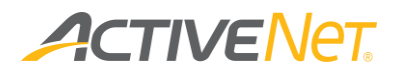

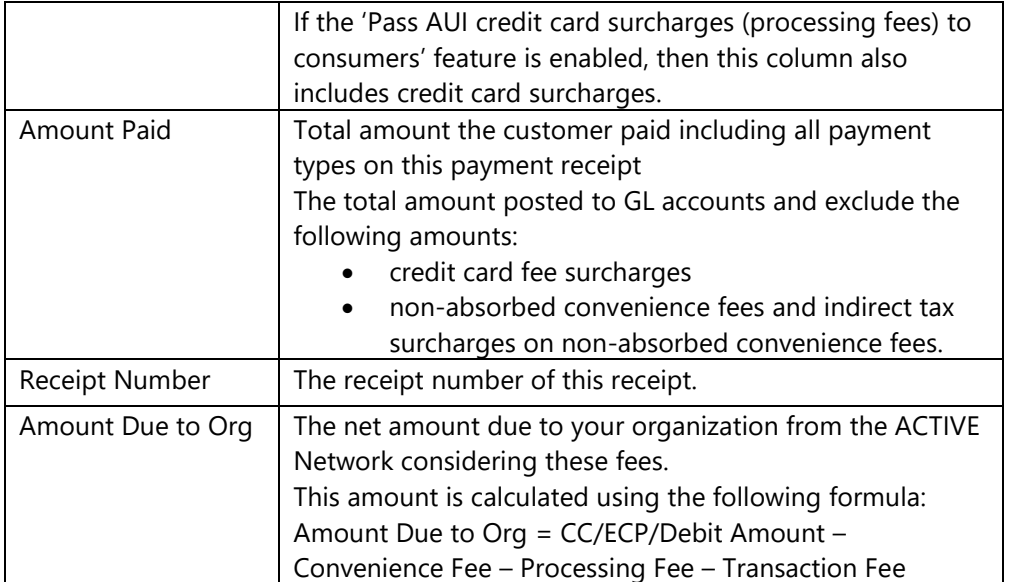

The main differences between the **Agency Payment – Split Amounts** report and the **Agency Payment** report are as follows:

- The **Agency Payment** report has both summary and detailed versions. The **Agency Payment – Split Amounts** report only has a detailed version.
- The **Agency Payment** report displays only fee totals. The **Agency Payment – Split Amounts** report displays both the agency's absorbed fees and customer-paid fees, for example:
	- o Absorbed Transaction Fee
	- o Customer Paid Transaction Fee
	- o Absorbed Convenience Fee
	- o Customer Paid Convenience Fee
	- o Absorbed Indirect Tax
	- o Customer Paid Indirect Tax
	- o Absorbed Processing Fee
	- o Customer Paid Processing Fee
- For the ACTIVENet AUI indirect tax feature, the **Agency Payment – Split Amounts** report displays **Absorbed Indirect Tax** and **Customer Paid Indirect Tax** columns.
- The **Agency Payment – Split Amounts** report has an additional **Net Charge** column which displays the net charge amount.

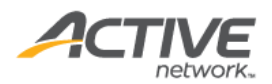

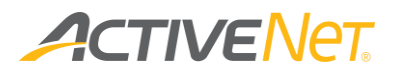

### <span id="page-28-0"></span>AR Aging

Use the **AR Aging** report to view customer account balances and follow up on accounts with outstanding amounts or large credits.

To run the **AR Aging** report:

- 1. Go to **View** > **Repository**.
- 2. In the **Folders** area, go to **Public Folder** > **ACTIVE Net** > **Financials**.
- 3. In the **Repository** area, click **AR Aging**.

Specify the following input controls when you run the **AR Aging** report:

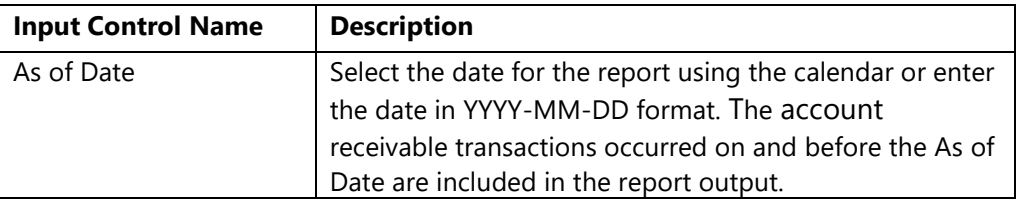

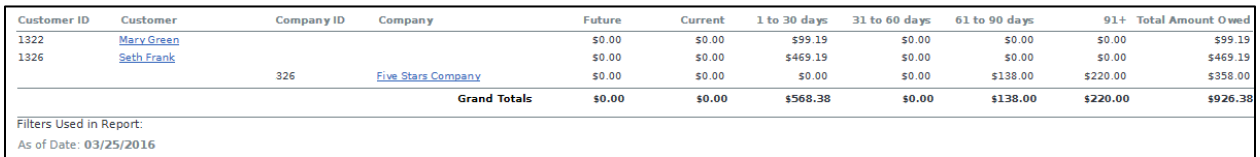

From the **Summary** version of the **AR Aging** report, you can click an account name or revenue site to view **Detail** version of transactions in that grouping.

The following information is included for the **AR Aging** report:

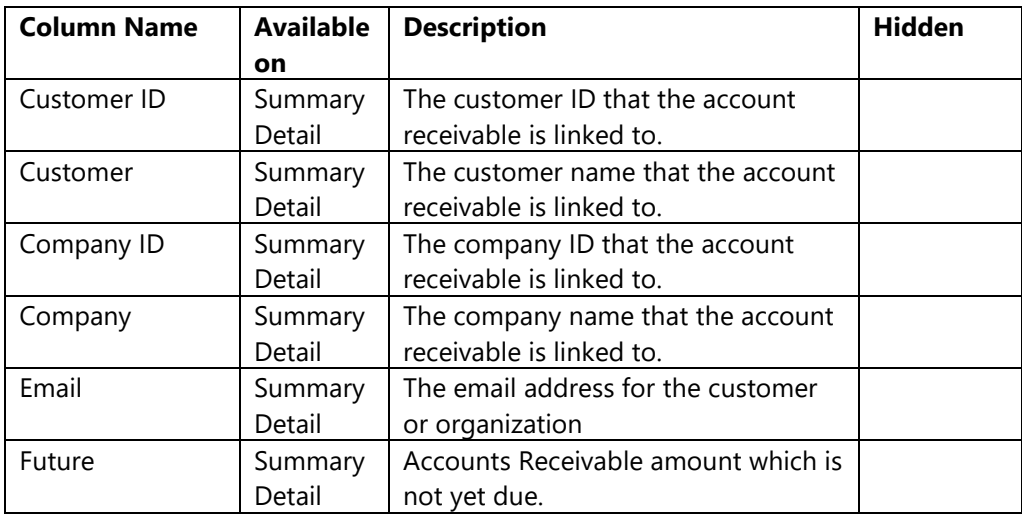

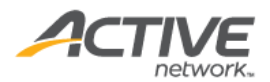

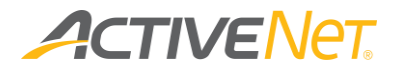

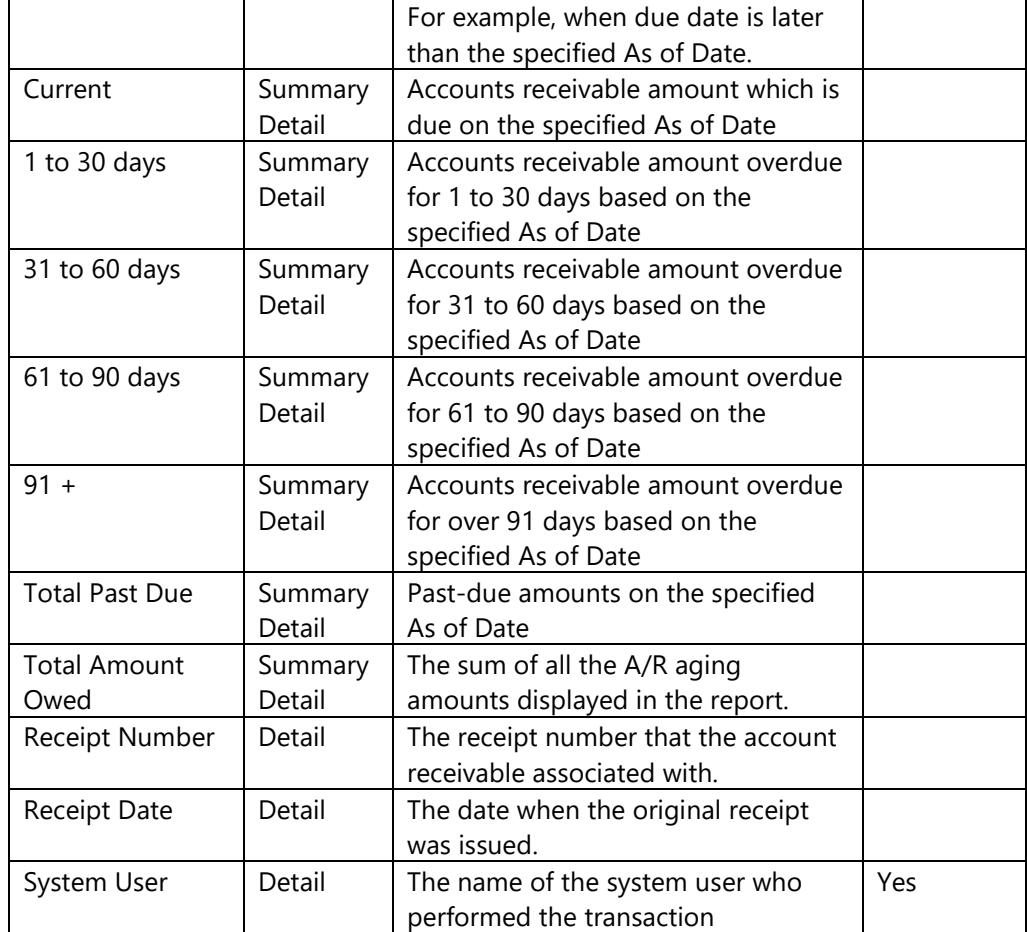

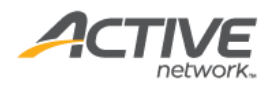

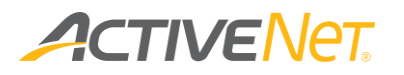

#### <span id="page-30-0"></span>AR Summary

Use the **AR Summary** report to view account receivable summaries for each customer in the specified revenue site.

To run the **AR Summary** report:

- 1. Go to **View** > **Repository**.
- 2. In the **Folders** area, go to **Public Folder** > **ACTIVE Net** > **Financials**.
- 3. In the **Repository** area, click **AR Summary**.

Specify the following input controls when you run the **AR Summary** report:

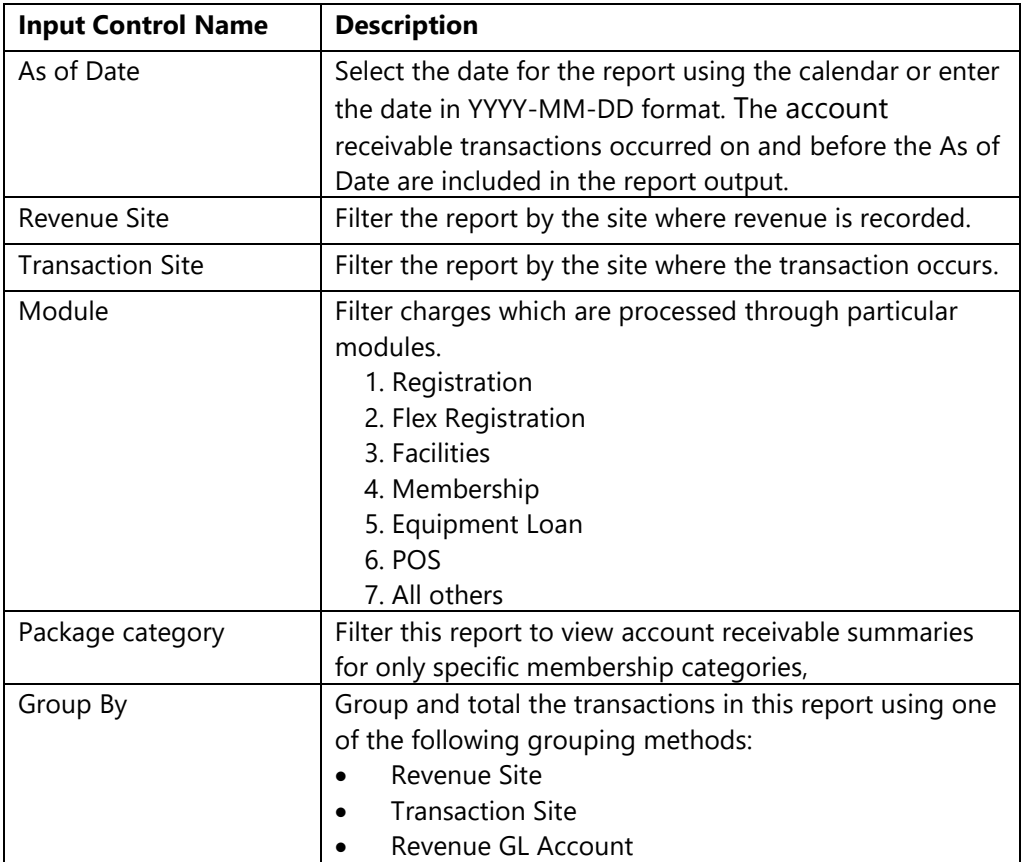

From the **Summary** version of the **AR Summary** report, you can click an account name or revenue site to view **Detail** version of transactions in that grouping.

The following information is included for the **AR Summary** report (note: customers with zero **Total Amount Owed**, **Linked Credit** and **Total Amount Due** are excluded from the **AR Summary** report):

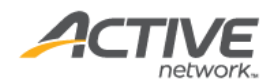

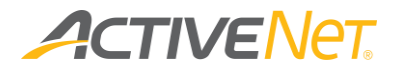

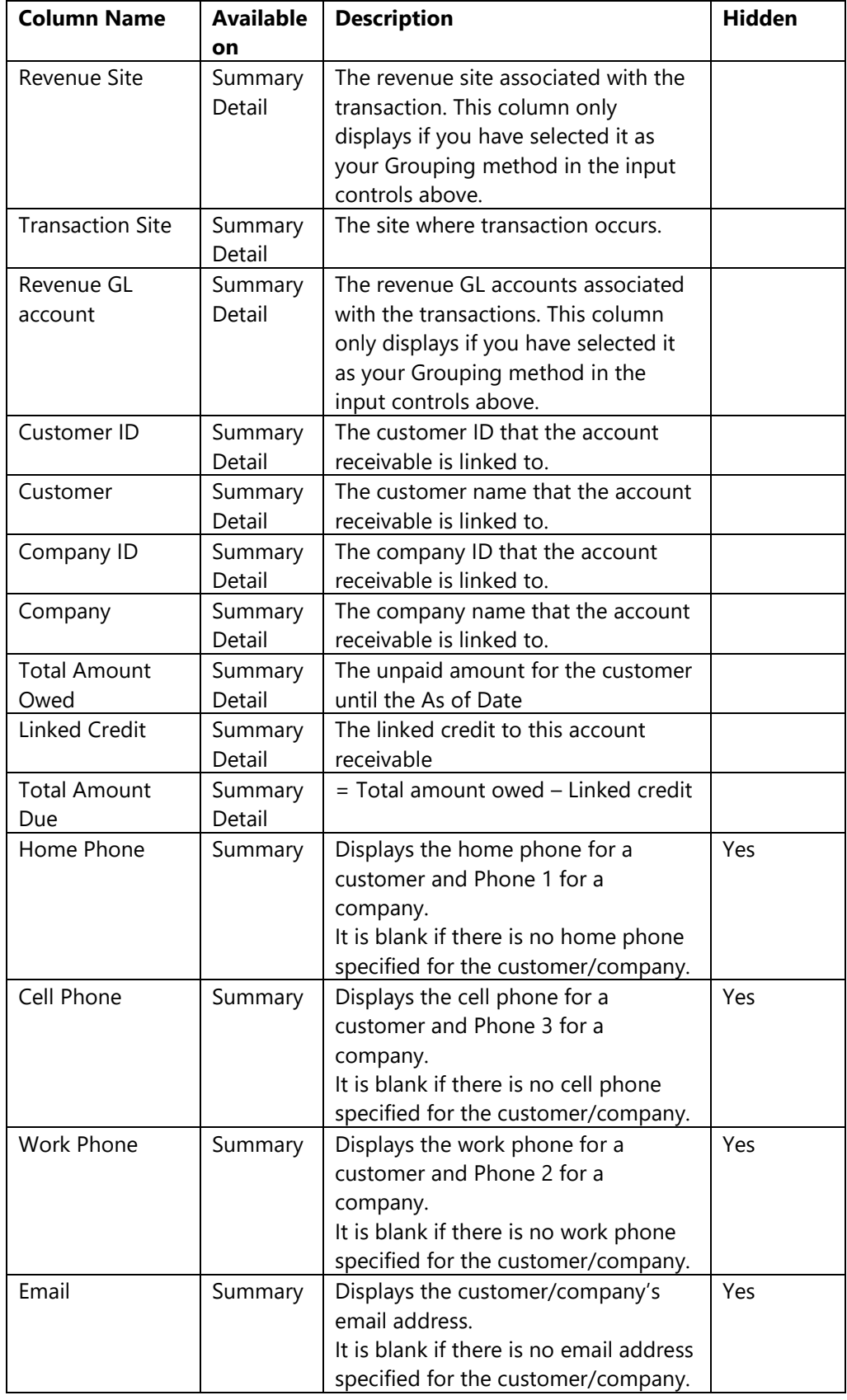

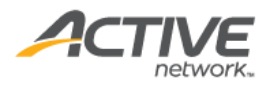

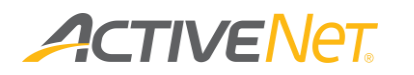

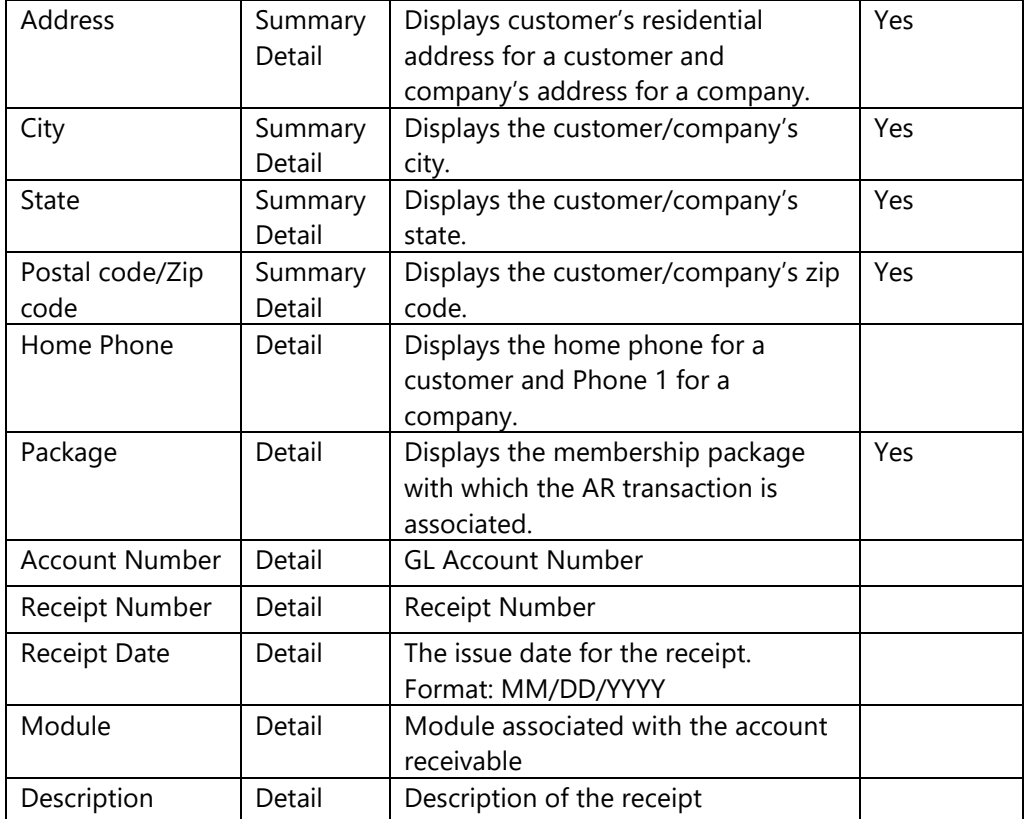

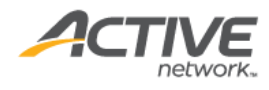

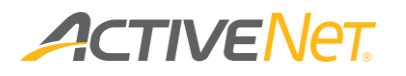

### <span id="page-33-0"></span>Coupon Usage

Use the **Coupon Usage** report to view the summary report which displays coupon usage statistics, and then click a coupon code to view the activity, program, membership package or merchandise for which the coupon was redeemed.

To run the **Coupon Usage** report:

- 1. Go to **View** > **Repository**.
- 2. In the **Folders** area, go to **Public Folder** > **ACTIVE Net** > **Financials**.
- 3. In the **Repository** area, click **Coupon Usage**.

Specify the following input controls when you run the **Coupon Usage** report:

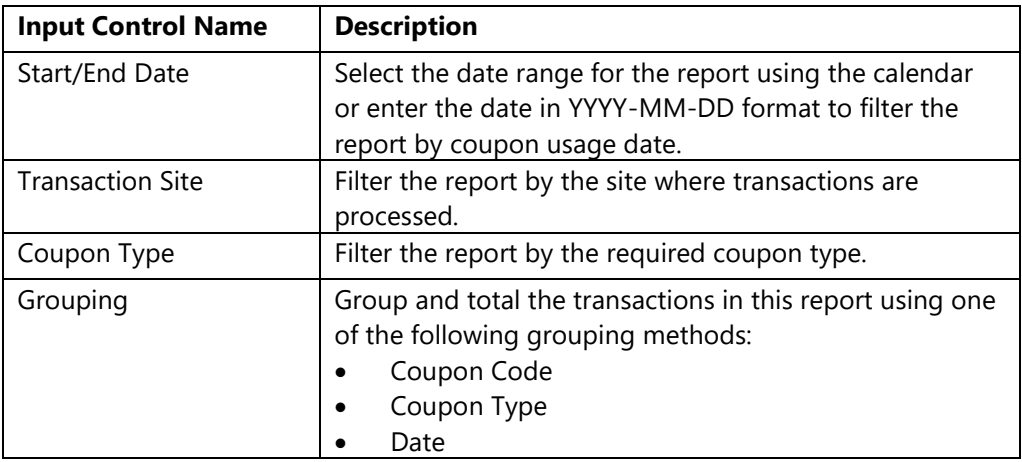

From the **Summary** version of the **Coupon Usage** report, you can click a coupon code, coupon type or a date in the report to view the **Detail** version that make up that grouping.

The following information is included for the **Coupon Usage** report:

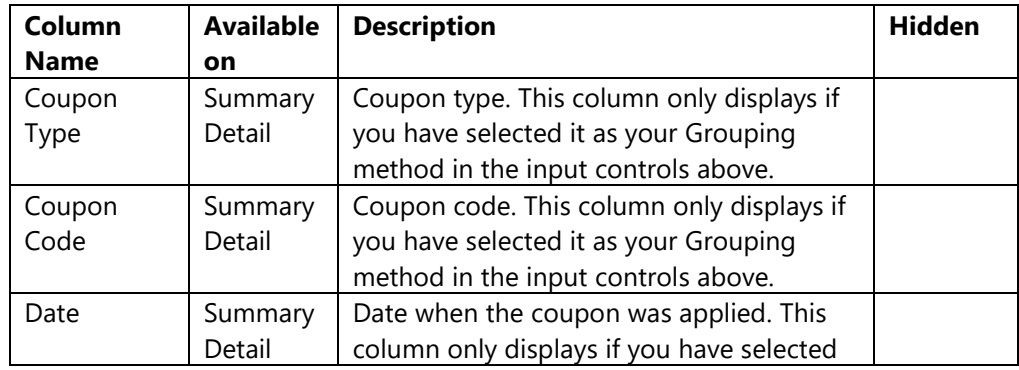

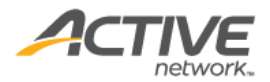

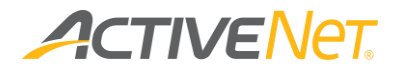

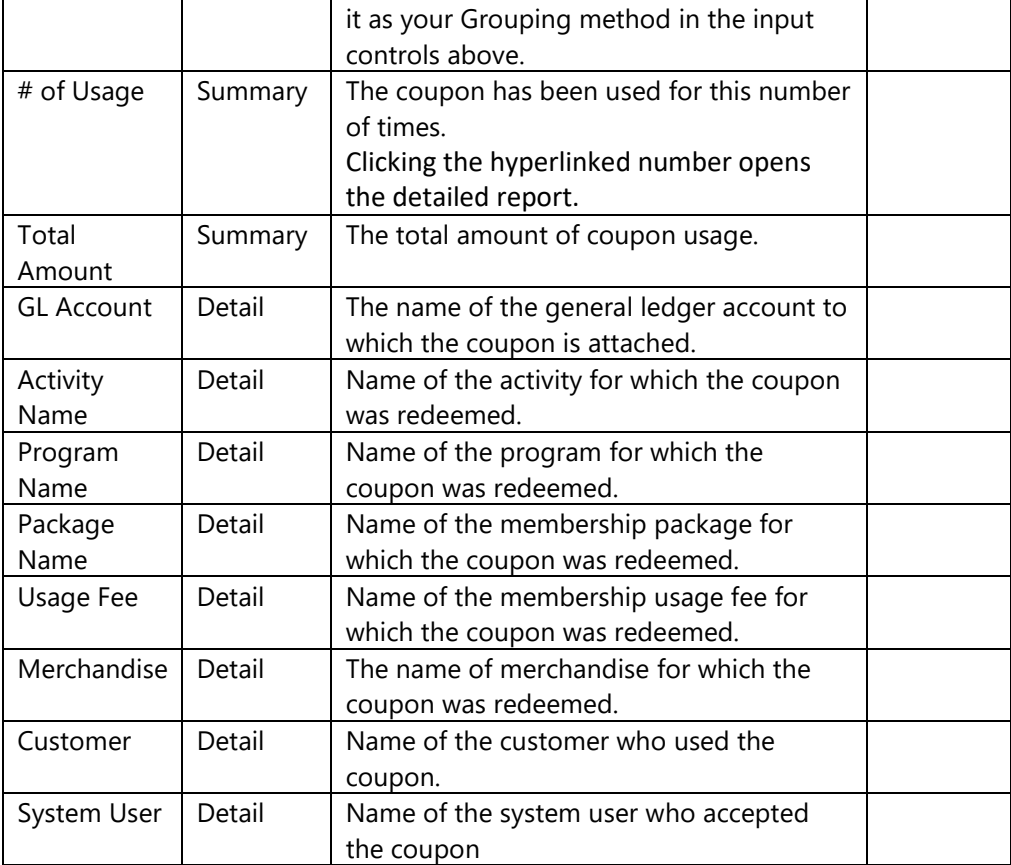

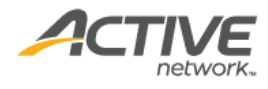

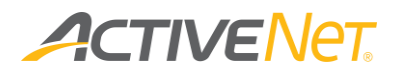

### <span id="page-35-0"></span>Credit Card Update

Use the Credit Card Update report to view updated credit card details within a specified date range.

To run the **Credit Card Update** report:

- 1. Go to **View** > **Repository**.
- 2. In the **Folders** area, go to **Public Folder** > **ACTIVE Net** > **Financials**.
- 3. In the **Repository** area, click **Credit Card Update**.

Specify the following input controls when you run the **Credit Card Update** report:

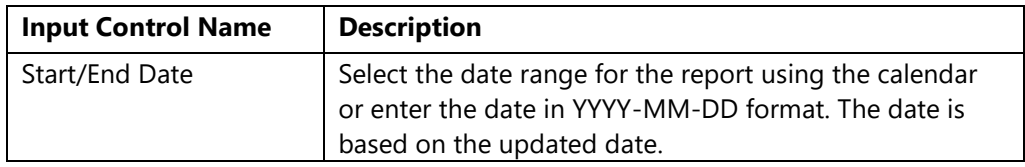

On the **Summary** version of the **Credit Card Update** report, click an updated date in the report to view the details.

The following information is included for the **Credit Card Update** report:

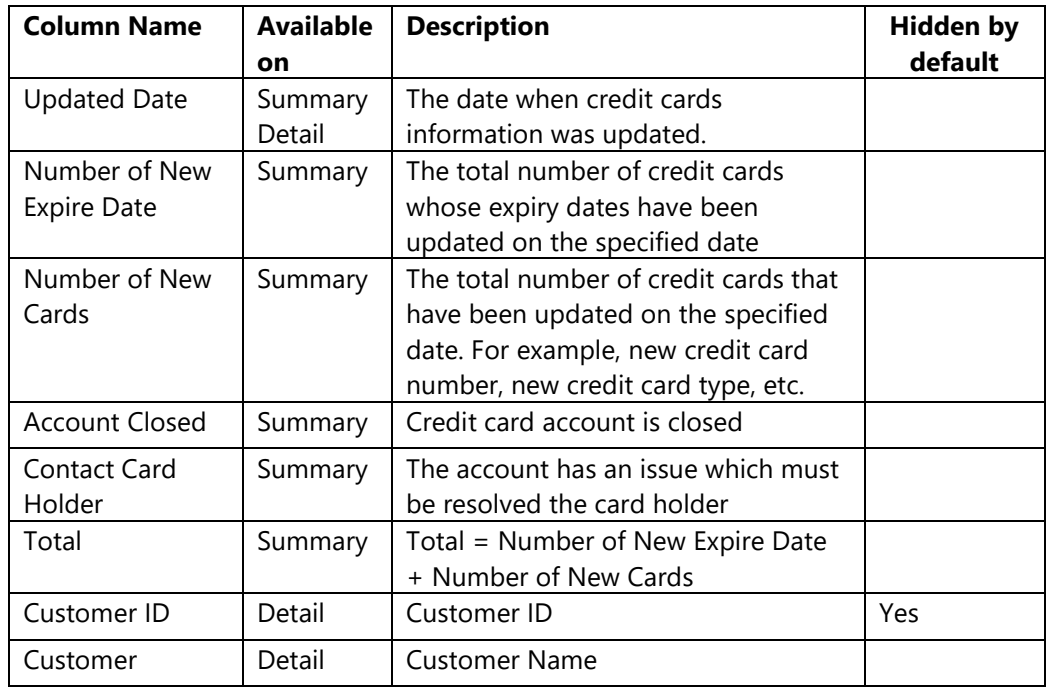

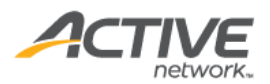
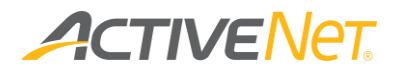

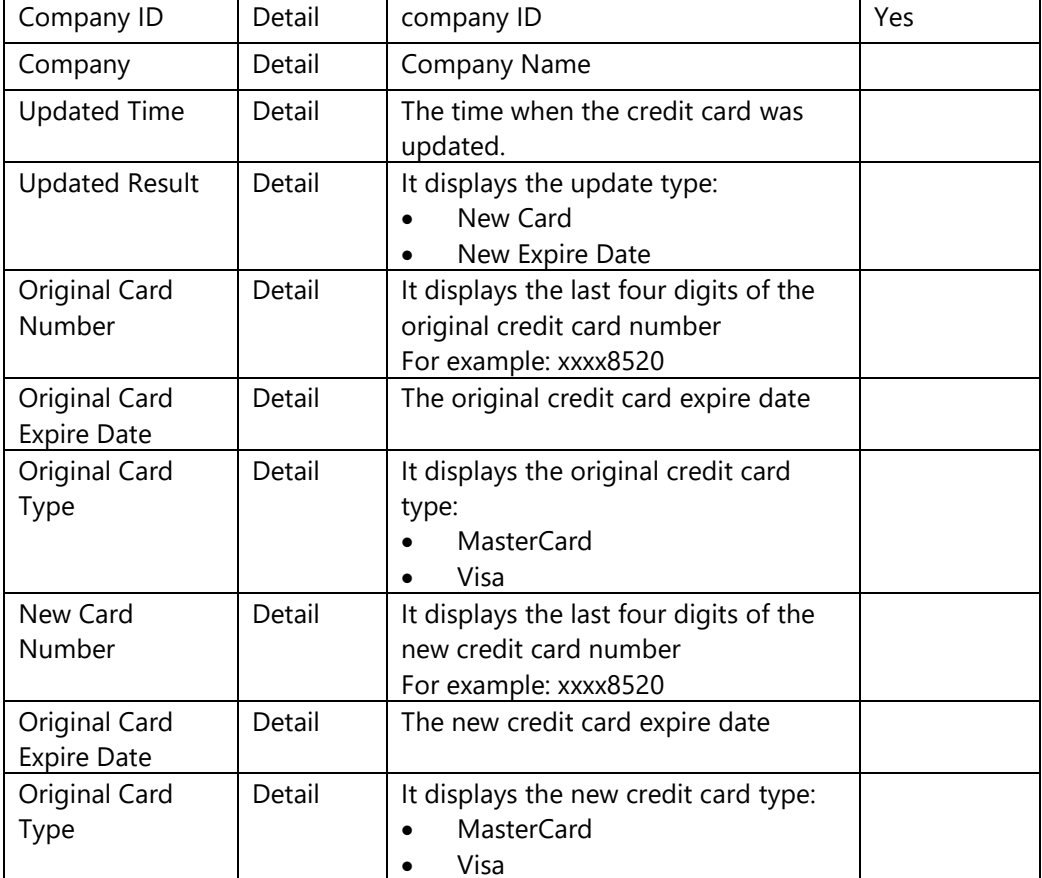

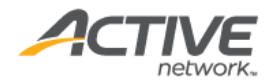

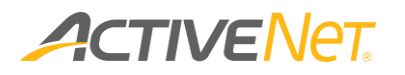

### Credit On Account

Staff users can filter the report by the inactive since date or the specified minimum credit amount to view:

- a list of customers with positive account balances and their on account credit transaction details
- a list of customers that do not have any transactions since the specified inactive since date
- a list of customers that have at least the specified minimum balance

Note:

- Only customers with positive account credits are included in this report.
- Customers with credit on accounts but no transactions are included in this report, but with blank "Inactive Since" fields.

#### To run the **Credit On Account** report:

- 1. Go to **View** > **Repository**.
- 2. In the **Folders** area, go to **Public Folder** > **ACTIVE Net** > **Financials**.
- 3. In the **Repository** area, click **Credit On Account**.

Specify the following input controls when you run the **Credit On Account** report:

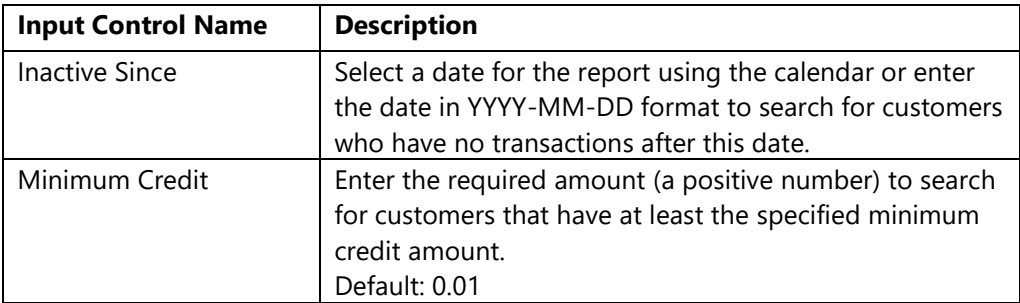

On the **Summary** version of the **Credit On Account** report, select a required customer account to view the detailed report which additionally displays each receipt number and amount.

The following information is included for the **Credit On Account** report:

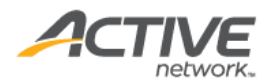

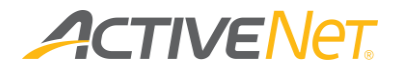

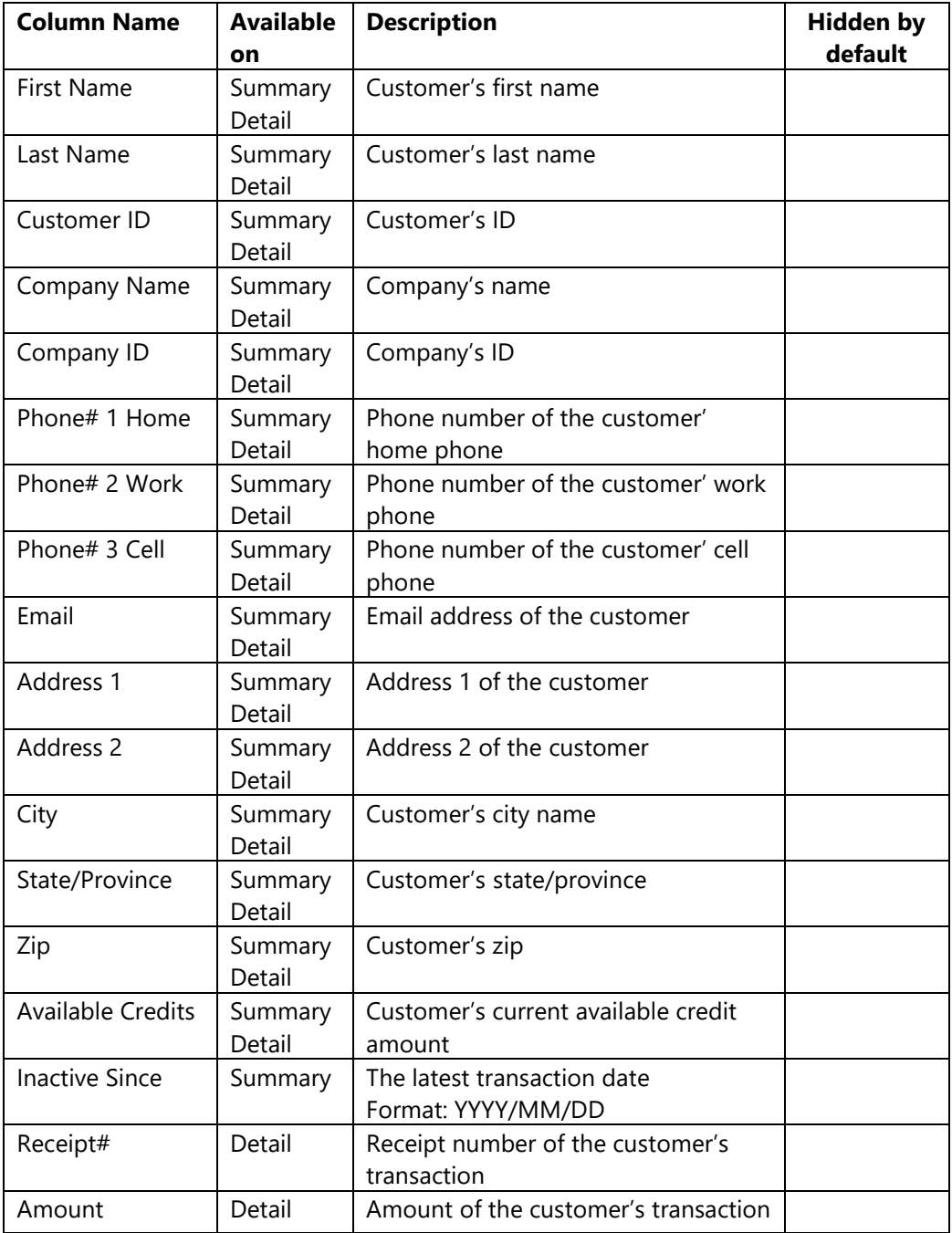

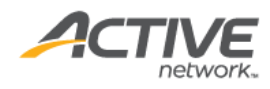

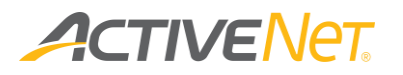

#### Donation Report

Use the **Donation** report to view historical donation information by donor or campaign.

To run the **Donation** report:

- 1. Go to **View** > **Repository**.
- 2. In the **Folders** area, go to **Public Folder** > **ACTIVE Net** > **Financials**.
- 3. In the **Repository** area, click **Donation Report**.

Specify the following input controls when you run the **Donation** report:

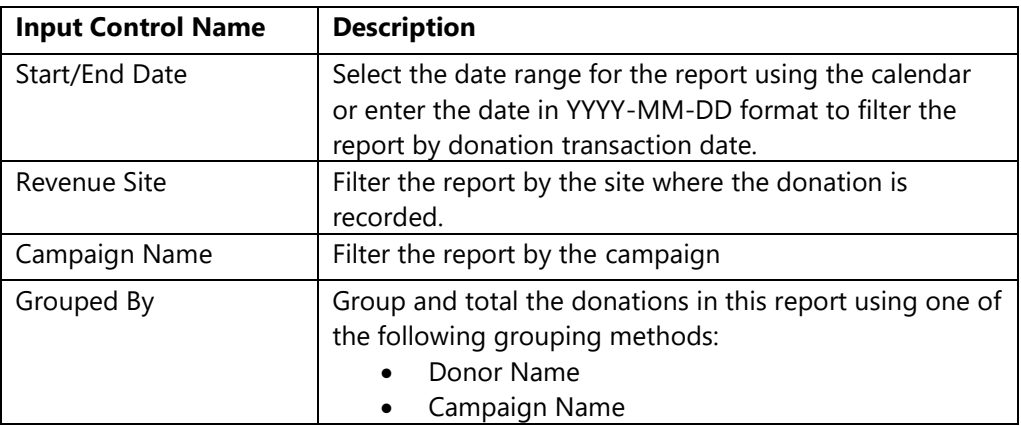

From the **Summary** version of the **Donation** report, you can click an amount to view **Detail** version for the donations in that grouping.

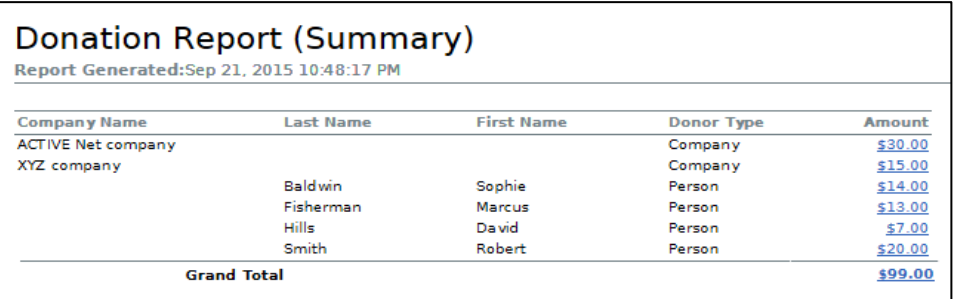

The following information is included for the **Donation** report:

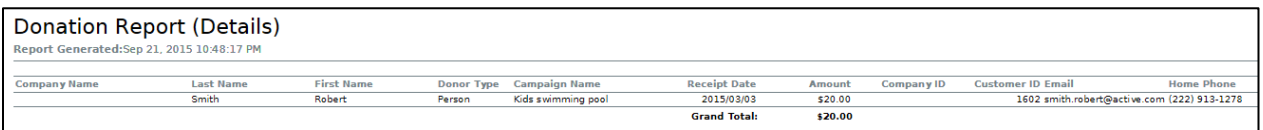

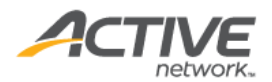

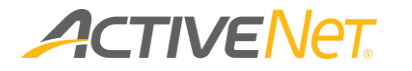

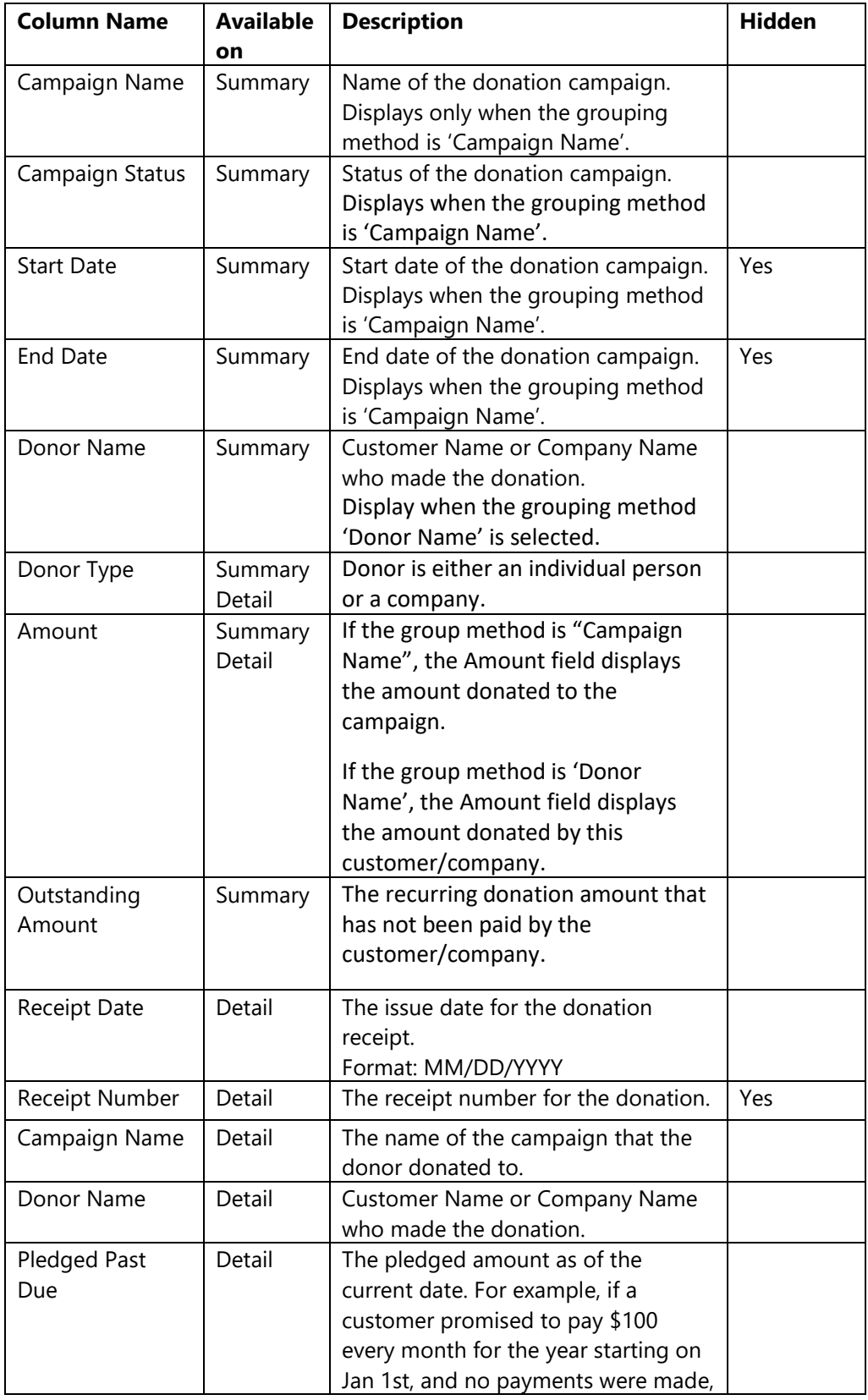

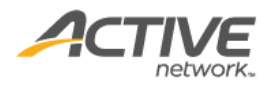

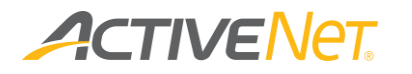

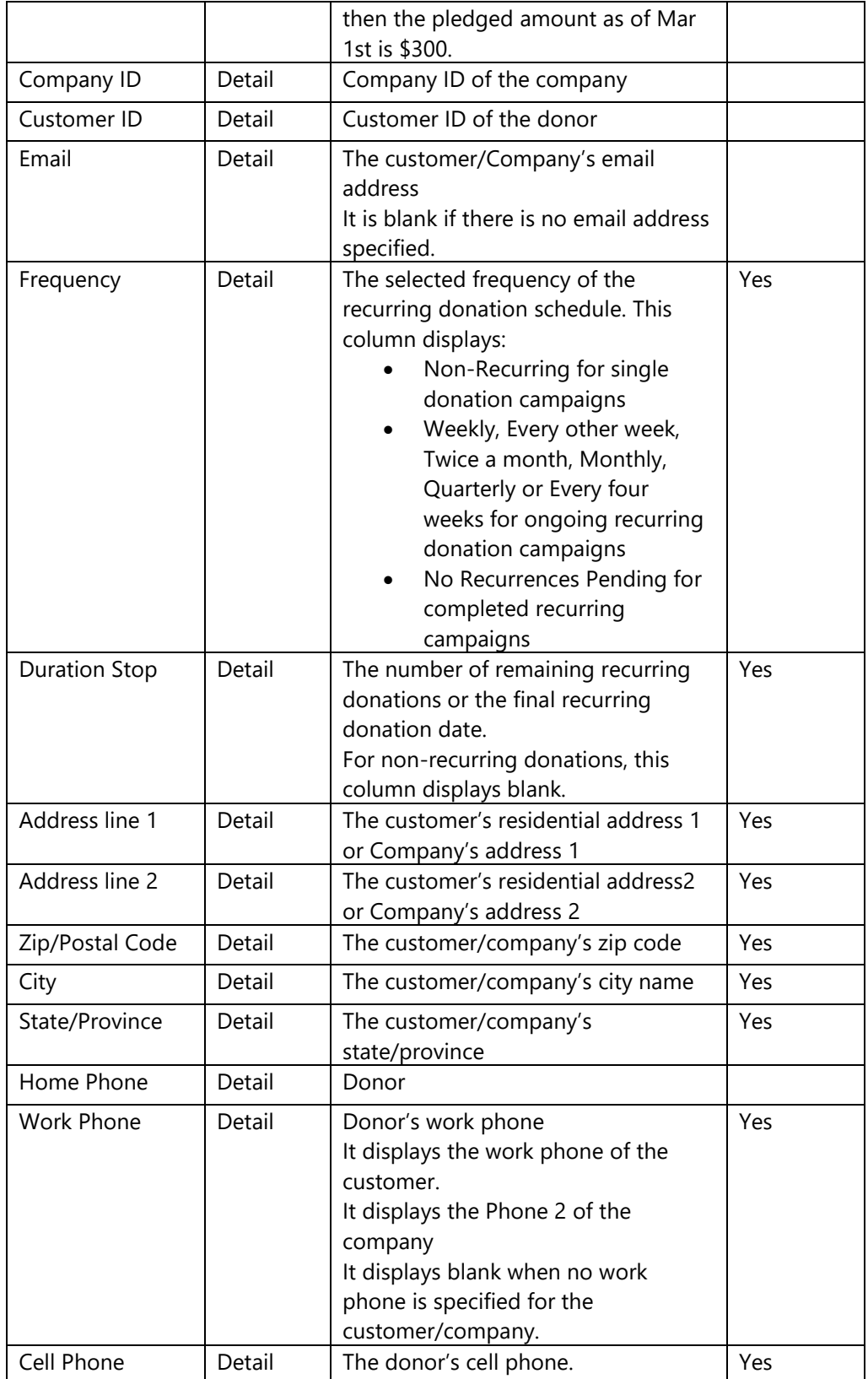

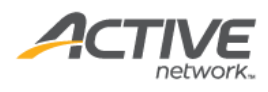

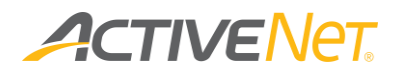

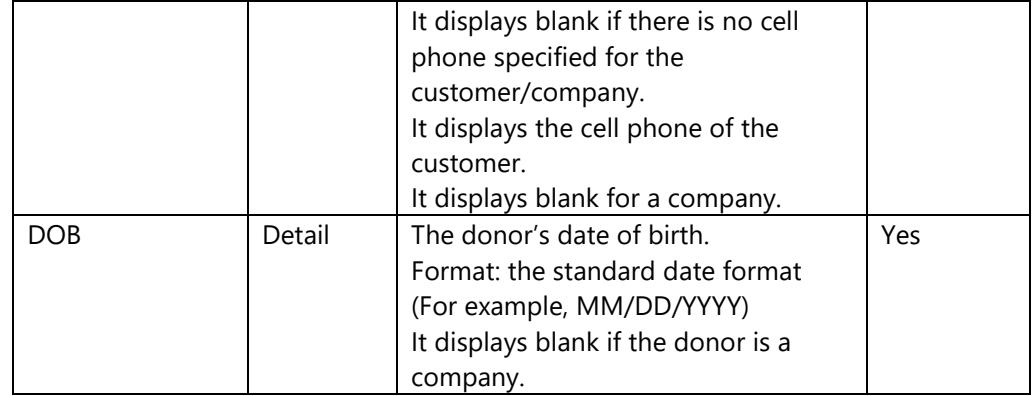

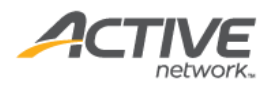

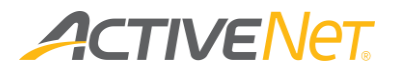

# Gift Card

Use the **Gift Card** report to view a summary report of gift cards, and then click a specific gift card number to view a detailed report of redemptions of that gift card.

To run the **Gift Card** report:

- 1. Go to **View** > **Repository**.
- 2. In the **Folders** area, go to **Public** > **ACTIVE Net** > **Financials**.
- 3. In the **Repository** area, click **Gift Card**.

Specify the following input controls when you run the **Gift Card** report:

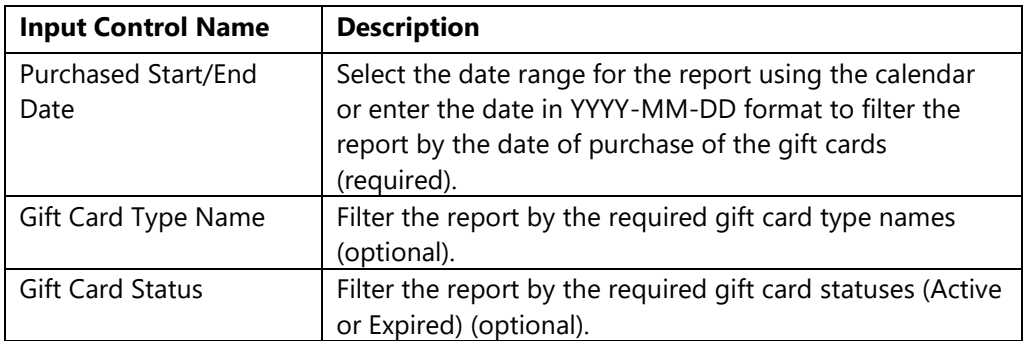

In the summary version of the **Gift Card** report, you can click a **Gift Card Number** to view the **Gift Card Detail** report for that specific gift card.

The following information is included in the **Gift Card** and **Gift Card Detail**  reports:

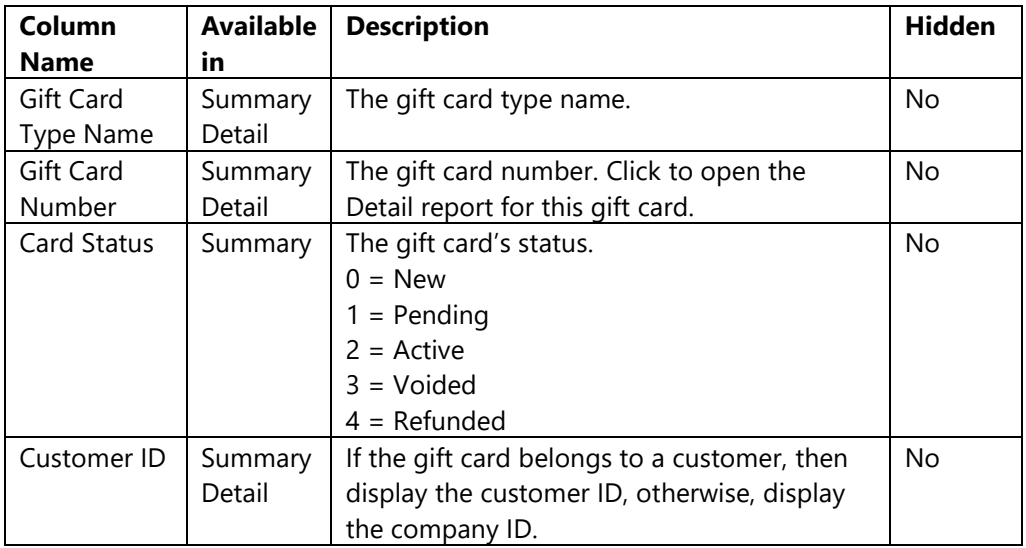

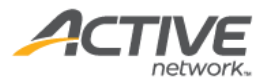

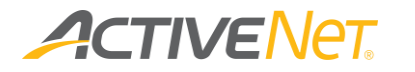

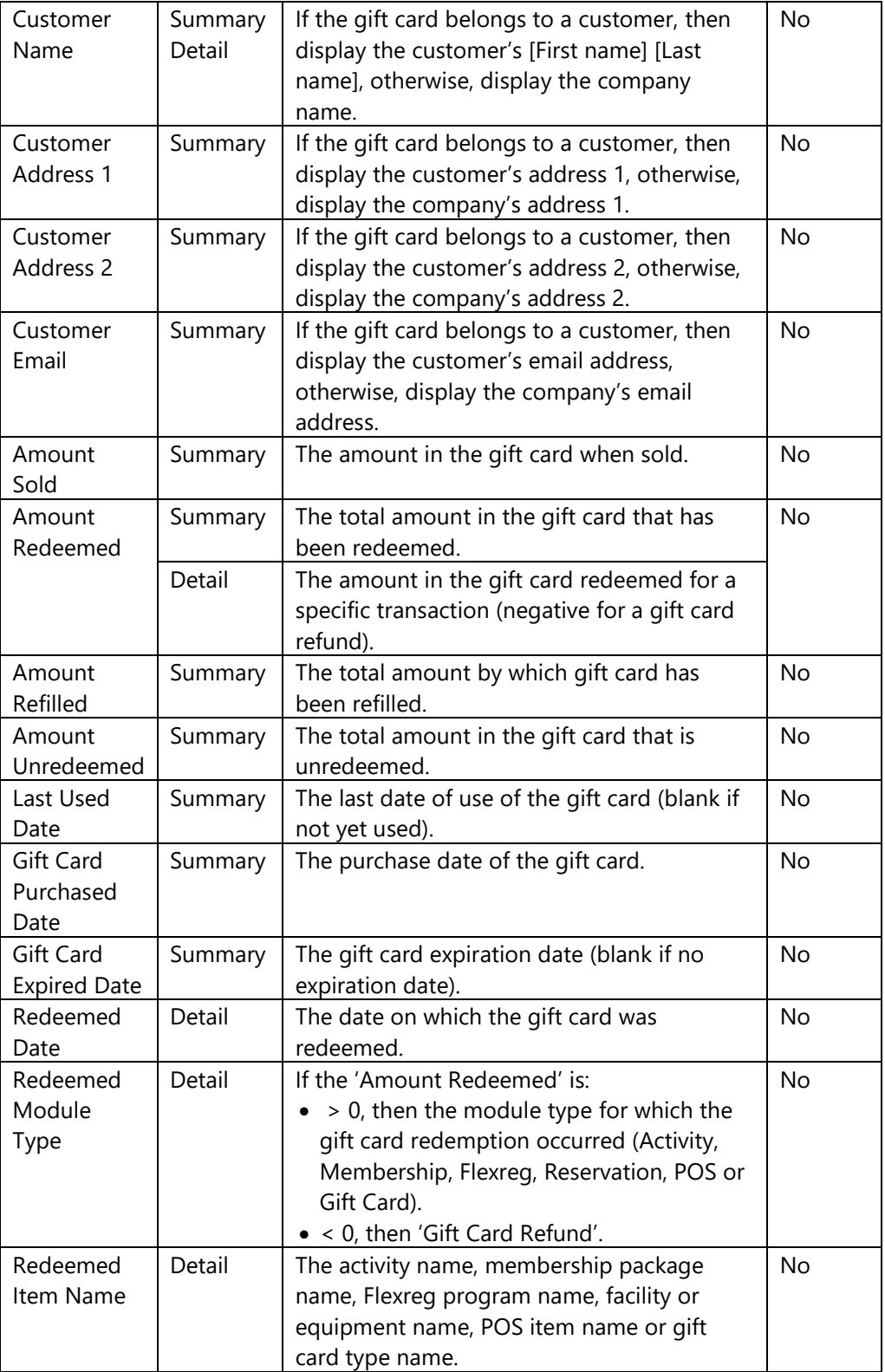

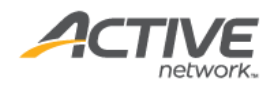

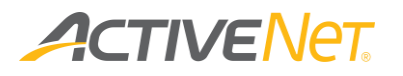

### Failed Scheduled Payments

Use the **Failed Scheduled Payments** report to view scheduled payments that were either rejected or declined and contact customers if necessary.

Note that the maximum reporting date range is one year.

To run the **Failed Scheduled Payments** report:

- 1. Go to **View** > **Repository**.
- 2. In the **Folders** area, go to **Public Folder** > **ACTIVE Net** > **Financials**.
- 3. In the **Repository** area, click **Failed Scheduled Payments**.

Specify the following input controls when you run the **Failed Scheduled Payments** report:

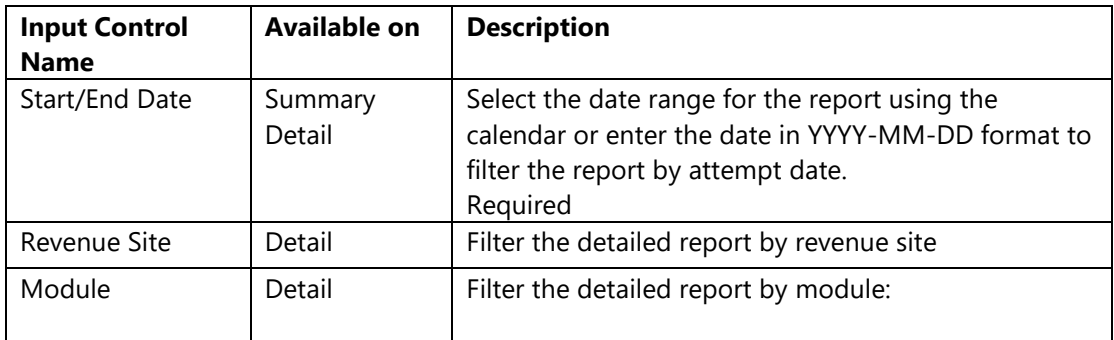

From the **Summary** version of the **Failed Scheduled Payments** report, you can click an amount to view failed payment details. The following information is included in the **Failed Scheduled Payments** report:

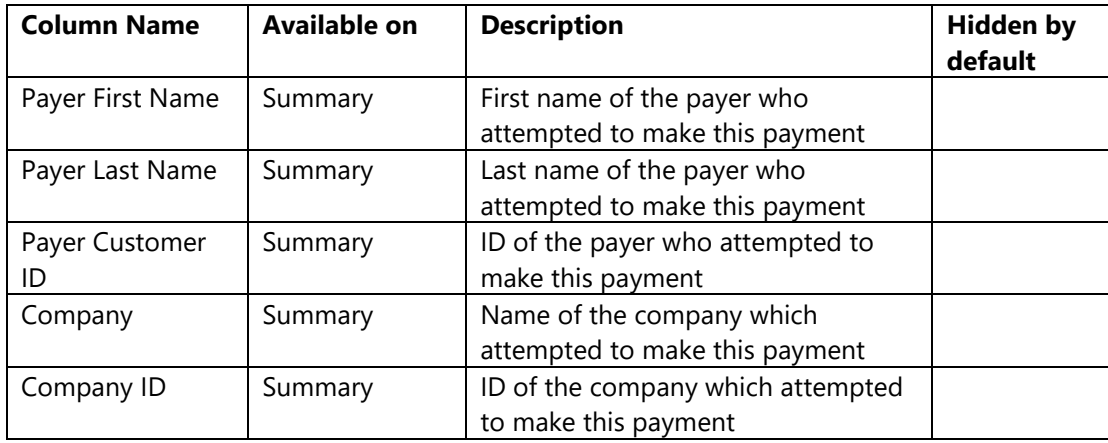

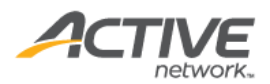

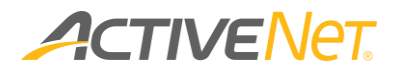

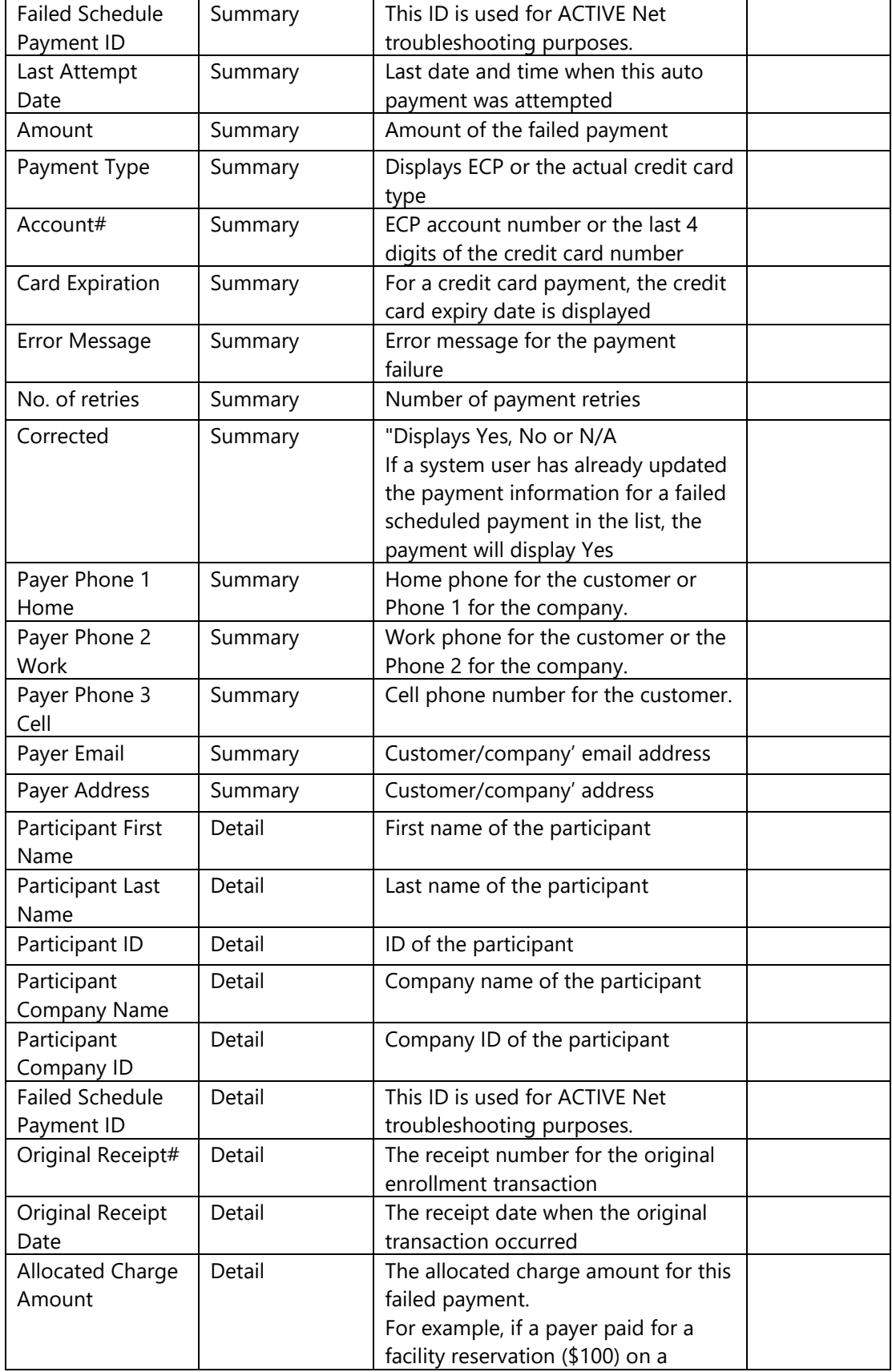

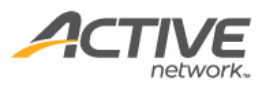

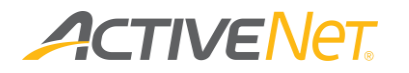

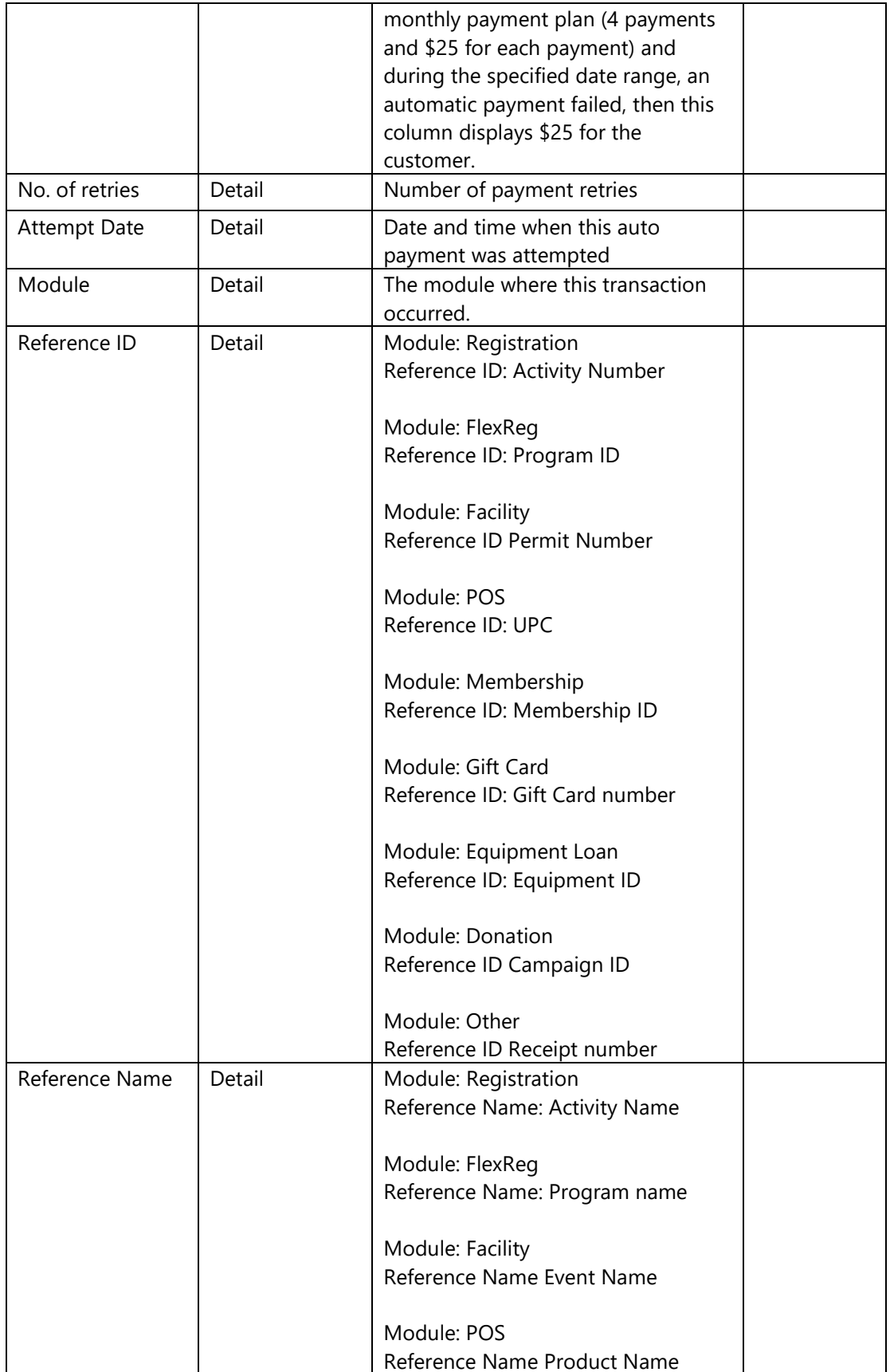

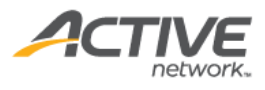

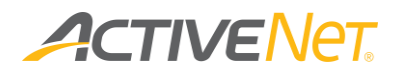

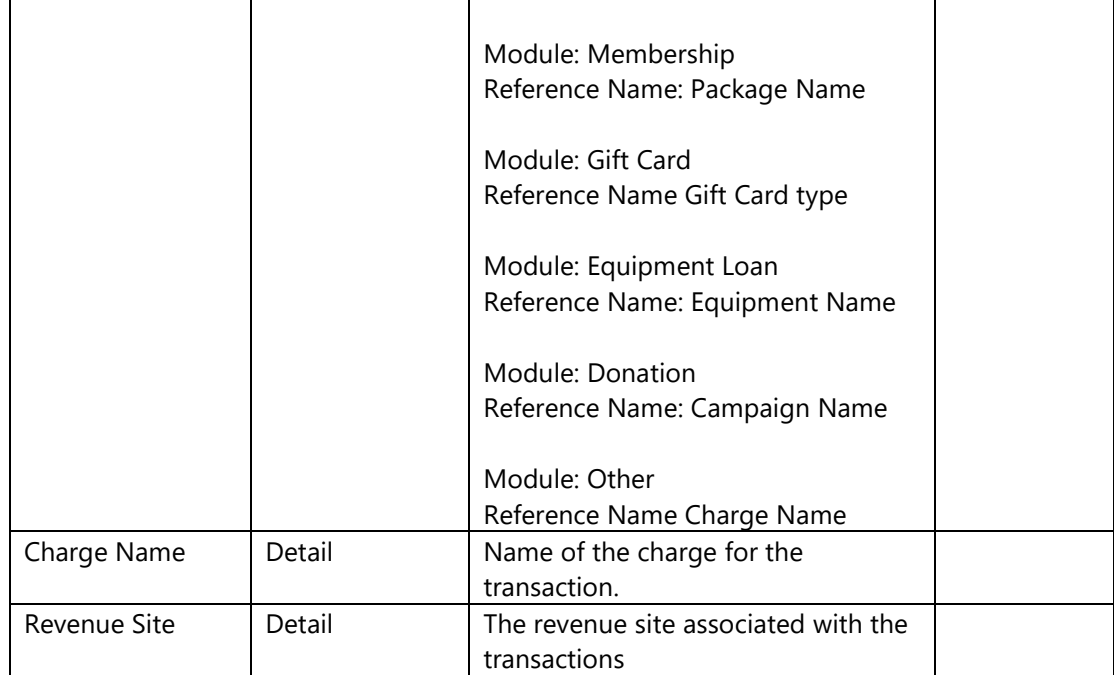

The ACTIVE Net AUI already includes a Manage Failed Scheduled Payments page, which also lists rejected or declined scheduled payments. The differences between the AUI page and this report are as follows:

- When a payment plan comes from a balance transfer or cancellation payment, the AUI **Manage Failed Scheduled Payments** page shows the original AR transaction linked with the purchase.
- If a failed scheduled payment was to pay off multiple charges with different revenue sites, then the AUI search function lists duplicate rows with the same information but different site names. The summary report does not include a **Site** column, so only includes one row in the report output. Other than this difference, the information for each failed scheduled payment in the summary report matches the AUI search result.

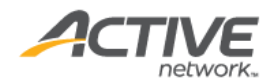

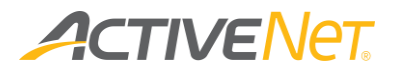

#### Payment Plan

For better user management, staff users can use the **Payment Plan Detail** report to a list of customers who have setup payment plans during a specified date range and follow up customers if required.

Note:

- This report only includes payment plans with balances exceeding \$0 and created during the specified reporting date range.
- This report only displays balances as of yesterday and cannot display balances on an arbitrary date in the past.

To run the **Payment Plan Detail** report:

- 1. Go to **View** > **Repository**.
- 2. In the **Folders** area, go to **Public Folder** > **ACTIVE Net** > **Financials**.
- 3. In the **Repository** area, click **Payment Plan Detail**.

Specify the following input controls when you run the **Payment Plan Detail** report:

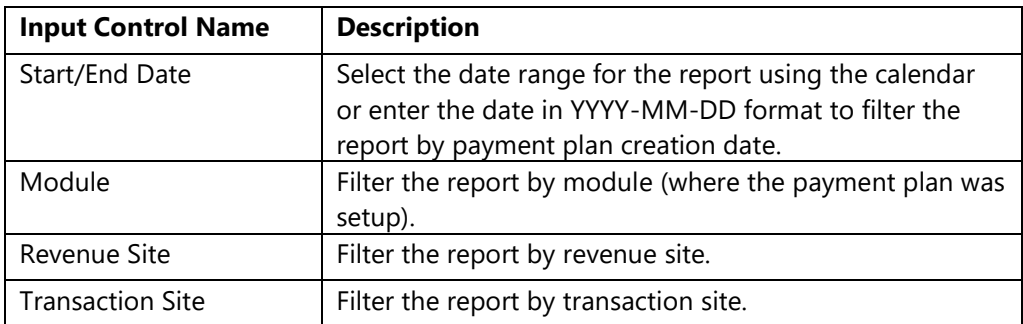

The following information is included in the **Payment Plan** report:

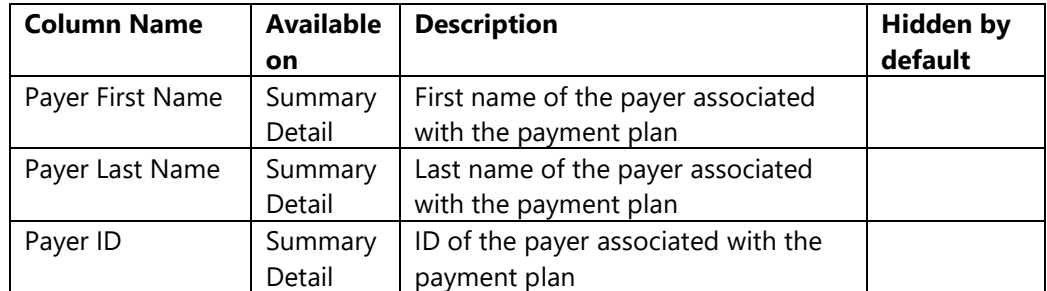

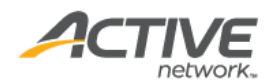

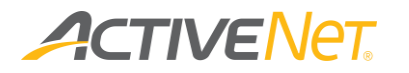

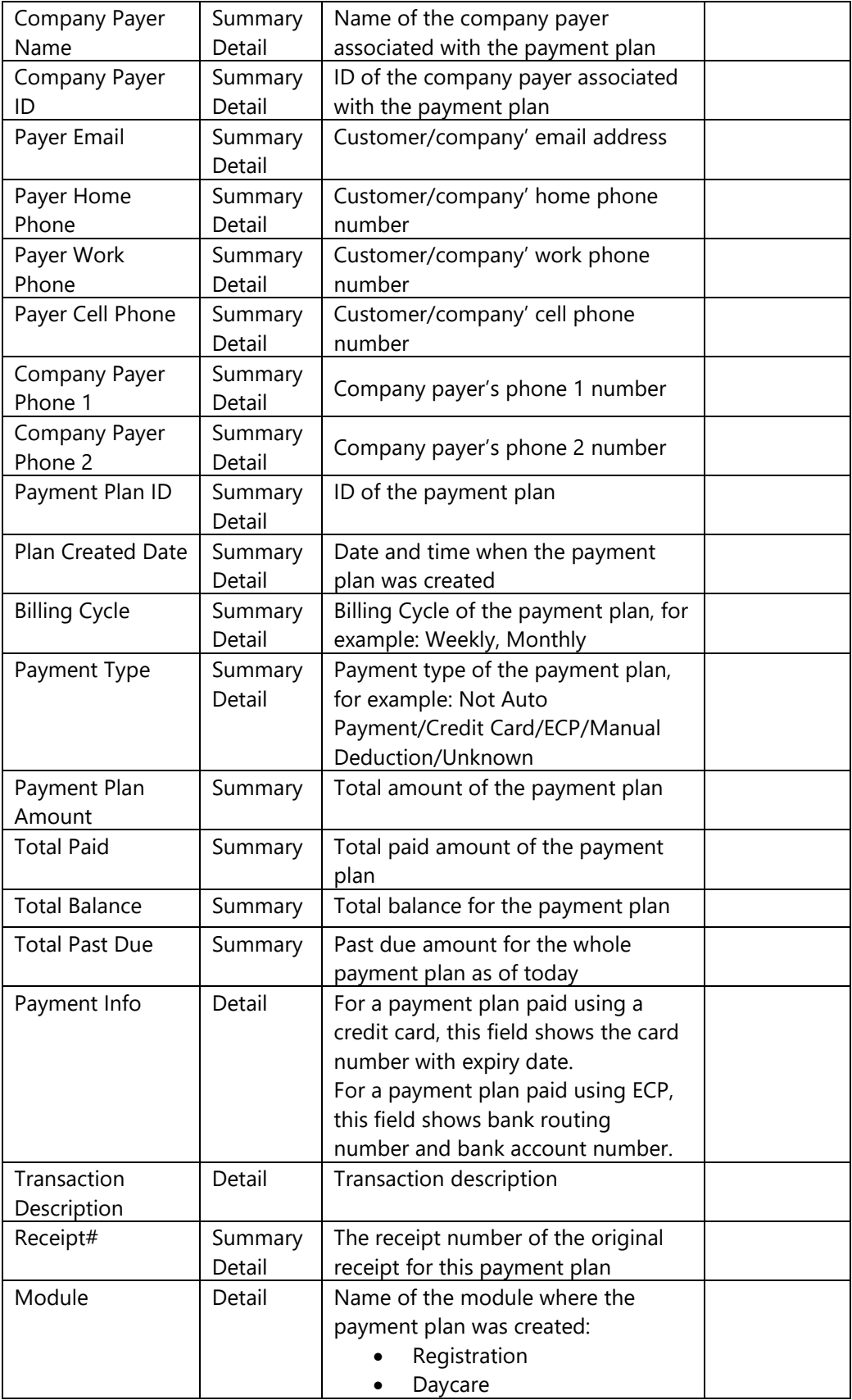

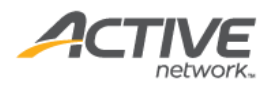

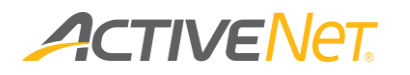

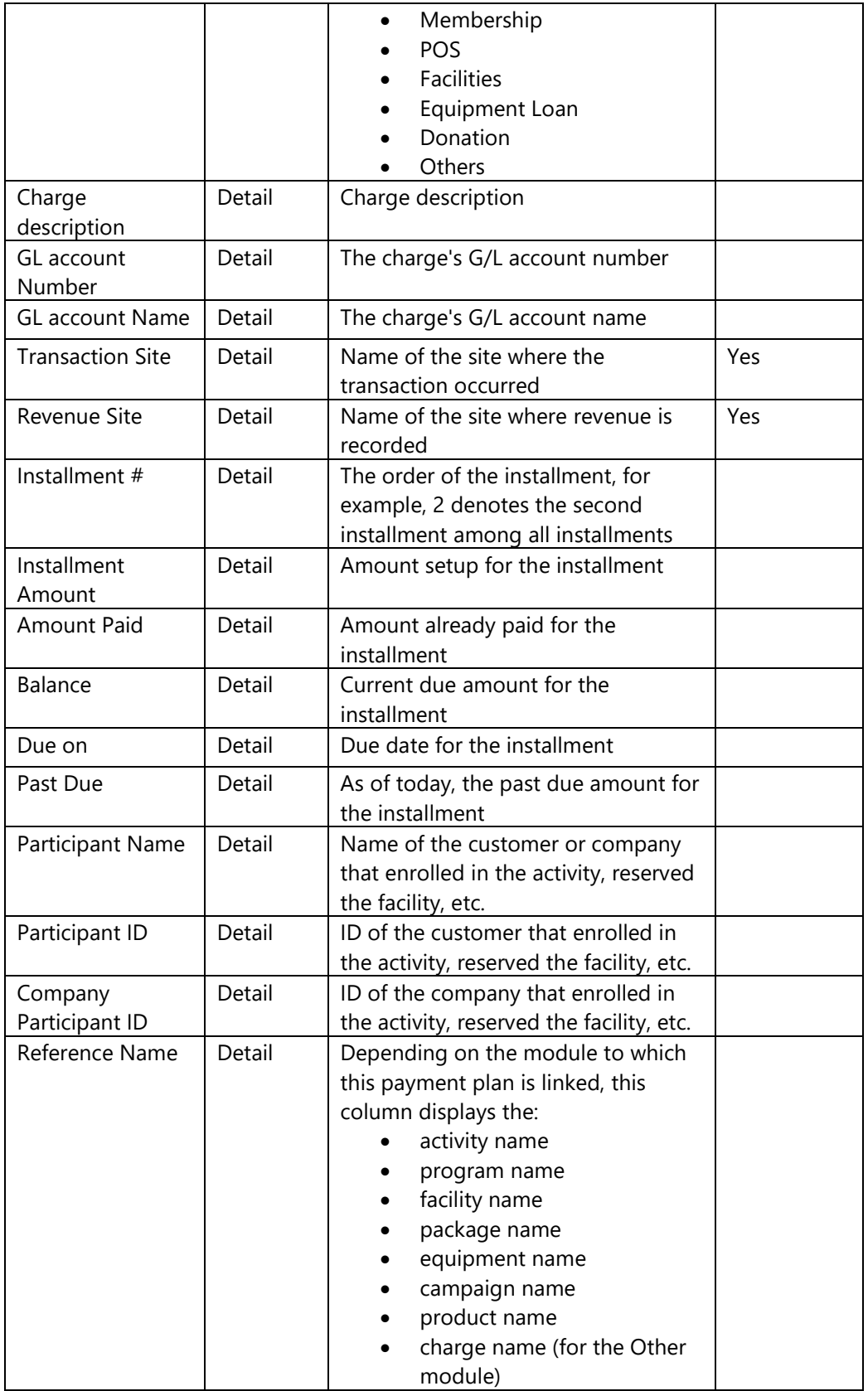

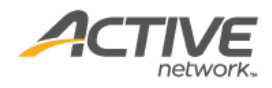

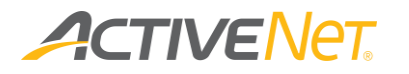

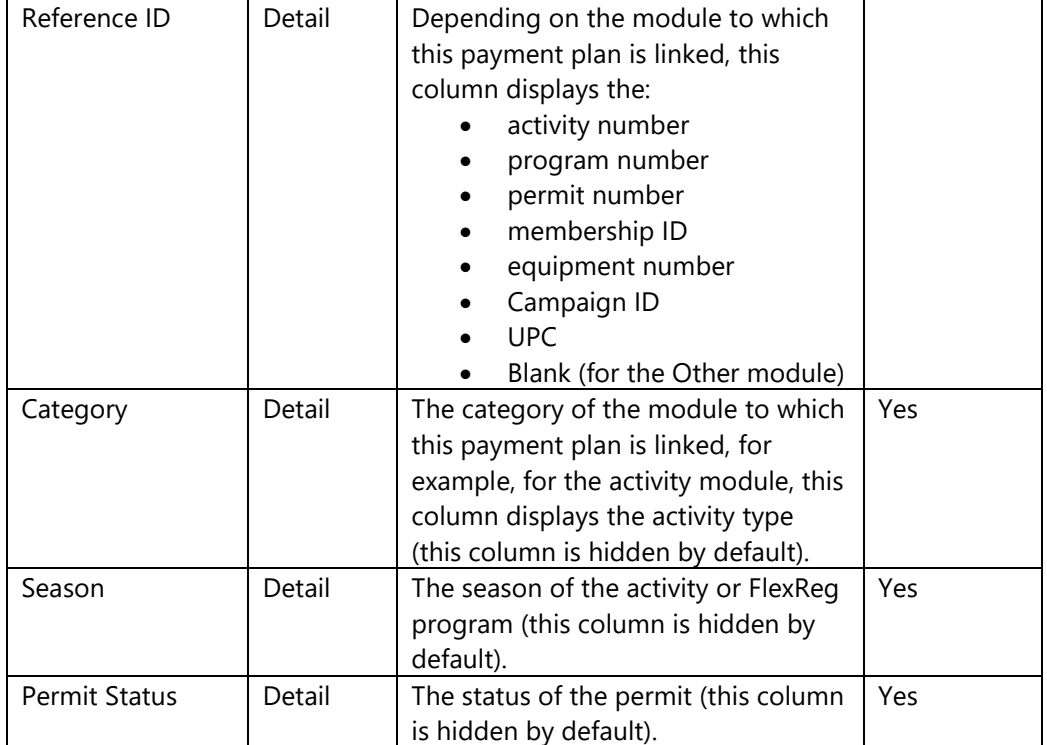

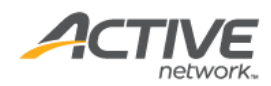

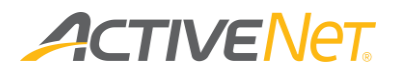

### Payments by payment type (CC/ECP)

Use the **Payments by Payment Type (CC/ECP)** report to view information about your organization's transactions grouped by payment type so that you can correctly reconcile your credit card, ECP, and debit payments.

To run the **Payments by Payment Type** report:

- 1. Go to **View** > **Repository**.
- 2. In the **Folders** area, go to **Public Folder** > **ACTIVE Net** > **Financials**.
- 3. In the **Repository** area, click **Payments by Payment Type**.

Specify the following input controls when you run the **Payments by Payment Type** report:

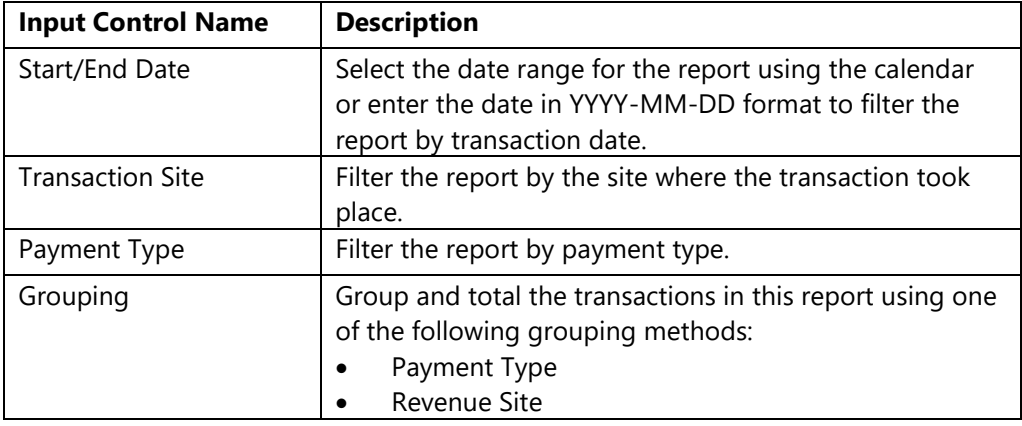

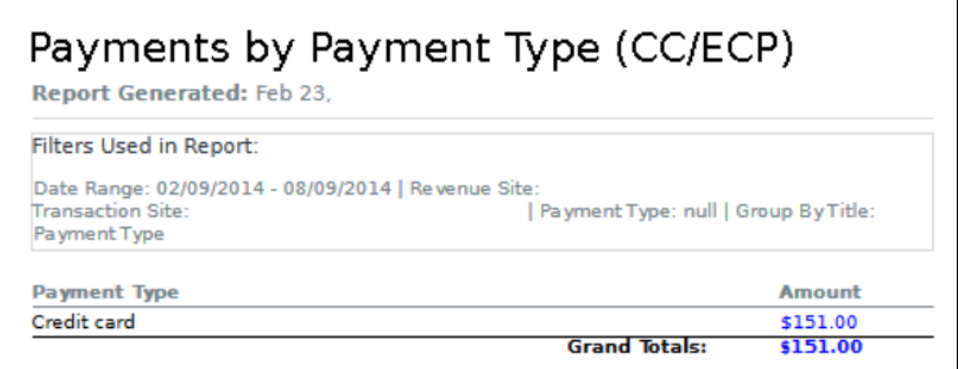

From the **Summary** version of the **Payments by Payment Type (CC/ECP)** report, you can click an amount in the report to view a list of transactions that make up that number.

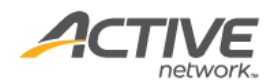

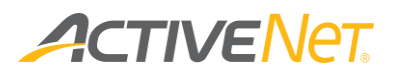

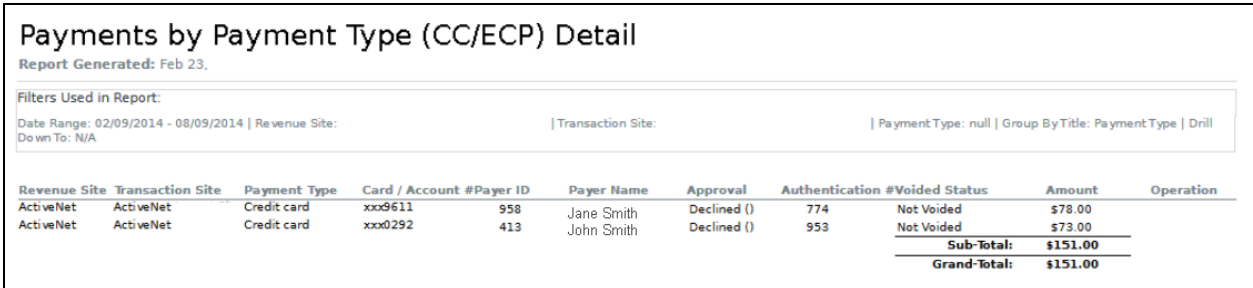

The following information is included in the **Payments by Payment Type (CC/ECP)** report:

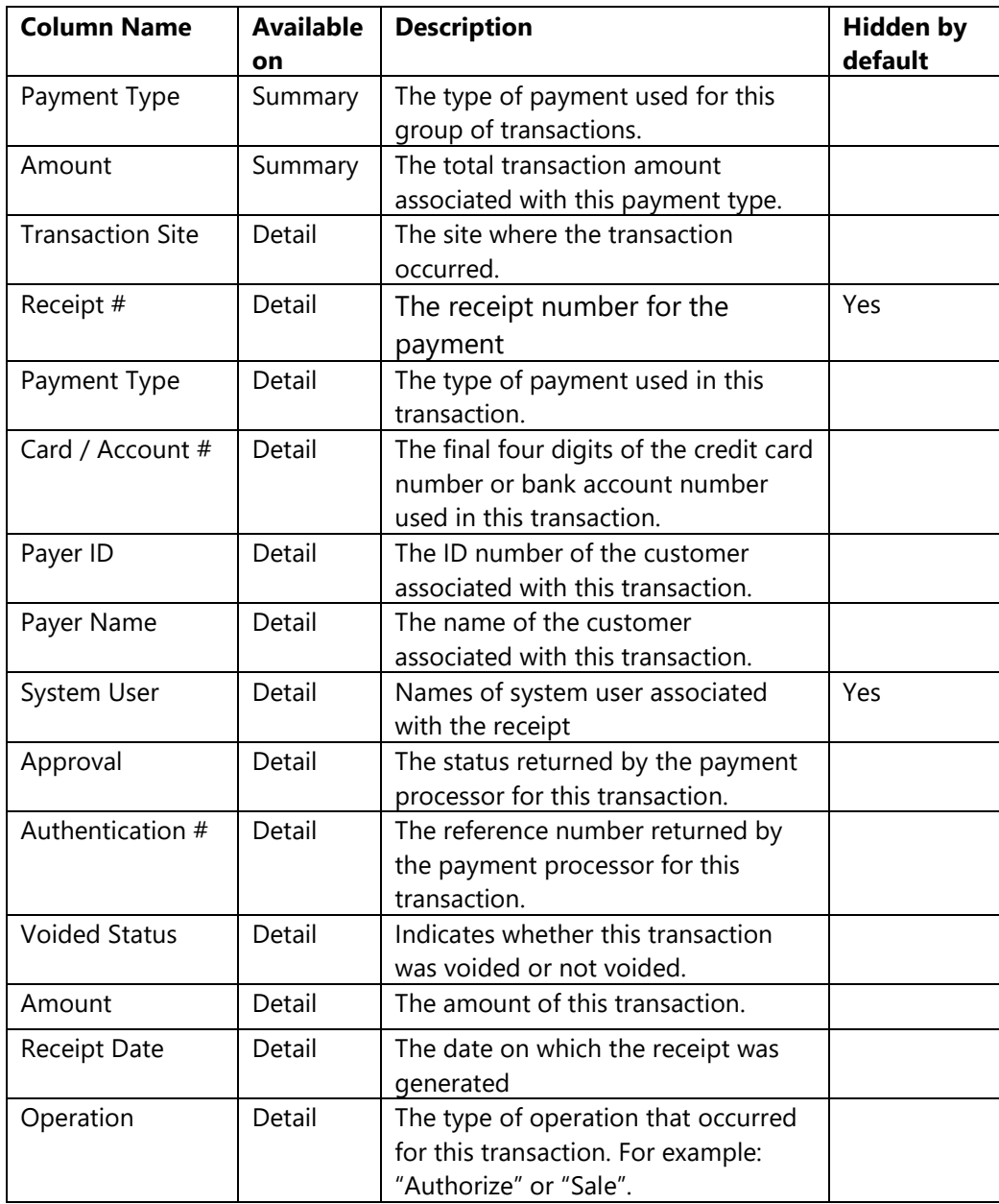

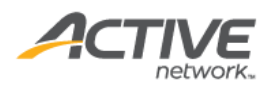

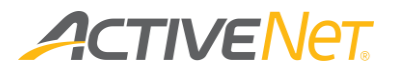

### Refund

Use the **Refund** report to view information about refunds so that you can identify refunding trends such as common refund reasons and staff members who perform frequent refunds.

To run the **Refund** report:

- 1. Go to **View** > **Repository**.
- 2. In the **Folders** area, go to **Public Folder** > **ACTIVE Net** > **Financials**.
- 3. In the **Repository** area, click **Refund Report**.

Specify the following input controls when you run the **Refund** report:

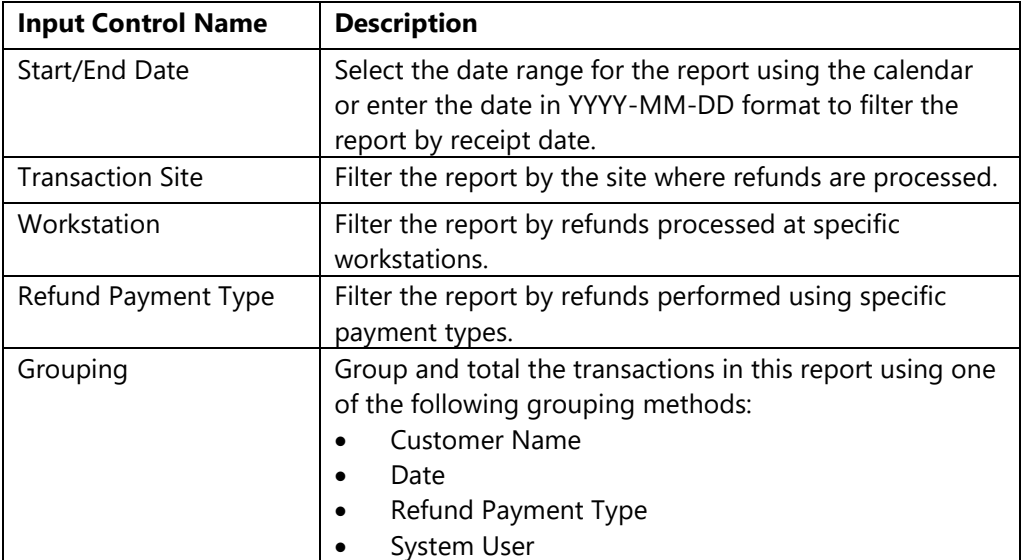

From the **Summary** version of the **Refund** report, you can click a date, customer name, refund payment type, or system user in the report to view a list of transactions that make up that grouping.

The following information is included for the **Refund** report:

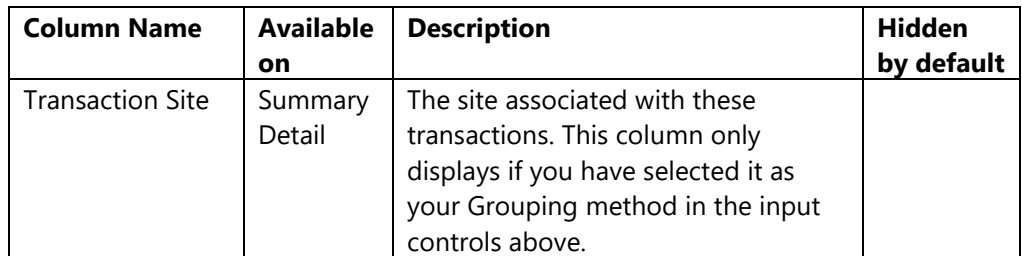

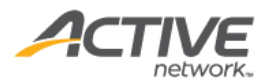

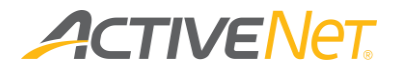

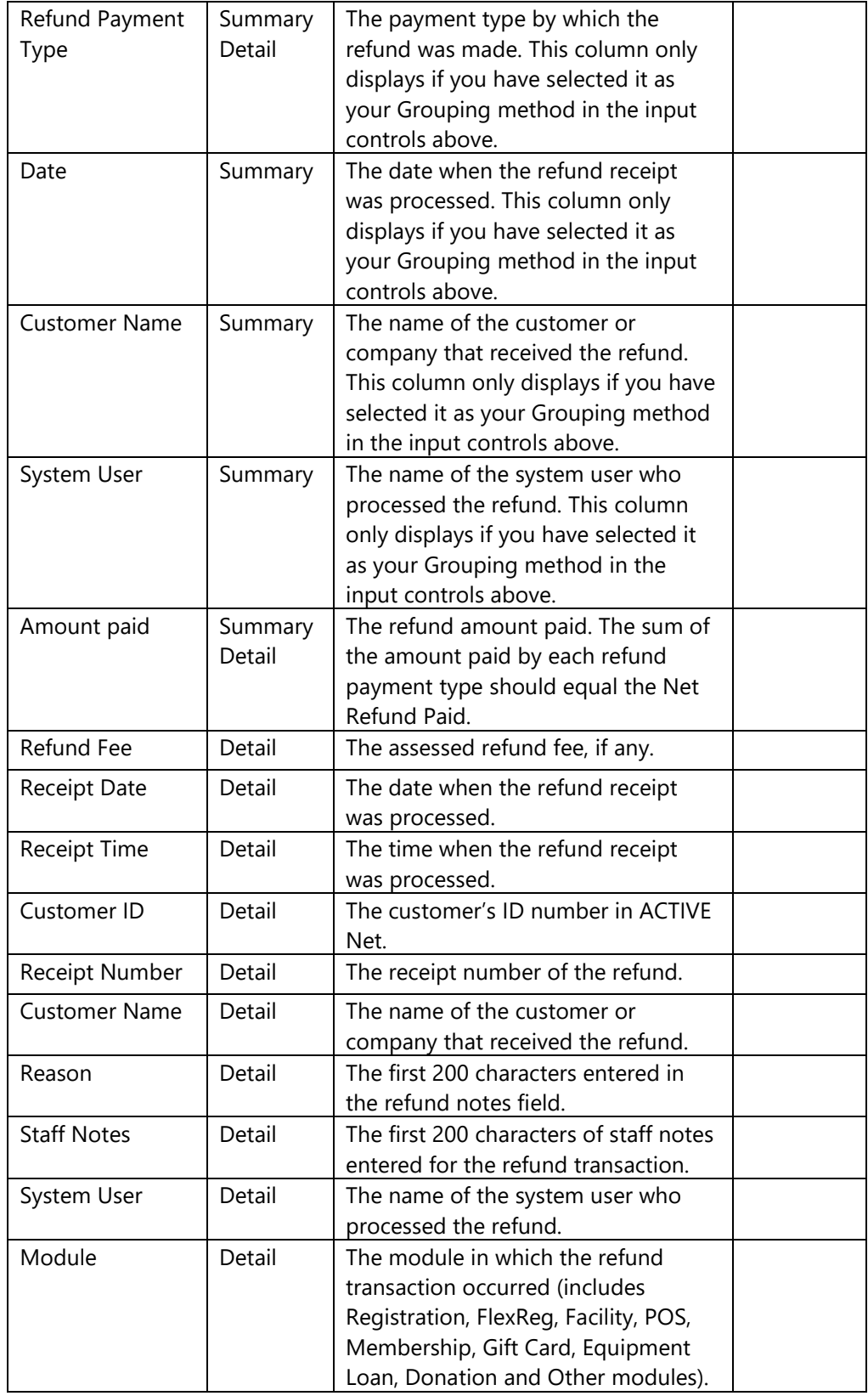

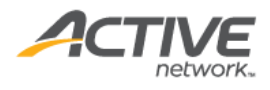

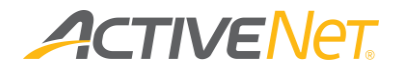

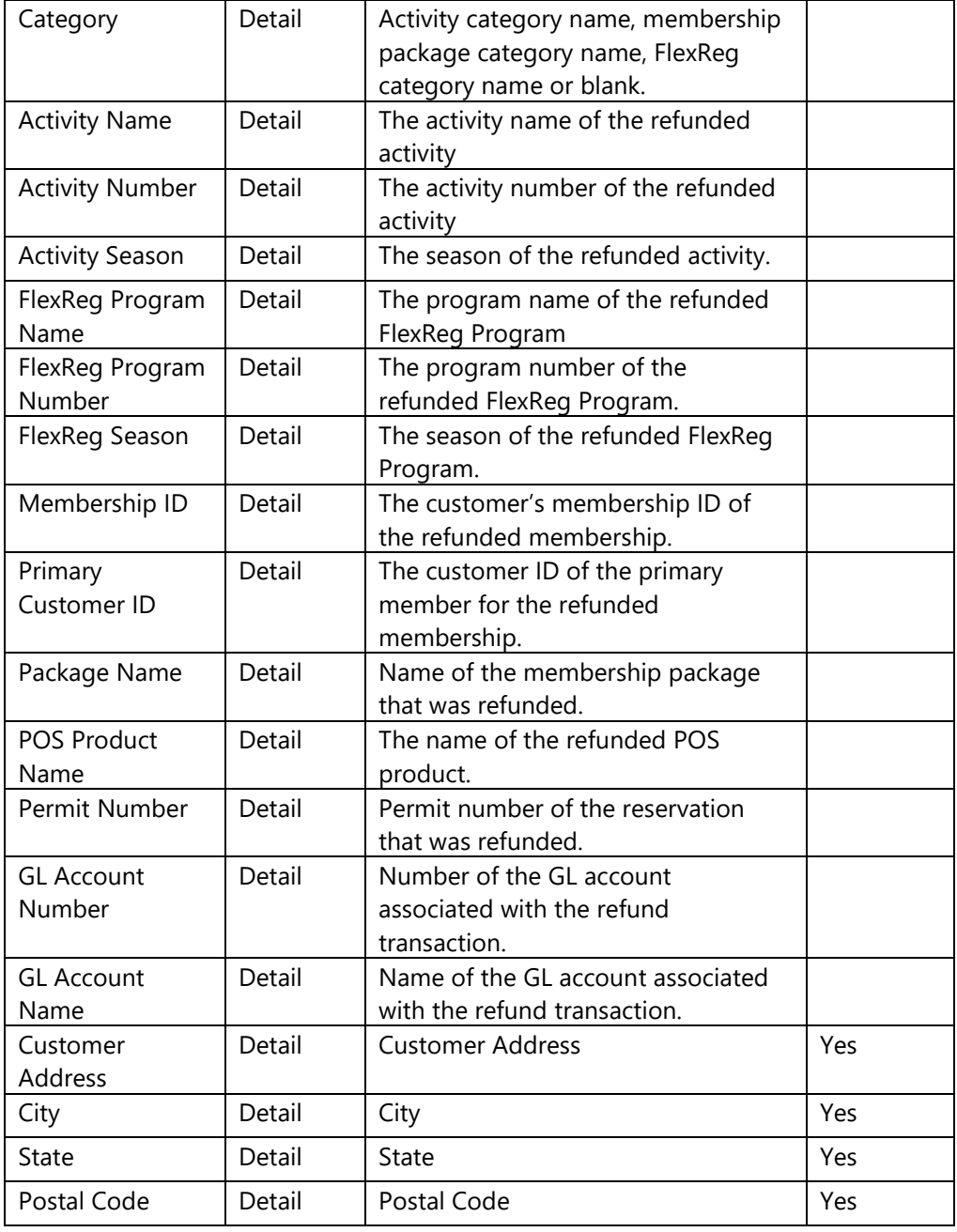

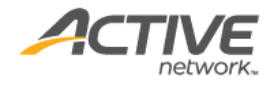

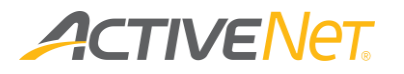

# Scholarship

Use the **Scholarship** report to view a list of scholarships (individual and family scholarships are supported) and their usage and remaining amounts.

To run the **Scholarship** report:

- 1. Go to **View** > **Repository**.
- 2. In the **Folders** area, go to **Public Folder** > **ACTIVE Net** > **Financials**.
- 3. In the **Repository** area, click **Scholarship**.

Specify the following input controls when you run the **Scholarship** report:

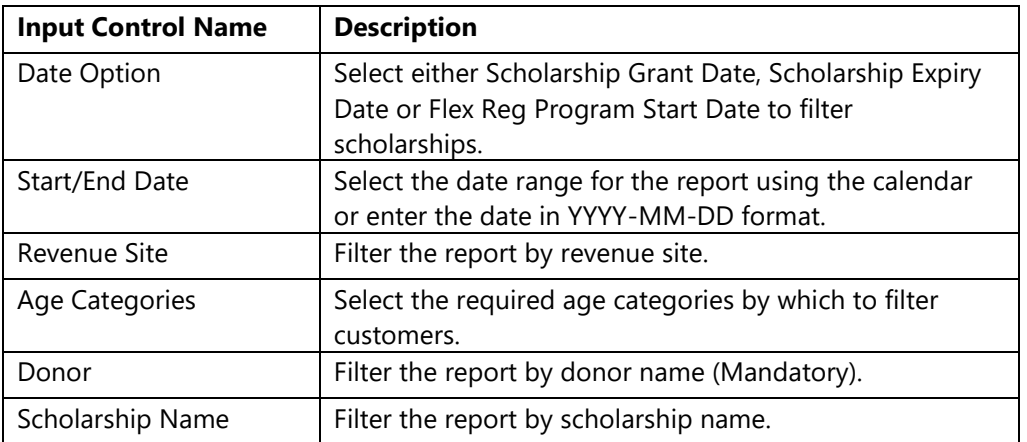

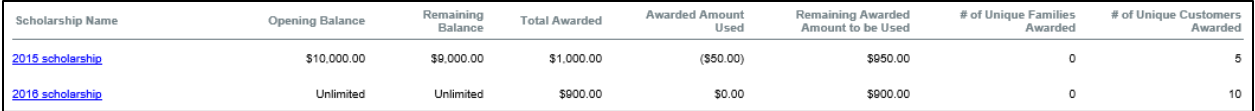

On the Summary version of the Scholarship report, click a scholarship name in the report to view the details.

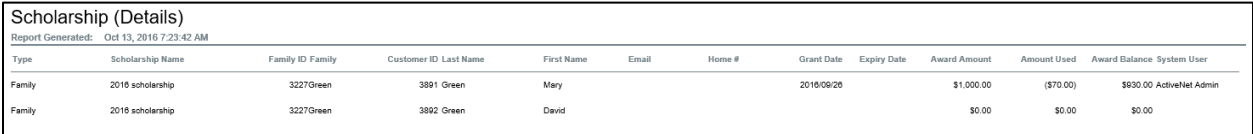

The following information is included for the **Scholarship** report:

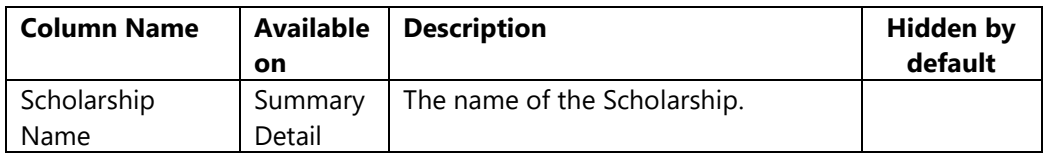

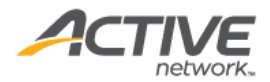

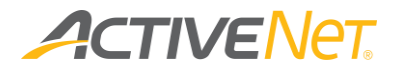

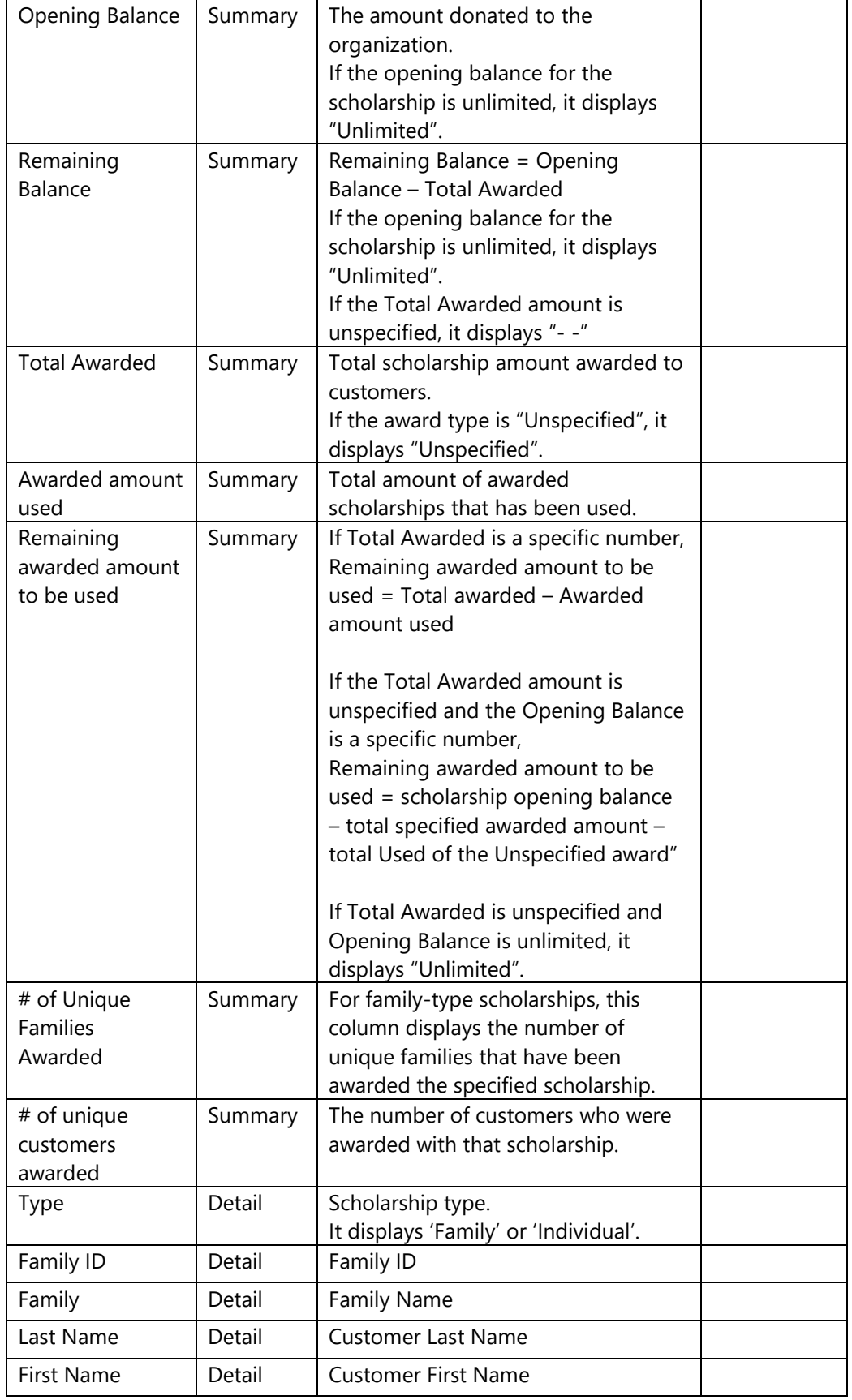

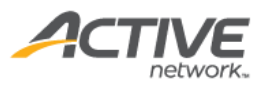

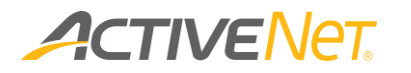

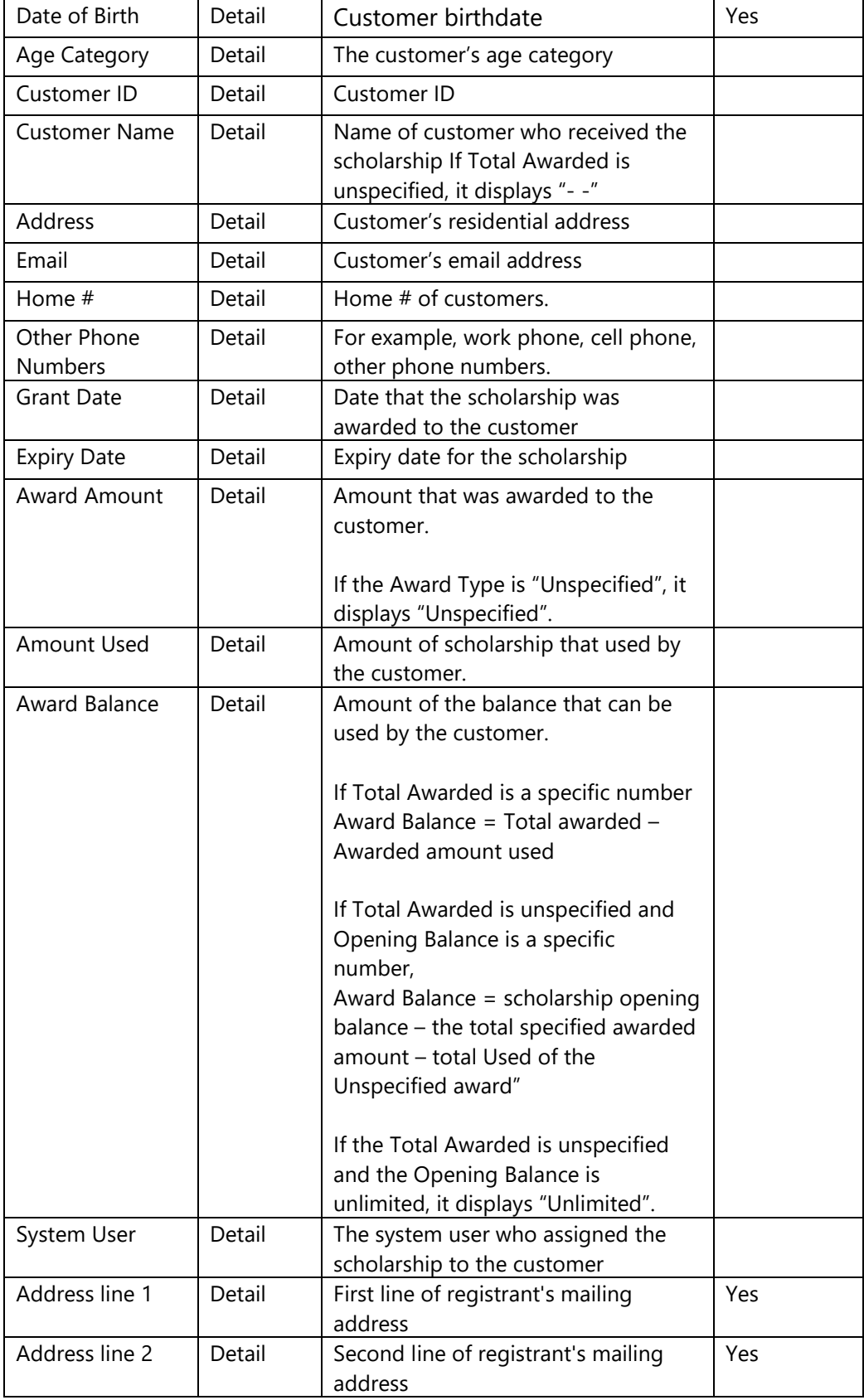

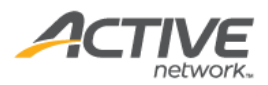

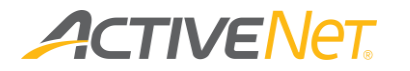

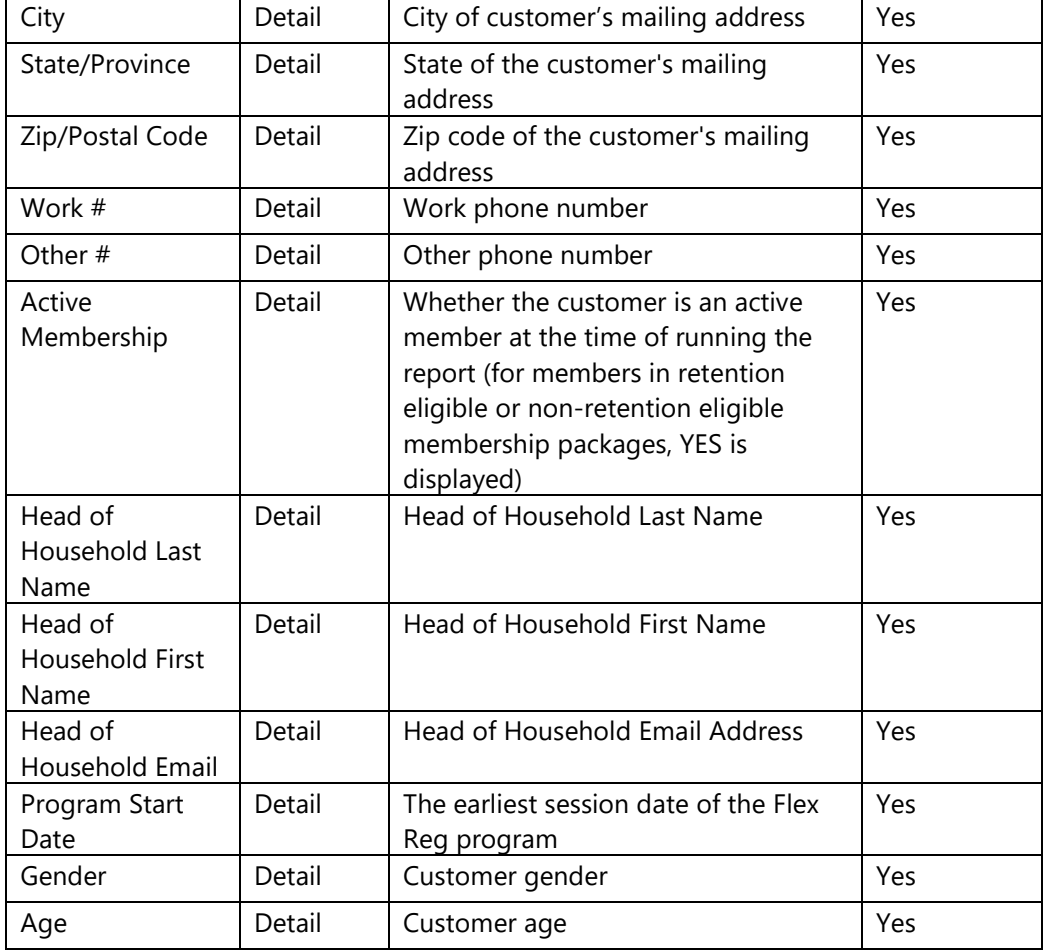

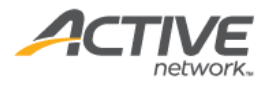

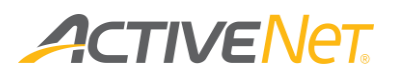

# Flex Reg

### Flex Reg Check In

Use the **Flex Reg Check In** report to checked-in and checked-out totals, for example, view checked-in and checked-out kid totals for ACTIVE Net Connect programs.

To run the **Flex Reg Check In** report:

- 1. Go to **View** > **Repository**.
- 2. In the **Folders** area, go to **Public Folder** > **ACTIVE Net** > **Flex Reg**.
- 3. In the **Repository** area, click **Flex Reg Check In**.

Specify the following input controls when you run the **Flex Reg Check In**:

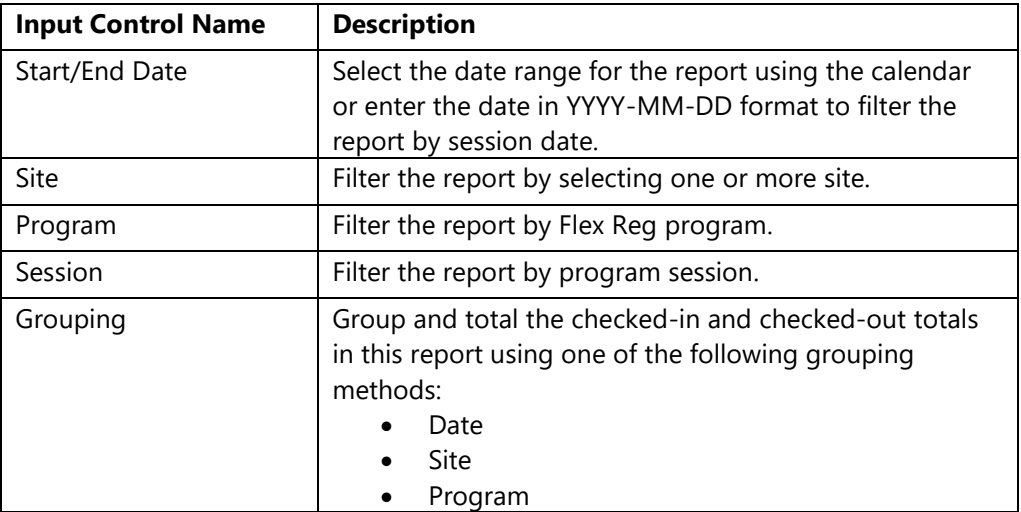

From the **Summary** version of the **Flex Reg** report, you can click a date, site name, or system user in the report to view a list of kids that make up that grouping.

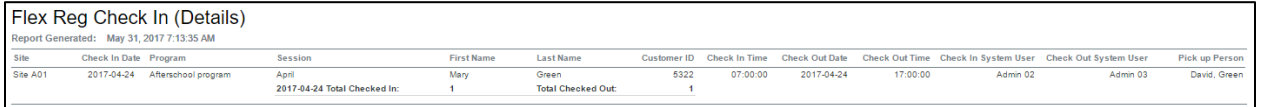

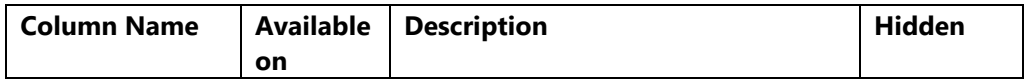

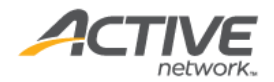

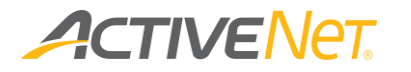

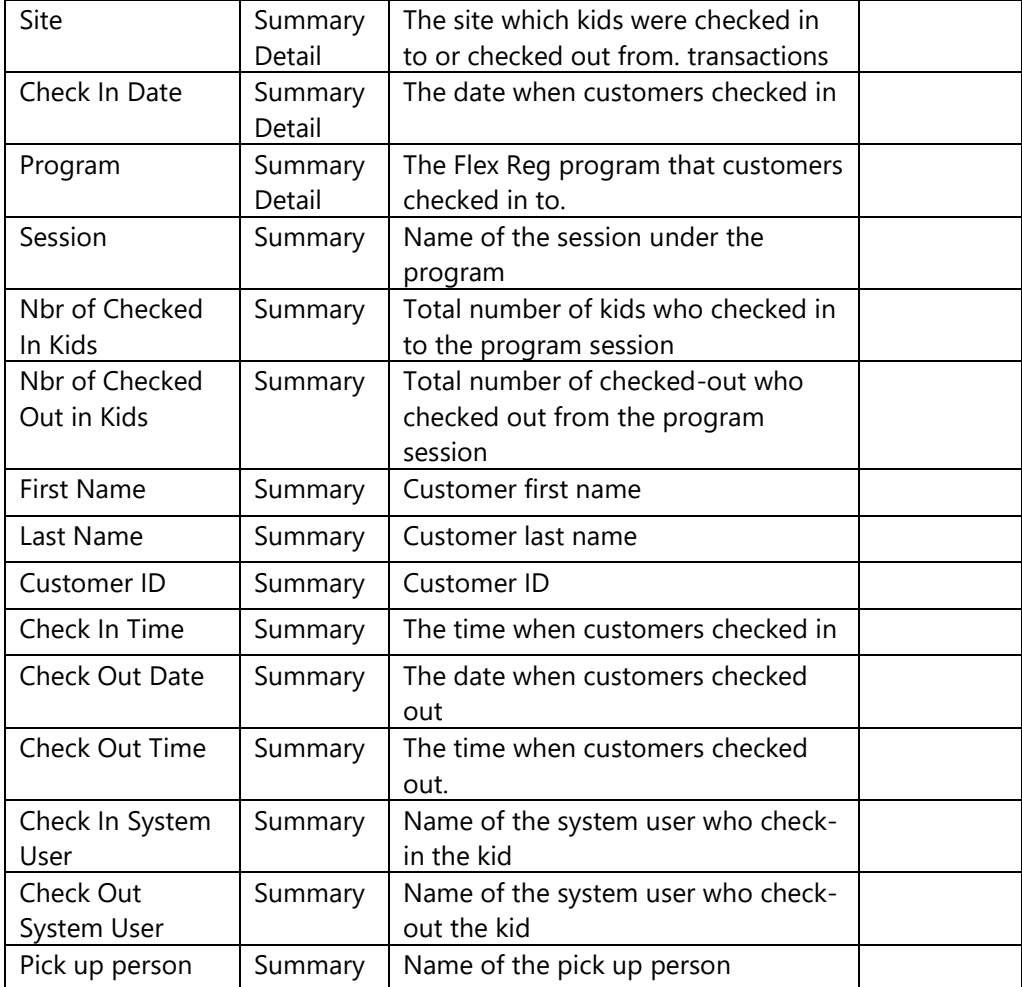

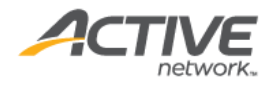

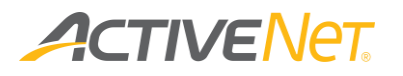

### Program Authorized Pick-ups

Use the **Program Authorized Pick-ups** report to view authorized pick-up persons for enrollees who attend a FlexReg program during a specified date range.

To run the **Program Authorized Pick-ups** report:

- 1. Go to **View** > **Repository**.
- 2. In the **Folders** area, go to **Public Folder** > **ACTIVE Net** > **Flex Reg**.
- 3. In the **Repository** area, click **Program Authorized Pick-ups**.

Specify the following input controls when you run the **Program Authorized Pick-ups** report:

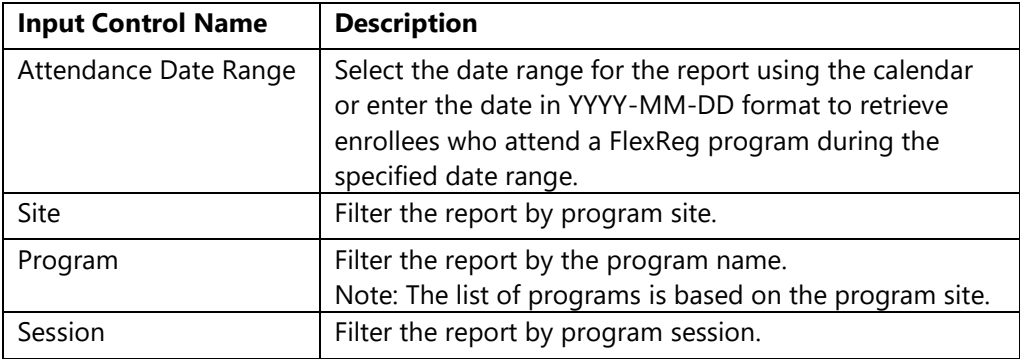

The following information is included in the report:

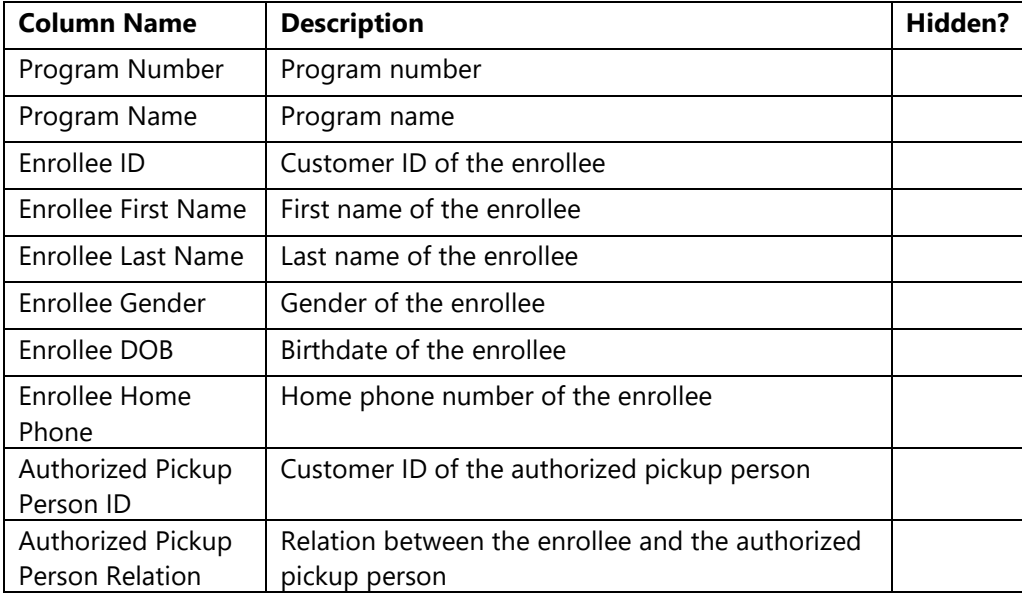

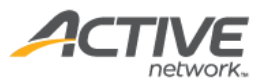

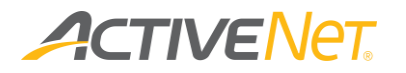

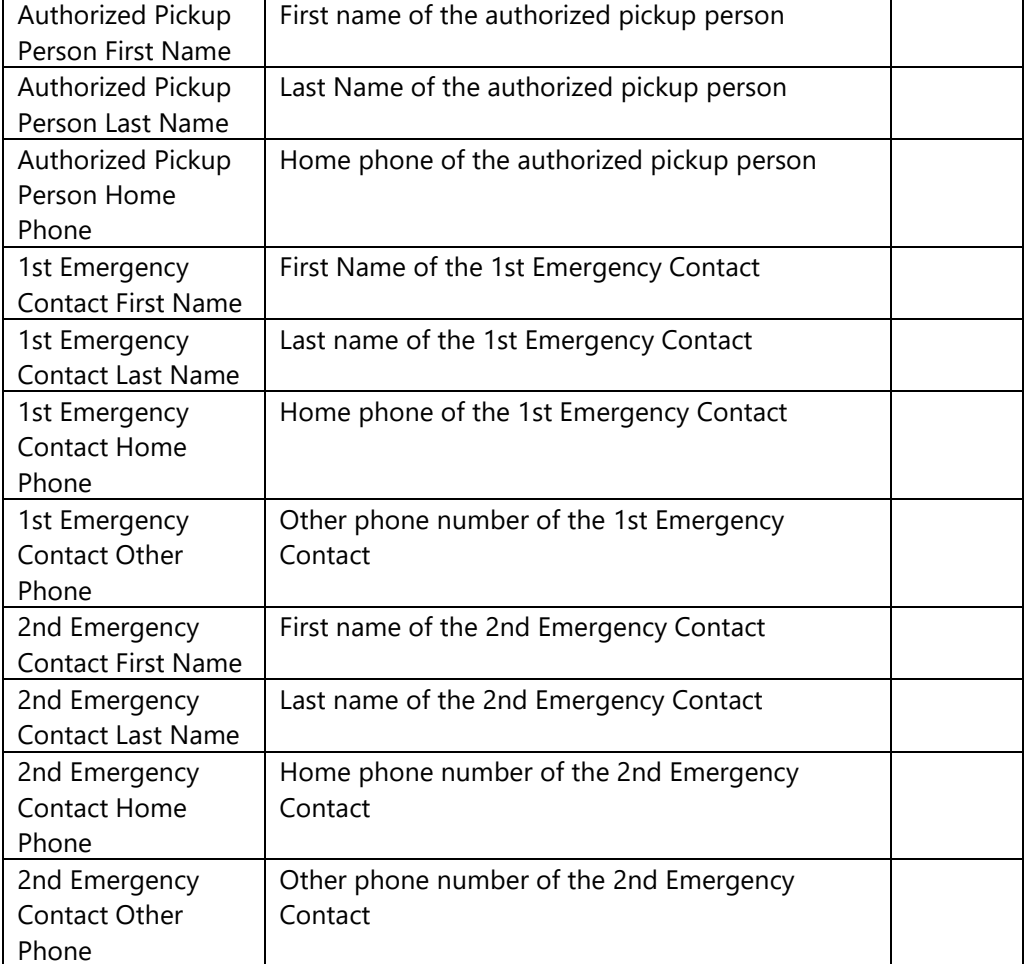

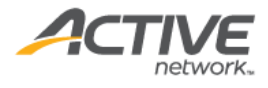

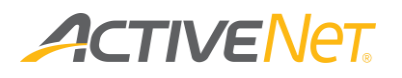

### Program Revenue and Enrollment Breakdown

Use the **Program Revenue and Enrollment Breakdown** report to view the breakdown of FlexReg program revenue and registrants by charge type, for example, sale, discount, refund charge and scholarship.

To run the **Program Revenue and Enrollment Breakdown** report:

- 1. Go to **View** > **Repository**.
- 2. In the **Folders** area, go to **Public Folder** > **ACTIVE Net** > **Flex Reg**.
- 3. In the **Repository** area, click **Program Revenue and Enrollment Breakdown**.

Specify the following input controls when you run the **Program Revenue and Enrollment Breakdown** report:

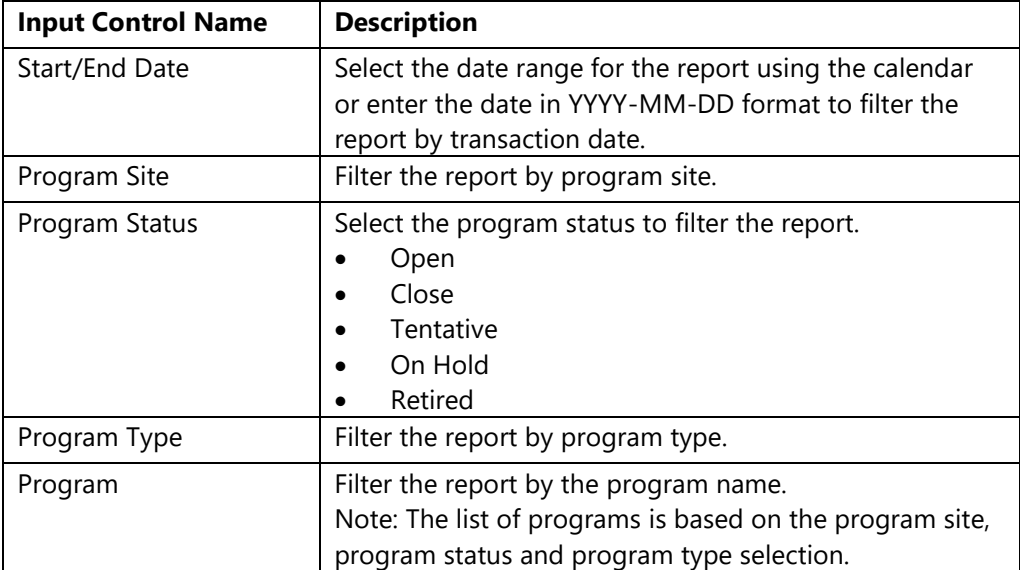

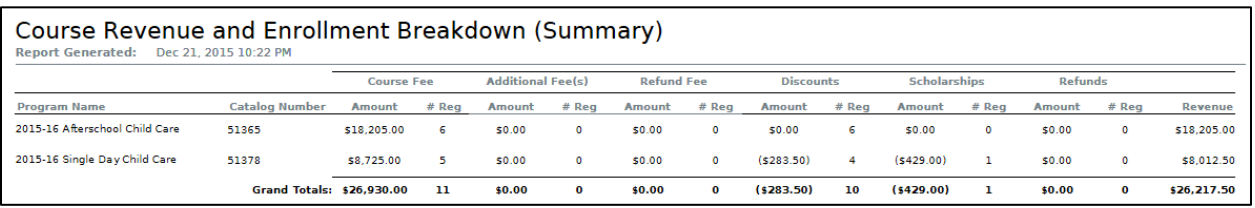

#### The **Program Revenue and Enrollment Breakdown** report only includes **Detail**

version. The following information is included in the Detail version:

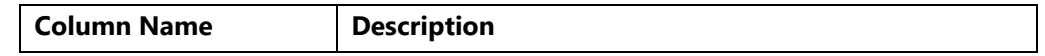

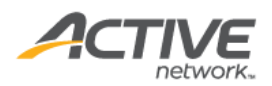

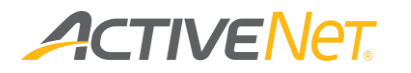

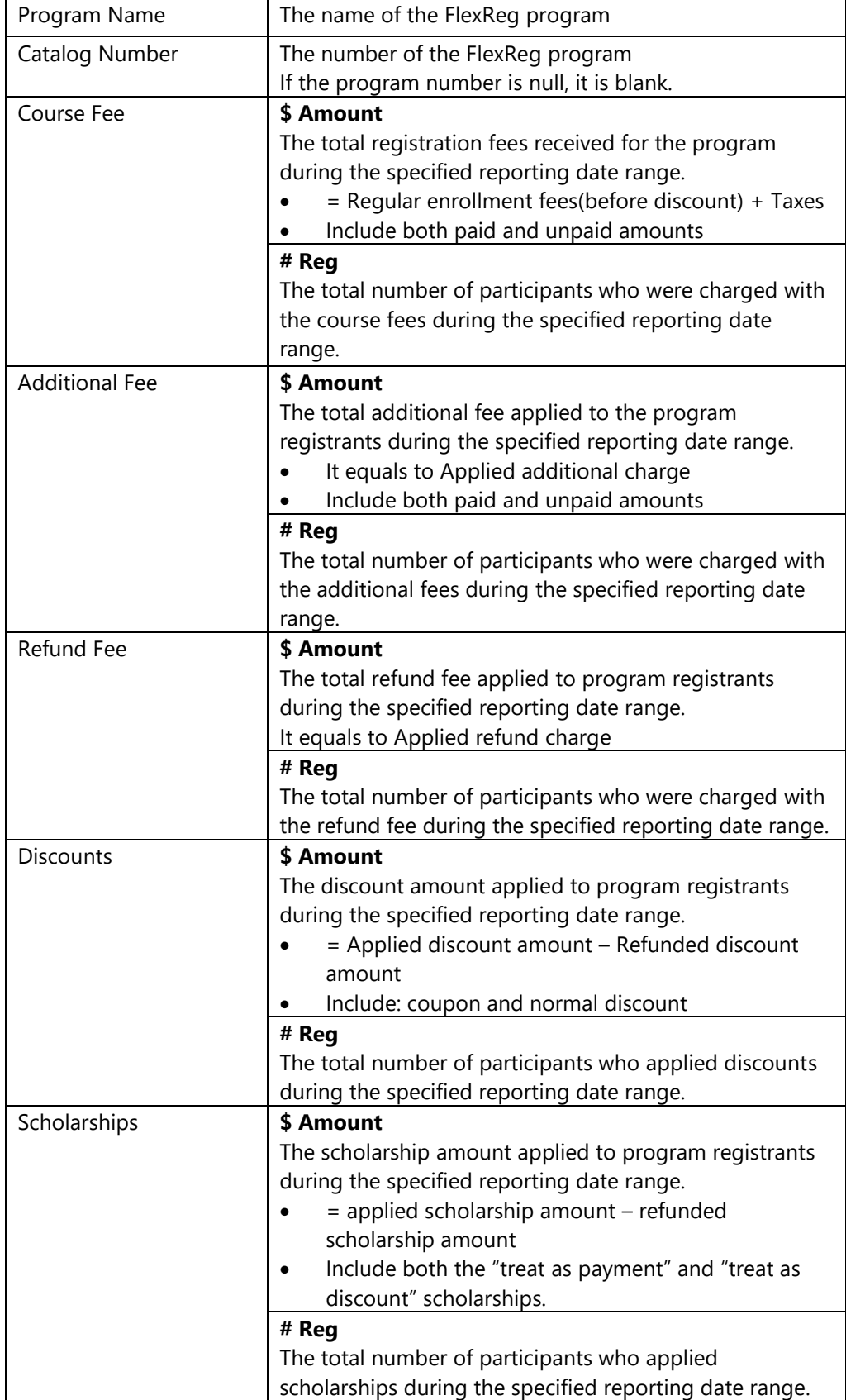

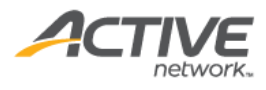

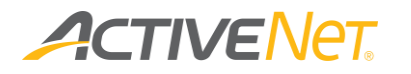

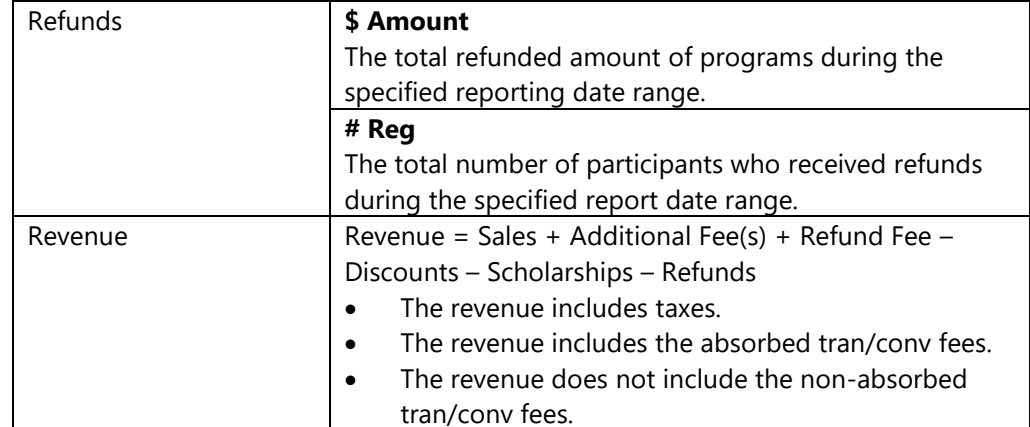

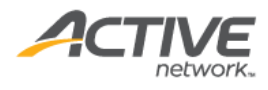

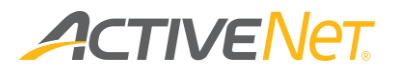

#### Program Sales

Use the **Program Sales** report to view the revenue and enrollment counts for a FlexReg program to monitor the performance of each FlexReg/Daycare program across facilities. Also use the **Program Sales** report to view the demographics for all enrollees in a particular program.

To run the **Program Sales** report:

- 1. Go to **View** > **Repository**.
- 2. In the **Folders** area, go to **Public Folder** > **ACTIVE Net** > **Flex Reg**.
- 3. In the **Repository** area, click **Program Sales**.

Specify the following input controls when you run the **Program Sales** report:

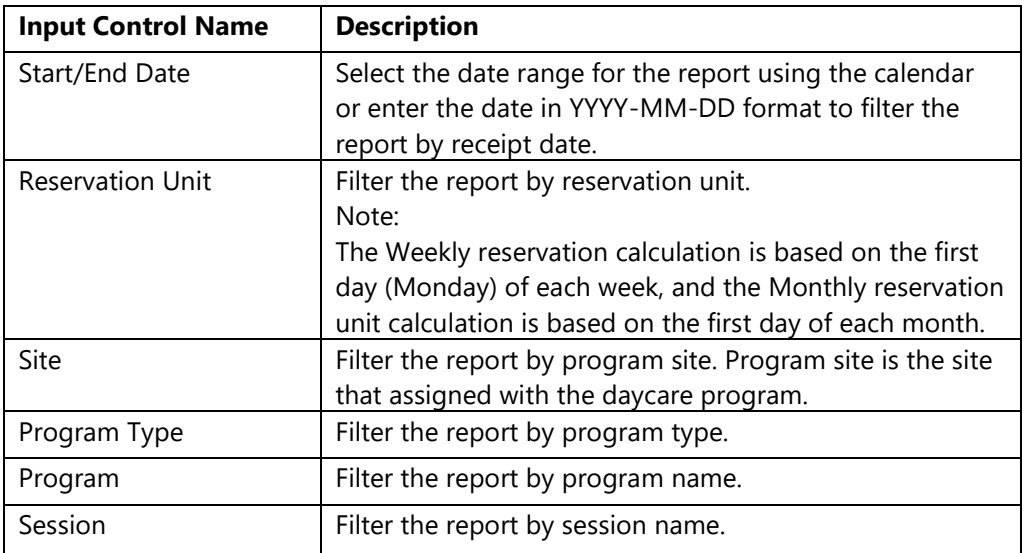

On the **Summary** version of the **Program Sales** report, click a program name in the report to view a list of transactions for that program. The following information is included for the **Program Sales** report.

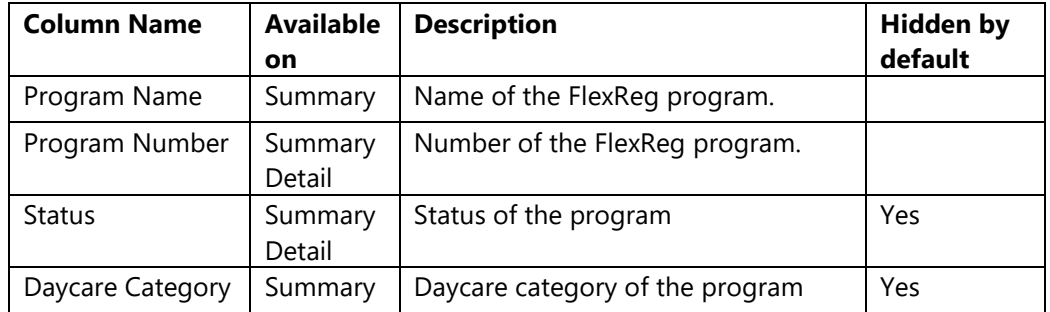

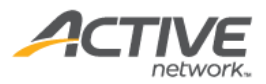

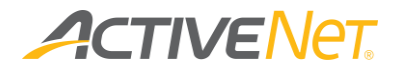

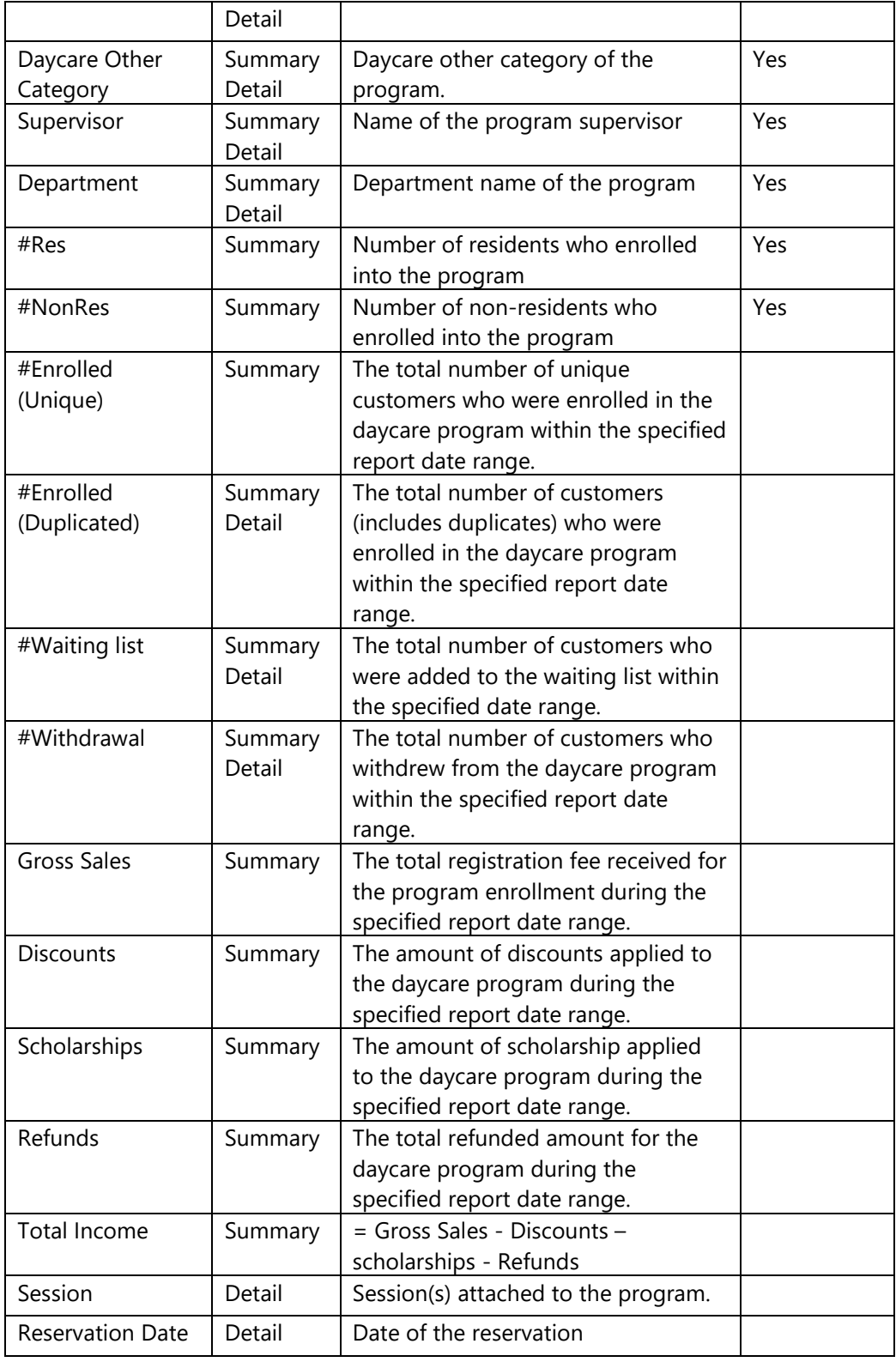

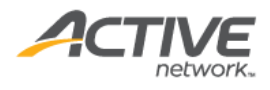

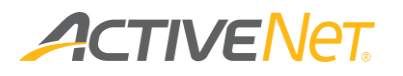

### Scheduled Flex Reg Payments

Use the new **Scheduled Flex Reg Payments** report to view the expected count and total value on each Flex Reg payment due date of:

- Manual Flex Reg payments.
- Automated credit card Flex Reg payments.
- Automated Electronic Fund Transfer (EFT) Flex Reg payments.

To run the **Scheduled Flex Reg Payments** report:

- 1. Go to **View** > **Repository**.
- 2. In the **Folders** area, go to **Public Folder** > **ACTIVE Net** > **Flex Reg**.
- 3. In the **Repository** area, click **Scheduled Flex Reg Payments**.

Specify the following input controls to run the **Scheduled Flex Reg Payments** report:

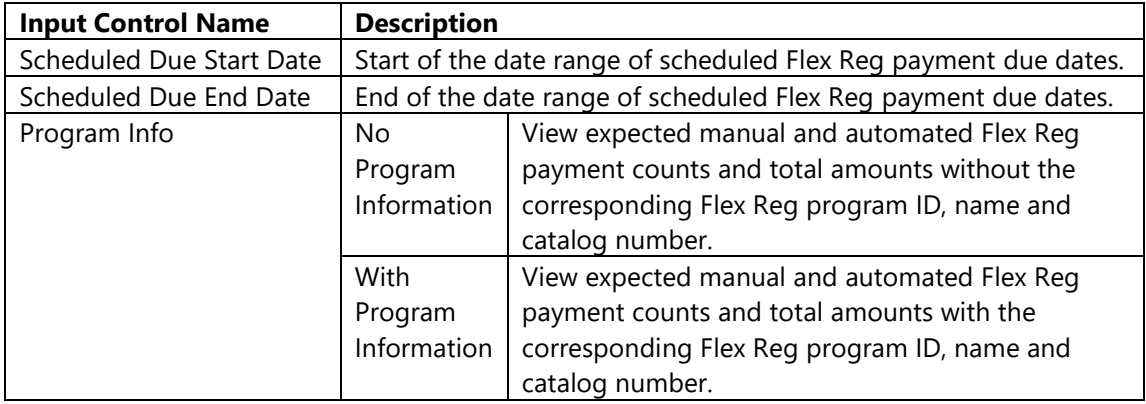

The following information is included in the **Scheduled Flex Reg Payments** report:

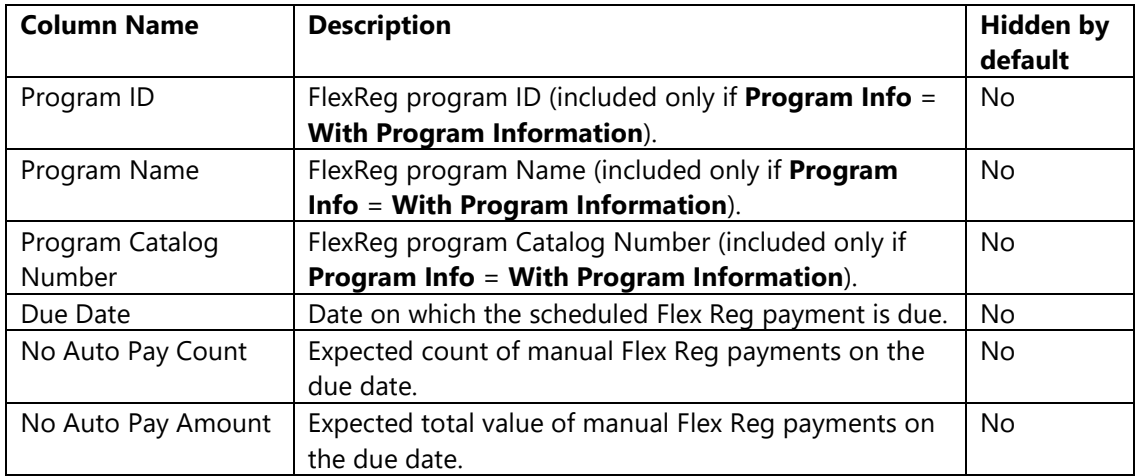

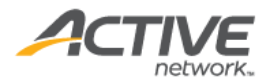
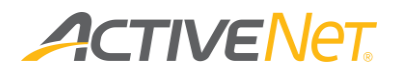

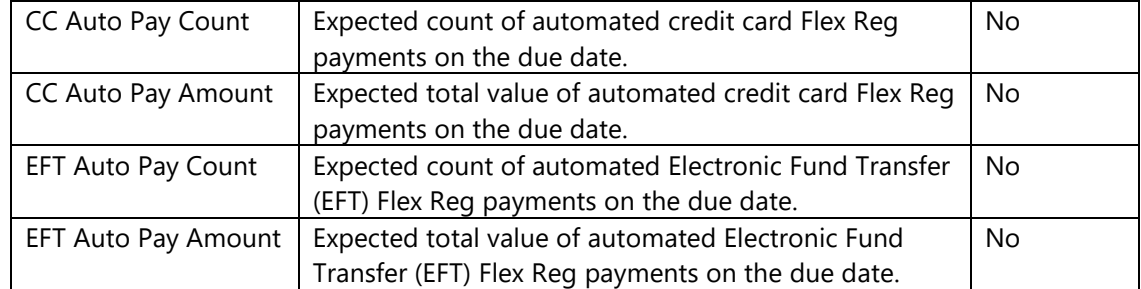

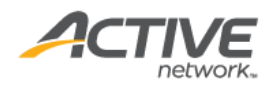

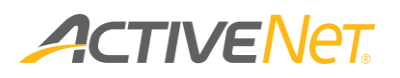

# Memberships

### Membership Audit

For auditing purposes, use the **Membership Audit** report to view the log history for membership enrollments and updates, which includes member, membership, membership package and transaction information.

Note that the maximum reporting date range is 30 days.

#### To run the **Membership Audit** report:

- 1. Go to **View** > **Repository**.
- 2. In the **Folders** area, go to **Public Folder** > **ACTIVE Net** > **Memberships**.
- 3. In the **Repository** area, click **Membership Audit**.

Specify the following input controls when you run the **Membership Audit** report:

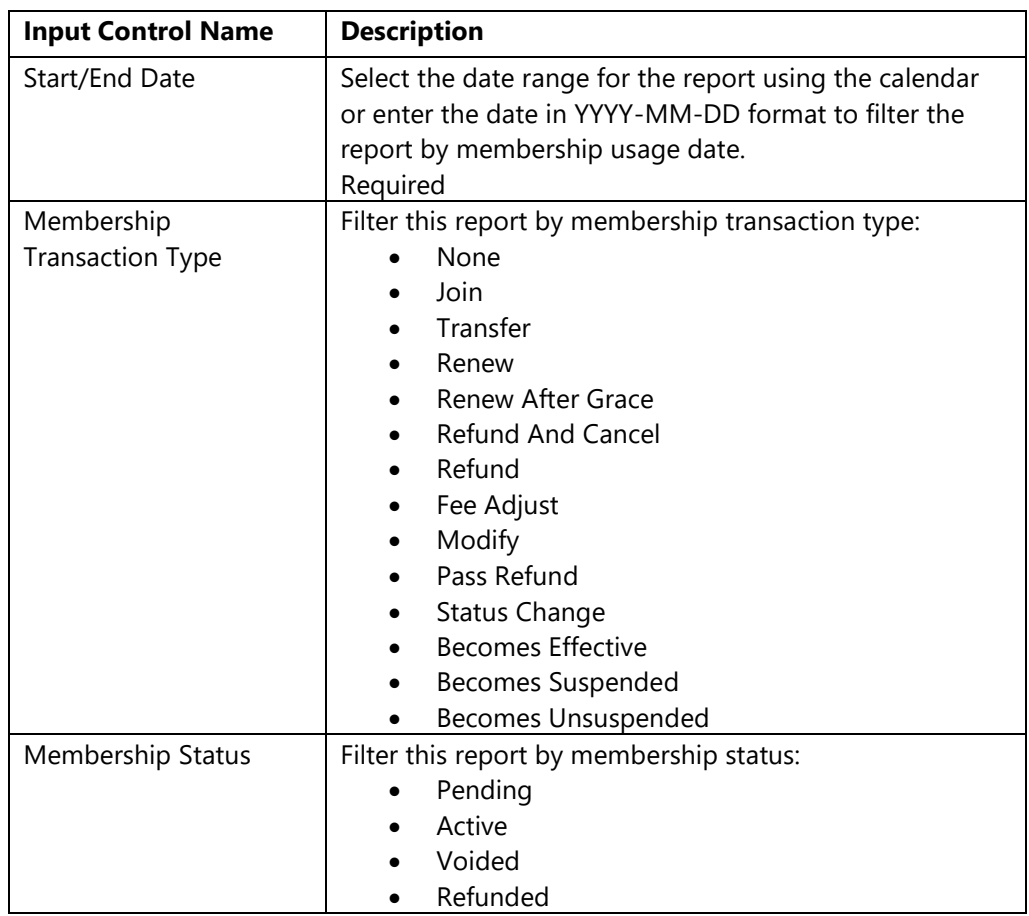

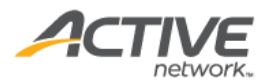

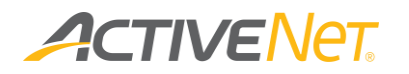

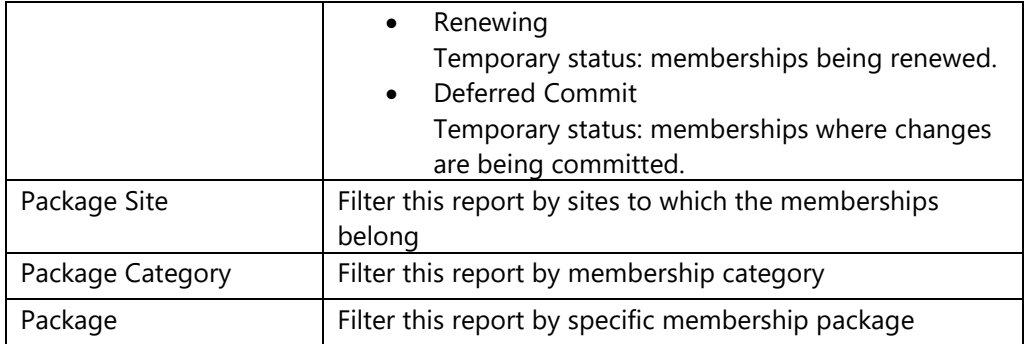

The **Membership Usages** report only includes **Detail** version. The following information is included in the **Detail** version:

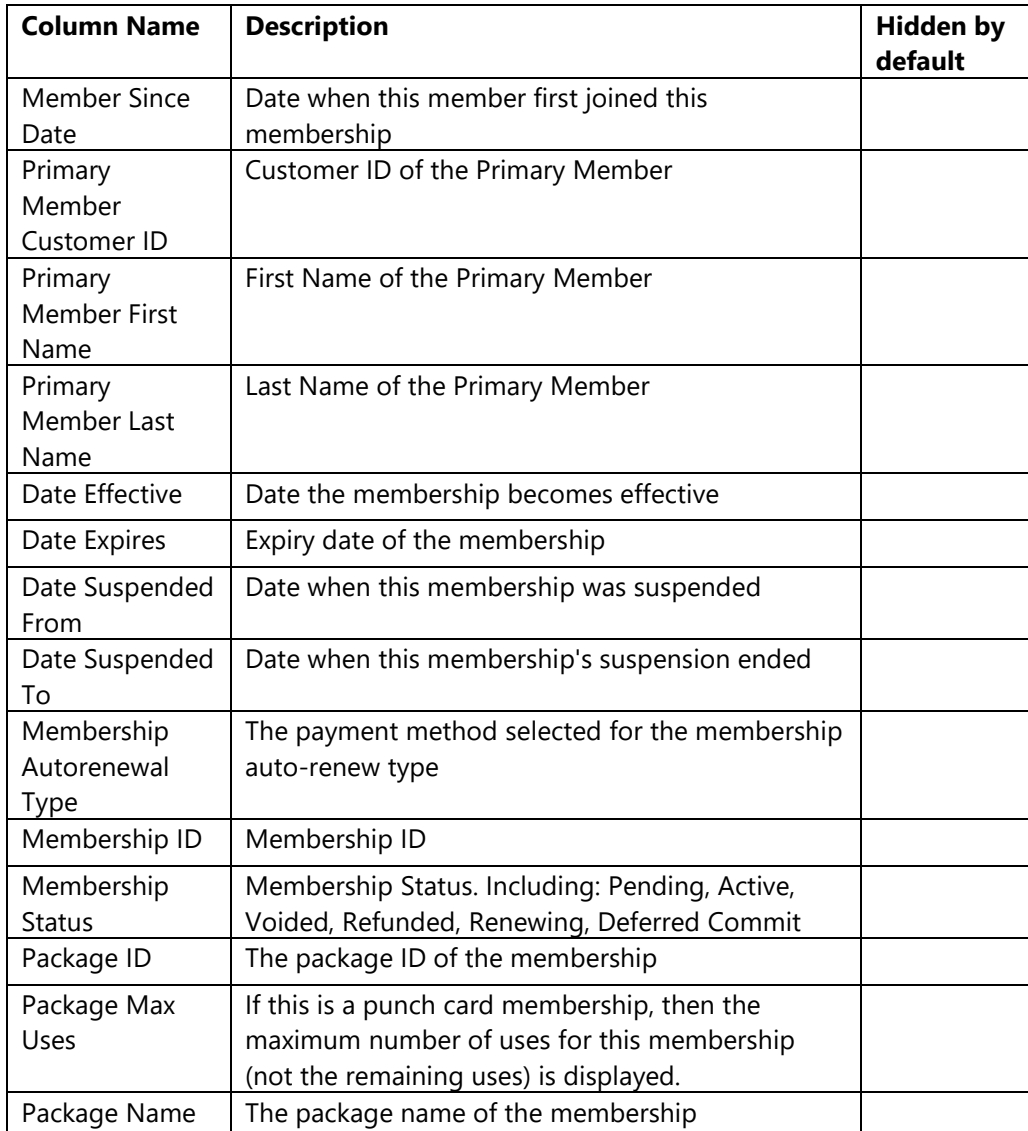

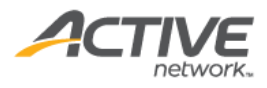

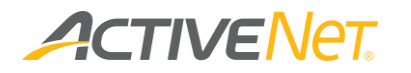

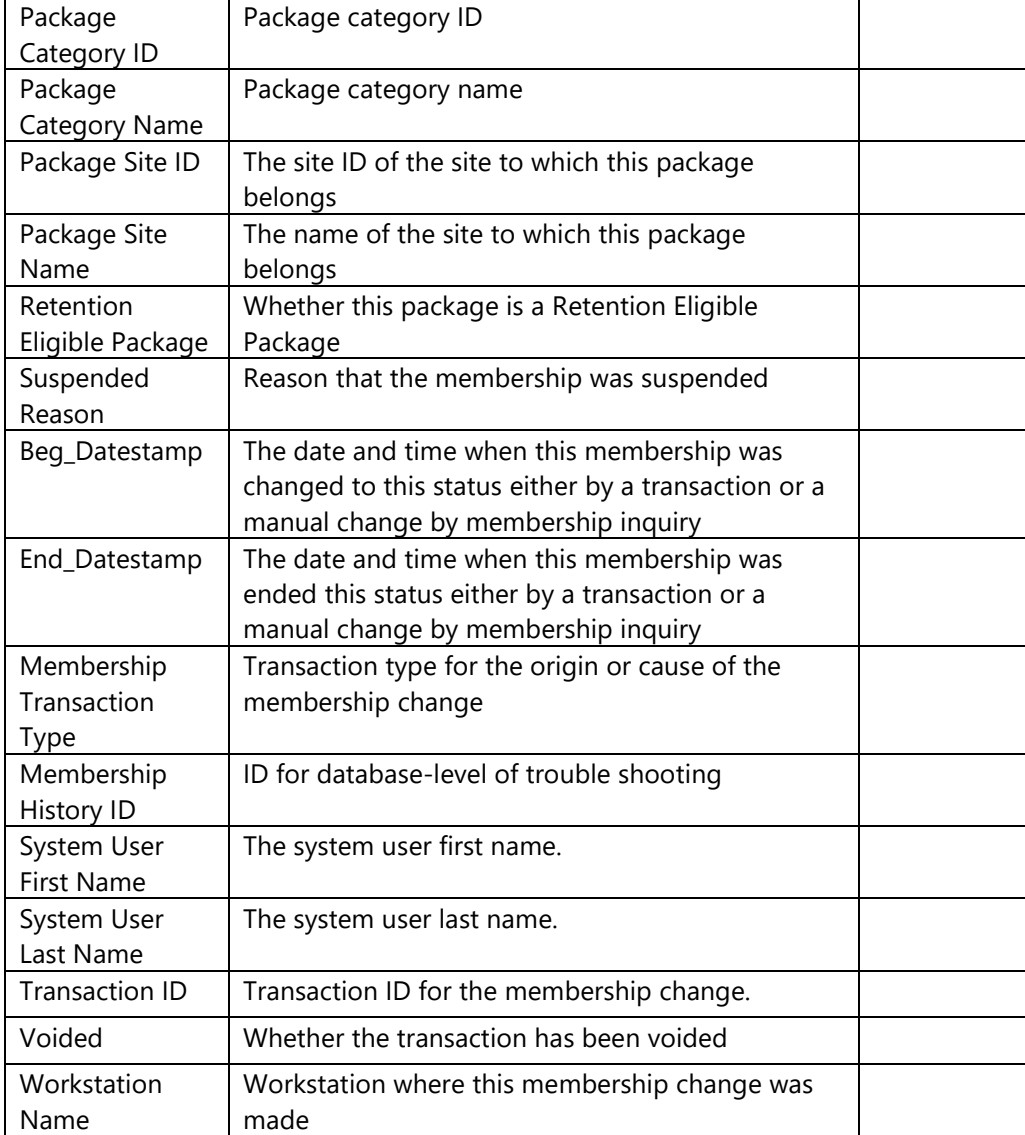

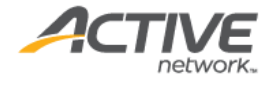

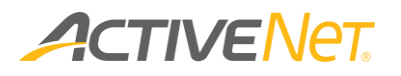

# Membership Package Configuration

The **Membership Package Configuration** report provides staff users with detailed configuration information so that they can easily manage multiple membership packages. The report result page lists all matching membership packages and their configurations.

#### To run the **Facility Configuration** report:

- 1. Go to **View** > **Repository**.
- 2. In the **Folders** area, go to **Public Folder** > **ACTIVE Net** > **Memberships**.
- 3. In the **Repository** area, click **Membership Package Configuration**.

Specify the following activity configuration properties to filter workstations:

- Package Site
- Package Category
- Package Status
- Package

This report only includes the detail version. The following information is included in the detail version. To view description of each field, please refer here.

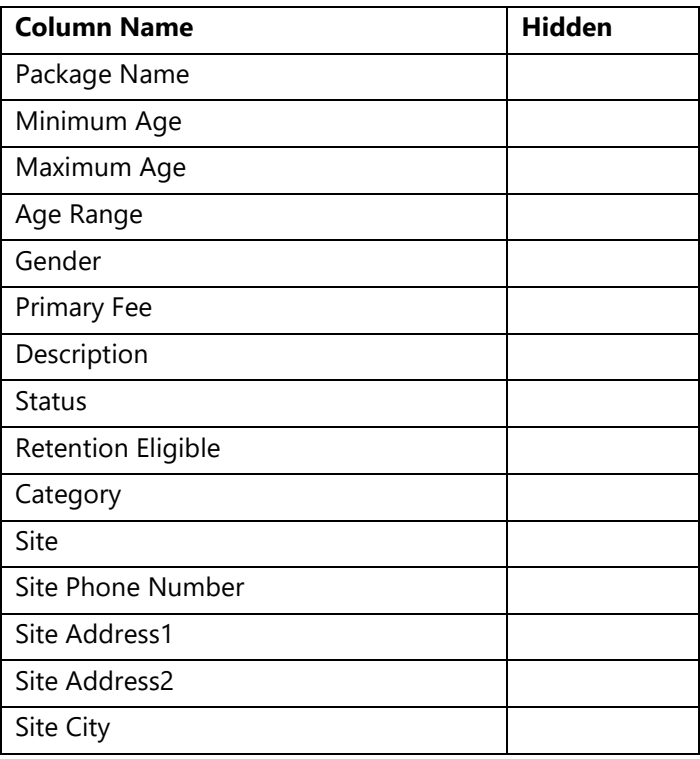

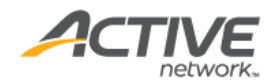

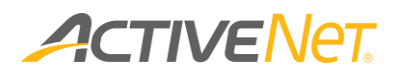

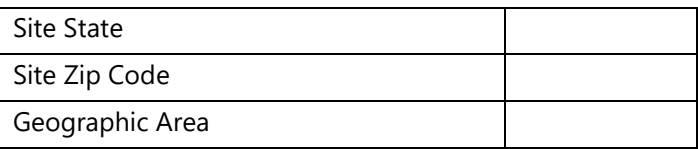

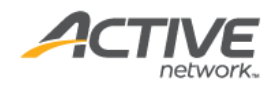

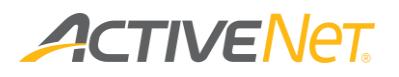

# Membership Package Charge Configuration

The **Membership Package Charge Configuration** report provides staff users with an overview of membership package charge configurations so that they can easily manage multiple membership packages. The report output lists all matching membership packages and their configurations.

To run the **Membership Package Charge Configuration** report:

- 1. Go to **View** > **Repository**.
- 2. In the **Folders** area, open **Public** > **ACTIVE Net** > **Memberships**.
- 3. In the **Repository** area, click **Membership Package Charge Configuration**.

Specify the following membership package properties by which to filter the report output:

- Package Site (optional, multiple selection)
- Package Category (optional, multiple selection)
- Package Status (optional, multiple selection from Open, Closed and Not specified).
- Package (optional, multiple selection).

The following information is included in the report output:

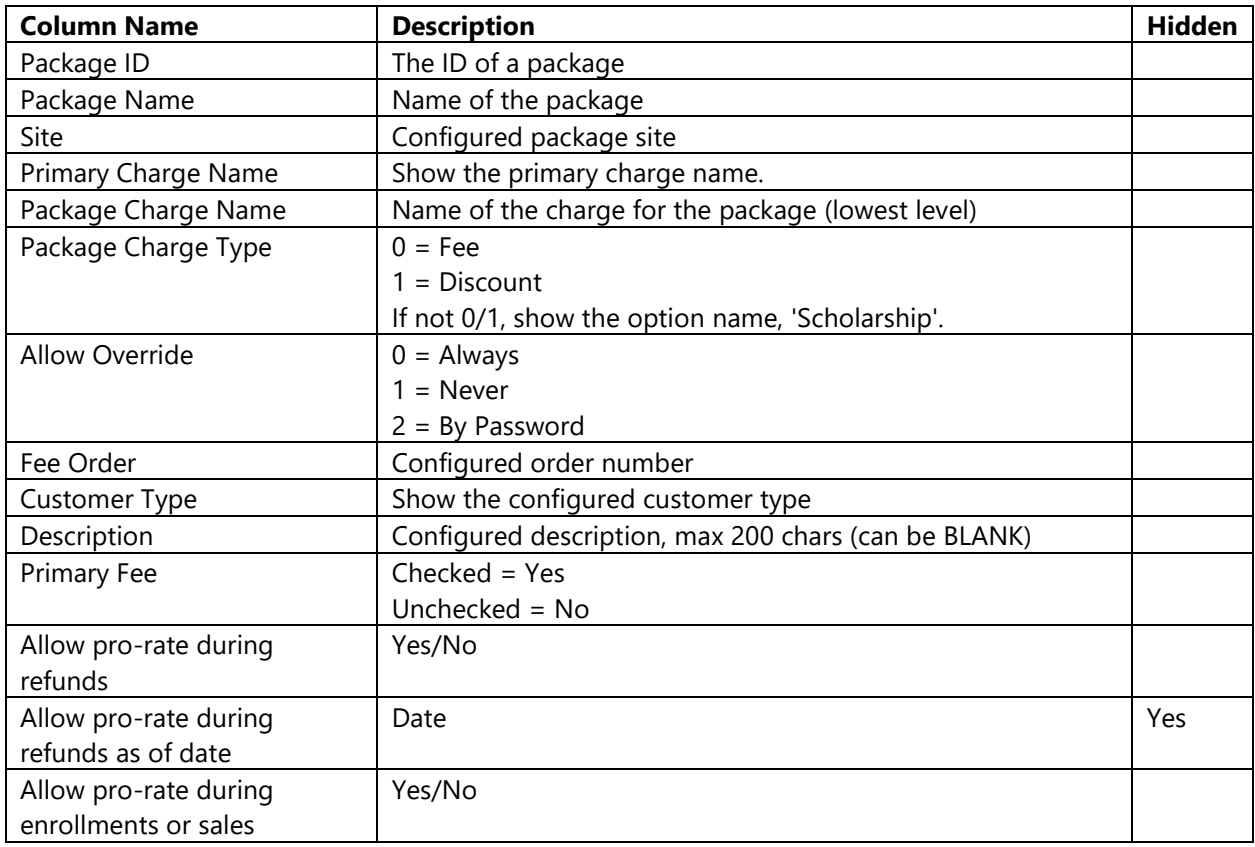

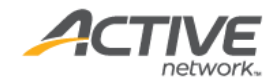

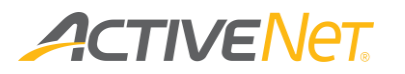

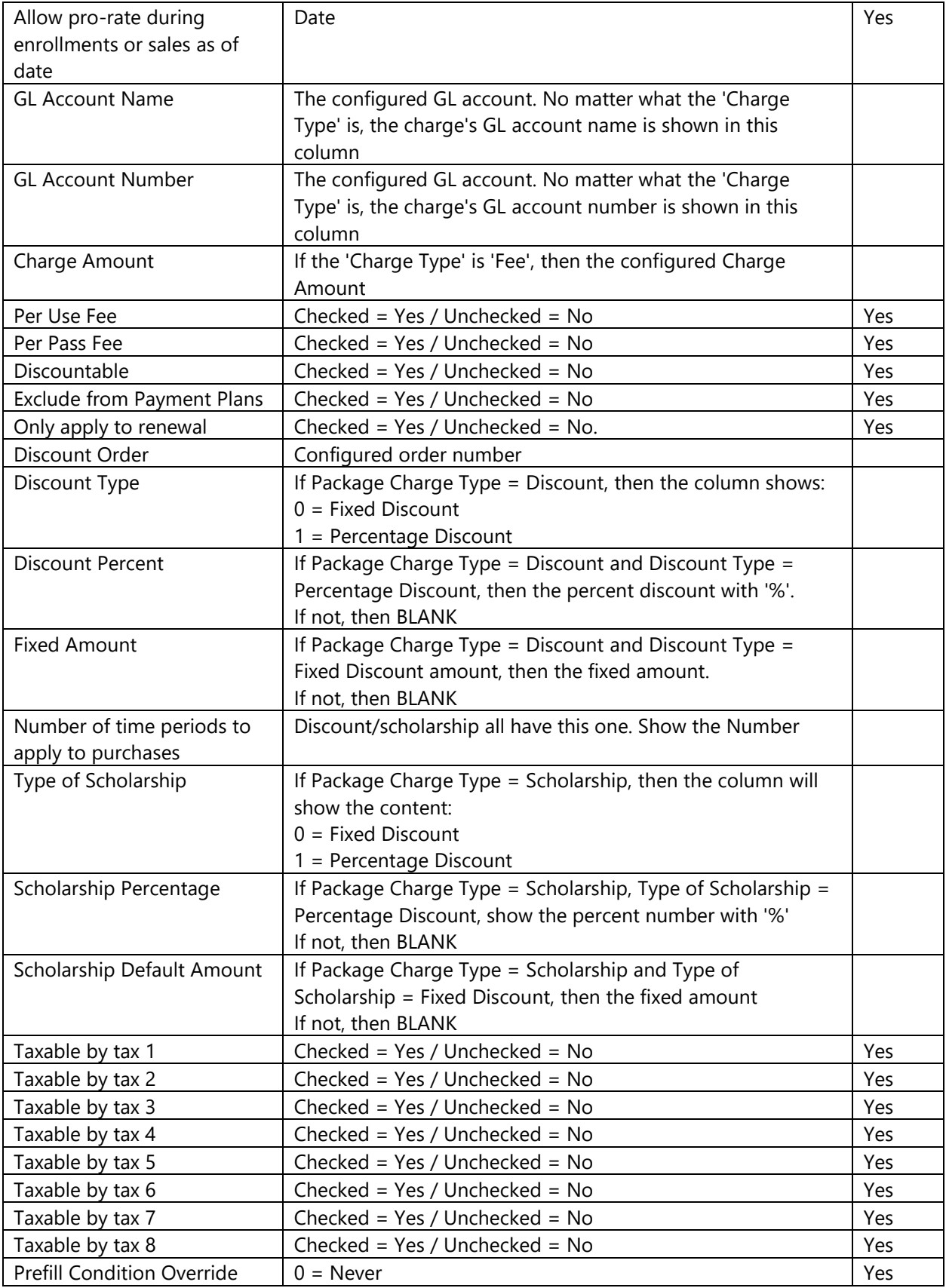

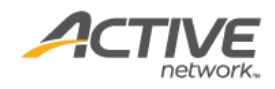

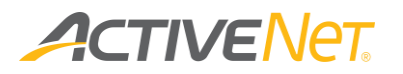

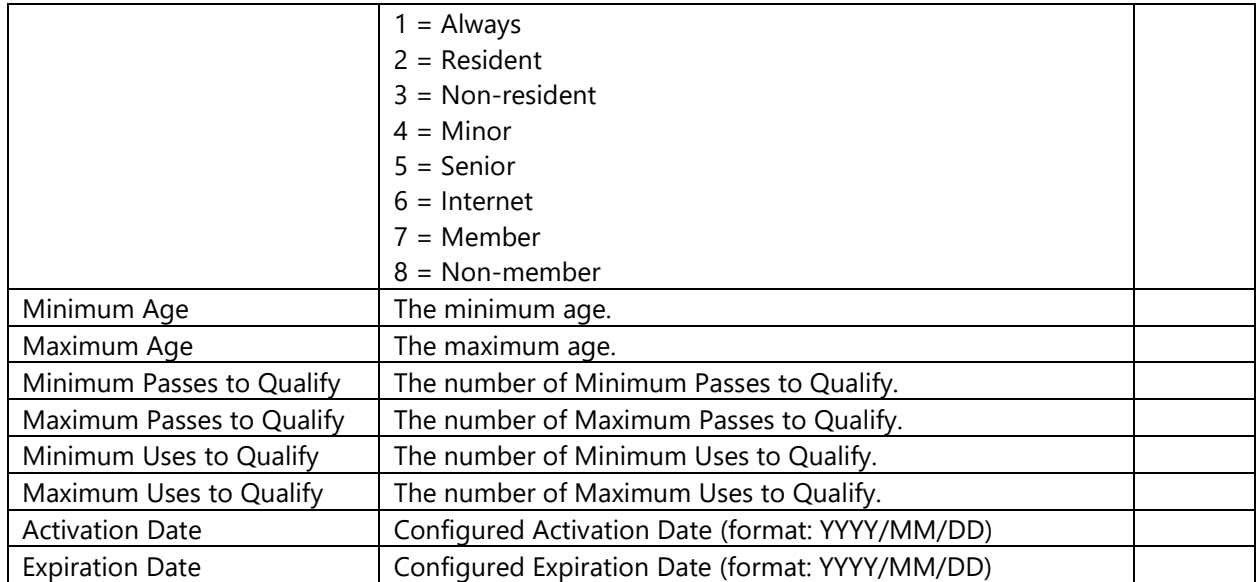

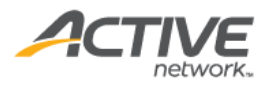

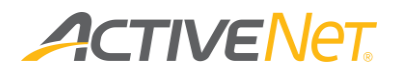

# Membership Statistics

#### **Note**:

• For the differences between these two reports, refer to the table below:

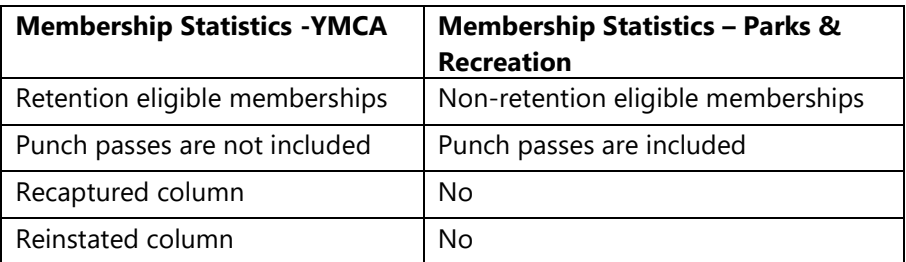

- To see terminations drill, schedule the membership statistics report.
- Only active and suspended members will be displayed.
- Based on the **ACTIVE Net AUI** > **Administration Home** > **Membership Settings** > **Configuration** page > **Allow Renewal up to X days past expiration** setting, depending on the day on which the report is run, the Membership Statistics report may display different counts in the **Total Members entering since** column.

For example, for an **Allow Renewal up to 10 days past expiration** setting, if a member's membership expired on April 1, 2019 and was renewed on April 8, 2019, then the effective date of the renewed membership is April 2, 2019. If the report is run on:

- April 5, 2019, then the report excludes the renewed member.
- ◆ April 12, 2019, then the report includes the renewed member.

Use the **Membership Statistics** report to view and understand changes in your organization's memberships over specific periods of time. You can also use the **Membership Statistics** report to track key performance indicators and then identify specific members or ex-members so that you can reach out to them as appropriate.

The **Membership Statistics** report totals up the number of joins, retained members, members transferred in/out, net branch transfers, retained members, and terminations.

To run the **Membership Statistics** report:

- 1. Go to **View** > **Repository**.
- 2. In the **Folders** area, go to **Public Folder** > **ACTIVE Net** > **Memberships**.
- 3. In the **Repository** area, click **Membership Statistics**.

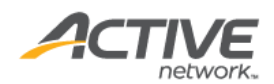

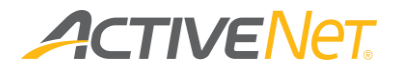

Specify the following input controls when you run the **Membership Statistics**:

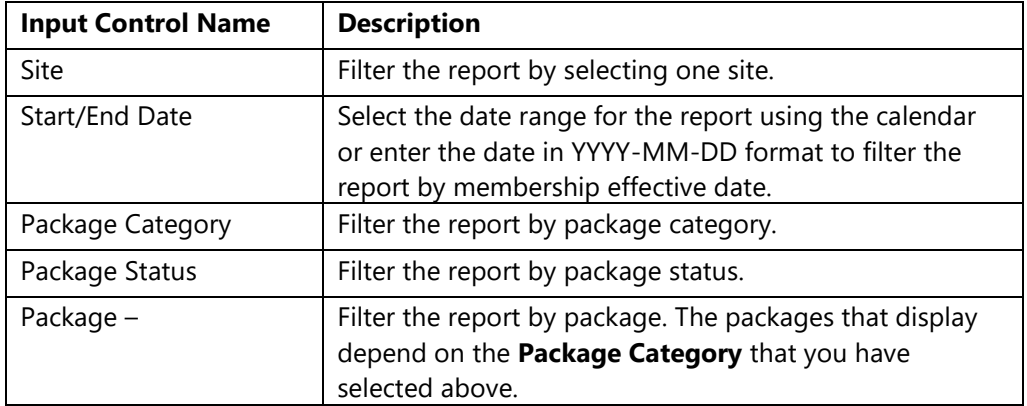

**Note**: If you run the **Membership Statistics** report with very broad filters, then it may take a long time for the report output to appear on the screen. The length of time it takes to generate the report depends on the total number of records included in the report. For example, if you are running the **Membership Statistics** report with broad filters that will include more than 10,000 records in the output, then the report will take over 2 minutes to generate.

If it is taking too long to run the **Membership Statistics** report, try narrowing the filters that you are using in the **Input Controls** window.

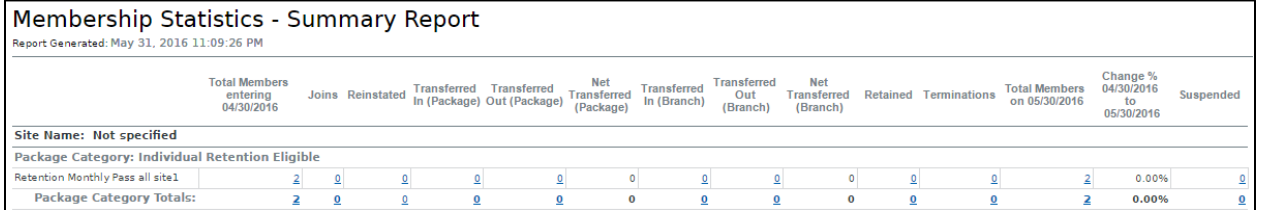

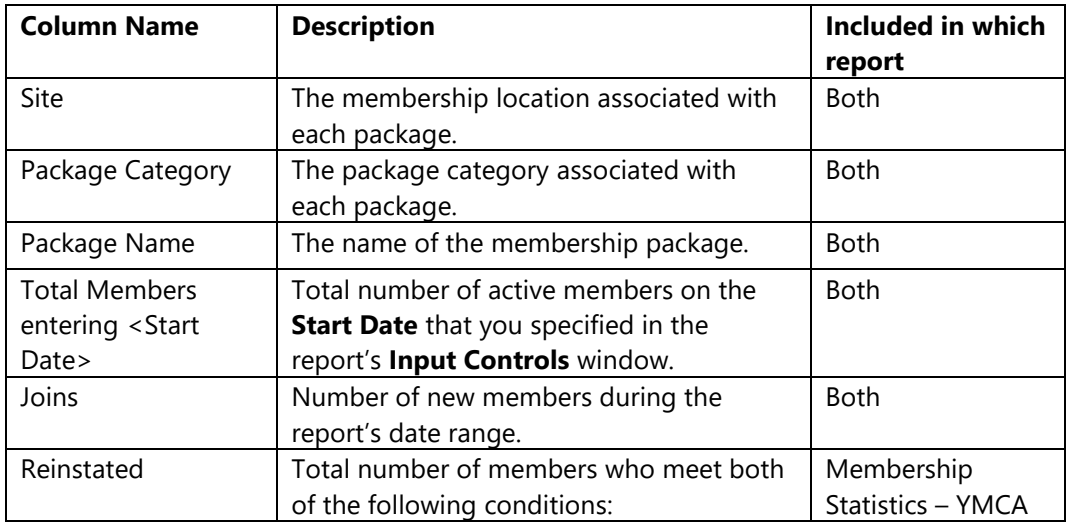

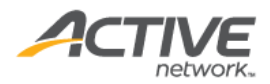

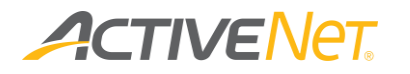

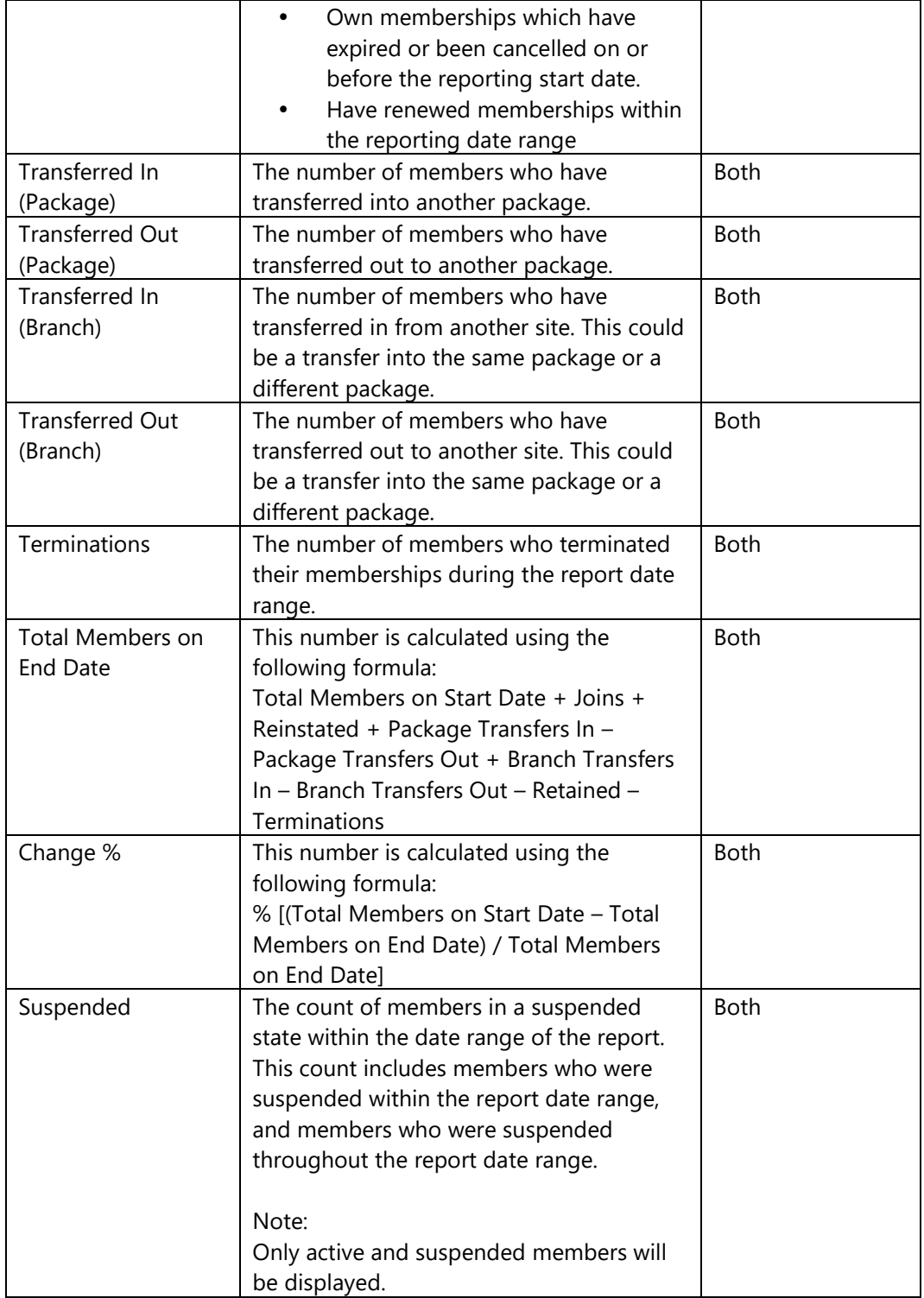

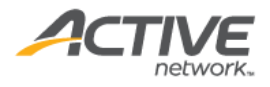

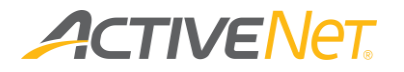

When you run the **Membership Statistics** report, the **Summary** version appears first. The following information is included in the summary version of the **Membership Statistics** report:

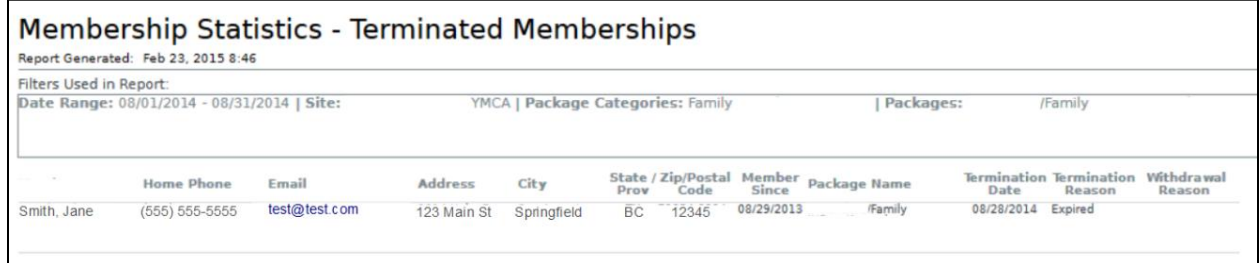

From the **Summary** version of the **Membership Statistics** report, you can click any number in the report to view a list of members who make up that count. This view of the **Membership Statistics** report displays each member's ID, name and contact information, along with their package name, term, branch date, and join date.

#### **Membership Statistics (detail) – Total Members entering {start date}/ Join**

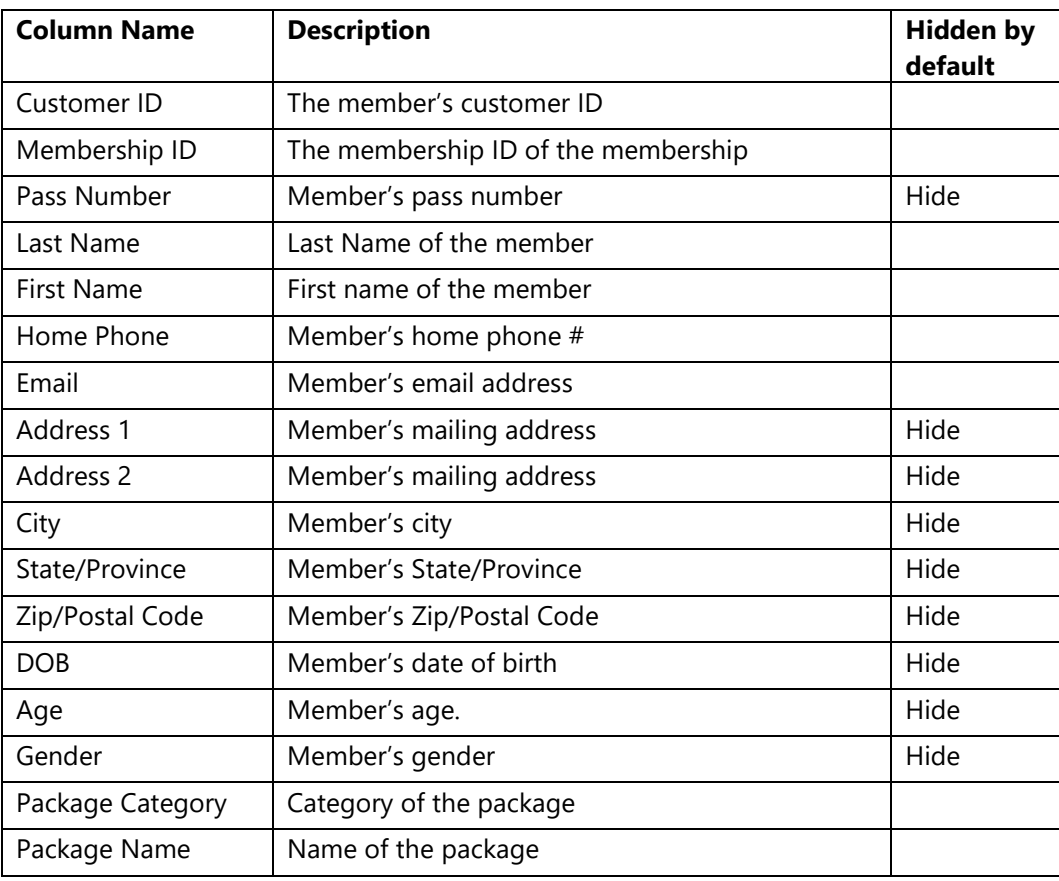

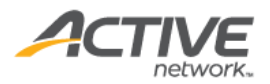

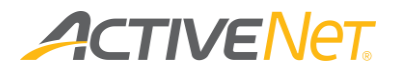

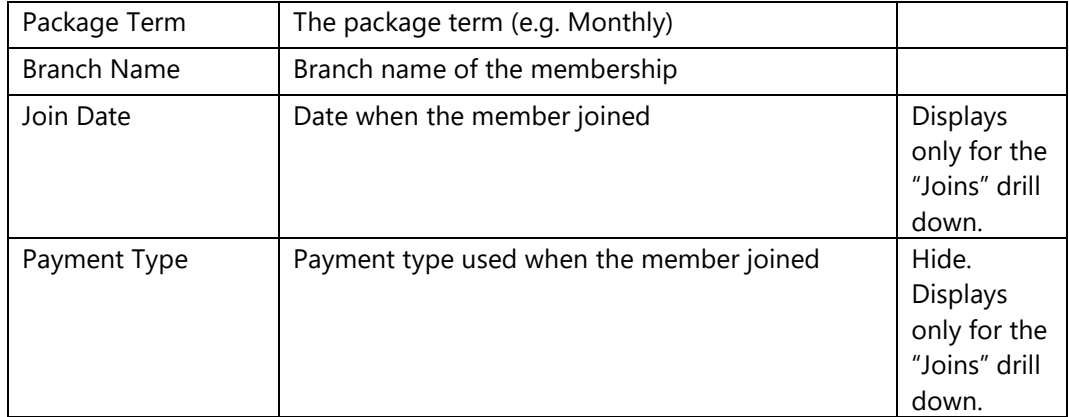

### **Membership Statistics (detail) – Reinstated**

Displays a list of members who make up the displayed count.

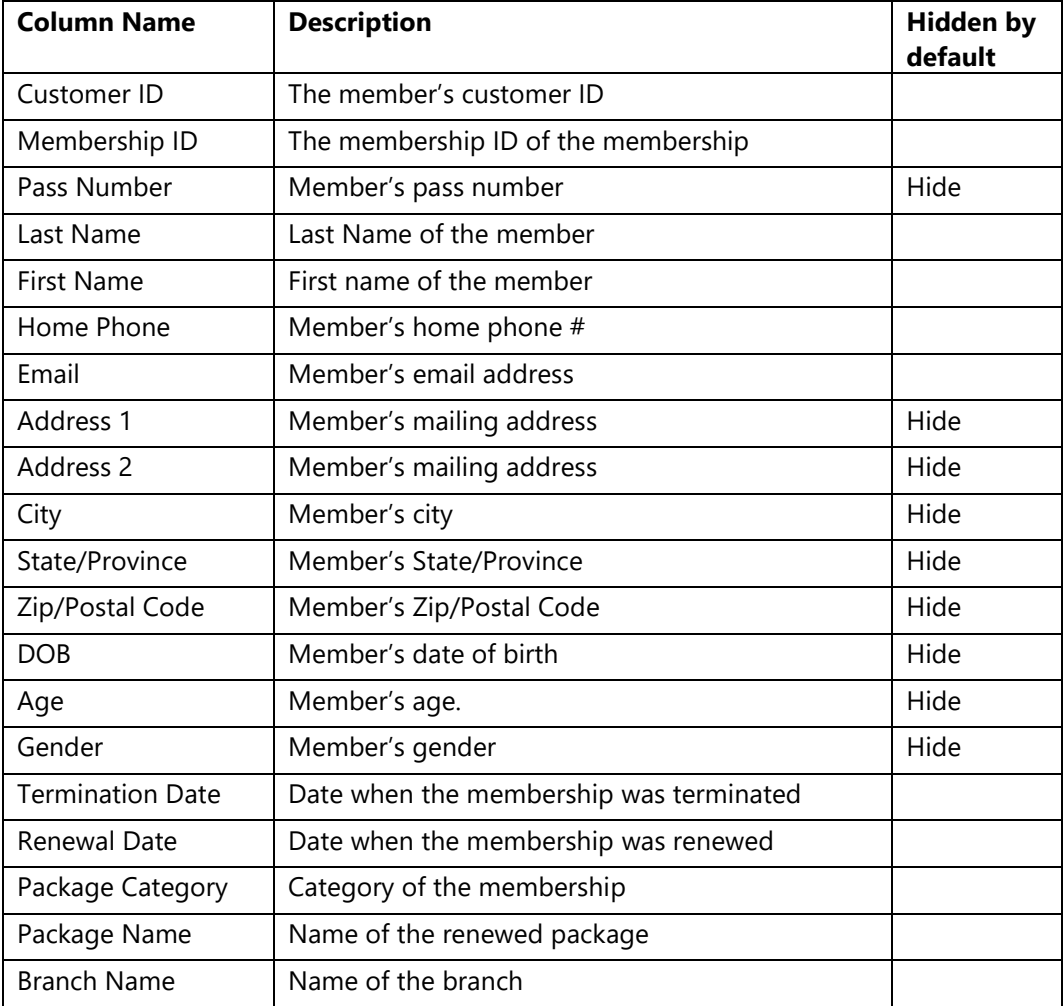

### **Membership Statistics (detail) – Transfers In (Package), Transfers Out (Package)**

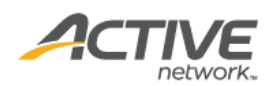

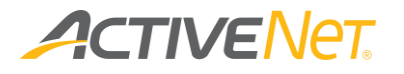

Displays a list of members who make up the displayed count.

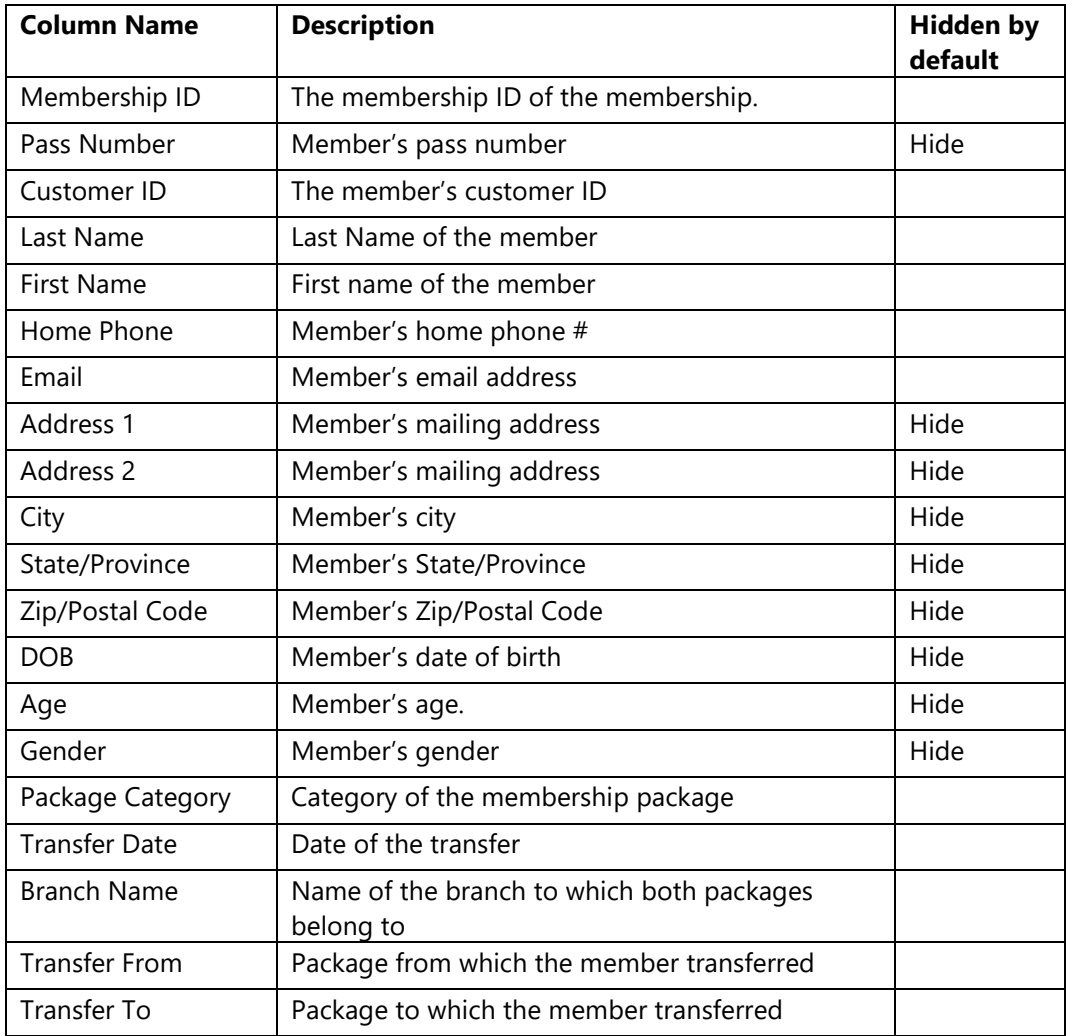

### **Membership Statistics (detail) – Transfers In (Branch), Transfers out (Branch)**

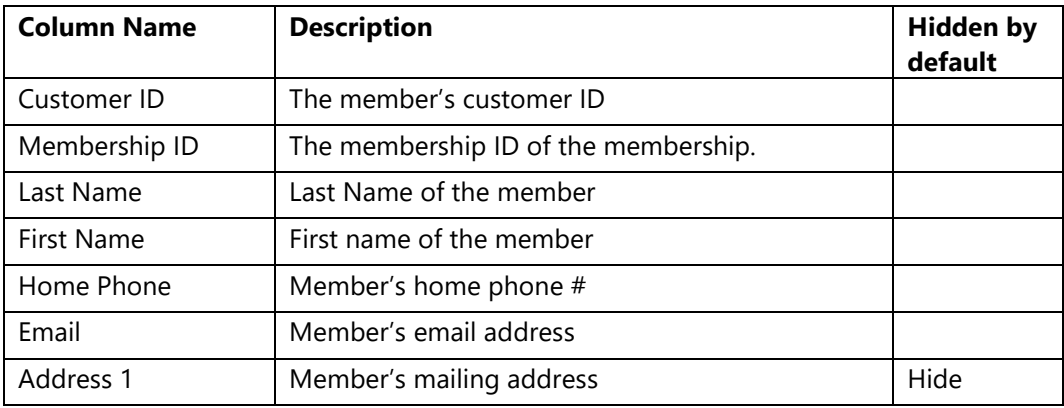

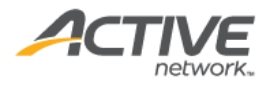

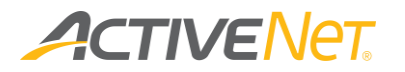

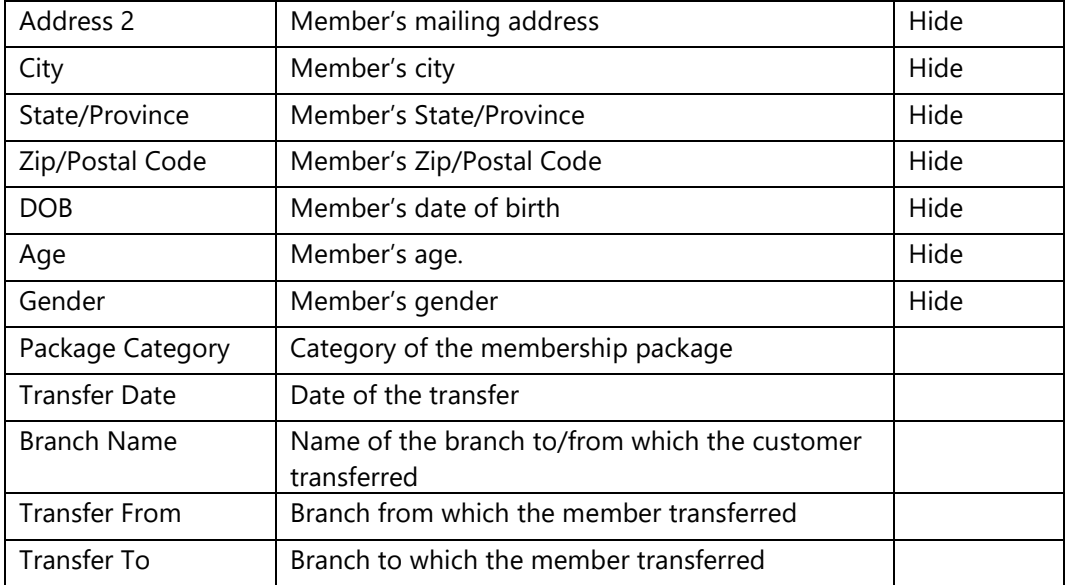

### **Membership Statistics (detail) – Terminations**

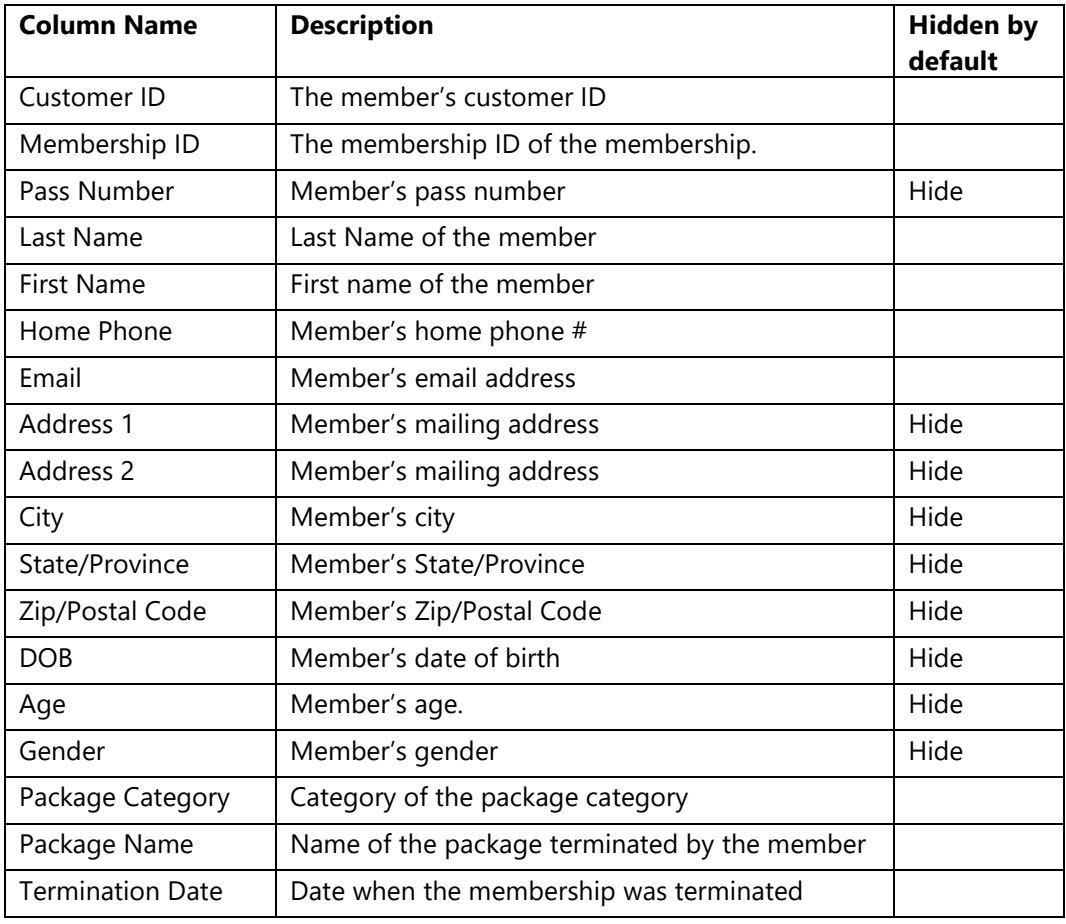

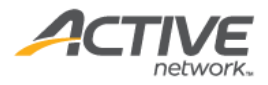

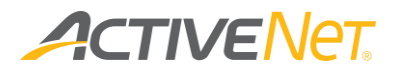

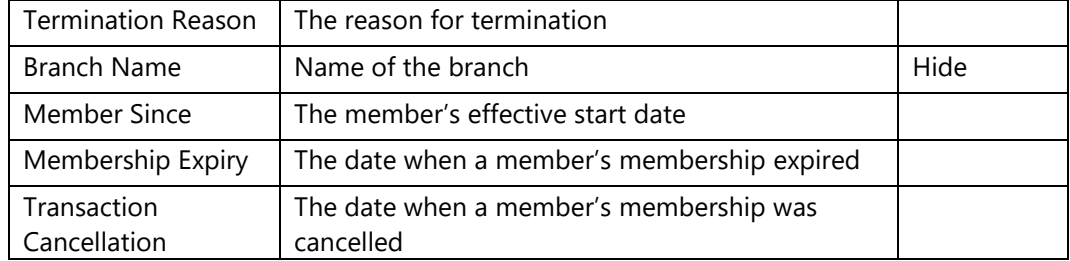

### **Membership Statistics (detail) – Suspended**

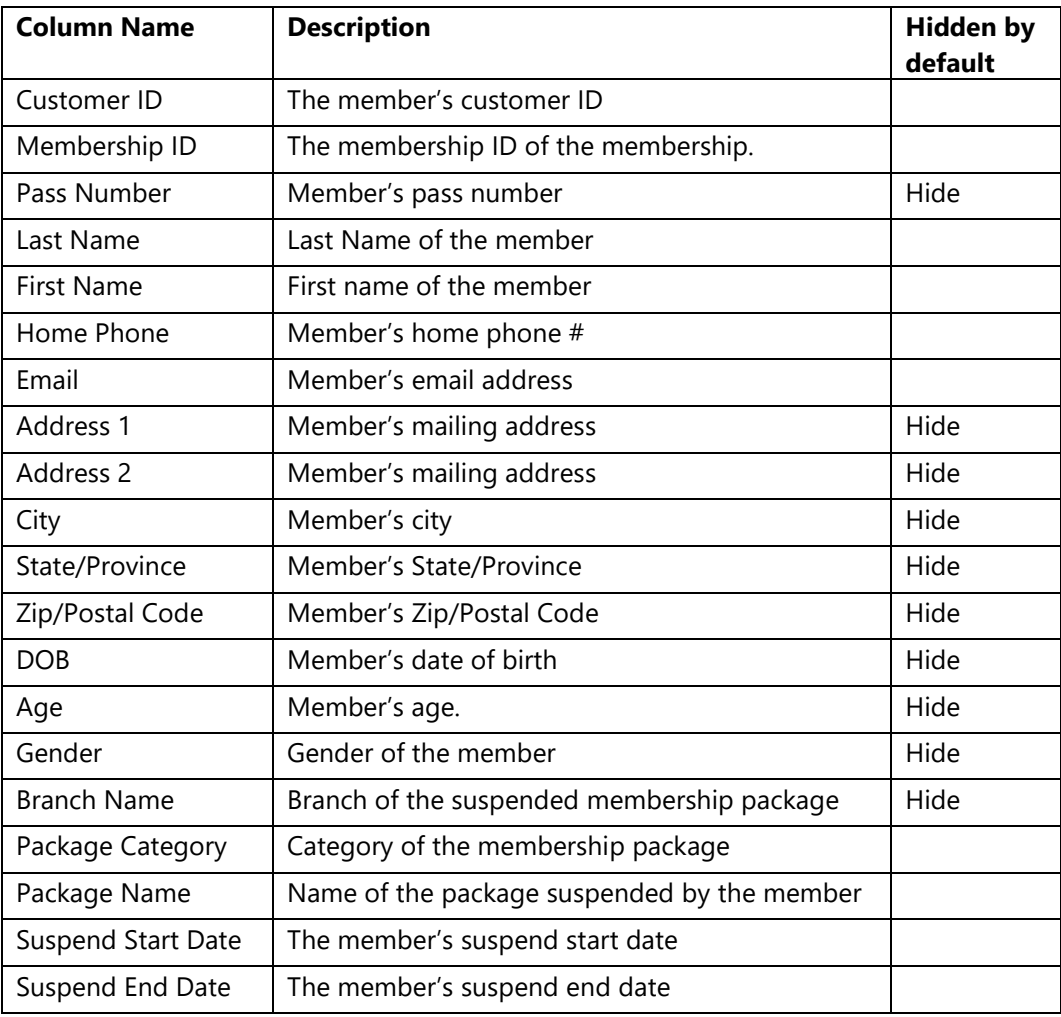

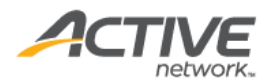

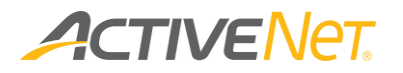

# Membership Usages

#### **Note**:

• The **Membership Usages** report is specifically designed to report on memberships for YMCAs.

Use the **Membership Usages** report to identify your most frequent membership users so that you can determine which members are the most popular and which memberships may require additional attention.

To run the **Membership Usages** report:

- 1. Go to **View** > **Repository**.
- 2. In the **Folders** area, go to **Public Folder** > **ACTIVE Net** > **Memberships**.
- 3. In the **Repository** area, click **Membership Usages**.

Specify the following input controls when you run the **Membership Usages**  report:

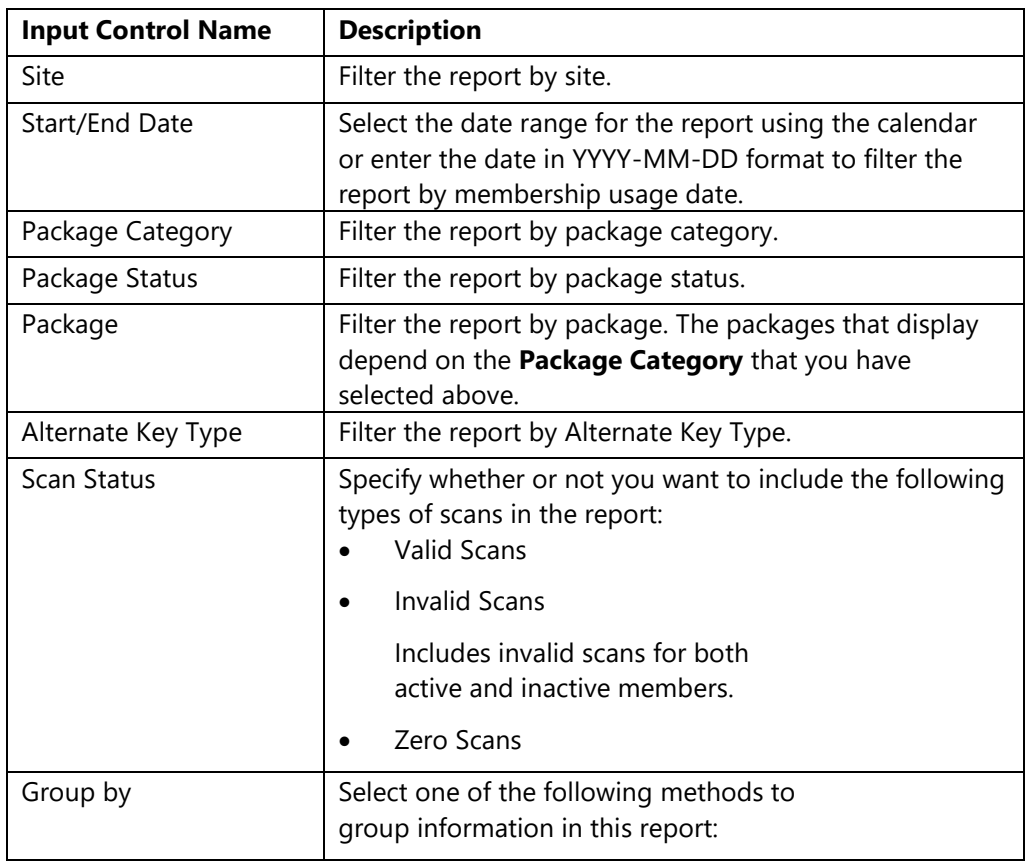

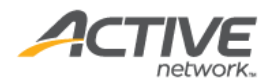

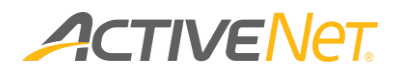

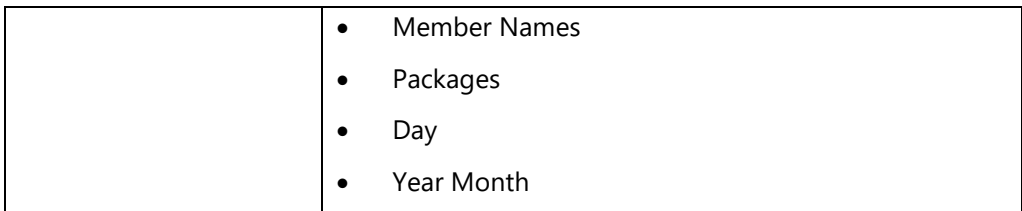

From the **Summary** version of the **Membership Usages** report, you can click a date or transaction site in the report to view a list of usages that make up that grouping. The following information is included for the **Membership Usages** report:

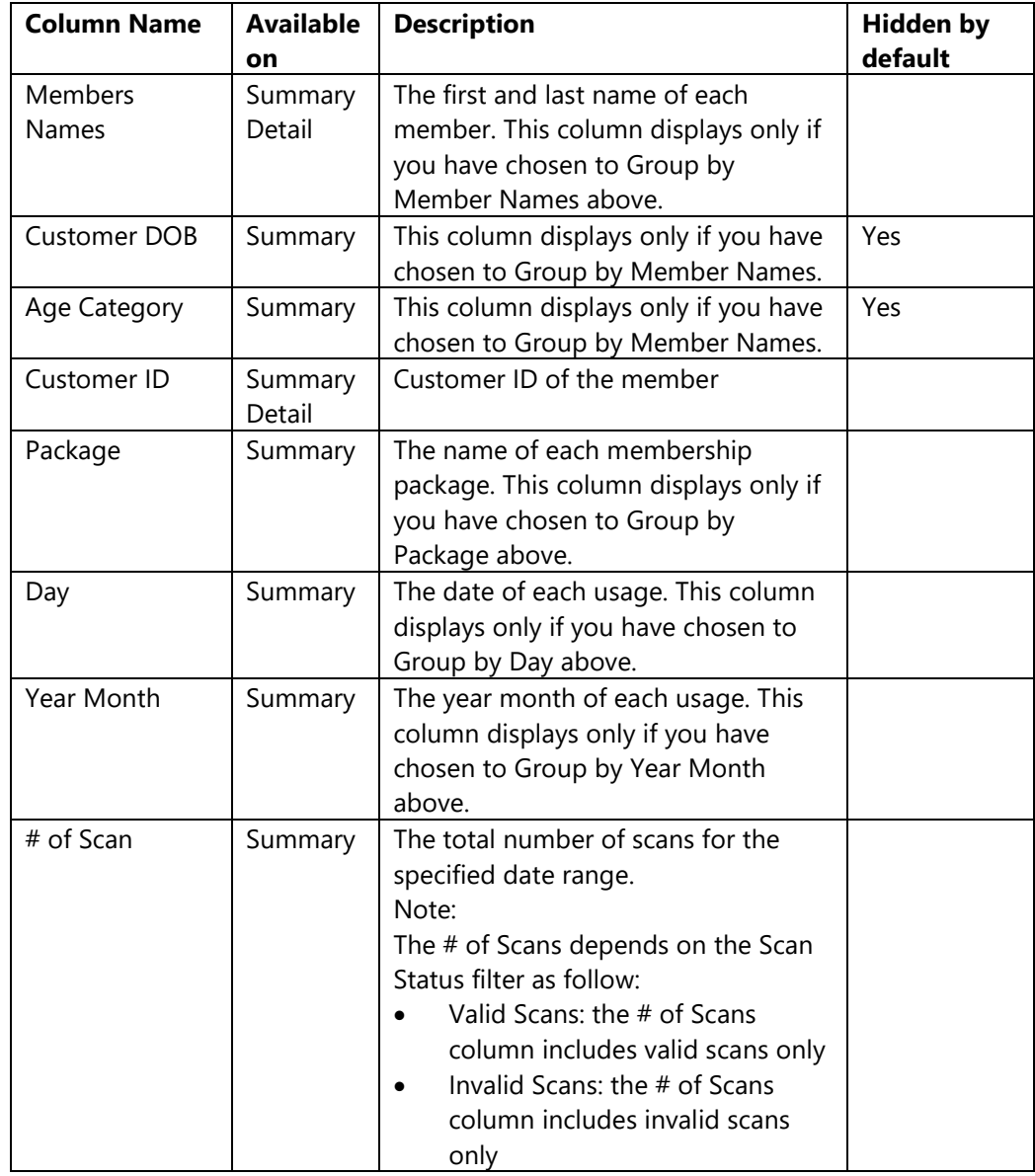

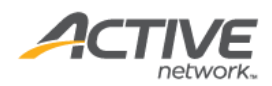

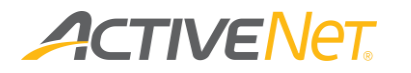

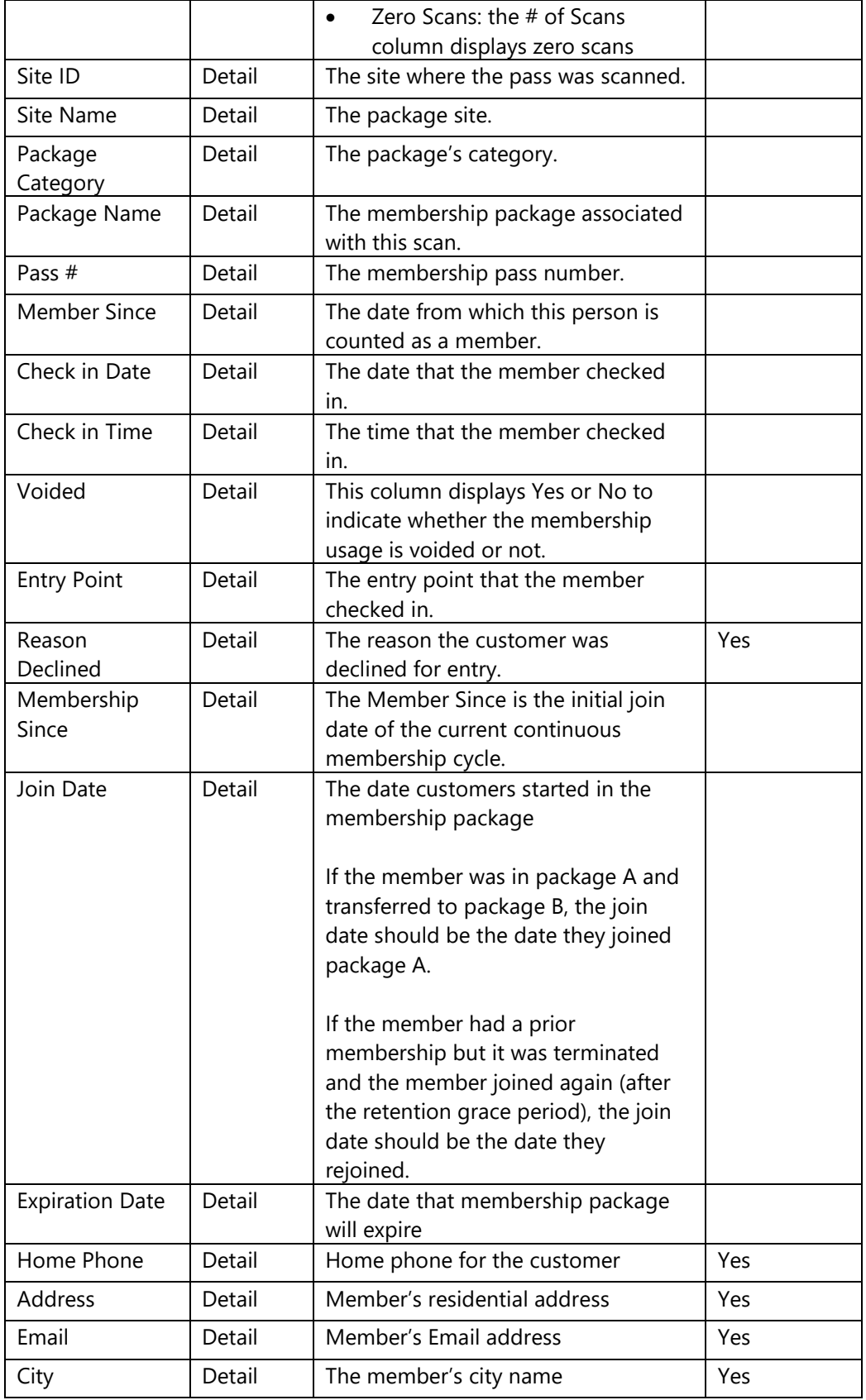

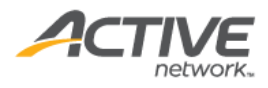

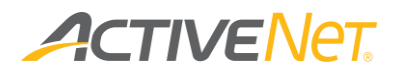

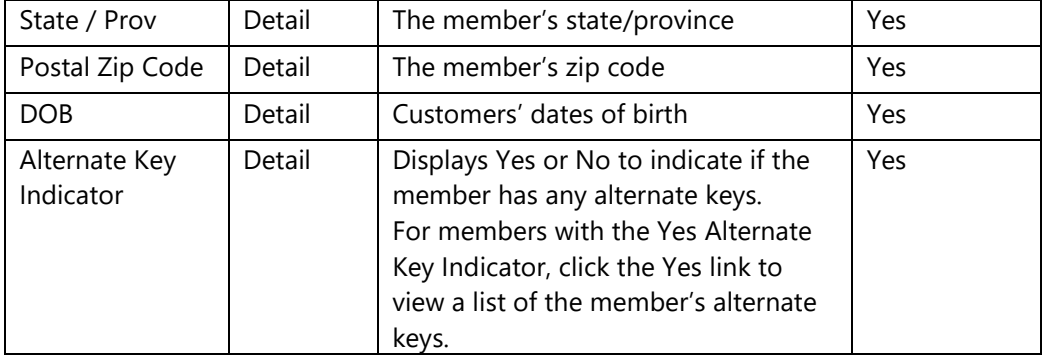

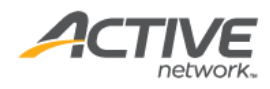

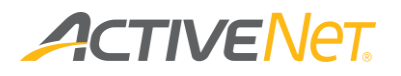

### Membership Usages by Alternate Key

Use the **Membership Usages by Alternate Key** report to view membership usages for different alternate key types and identify the most popular alternate key types.

Note this report includes membership usages for members who have associated alternate keys. These membership usages do not necessarily have to use alternate keys.

To run the **Membership Usages by Alternate Key** report:

- 1. Go to **View** > **Repository**.
- 2. In the **Folders** area, go to **Public Folder** > **ACTIVE Net** > **Memberships**.
- 3. In the **Repository** area, click **Membership Usages by Alternate Key**.

Specify the following input controls when you run the **Membership Usages by Alternate Key** report:

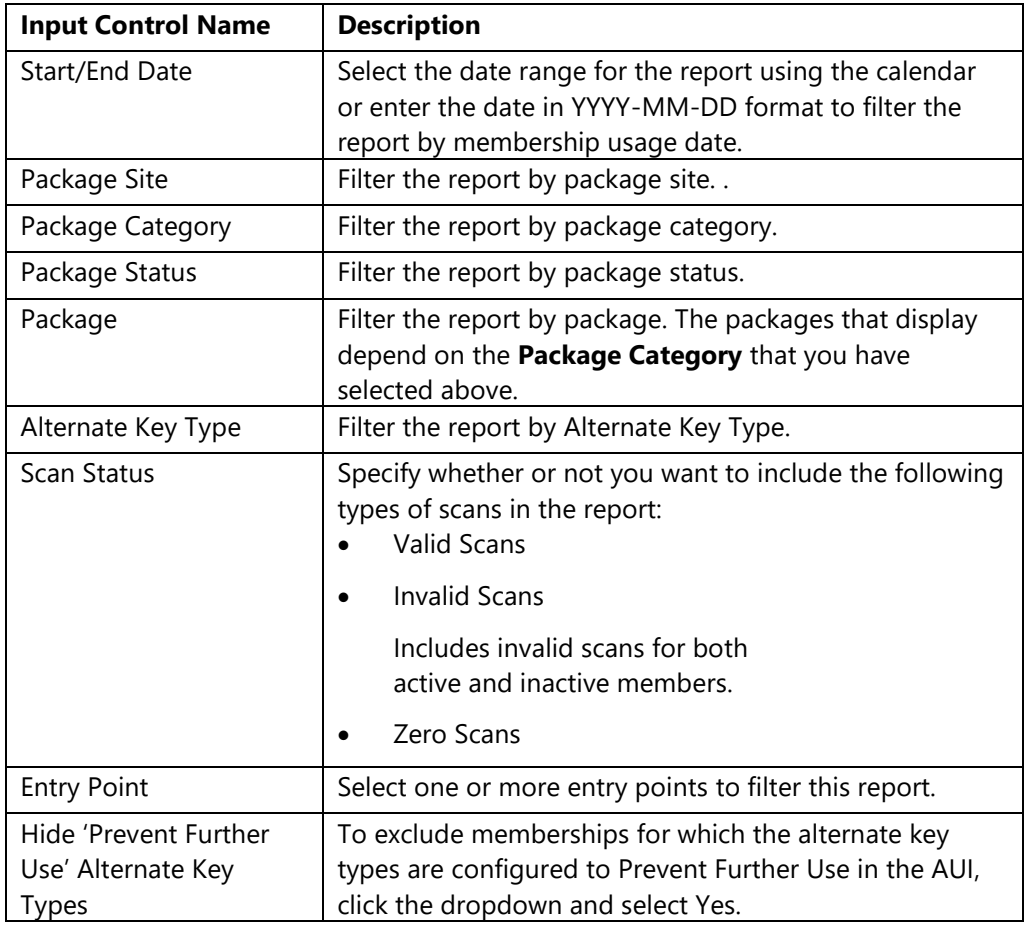

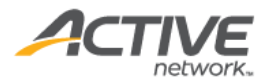

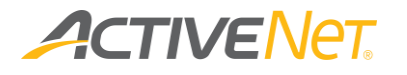

The **Membership Usages by Alternate Key** report only includes Detail version. The following information is included in the Detail version:

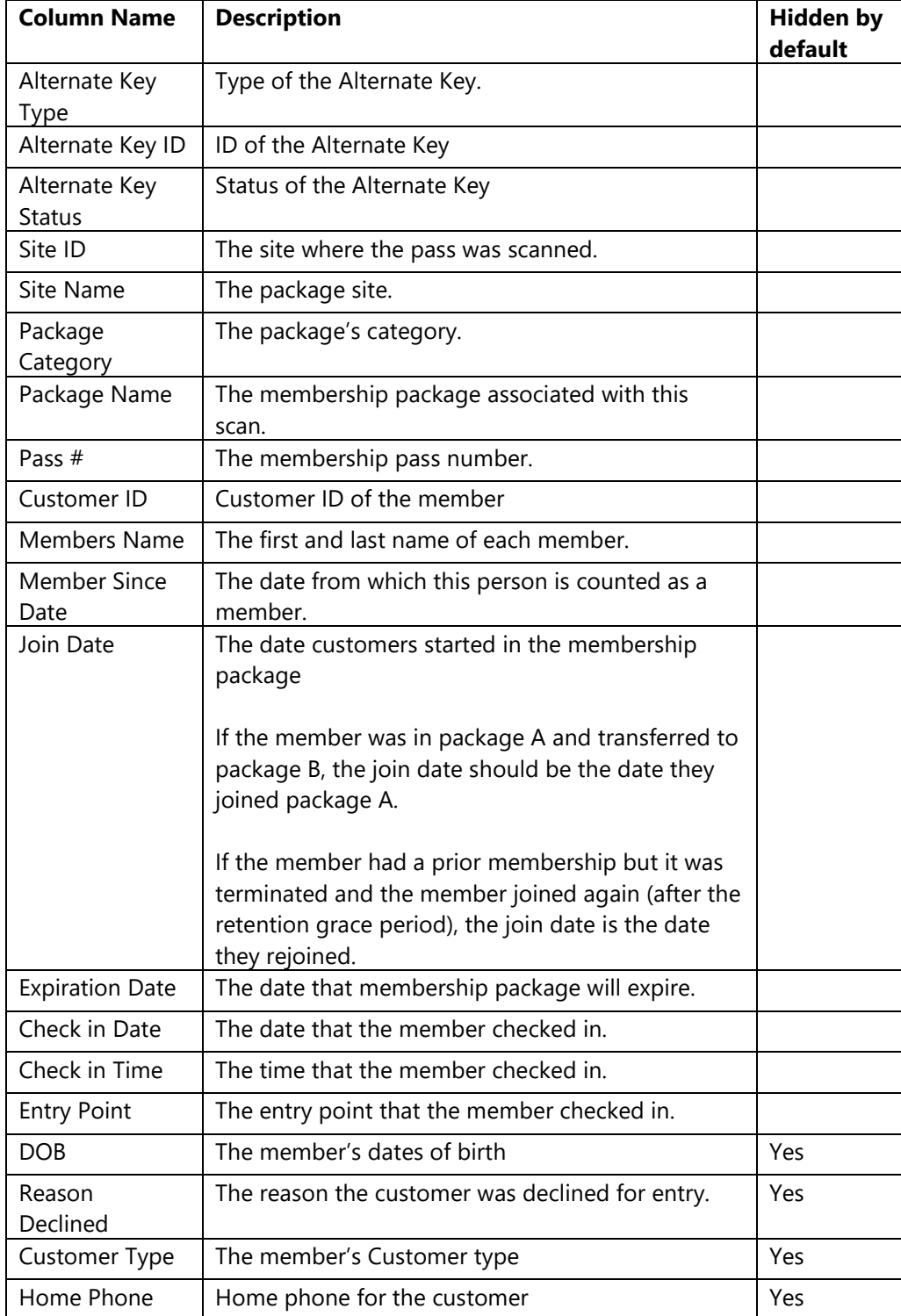

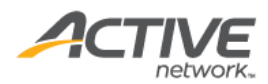

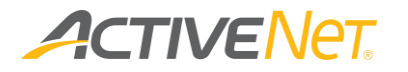

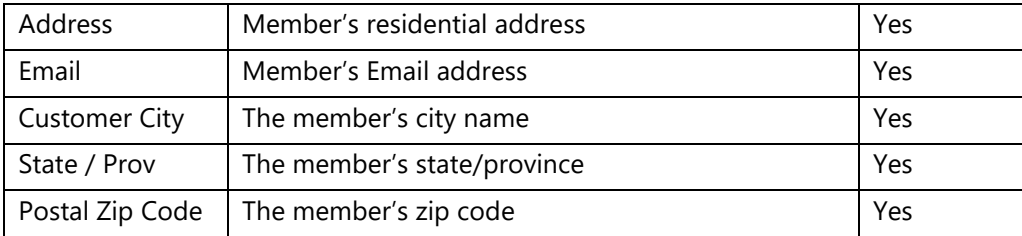

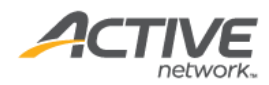

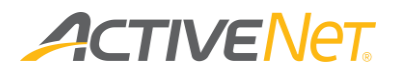

### **Termination**

#### **Note**:

• For the differences between **Termination -YMCA** and **Termination – Parks & Recreation** reports, refer to the table below:

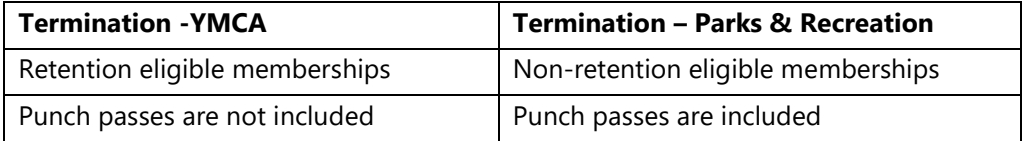

You can use the **Termination** report to view a list of customers who have terminated their memberships over a specified date range, including their termination details.

To run the **Termination** report:

- 1. Go to **View** > **Repository**.
- 2. In the **Folders** area, go to **Public Folder** > **ACTIVE Net** > **Memberships**.
- 3. In the **Repository** area, click **Termination**.

Specify the following input controls when you run the **Termination** report:

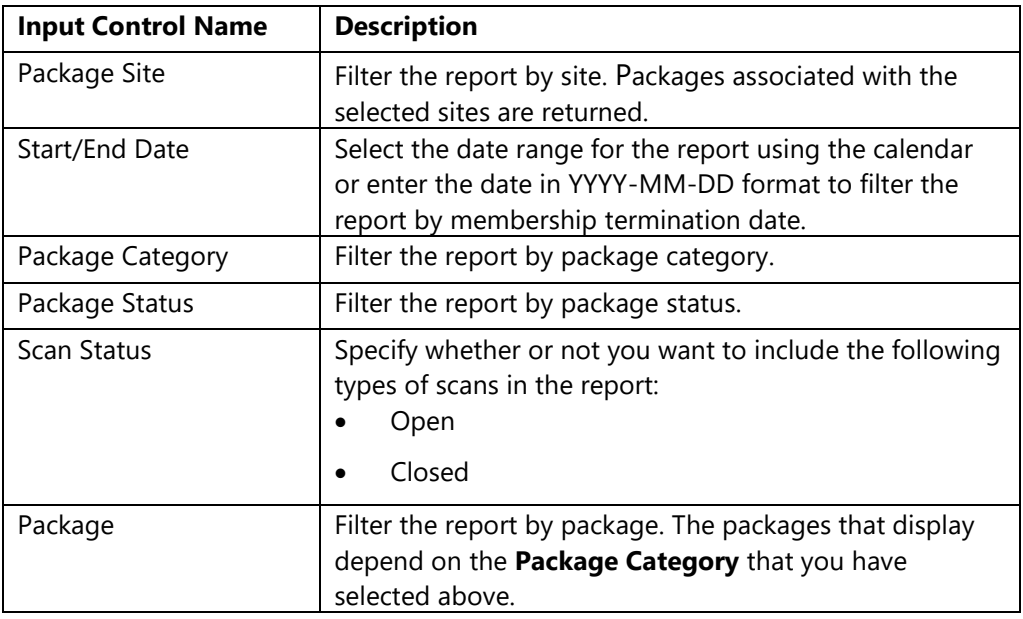

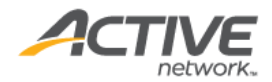

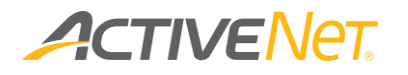

When you run the **Termination** report only includes Detail version. The following information is included in the Detail version:

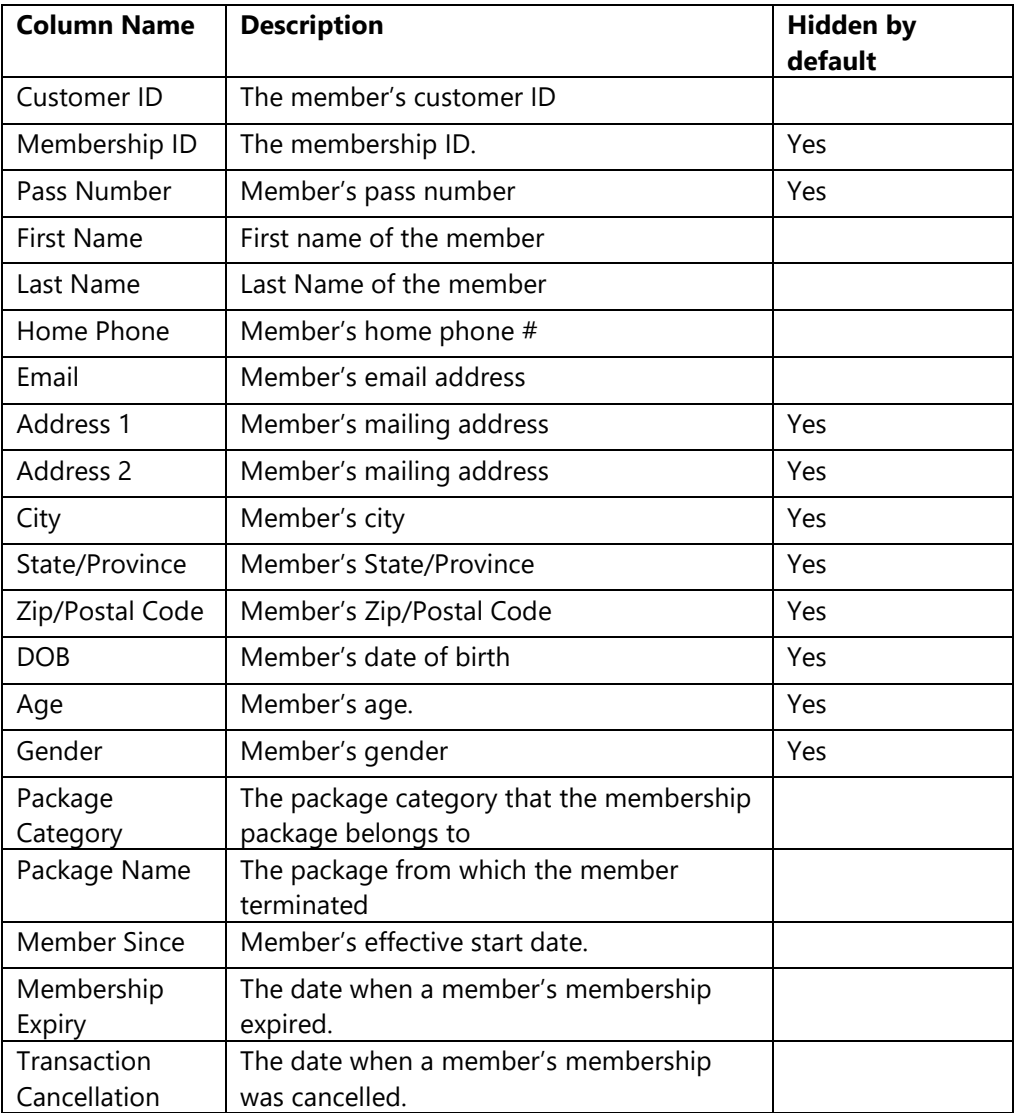

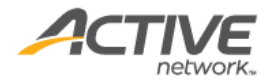

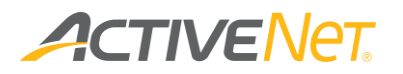

# Preliminary Draft

#### **Note**:

The Preliminary Draft report is available for YMCA organizations.

Use the **Preliminary Draft** report to view memberships to be drafted (for example, auto renewed) and identify potential issues (for example, credit card expiry) before the actual draft.

The **Preliminary Draft** report includes memberships that:

- are set to auto-renew
- are not suspended
- have a non-zero package fee

#### To run the **Preliminary Draft** report:

- 1. Go to **View** > **Repository**.
- 2. In the **Folders** area, go to **Public Folder** > **ACTIVE Net** > **Memberships**.
- 3. In the **Repository** area, click **Preliminary Draft**.

Specify the following input controls when you run the **Preliminary Draft** report:

#### **Note**:

• If you run the report online, the data are limited to 1 month and no Grand Total Drill Through.

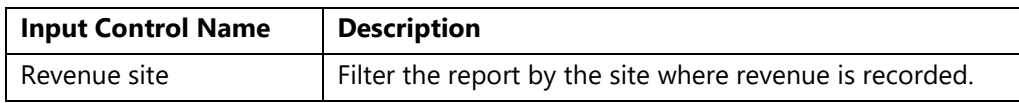

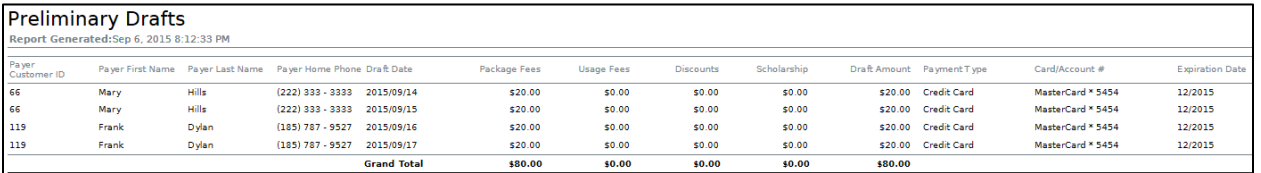

The **Preliminary Draft** report only includes **Detail** version. The following information is included in the **Detail** version:

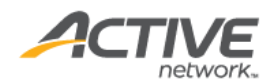

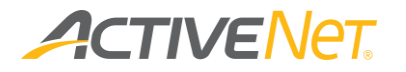

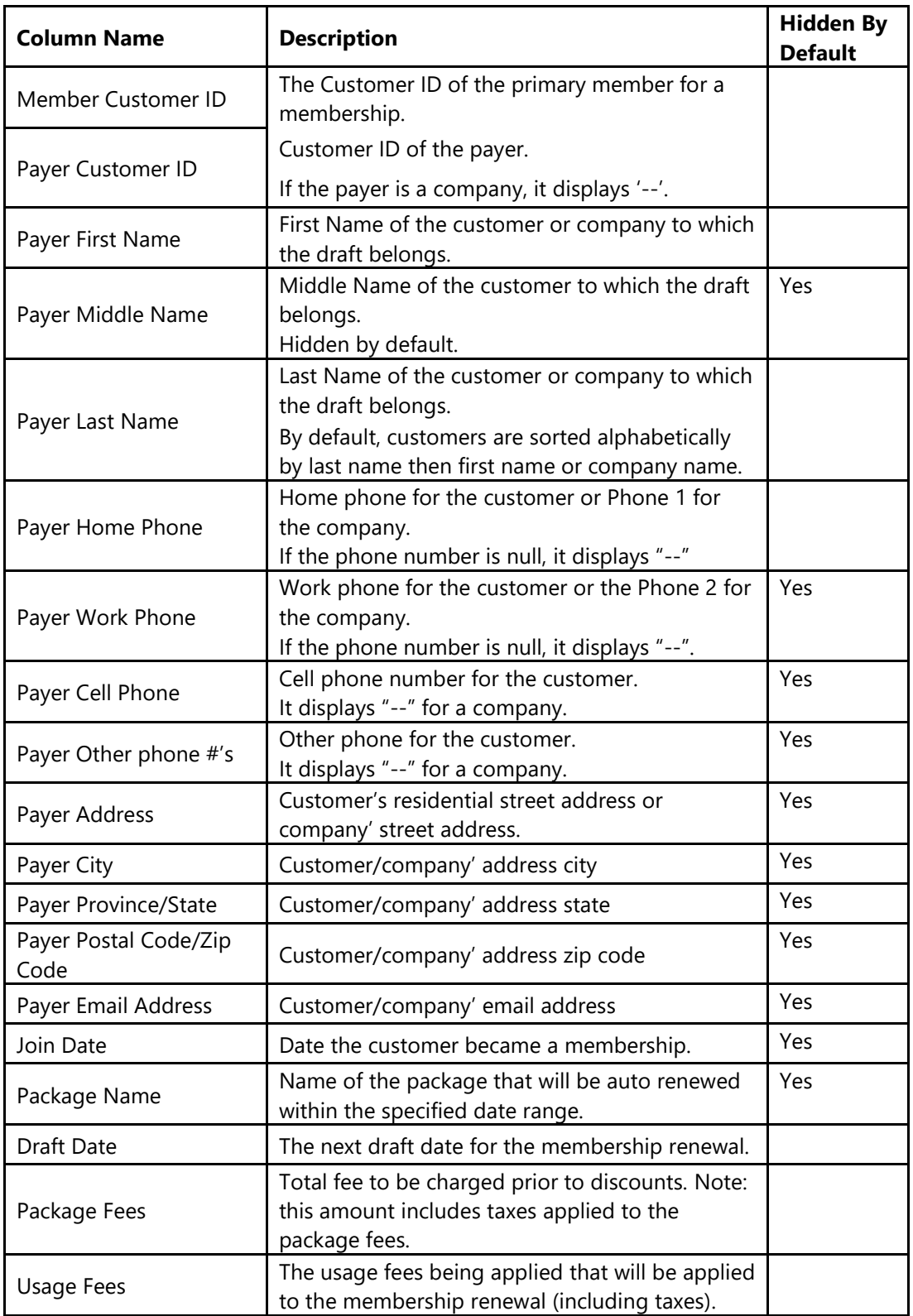

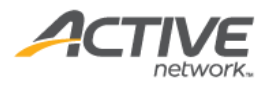

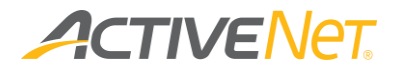

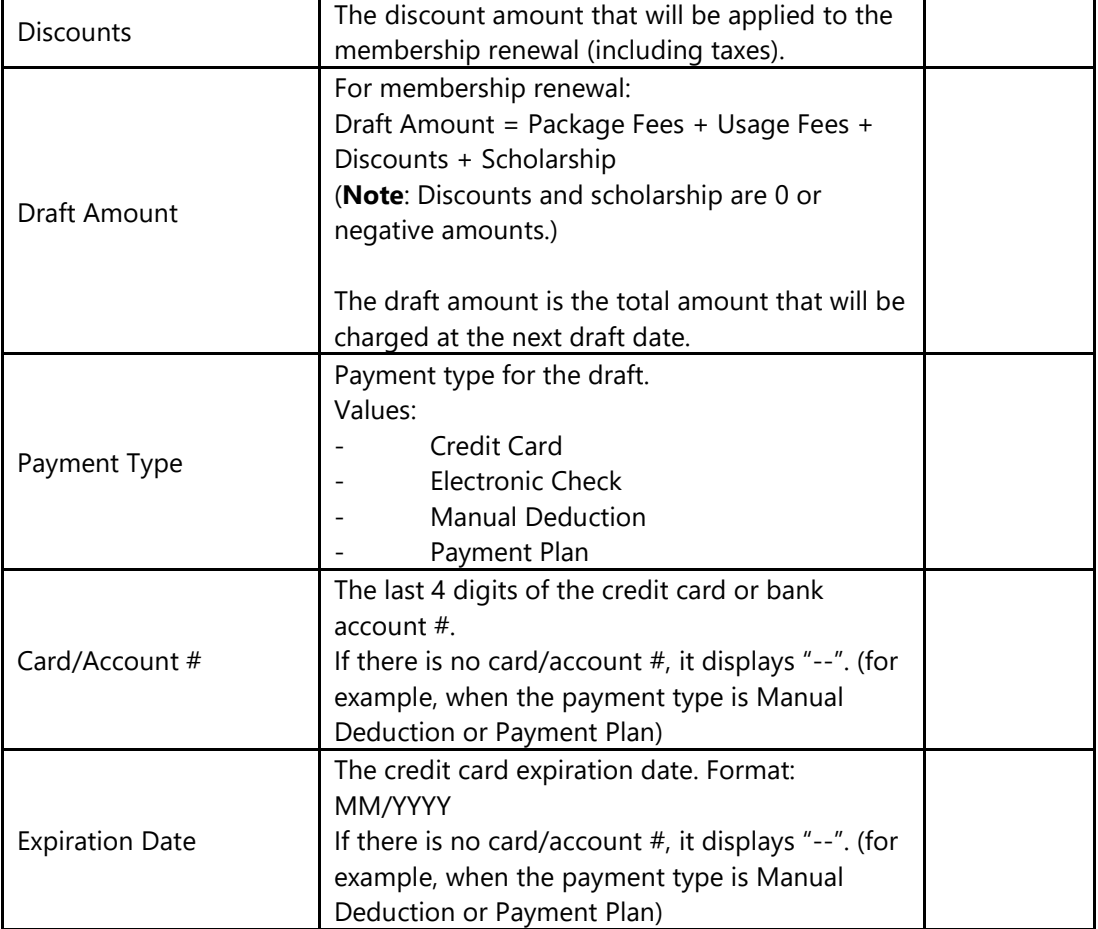

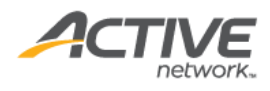

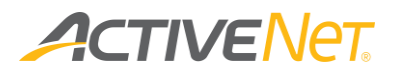

### Punch Card Usage

You can use the **Punch Card Usage** report to view punch card usage for the required membership packages.

To run the **Punch Card Usage** report:

- 1. Go to **View** > **Repository**.
- 2. In the **Folders** area, go to **Public Folder** > **ACTIVE Net** > **Memberships**.
- 3. In the **Repository** area, click **Punch Card Usage**.

Specify the following input controls when you run the **Punch Card Usage** report:

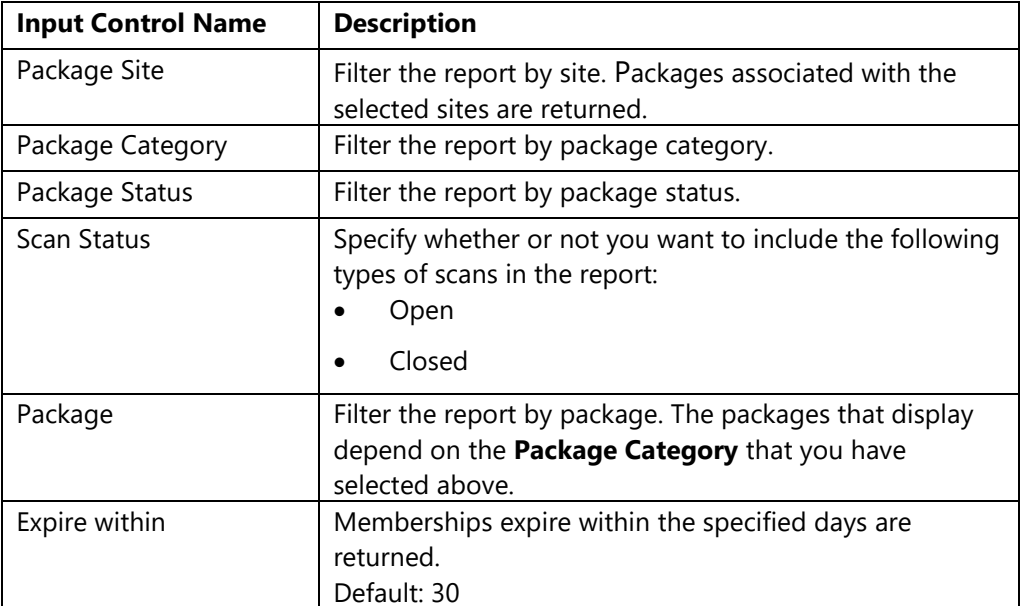

When you run the **Punch Card Usage** report only includes Detail version. The following information is included in the Detail version:

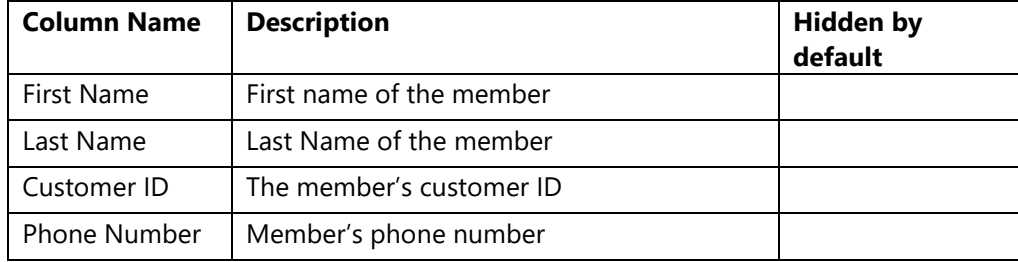

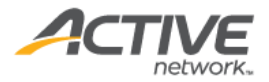

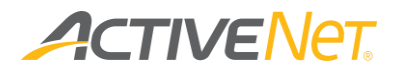

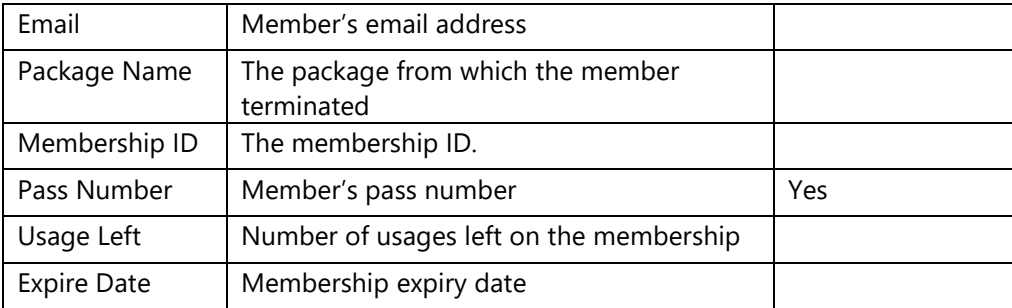

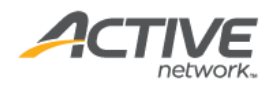

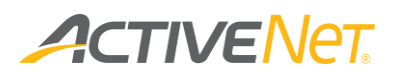

# Point of Sale

### Inventory Adjustment

Use the **Inventory Adjustment** report to audit inventory adjustment transactions.

To run the **Inventory Adjustment** report:

- 1. Go to **View** > **Repository**.
- 2. In the **Folders** area, go to **Public Folder** > **ACTIVE Net** > **Point of Sale**.
- 3. In the **Repository** area, click **Inventory Adjustment**.

Specify the following input controls when you run the **Inventory Adjustment** report:

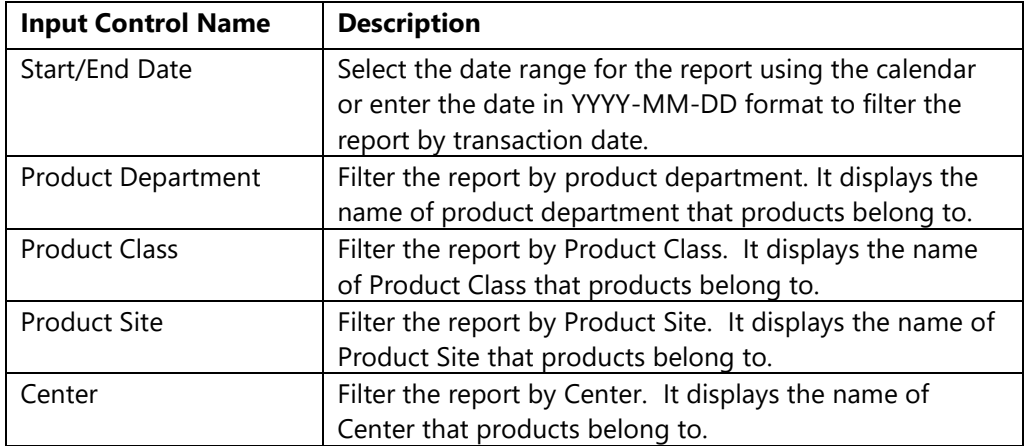

When you run the **Inventory Adjustment** report only includes Detail version. The following information is included in the Detail version:

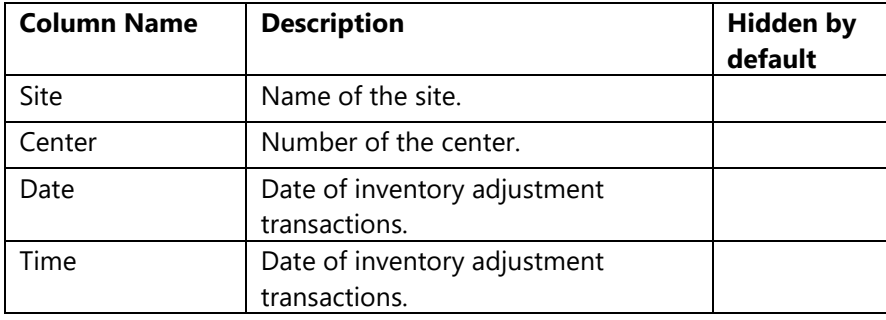

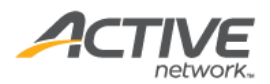

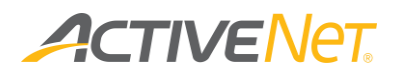

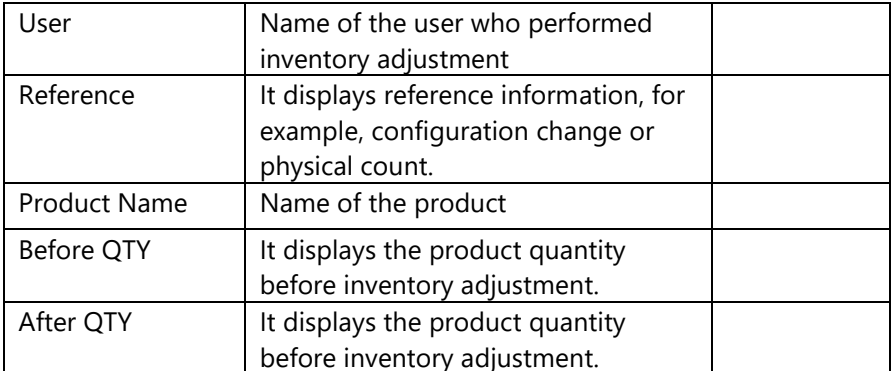

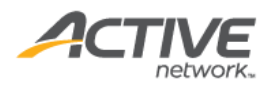

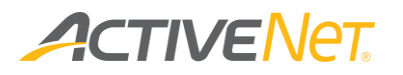

### Inventory Transfer

Use the **Inventory Transfer** report to audit inventory adjustment transactions.

To run the **Inventory Transfer** report:

- 1. Go to **View** > **Repository**.
- 2. In the **Folders** area, go to **Public Folder** > **ACTIVE Net** > **Inventory Transfer**.
- 3. In the **Repository** area, click **Inventory Transfer**.

Specify the following input controls when you run the **Inventory Transfer** report:

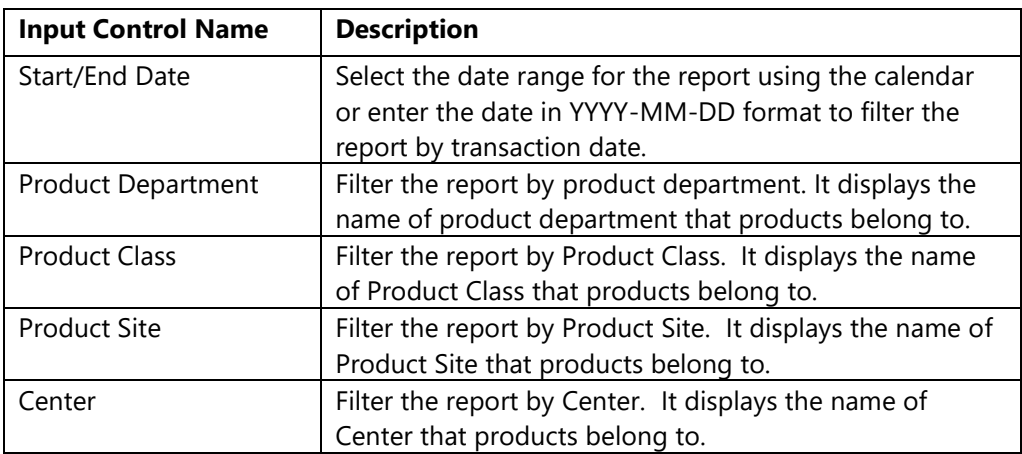

When you run the **Inventory Transfer** report only includes Detail version. The following information is included in the Detail version:

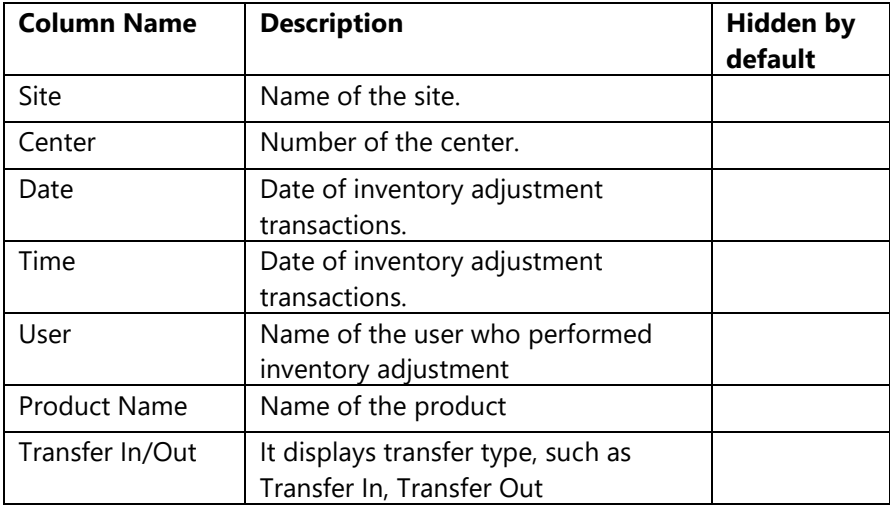

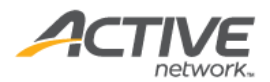

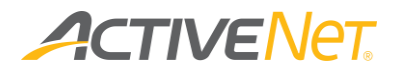

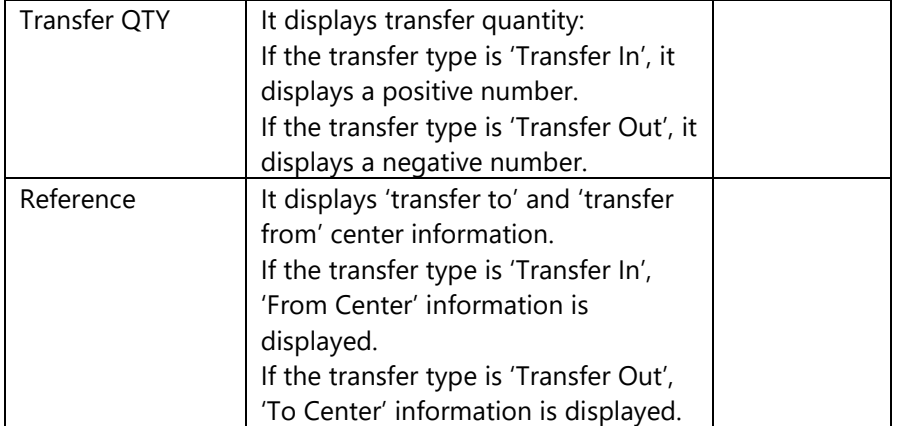

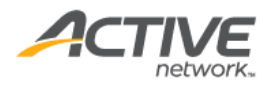

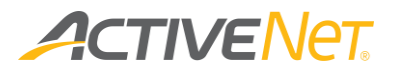

### POS Sales

Use the **POS Sales** report to view which of your POS products are selling well compared to others so that you can adjust your product offerings and sales strategies accordingly.

#### **Note**:

- The Program Sales report enables users to explore up to a maximum of 62 days or 2 months of data.
- If you have selected a large number of filters in the Input Controls window, you may be required to re-select filters. This may occur if the number of filters you have selected generates a URL that exceeds Internet Explorer's maximum URL length (2083 characters).

To run the **POS Sales** report:

- 1. Go to **View** > **Repository**.
- 2. In the **Folders** area, go to **Public Folder** > **ACTIVE Net** > **POS**.
- 3. In the **Repository** area, click **POS Sales Report**.

Specify the following input controls when you run the **POS Sales** report:

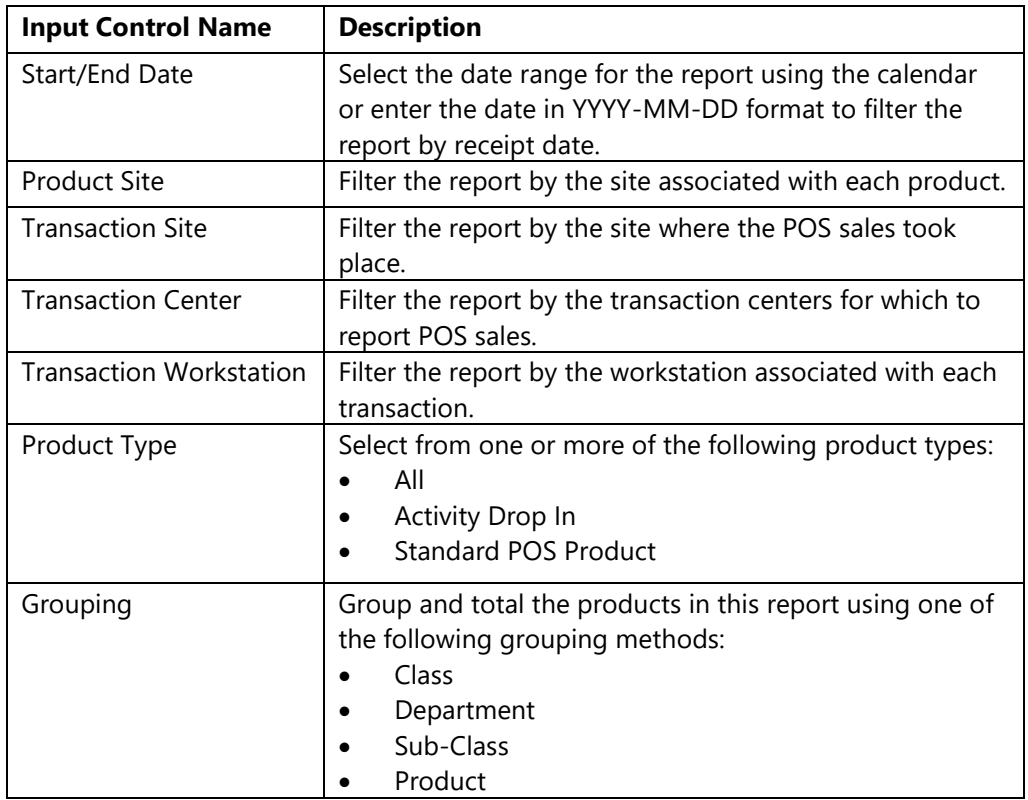

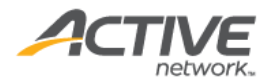
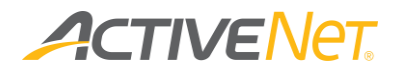

From the **Summary** version of the **POS Sales** report, you can click a class, subclass, or product in the report to view details about the transactions that make up that grouping. The following information is included for the **POS Sales** report:

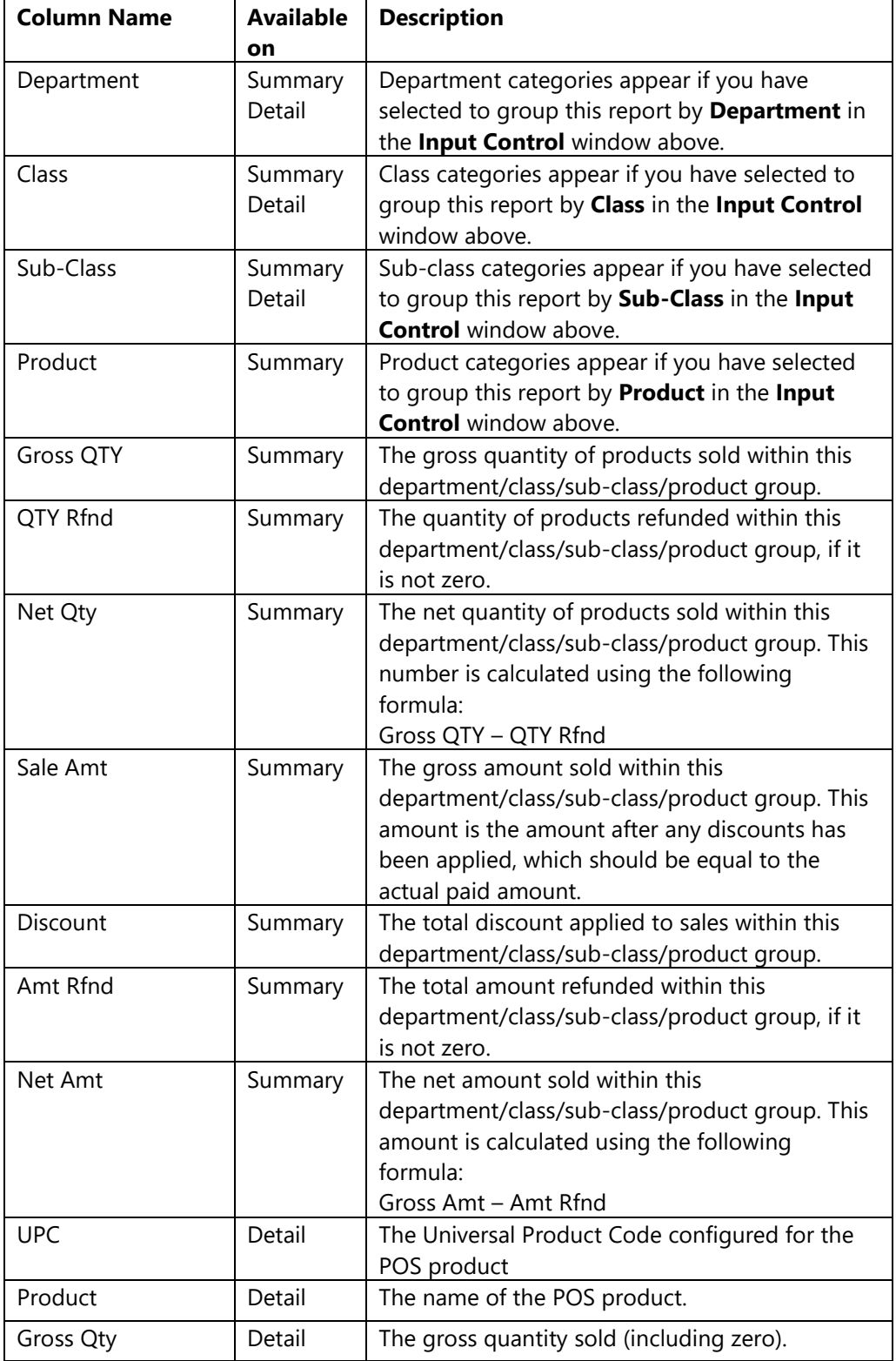

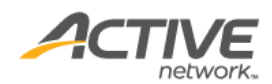

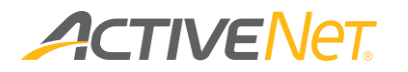

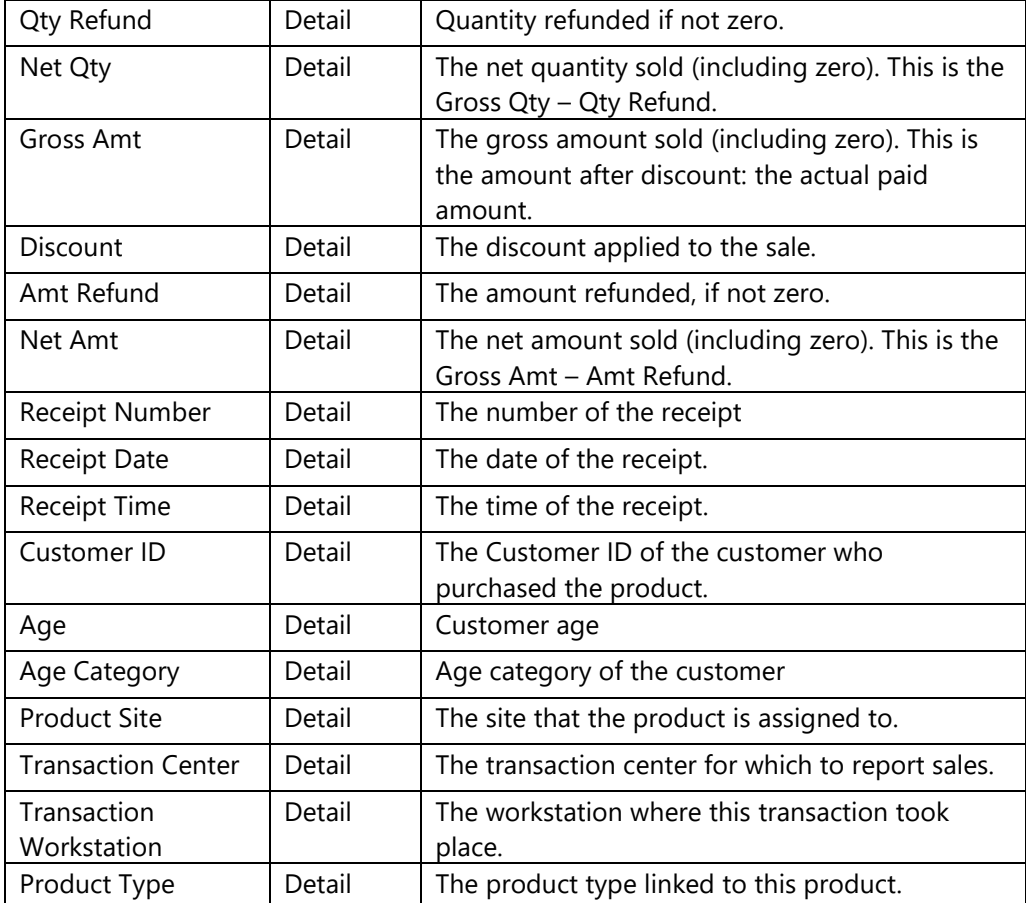

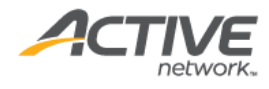

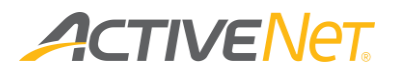

## POS Product Configuration

Use the **POS Product configuration** report to view detailed POS product configuration information so that you can better manage POS products.

To run the **POS Product configuration** report:

- 1. Go to **View** > **Repository**.
- 2. In the **Folders** area, go to **Public Folder** > **ACTIVE Net** > **POS**.
- 3. In the **Repository** area, click **POS Product Configuration**.

Specify the following POS product properties to run the **POS Product Configuration** report:

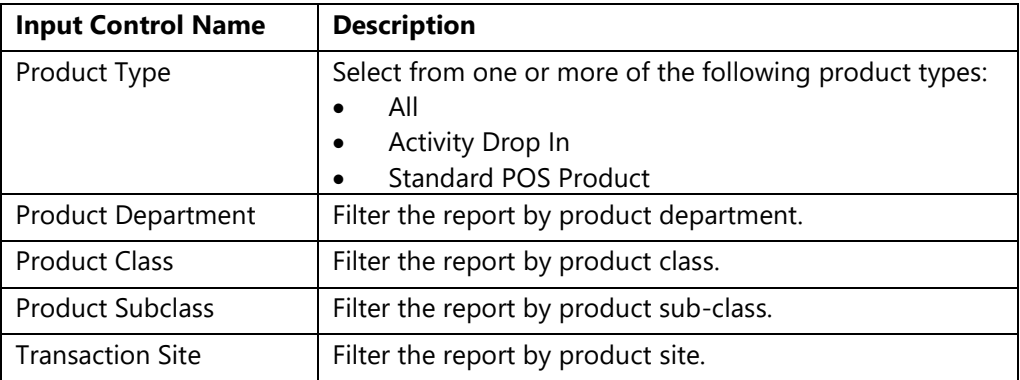

This report only includes the detail version. The following information is included in the detail version. To view description of each field, please refer here.

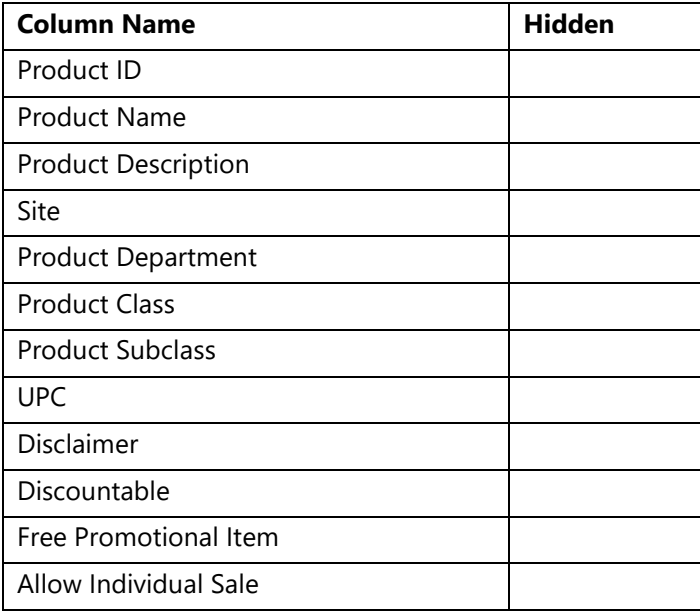

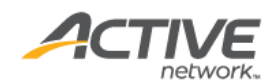

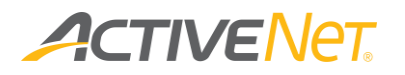

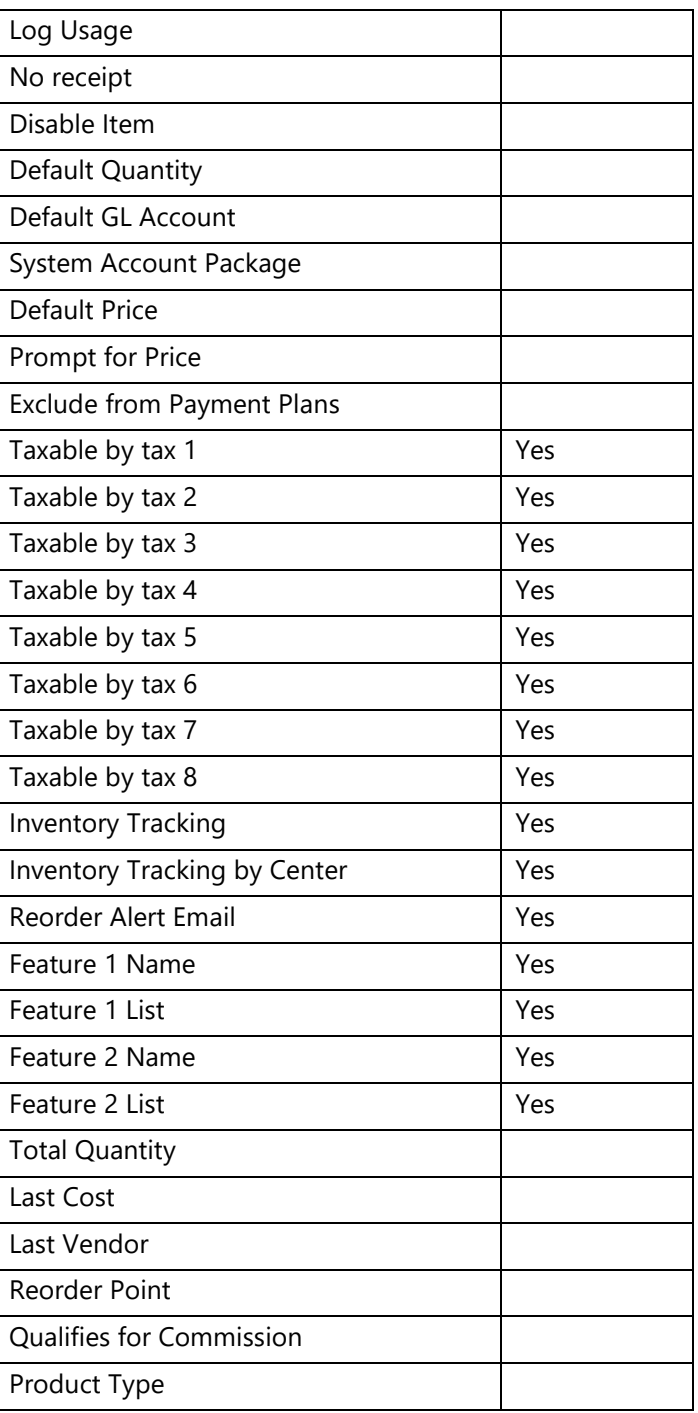

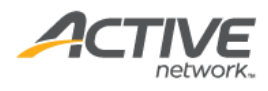

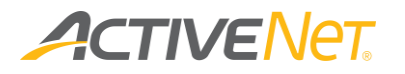

### POS YTD Sales Report

Use the POS YTD (Year to Date) Sales Report to view the total sales amount of each site or product by selected months. The POS YTD Sales Report calculates the total sales by location and inventory category.

To run the **Scholarship** report:

- 1. Go to **View** > **Repository**.
- 2. In the **Folders** area, go to **Public Folder** > **ACTIVE Net** > **POS**.
- 3. In the **Repository** area, click **POS YTD Sales Report**.

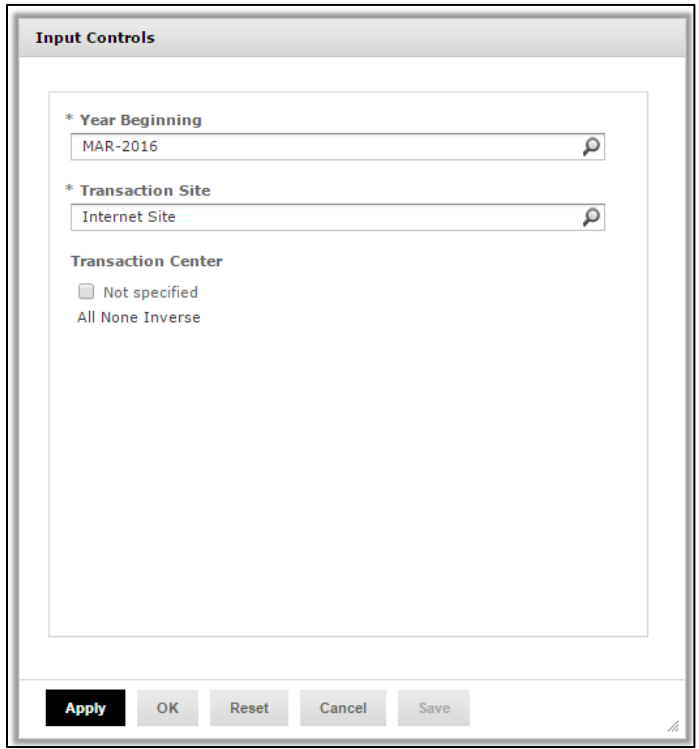

Specify the following input controls when you run the **POS YTD Sales report**:

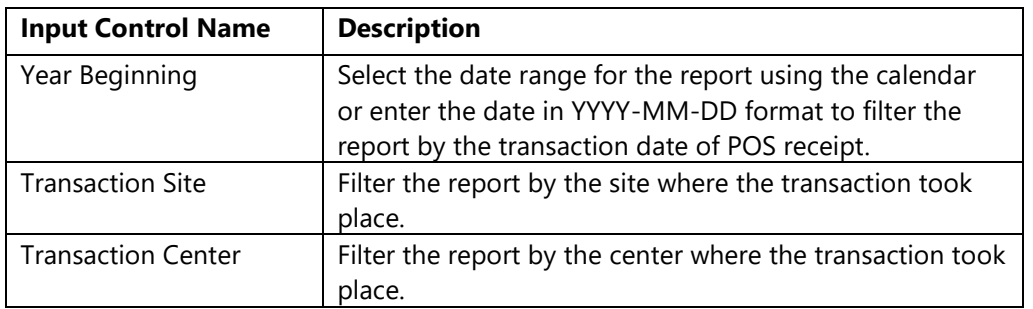

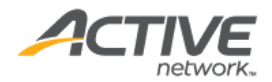

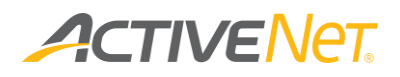

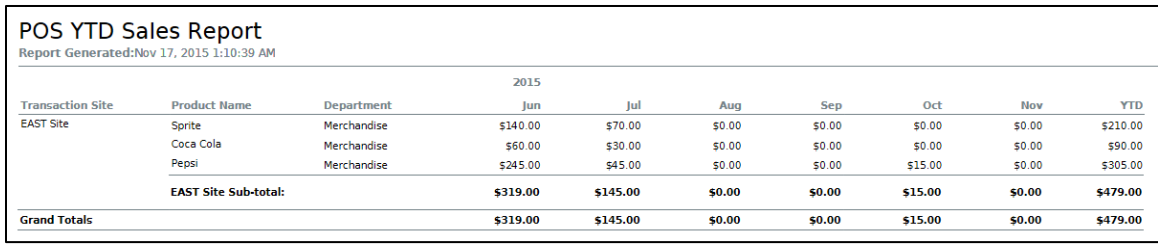

The **POS YTD Sales** report only includes Detail version. The following information is included in the Detail version:

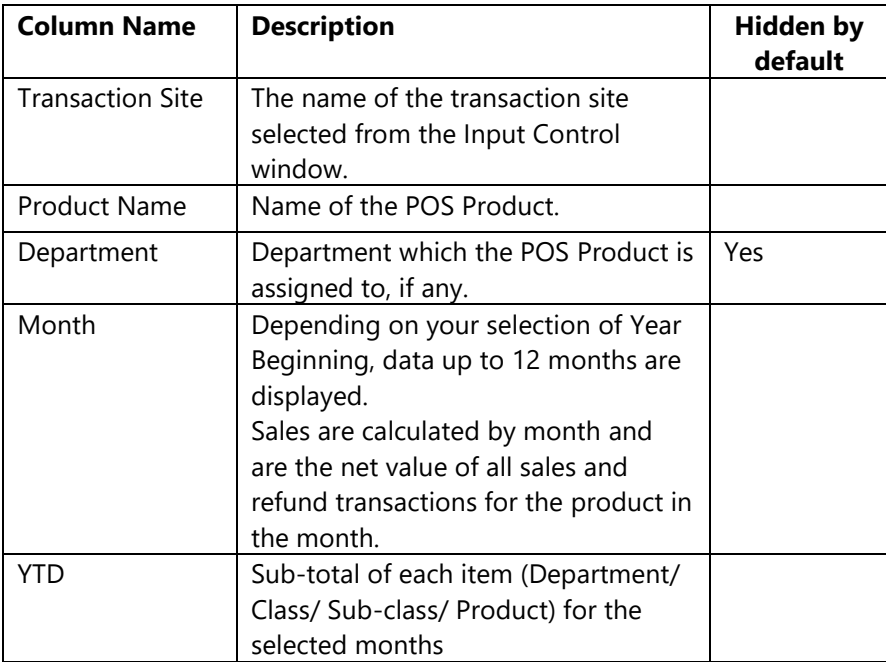

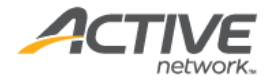

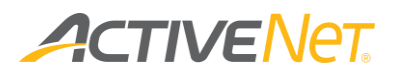

## Reservation

### Facility Availability

Note:

- For better performance, regardless of the date range, Insights only returns data for a maximum of six months from the specified start date.
- Using the time range (Daily Start Time and Daily End Time) filter may return timeslots that start or end outside the specified time range. For example, if the specified time range is 9AM-10AM, a facility which is available from 8AM to 11AM will be returned.
- When the specified time range is less than the specified minimum duration, no results will be returned. For example, if the specified time range is 9AM-10AM and the minimum duration is 90 minutes, then no results will be returned.

To filter this report by time range and minimum duration, ensure that the minimum duration is less than or equal to the time range. Facilities that meet the other filter conditions whilst overlapping the specified time range for the minimum duration will be returned.

For example, if the specified time range is 8AM-10AM and the minimum duration is 60 minutes:

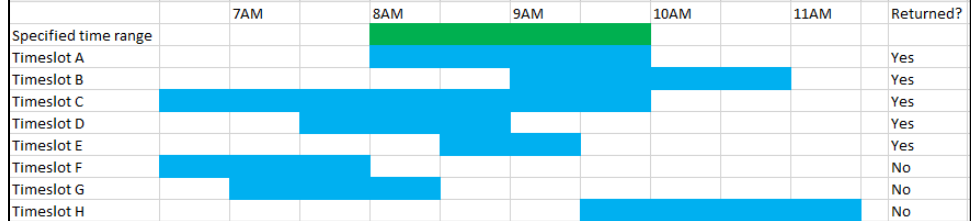

Use the **Facility Availability** report to view facilities that are reserved, available or closed during the specified date range.

To run the **Facility Availability** report:

- 1. Go to **View** > **Repository**.
- 2. In the **Folders** area, go to **Public Folder** > **ACTIVE Net** > **Reservations**.
- 3. In the **Repository** area, click **Facility Availability**.

Specify the following input controls when you run the **Facility Availability**  report:

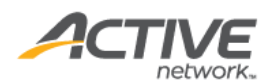

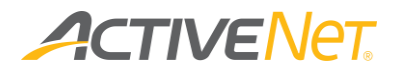

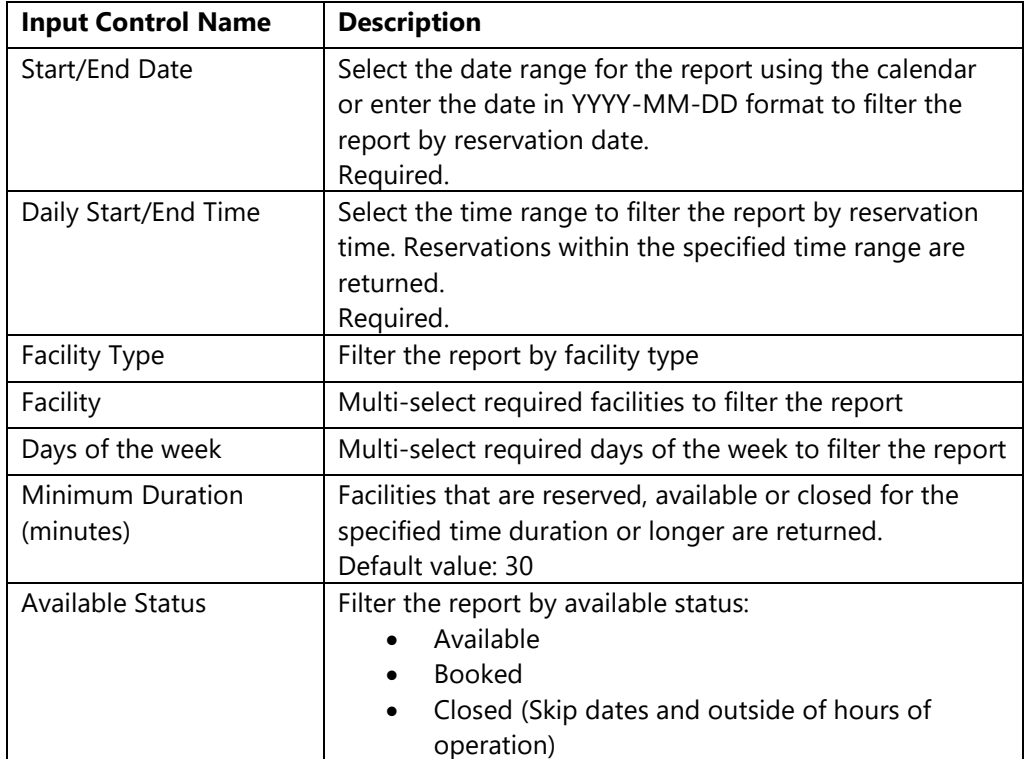

The **Facility Availability** report only includes Detail version. The following information is included in the Detail version:

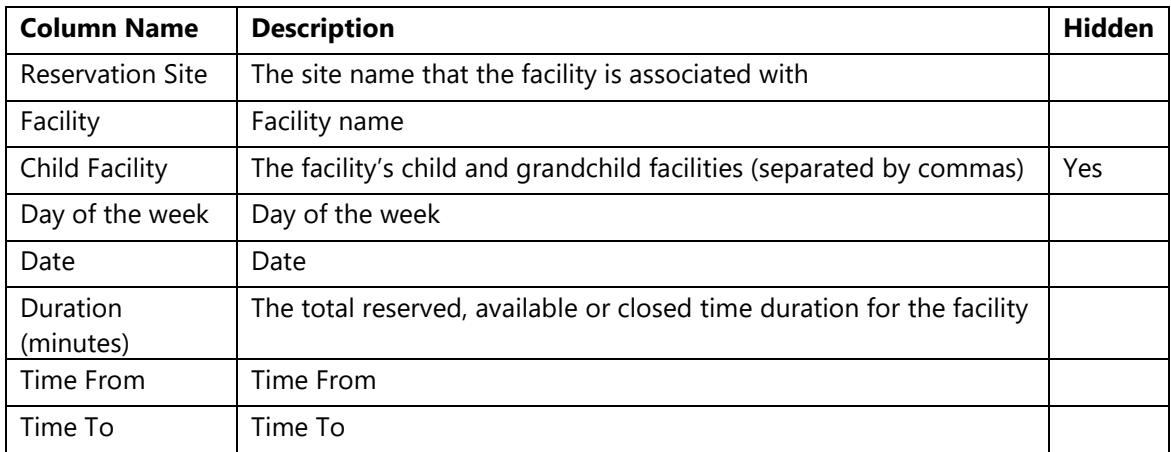

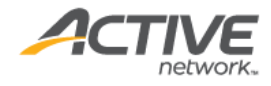

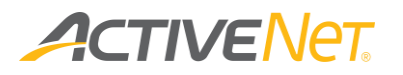

## Facility Capacity Tracking

Use the **Facility Capacity Tracking** report to track the total number of customers by hourly timeslots on a specific date in the organization's facilities.

To run the **Facility Usage Statistics** report:

- 1. Go to **View** > **Repository**.
- 2. In the **Folders** area, go to **Public Folder** > **ACTIVE Net** > **Reservations**.
- 3. In the **Repository** area, click **Facility Capacity Tracking**.

Specify the following input controls when you run the **Facility Capacity Tracking**  report:

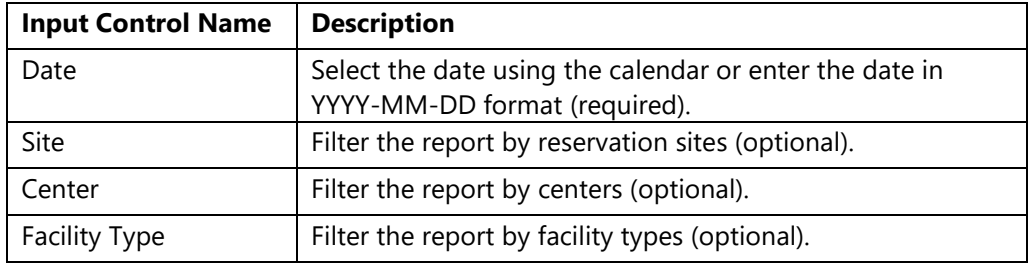

The following information is included in the **Facility Capacity Tracking** report:

**Note**: A customer who checks in but does not check out on the same day is counted as checking out at 24:00.

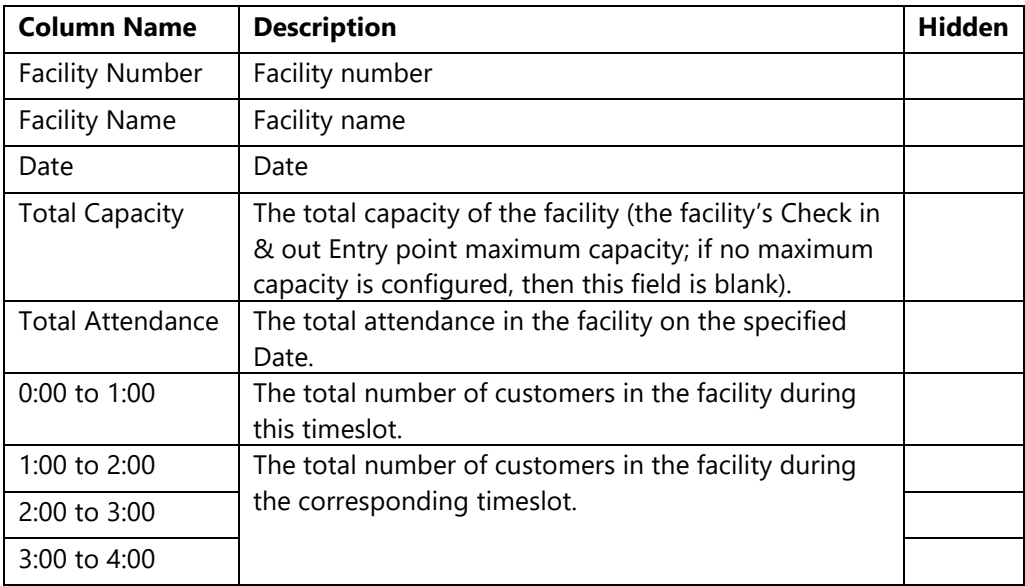

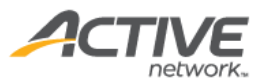

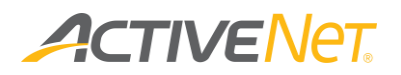

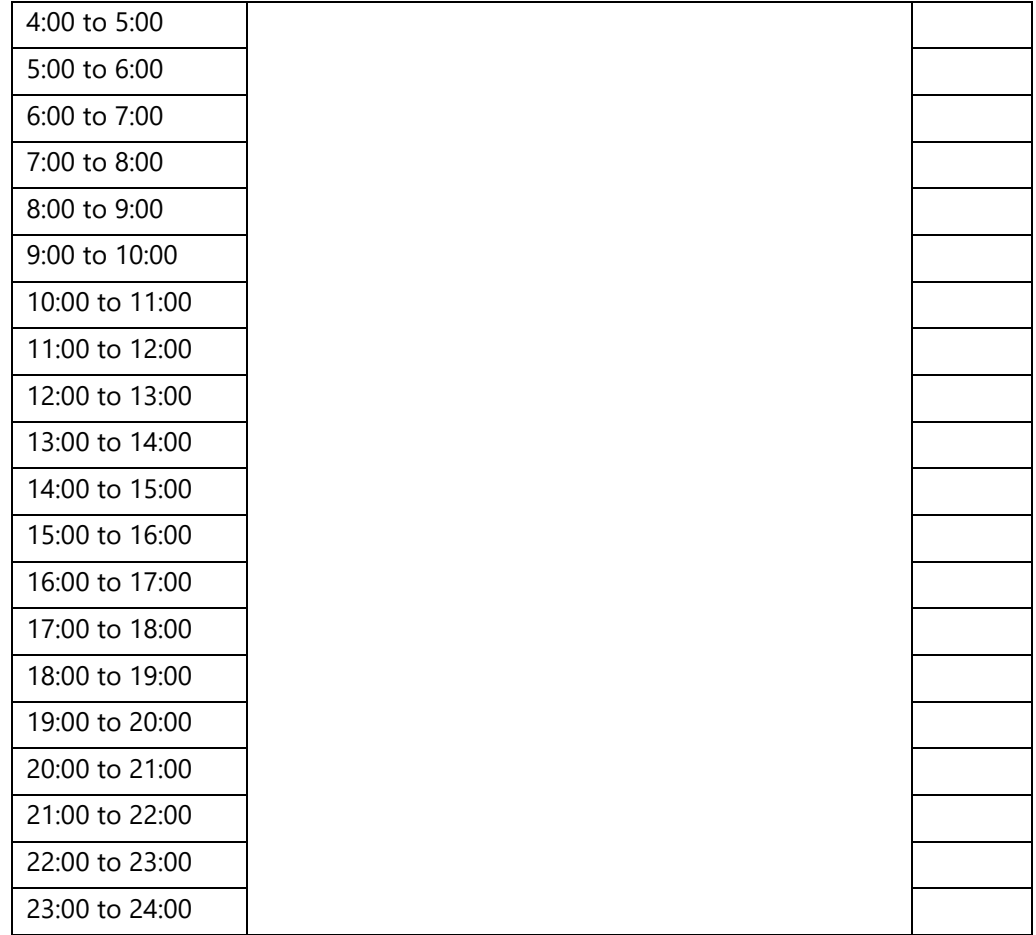

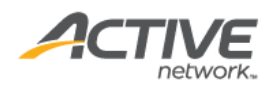

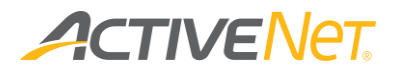

### Facility Charge Matrix

To search for all standard charges linked to a specific customer type, center, facility, facility type, site, and/or event type, use the **Facility Charge Matrix** report to display details of each charge.

To run the **Facility Charge Matrix** report:

- 1. Go to **View** > **Repository**.
- 2. In the **Folders** area, go to **Public Folder** > **ACTIVE Net** > **Reservations**.
- 3. In the **Repository** area, click **Facility Charge Matrix**.

Specify the following input controls when you run the **Facility Charge Matrix**  report:

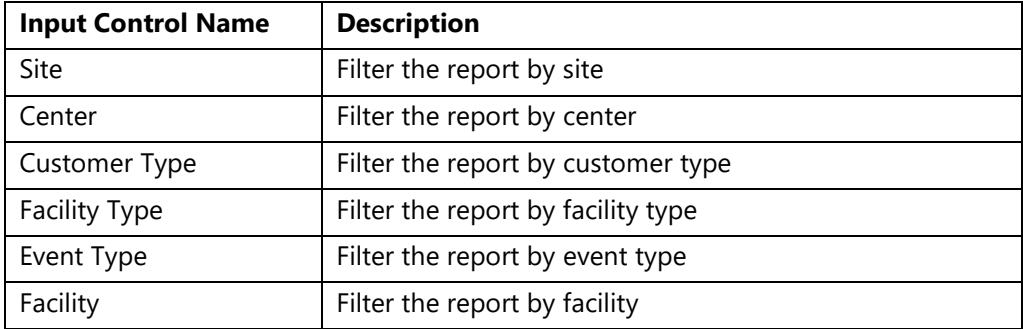

The report then lists all matching charges. The following information is included in the report. To view description of each field, please refer here.

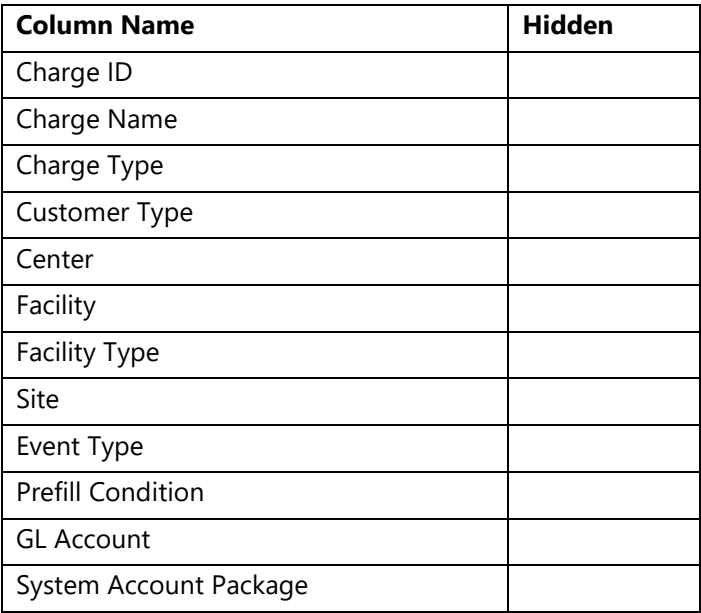

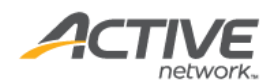

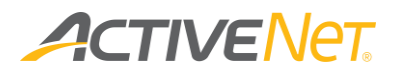

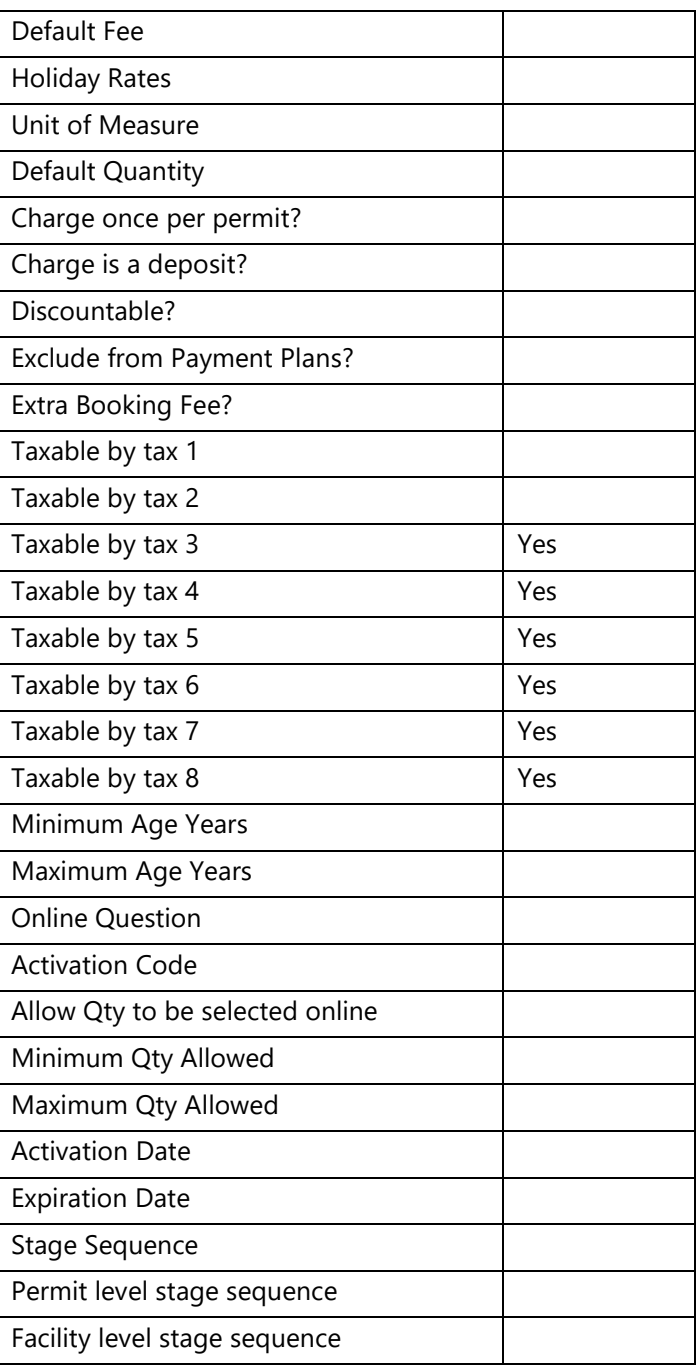

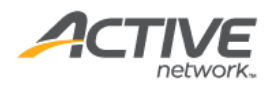

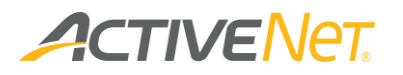

## Facility Configuration

The **Facility Configuration** report provides staff users with detailed configuration information so that they can easily manage multiple facilities. The report result page lists all matching facilities and their configurations.

To run the **Facility Configuration** report:

- 1. Go to **View** > **Repository**.
- 2. In the **Folders** area, go to **Public Folder** > **ACTIVE Net** > **Reservations**.
- 3. In the **Repository** area, click **Facility Configuration**.

Specify the following activity configuration properties to filter workstations:

- Site
- Center (excluding those marked as 'Prevent Further Use')
- Facility Type (excluding those marked as 'Prevent Further Use')
- Reservation Unit

This report only includes the detail version. The following information is included in the detail version. To view description of each field, please refer here.

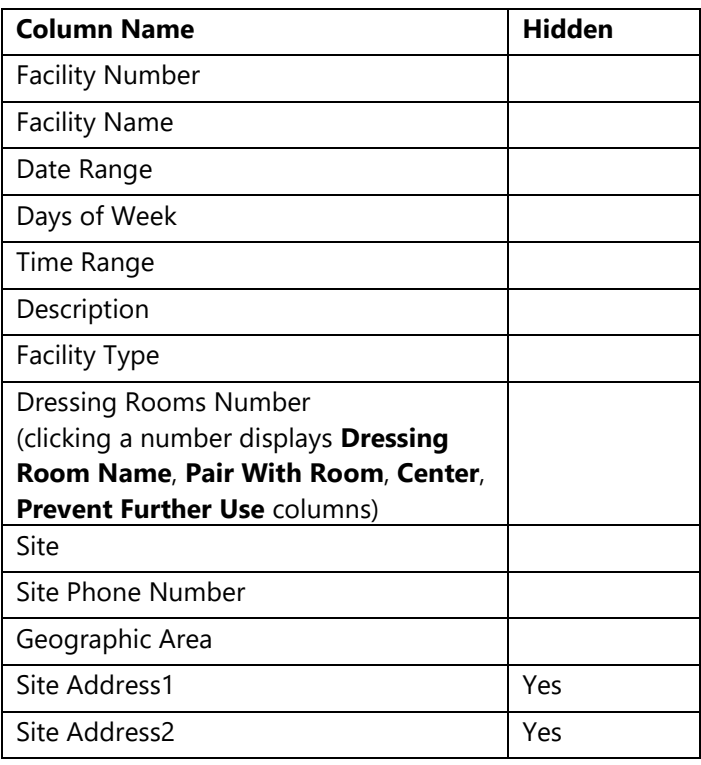

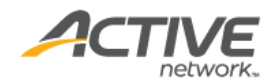

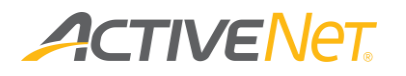

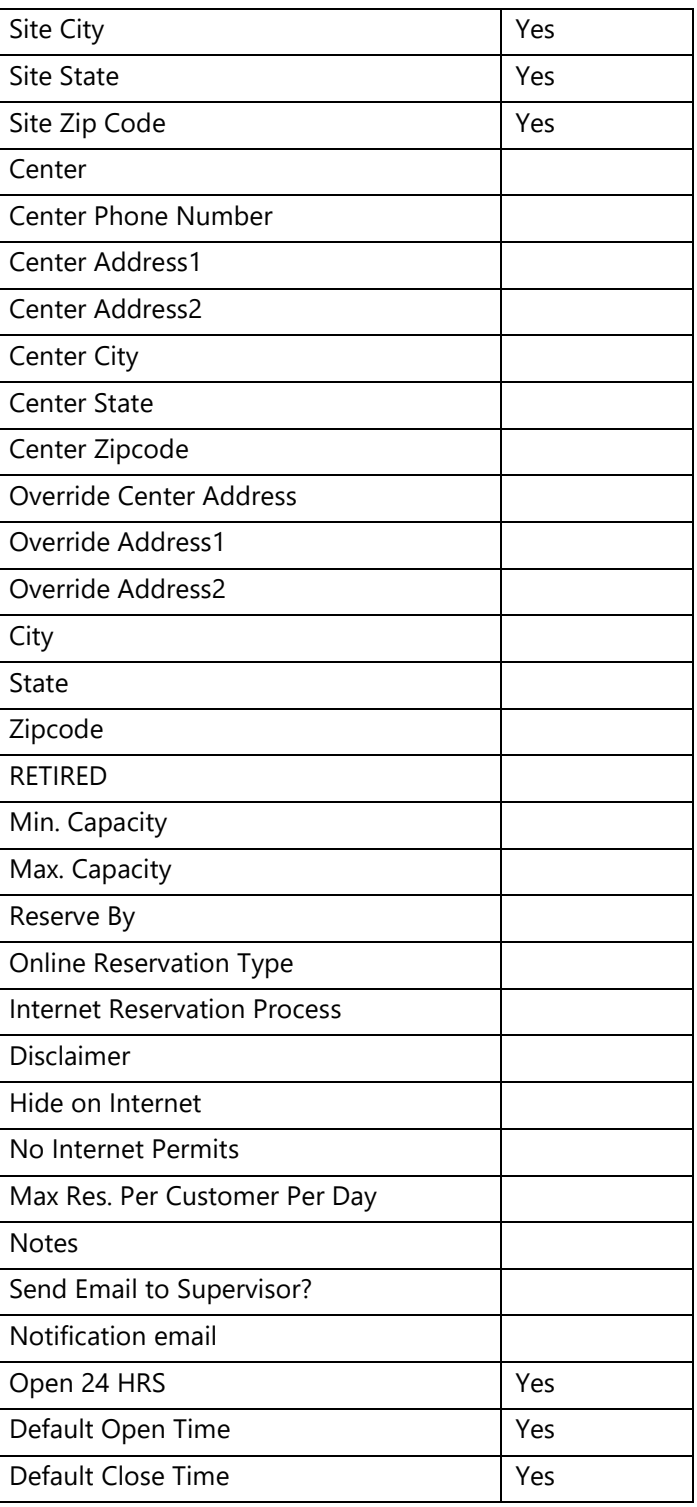

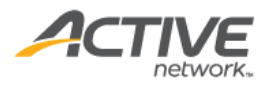

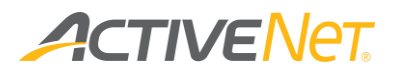

## Facility Usage Statistics

Use the **Facility Usage Statistics** report to view facility usage statistics, facilities available for reservation and determine if current facilities should be expanded or closed according to usage levels.

To run the **Facility Usage Statistics** report:

- 1. Go to **View** > **Repository**.
- 2. In the **Folders** area, go to **Public Folder** > **ACTIVE Net** > **Reservations**.
- 3. In the **Repository** area, click **Facility Usage Statistics**.

Specify the following input controls when you run the **Facility Usage Statistics** report:

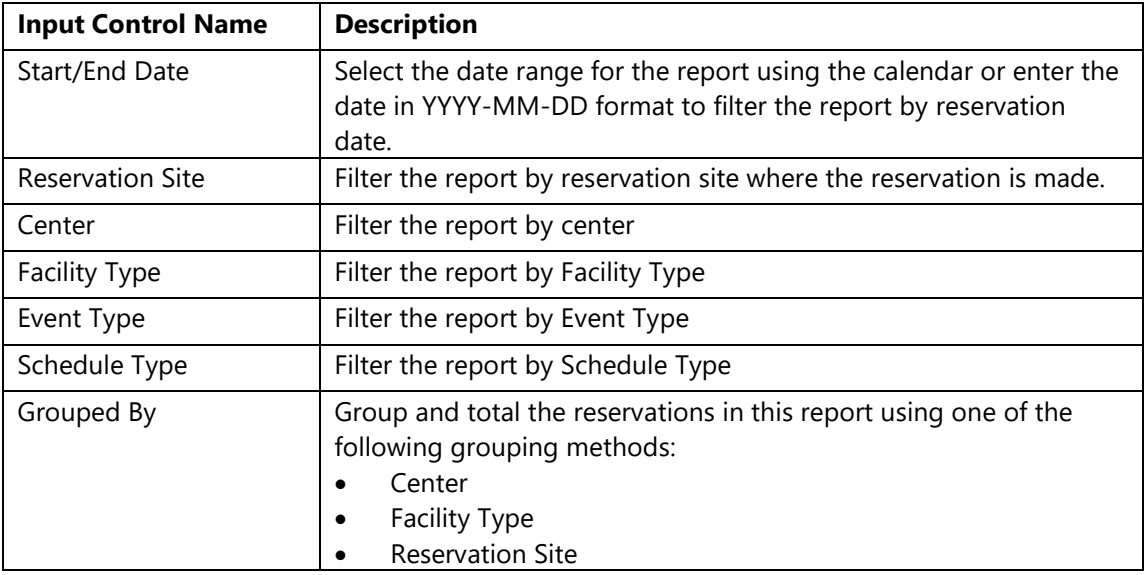

In the **Facility Usage Statistics** report **Summary** version, you can click a center, facility type or reservation site to view the **Detail** version.

The following information is included in the **Facility Usage Statistics** report:

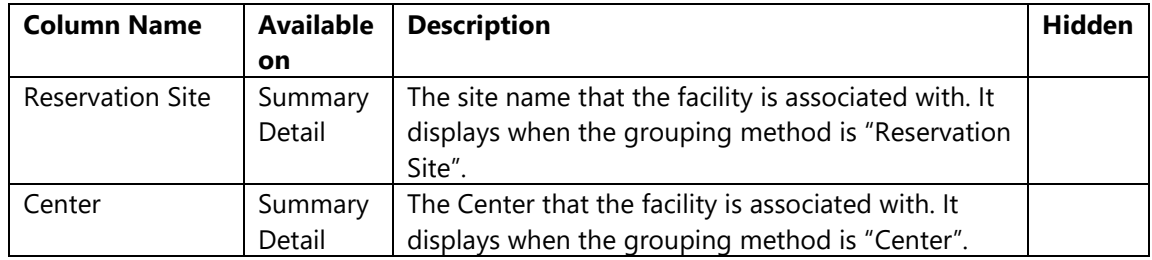

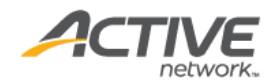

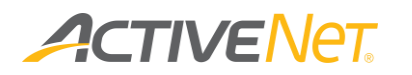

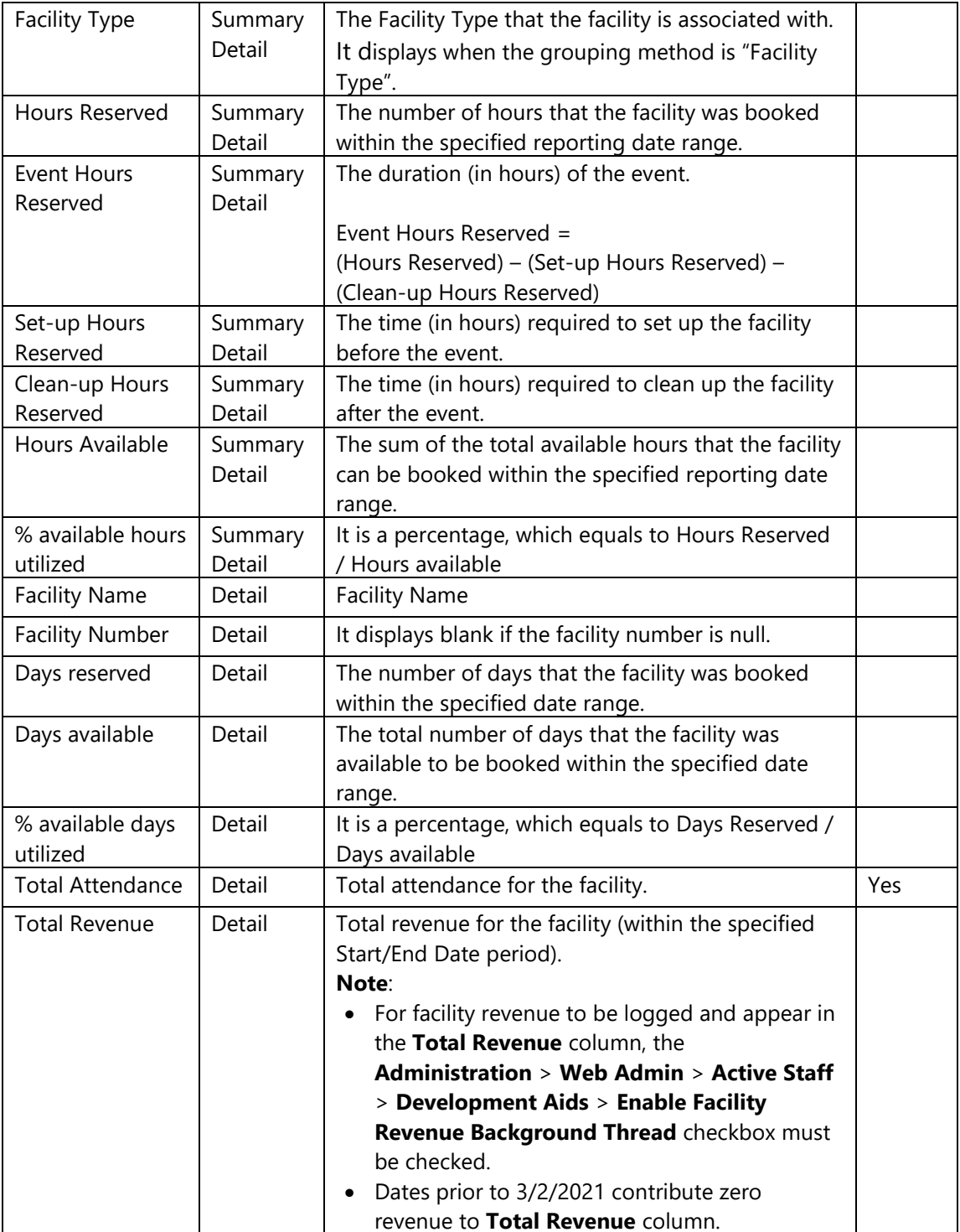

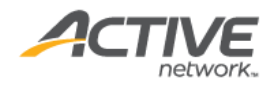

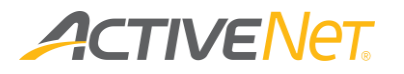

### Permit Master

Use the **Permit Master** report to view booking, event, customer and permit information.

To run the **Permit Master** report:

- 1. Go to **View** > **Repository**.
- 2. In the **Folders** area, go to **Public Folder** > **ACTIVE Net** > **Reservations**.
- 3. In the **Repository** area, click **Permit Master**.

Specify the following input controls when you run the **Permit Master** report:

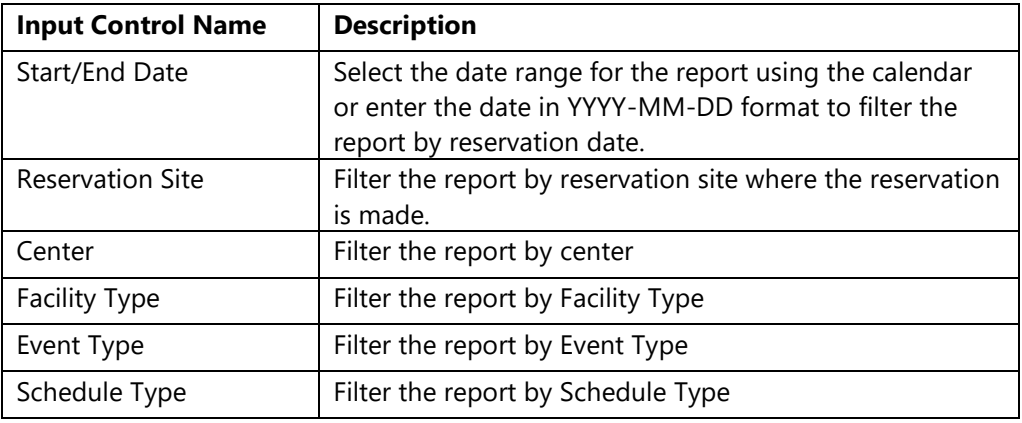

When you run the Permit Master report only includes Detail version. The following information is included in the Detail version:

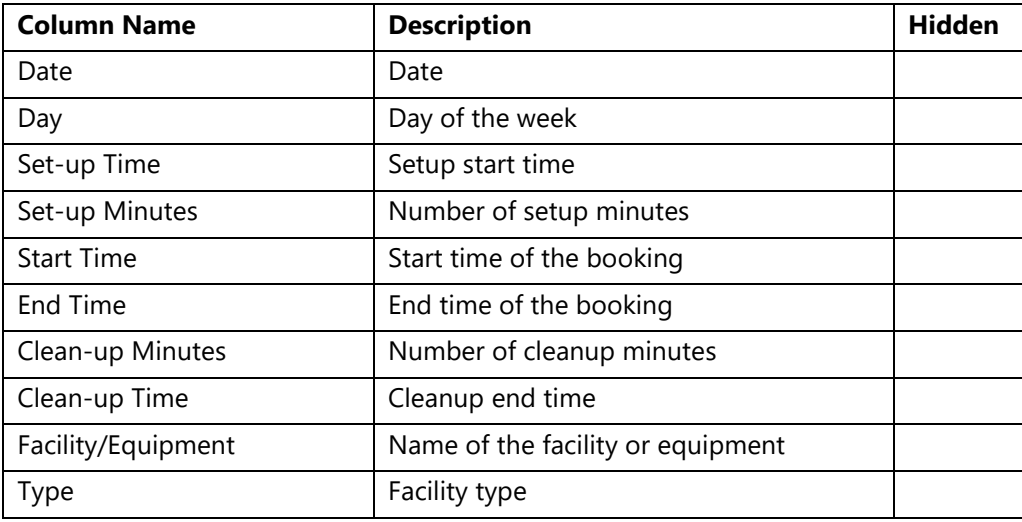

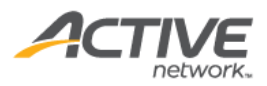

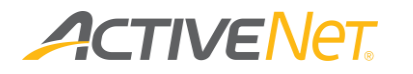

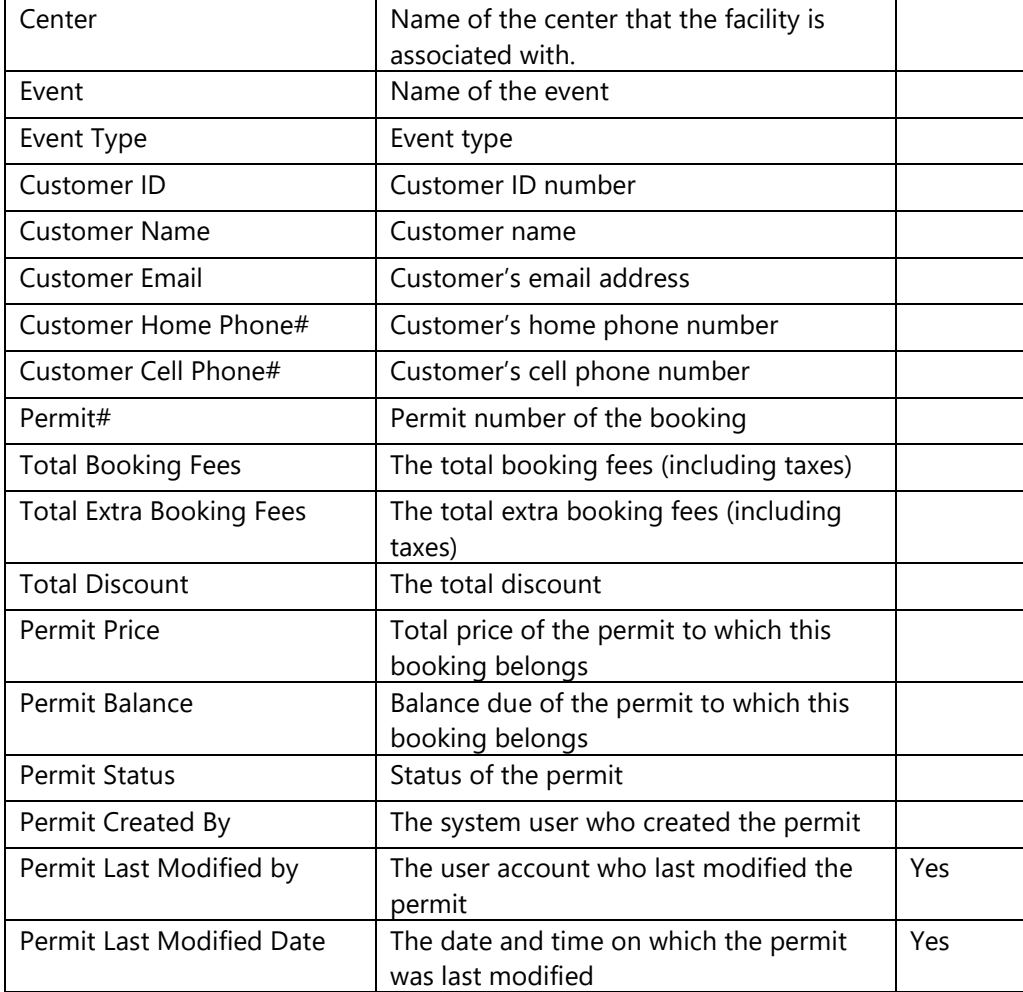

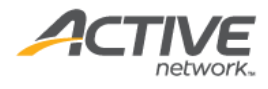

# **ACTIVENET**

# System Administration

### GL List Auditing

Use the **GL List Auditing** report to view the organization's GL accounts in a single report.

To run the **GL List Auditing** report:

- 1. Go to **View** > **Repository**.
- 2. In the **Folders** area, go to **Public Folder** > **ACTIVE Net** > **System Administration**.
- 3. In the **Repository** area, click **GL List Auditing**.

Specify the following input controls when you run the **GL List Auditing** report:

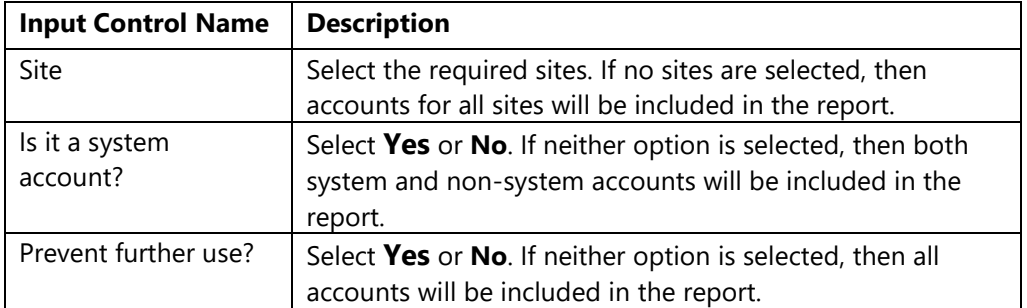

The following information is included in the **GL List Auditing** report:

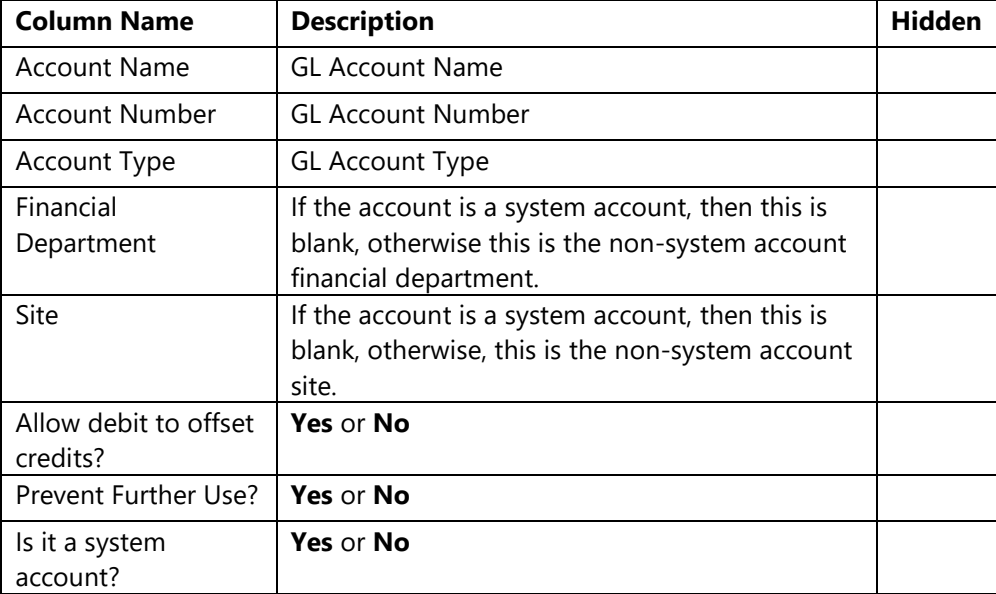

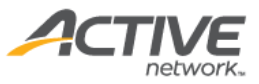

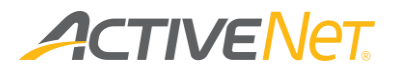

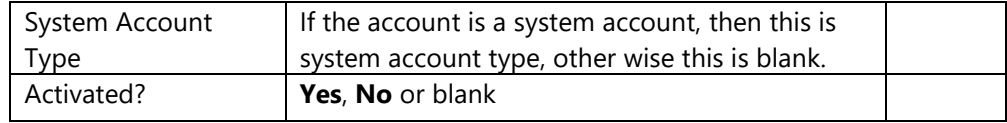

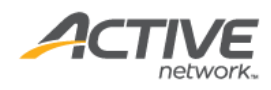

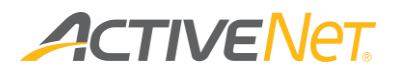

### Obligatory Waiver report

The **Obligatory Waiver** report allows staff users to view which customers have or have not signed an obligatory waiver.

Note that for organizations with more than 500,000 customer accounts, it is recommended that users run the **Obligatory Waiver** report on a schedule, instead of directly running the report.

### To run the **Obligatory Waiver** report:

- 1. Go to **View** > **Repository**.
- 2. In the **Folders** area, go to **Public Folder** > **ACTIVE Net** > **System Administration**.
- 3. In the **Repository** area, click **Obligatory Waiver**.

Specify the following input controls when you run the **Obligatory Waiver** report:

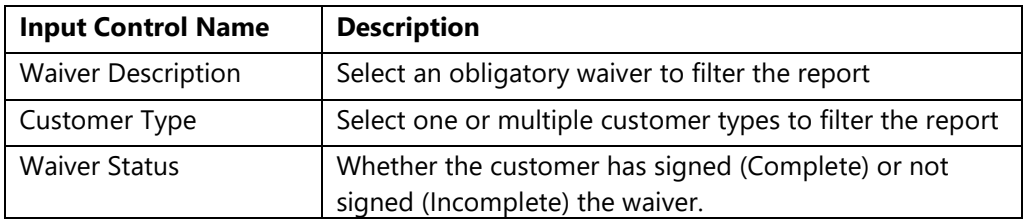

The following information is included for the **Obligatory Waiver** report:

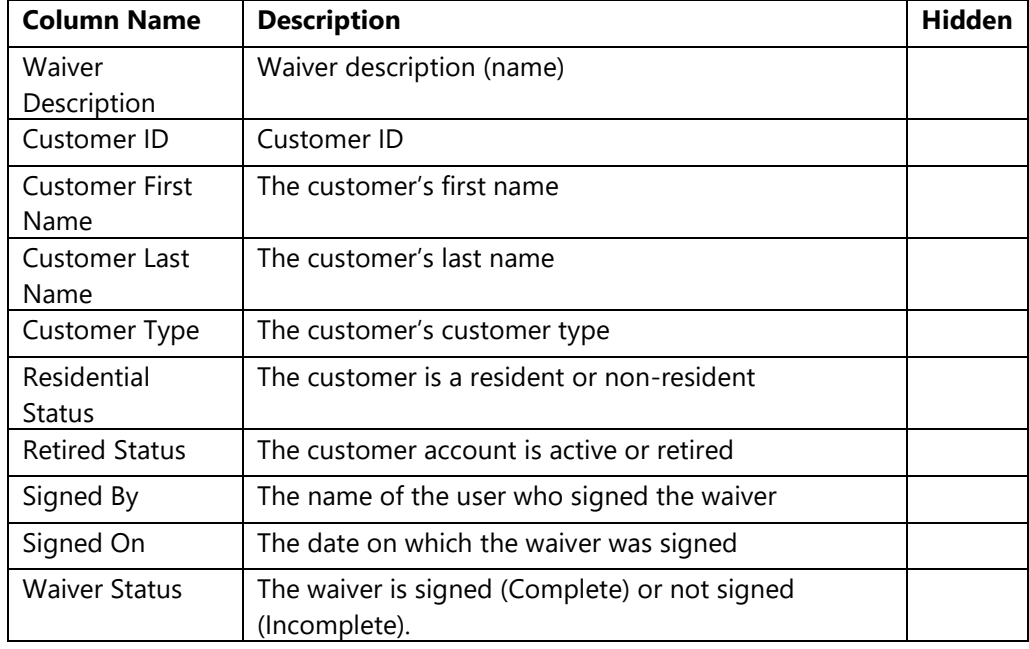

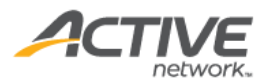

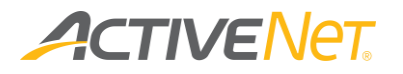

### System User Profile

To allow administrators to better manage user access, use the summary **System User Profile** report view all system user profiles and their associated user accounts.

To run the **System User Profile** report:

- 1. Go to **View** > **Repository**.
- 2. In the **Folders** area, go to **Public Folder** > **ACTIVE Net** > **System Administration**.
- 3. In the **Repository** area, click **System User Profile**.

This summary report does not have an **Input Control** window for users to filter the report.

The following information is included for the **System User Profile** report:

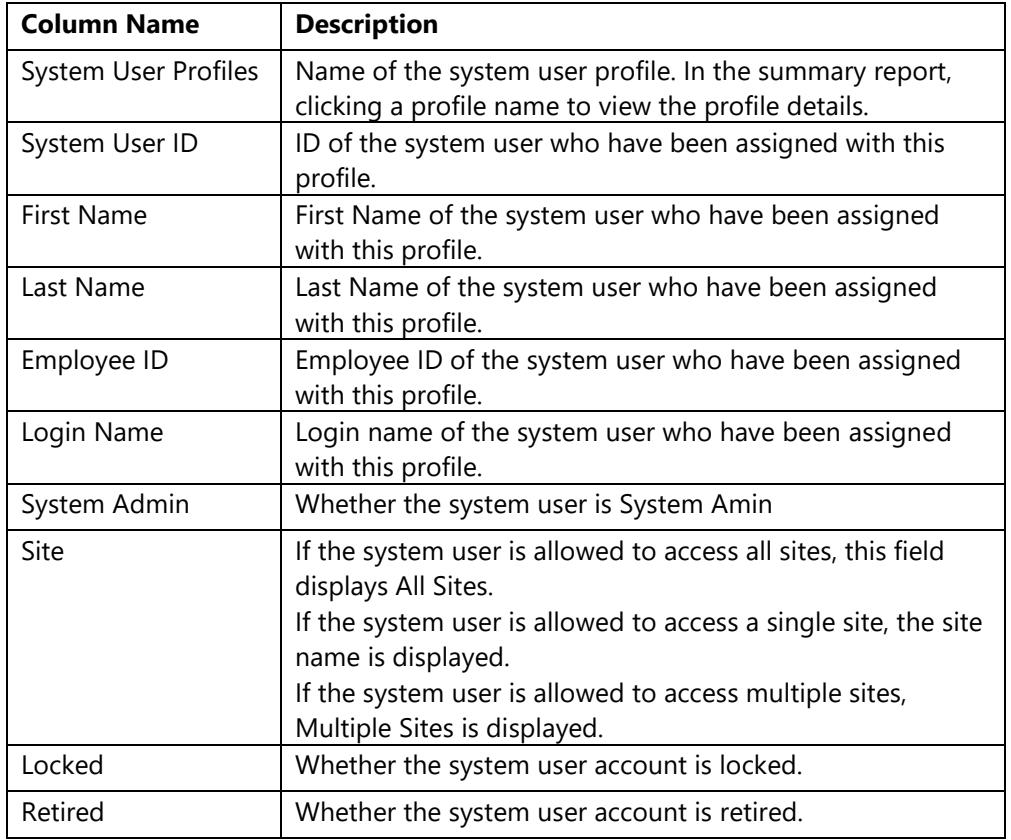

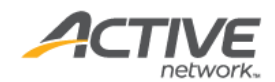

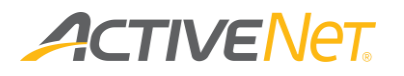

## Workstation Configuration

The **Workstation Configuration** report provides staff users with detailed configuration information so that they can easily manage multiple workstations. The report result page lists all matching workstations and their configuration.

To run the **Workstation Configuration** report:

- 1. Go to **View** > **Repository**.
- 2. In the **Folders** area, go to **Public Folder** > **ACTIVE Net** > **System Administration**.
- 3. In the **Repository** area, click **Workstation Configuration**.

Specify the following workstation configuration properties to filter workstations:

- Facility
- Site
- Center
- Group
- Prevent Further Use Workstation flag

This report only includes the detail version. The following information is included in the detail version. To view description of each field, please refer here.

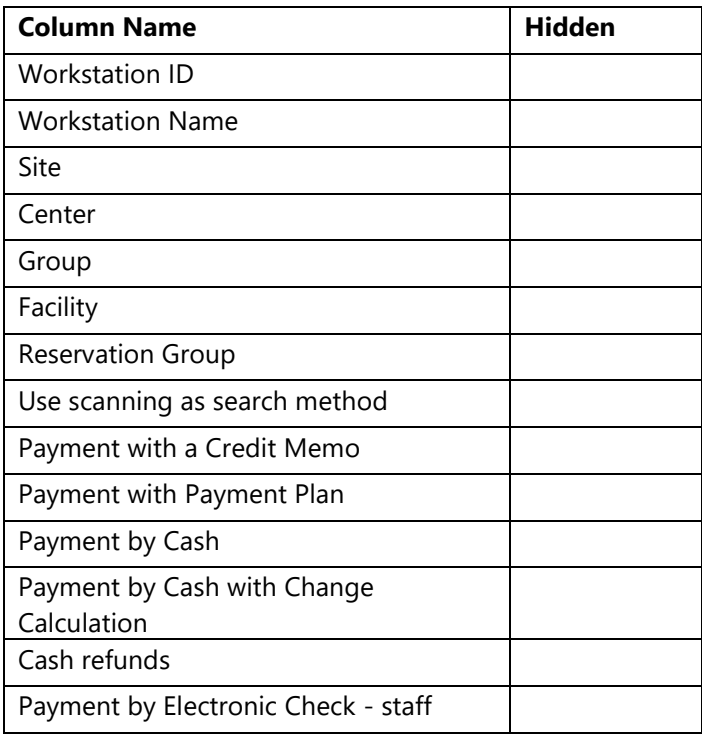

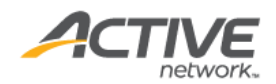

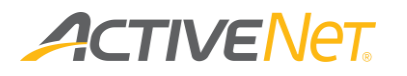

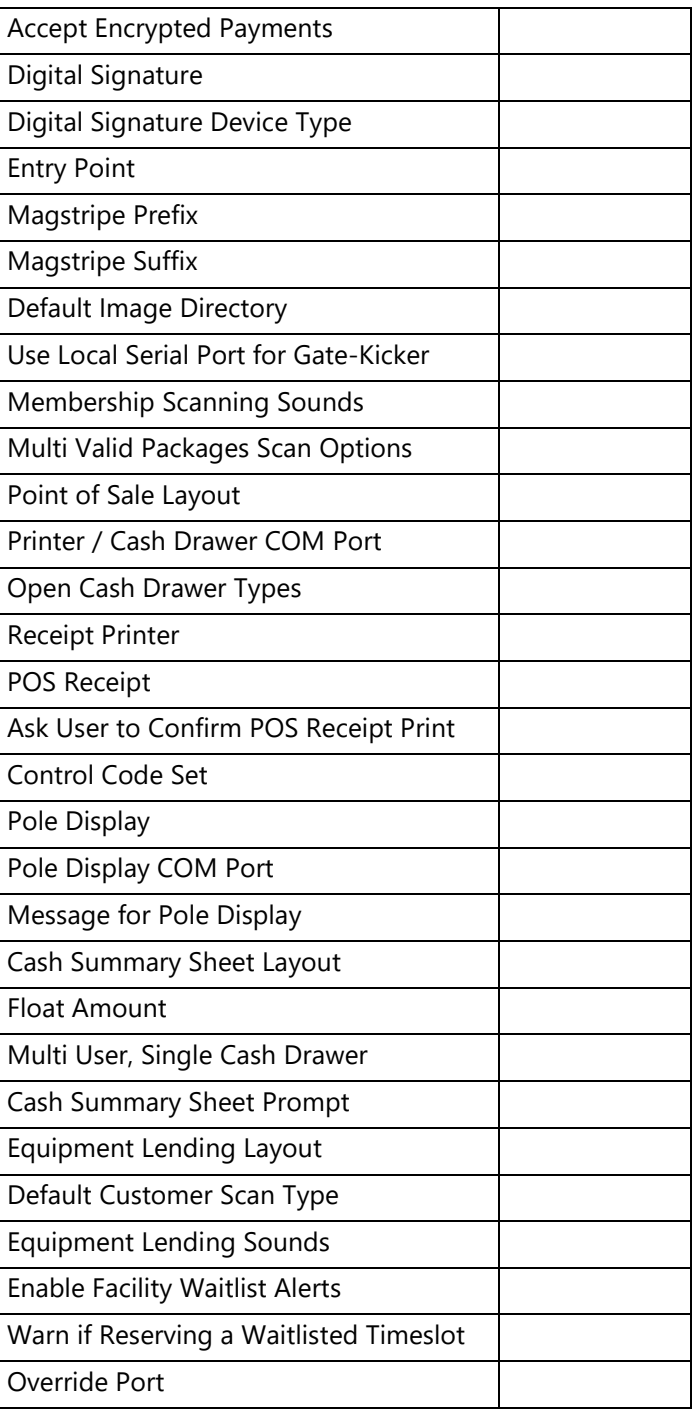

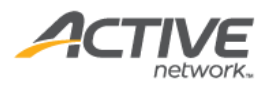

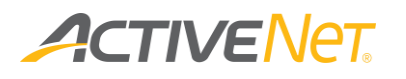

# YUSA Constituency

The YUSA folder and the reports within are specifically designed and deployed for YMCA organizations.

YUSA Constituency reports total up the number of end users by different reporting categories. The breakdown of YUSA Constituency reports allows staff users to understand the characteristics of end users. Staff users can view the movement of end users, identity potential trends, measure the impact and determine if the current strategy should be adjusted accordingly.

### YUSA Constituency - Activities

Staff users can use the YUSA Constituency – Activities report to understand the age distribution of different activity categories.

To run the **YUSA Constituency - Activities** report:

- 1. Go to **View** > **Repository**.
- 2. In the **Folders** area, go to **Public** > **ACTIVE Net** > **YUSA Constituency**.
- 3. In the **Repository** area, click **YUSA Constituency - Activities**.

Specify the following input controls when you run the **YUSA Constituency - Activities** report:

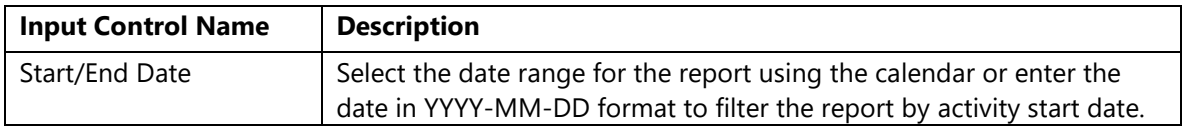

The **YUSA Constituency - Activities** report only includes **Detail** version. The **YUSA Constituency - Activities** report displays activity categories by row, and pre-defined age groups by column.

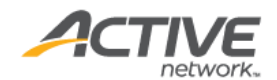

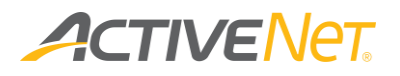

## YUSA Constituency – Flex Reg Participants

Staff users can use the **YUSA Constituency – Flex Reg Participants** report to understand the age distribution of different departments.

To run the **YUSA Constituency – members** report:

- 1. Go to **View** > **Repository**.
- 2. In the **Folders** area, go to **Public** > **ACTIVE Net** > **YUSA Constituency**.
- 3. In the **Repository** area, click **YUSA Constituency – Flex Reg Participants**.

Specify the following input controls when you run the **YUSA Constituency – Flex Reg Participants** report:

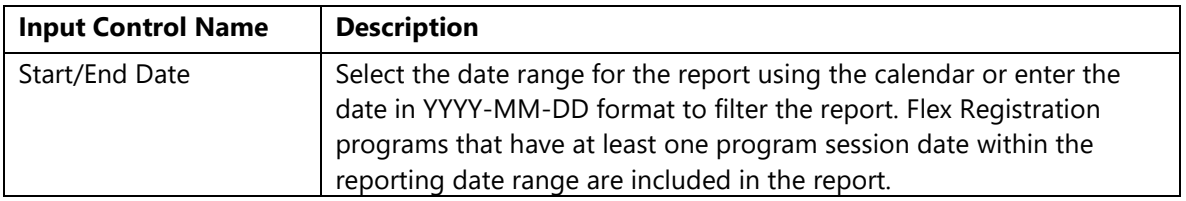

The **YUSA Constituency - Flex Reg Participants** report only includes **Detail** version. The **YUSA Constituency - Flex Reg Participants** report displays Flex Registration department by row, and pre-defined age groups by column.

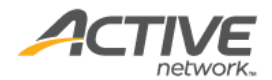

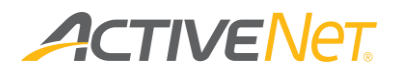

### YUSA Constituency – Members

Staff users can use the **YUSA Constituency – Members** report to understand the age distribution of different genders.

To run the **YUSA Constituency – members** report:

- 1. Go to **View** > **Repository**.
- 2. In the **Folders** area, go to **Public** > **ACTIVE Net** > **YUSA Constituency**.
- 3. In the **Repository** area, click **YUSA Constituency – Members**.

Specify the following input controls when you run the **YUSA Constituency – Members** report:

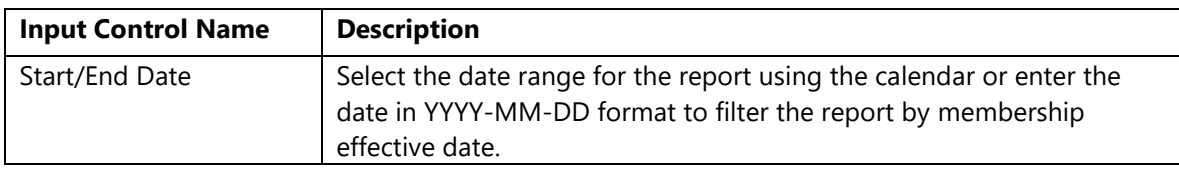

The **YUSA Constituency - Members** report only includes **Detail** version. The **YUSA Constituency - Members** report displays genders by row, and pre-defined age groups by column.

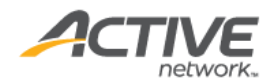

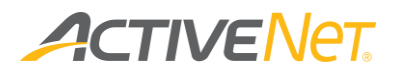

### YUSA Nationwide Membership

The **YUSA Nationwide Membership** report can be scheduled to be automatically run and uploaded daily to YUSA to allow YUSA to grant active YMCA members access to participating YMCAs while travelling away from their home YMCA.

To run the **YUSA Nationwide Membership** report:

- 1. Go to **View** > **Repository**.
- 2. In the **Folders** area, go to **Public** > **ACTIVE Net** > **YUSA Constituency**.
- 3. In the **Repository** area, click **YUSA Nationwide Membership**.

Specify the following input controls to run the **YUSA Nationwide Membership** report:

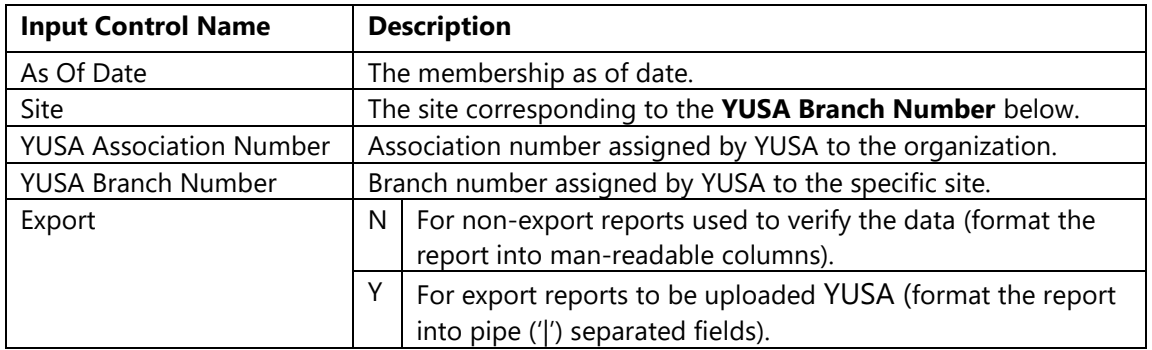

The **YUSA Nationwide Membership** report output includes members where their membership:

- Is retention eligible.
- Is active.
- Effective date is on or before the **As Of Date**.
- Expiration date is on or after the **As Of Date**.

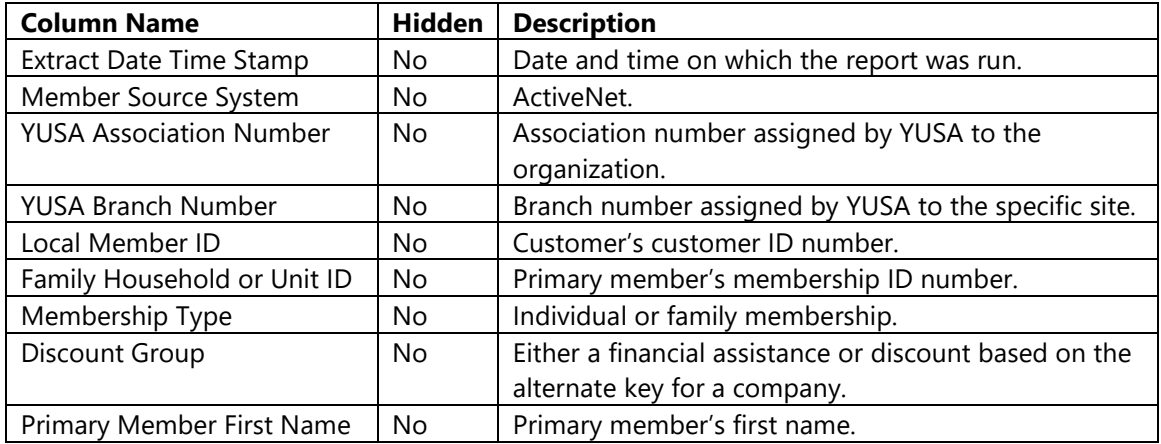

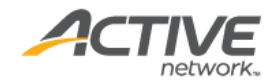

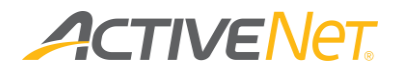

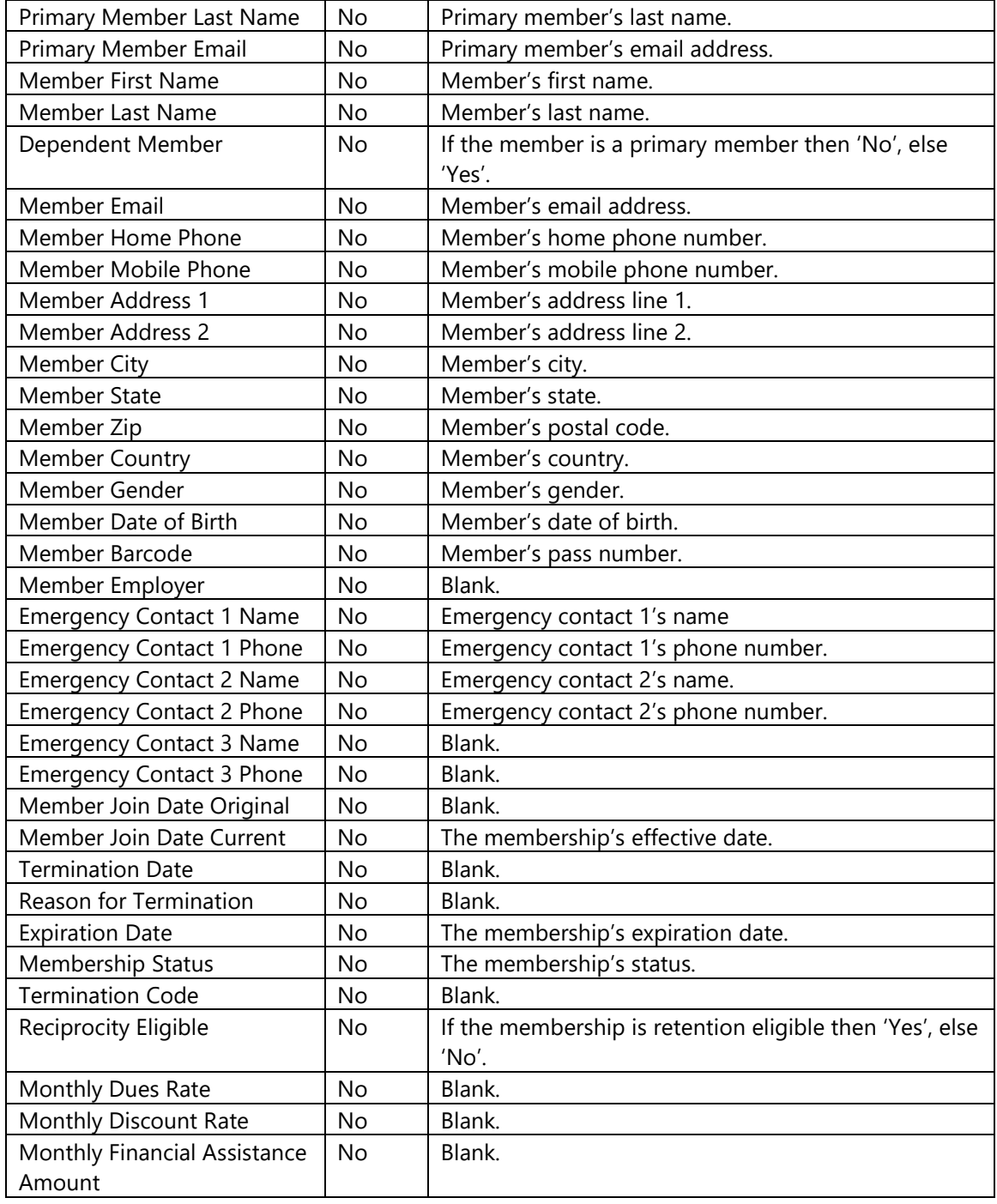

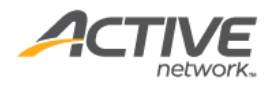

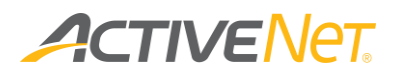

## Listen360 Survey Reports

Reports in the **Listen360** folder are specifically designed for organizations to integrate with Listen360 customer surveys.

Listen360 reports can be scheduled to be automatically run and uploaded to the Listen360 service to send targeted surveys to activity, FlexReg program or membership usage customers.

### Listen360 Activities report

The **Listen360 Activities** report returns activity customer information for use in Listen360 surveys.

To run the **Listen360 Activities** report:

- 1. Go to **View** > **Repository**.
- 2. In the **Folders** area, go to **Public** > **ACTIVE Net** > **Listen360**.
- 3. In the **Repository** area, click **Listen360 Activities**.

Specify the following input controls to filter the **Listen360 Activities** report output:

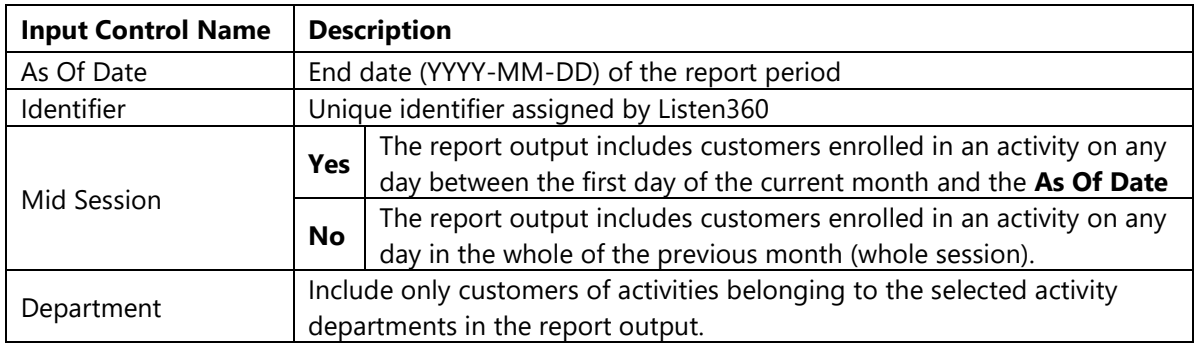

The **Listen360 Activities** report output includes activity customers where the:

- Activity is not cancelled
- **Customer Email Address** field is populated
- Transaction type is Enrolled.
- Customer is enrolled in the activity on any day:
	- o between the first day of the current month and the **As Of Date** (**Mid Session** = **Y**)
	- o in the whole of the previous month (**Mid Session** = **N**)

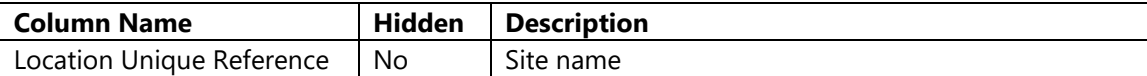

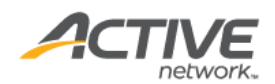

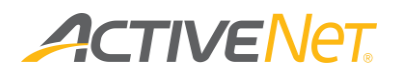

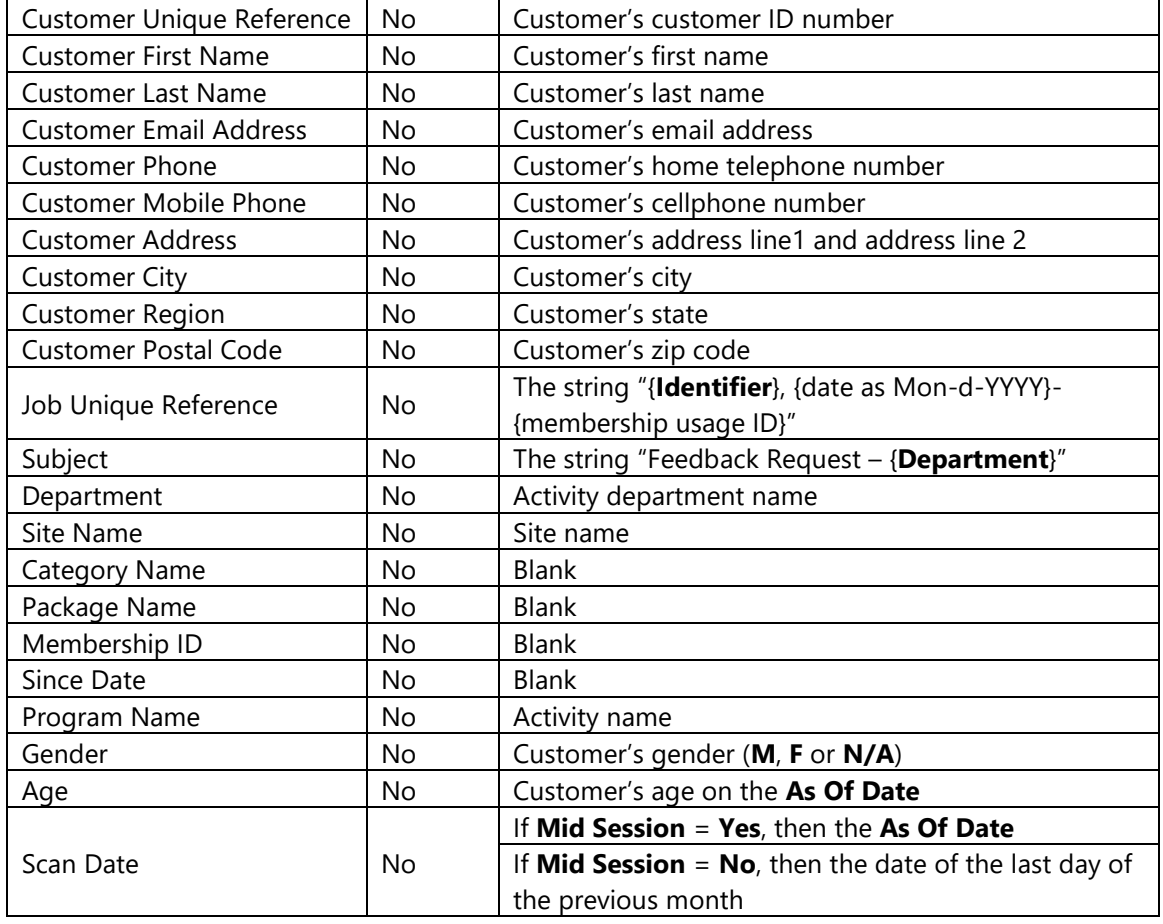

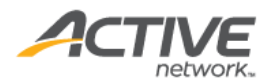

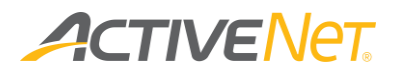

### Listen360 FlexReg report

The **Listen360 FlexReg** report returns FlexReg program customer information for use in Listen360 surveys.

To run the **Listen360 FlexReg** report:

- 1. Go to **View** > **Repository**.
- 2. In the **Folders** area, go to **Public** > **ACTIVE Net** > **Listen360**.
- 3. In the **Repository** area, click **Listen360 FlexReg**.

Specify the following input controls to filter the **Listen360 FlexReg** report output:

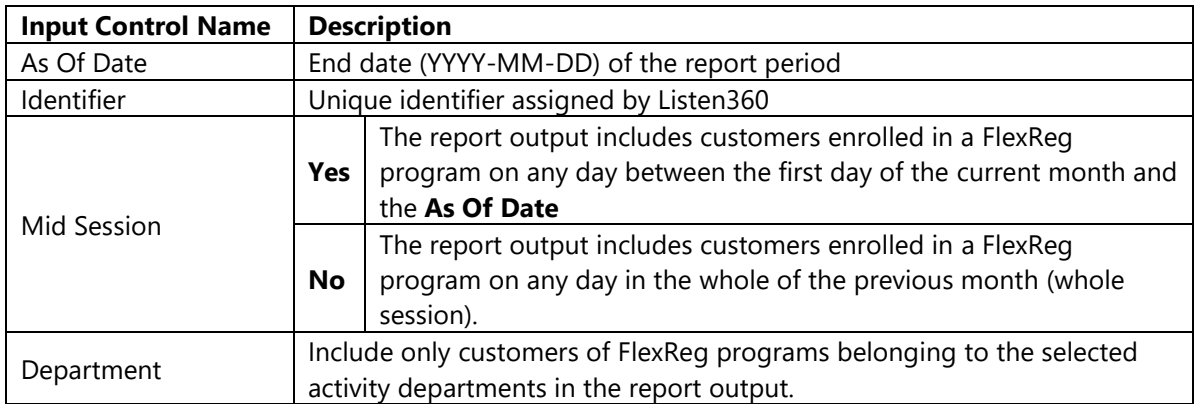

The **Listen360 FlexReg** report output includes FlexReg program customers where the:

- FlexReg program registrations are greater than zero.
- Customer's total fees for the FlexReg program are greater than or equal to zero.
- **Customer Email Address** field is populated
- Transaction type is: **Enroll**, **Transfer In**, **Delete for Refund**, **Enroll from Wait List**, **Modification**, **Enrollment**, **Enroll from Wait List**.
- Customer is enrolled in the FlexReg program on any day:
	- o between the first day of the current month and the **As Of Date** (**Mid Session** = **Y**)
	- o in the whole of the previous month (**Mid Session** = **N**)

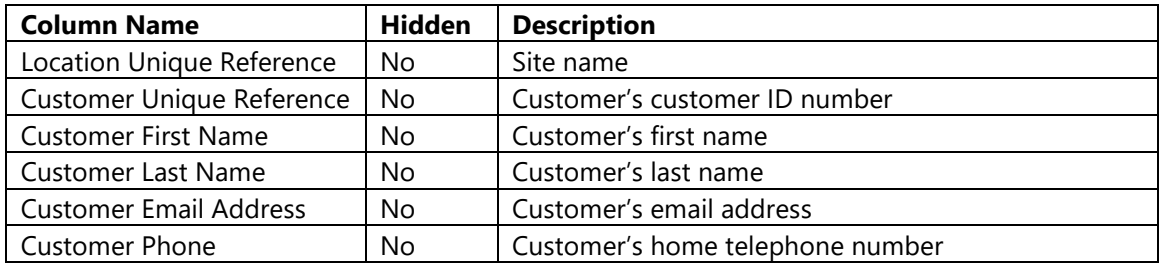

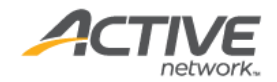

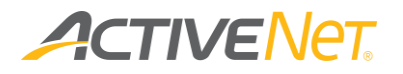

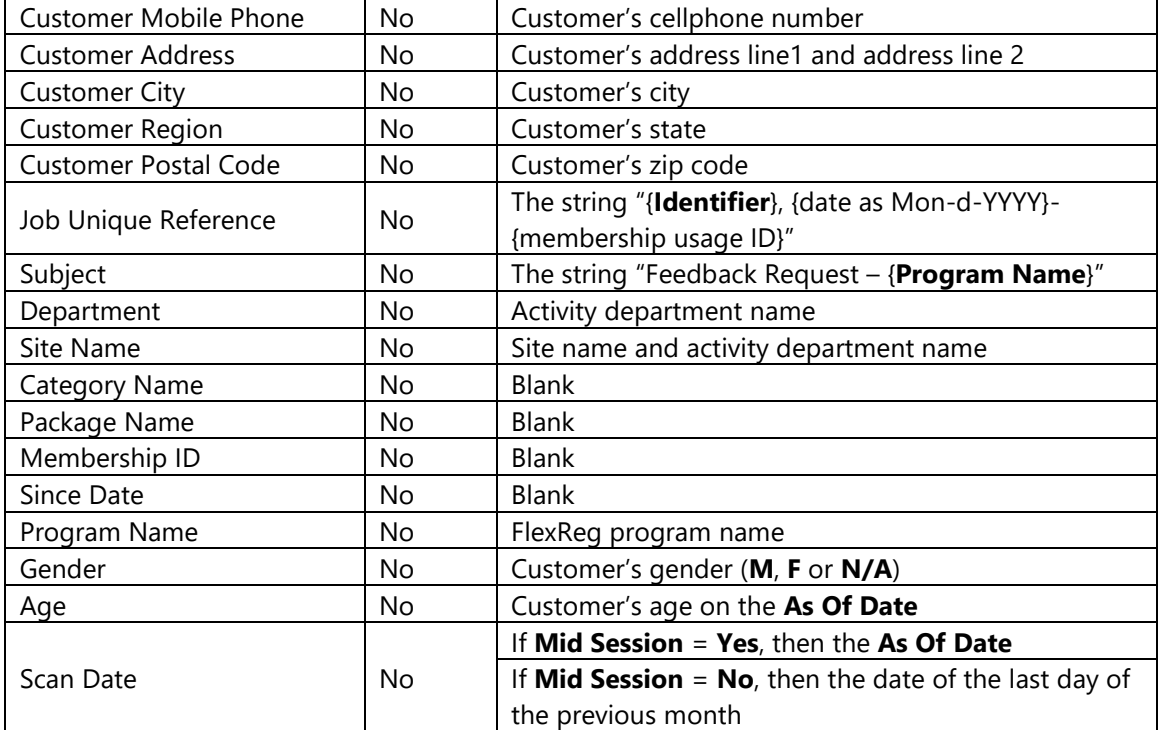

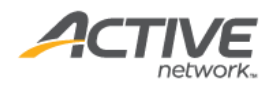

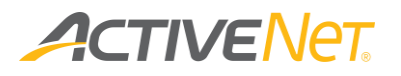

### Listen360 Membership report

The **Listen360 Membership** report returns customer information for membership usage scans for use in Listen360 surveys.

To run the **Listen360 Membership** report:

- 1. Go to **View** > **Repository**.
- 2. In the **Folders** area, go to **Public** > **ACTIVE Net** > **Listen360**.
- 3. In the **Repository** area, click **Listen360 Membership**.

Specify the following input controls to filter the **Listen360 Membership** report output:

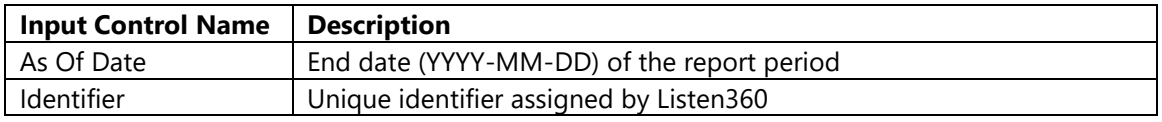

The **Listen360 Membership** report output includes customers with membership usage scans where the:

- membership usage scan is non-voided and authorized
- membership usage scan was within the last 7 days
- membership is retention eligible
- membership is a non-staff package
- membership expires on or after the 7th day before the **As Of Date**.
- member is 18 years old or older
- member's email address field (**Customer Email Address**) is populated

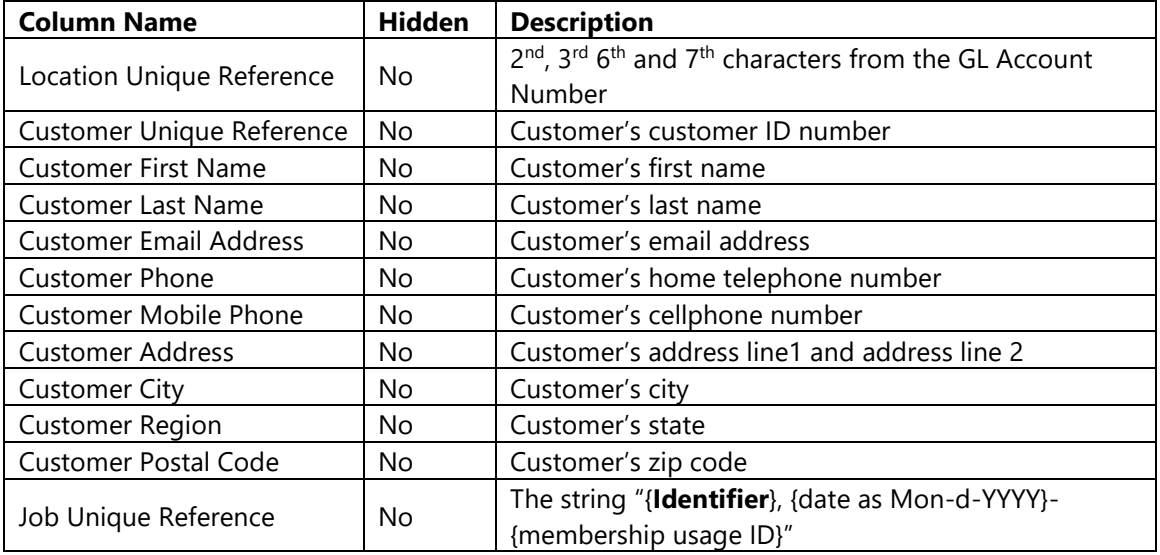

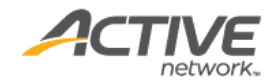

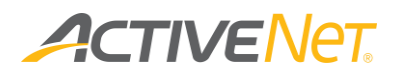

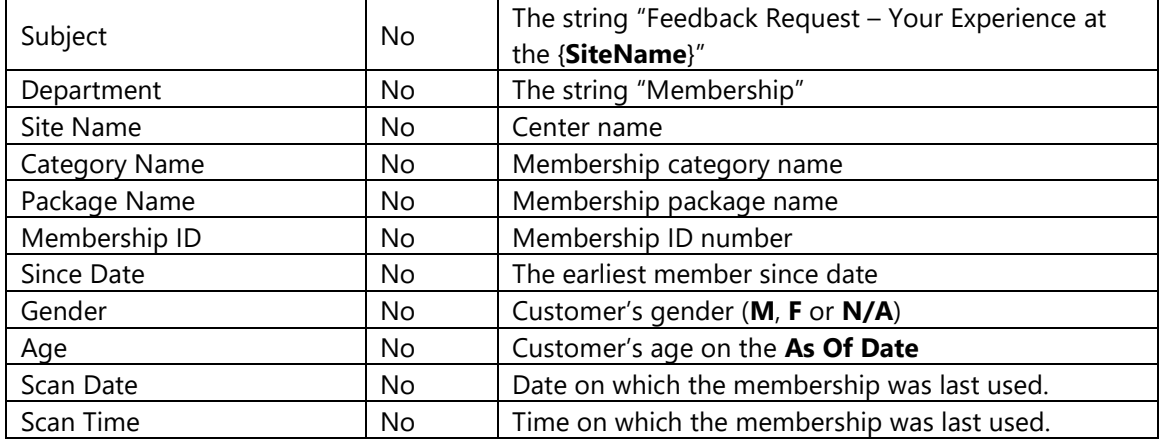

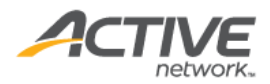

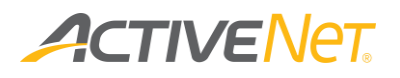

## Activity Participation Dashboard

The following dashboards are available:

#### **Activity Enrollment**:

You can view monthly activity enrollment data as a line chart, including total enrolled, online enrolled, and front desk enrolled numbers for a single year.

Activities are included based on the activity start date. For example, if an activity started on Dec 15th, 2017, then it is included in the Dec, 2017 data point.

#### **Activity Fill Rate**:

Displays a bar chart of activity fill rates for completed activities by activity category.

Fill rate = total enrollment / maximum enrollment

This reportlet applies only to activities whose activity meeting end date is on or before the current date.

Note that fill rates include parent-activities and sub-activities.

#### **Activity Participation**:

To better understand customer activity enrollment frequencies, you can view the proportion of activity enrollment frequencies for the recent year for all valid (not retired) customers.

In the frequency list, select/unselect a frequency to display/hide the frequency in the pie chart.

### **Revenue Trend**

To better understand activity revenue trends, in the Revenue Trend dashboard, staff users can now view activity revenue trends for online and offline (CUI and AUI) enrollments in the past 12 months.

To display or hide **Online Revenue**, **Offline Revenue** or **Total Revenue** in the reportlet, click the corresponding name under the charts.

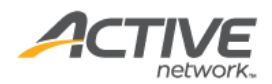
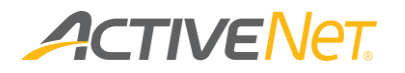

Revenues are calculated based on the activity start date. For example, if an activity started in Jan 2018, then all revenue generated by this activity is included in the Jan 2018 datapoint.

Revenues in this chart are the same as in the legacy Activity Revenue Report (Revenue = Sales Revenue + Refunds Revenue + Transfer In Revenue + Transfer Out Revenue).

Note:

Amounts in this chart are rounded to the nearest thousand for abbreviation, for example, 223 is displayed as 0K and 501 is displayed as 1K.

If the online revenue is 300 and the offline revenue is 400, then the online and offline revenues are both displayed as 0K, but the total revenue is 700 and displayed as 1K.

- ◆ Discounts and discount-type scholarships are reconciled.
- ◆ ACTIVENet applies accrual accounting. Revenues do not include accounts receivable.
- ◆ If an activity starts within the previous 12 months or the current month, then all of the activity's revenues are included. Revenues are not affected by the deferred revenue settings.

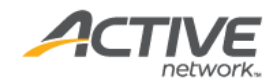